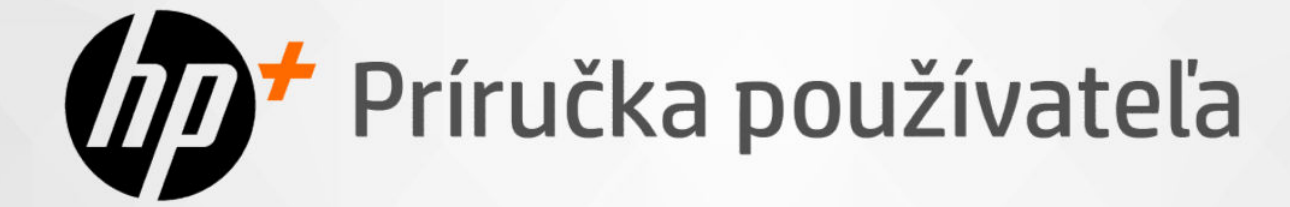

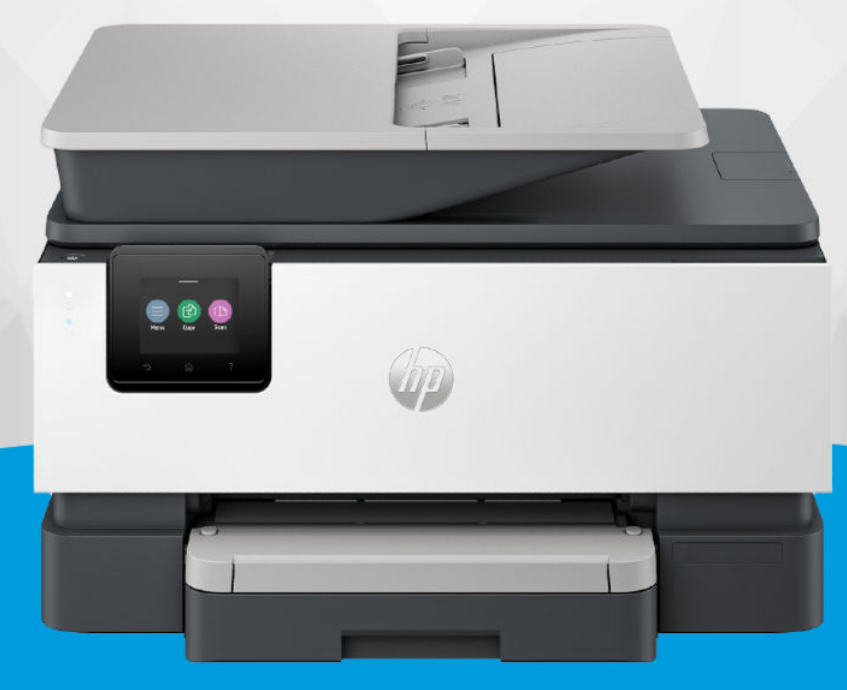

# HP OfficeJet Pro 9120e series

### Upozornenia spoločnosti HP

#### Autorské a licenčné práva

INFORMÁCIE UVEDENÉ V TOMTO DOKUMENTE SA MÔŽU ZMENIŤ BEZ PREDCHÁDZAJÚCEHO UPOZORNENIA.

VŠETKY PRÁVA VYHRADENÉ. REPRODUKOVANIE, ÚPRAVY ALEBO PREKLAD TOHTO MATERIÁLU BEZ PREDCHÁDZAJÚCEHO PÍSOMNÉHO SÚHLASU SPOLOČNOSTI HP SA ZAKAZUJE OKREM PRÍPADOV POVOLENÝCH AUTORSKÝMI ZÁKONMI. JEDINÉ ZÁRUKY VZŤAHUJÚCE SA NA PRODUKTY A SLUŽBY SPOLOČNOSTI HP SÚ UVEDENÉ VO VYHLÁSENIACH O VÝSLOVNEJ ZÁRUKE, KTORÉ SA DODÁVAJÚ SPOLU S TAKÝMITO PRODUKTMI A SLUŽBAMI. ŽIADNE INFORMÁCIE UVEDENÉ V TOMTO DOKUMENTE NEMOŽNO POVAŽOVAŤ ZA DODATOČNÚ ZÁRUKU. SPOLOČNOSŤ HP NIE JE ZODPOVEDNÁ ZA TECHNICKÉ ANI REDAKČNÉ CHYBY ČI VYNECHANÉ INFORMÁCIE V TOMTO DOKUMENTE.

© Copyright 2024 HP Development Company, L.P.

#### Ochranné známky

Microsoft a Windows sú registrované ochranné známky alebo ochranné známky spoločnosti Microsoft Corporation v USA a/alebo v iných krajinách.

Mac, OS X, macOS a AirPrint sú ochranné známky spoločnosti Apple Inc. registrované v USA a ďalších krajinách.

ENERGY STAR a značka ENERGY STAR sú registrované ochranné známky, ktoré vlastní Agentúra na ochranu životného prostredia v USA.

Android a Chromebook sú ochranné známky spoločnosti Google LLC.

iOS je ochranná známka alebo registrovaná ochranná známka spoločnosti Cisco v USA a ďalších krajinách a používa sa na základe licencie.

#### Bezpečnostné informácie

Pri používaní tohto produktu vždy dodržiavajte základné bezpečnostné predpisy, aby ste znížili riziko úrazu v dôsledku požiaru alebo úrazu elektrickým prúdom.

- Prečítajte si všetky pokyny uvedené
- v dokumentácii dodanej s tlačiarňou
- a oboznámte sa s nimi.

- Dodržiavajte všetky upozornenia a pokyny vyznačené na produkte.

- Pred čistením odpojte produkt z elektrických zásuviek.

- Neinštalujte produkt ani ho nepoužívajte

v blízkosti vody alebo keď ste mokrí.

- Produkt inštalujte bezpečne na stabilný povrch.

- Produkt inštalujte na chránenom mieste, kde nemožno stúpiť na sieťový kábel ani oň zakopnúť a poškodiť ho.

- Ak produkt nefunguje normálne, pozrite si časť Vyriešenie problému v tejto príručke.

- Produkt neobsahuje žiadne časti, ktorých servis by mohol vykonávať používateľ. Servis prenechajte kvalifikovaným servisným technikom.

# Obsah

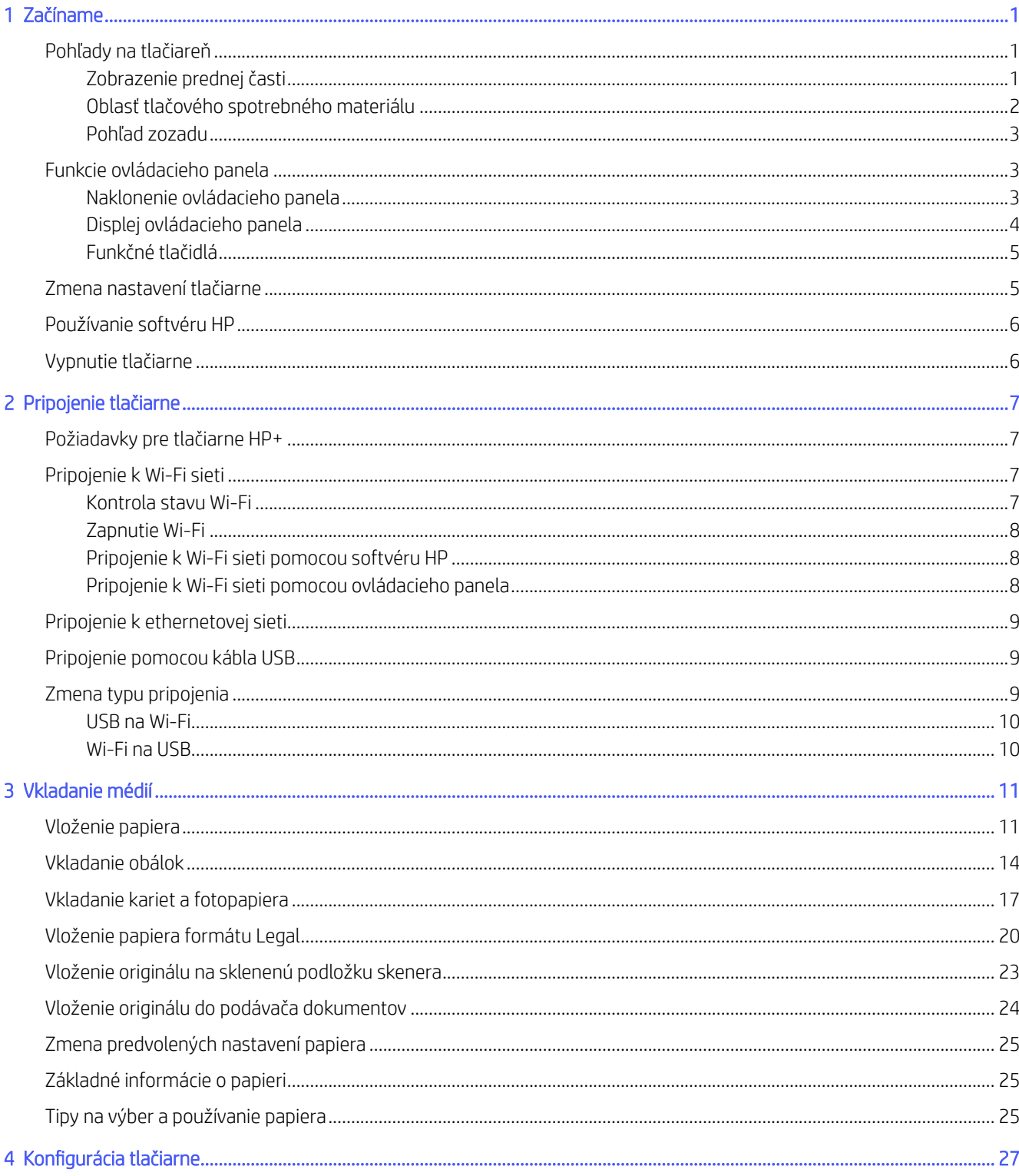

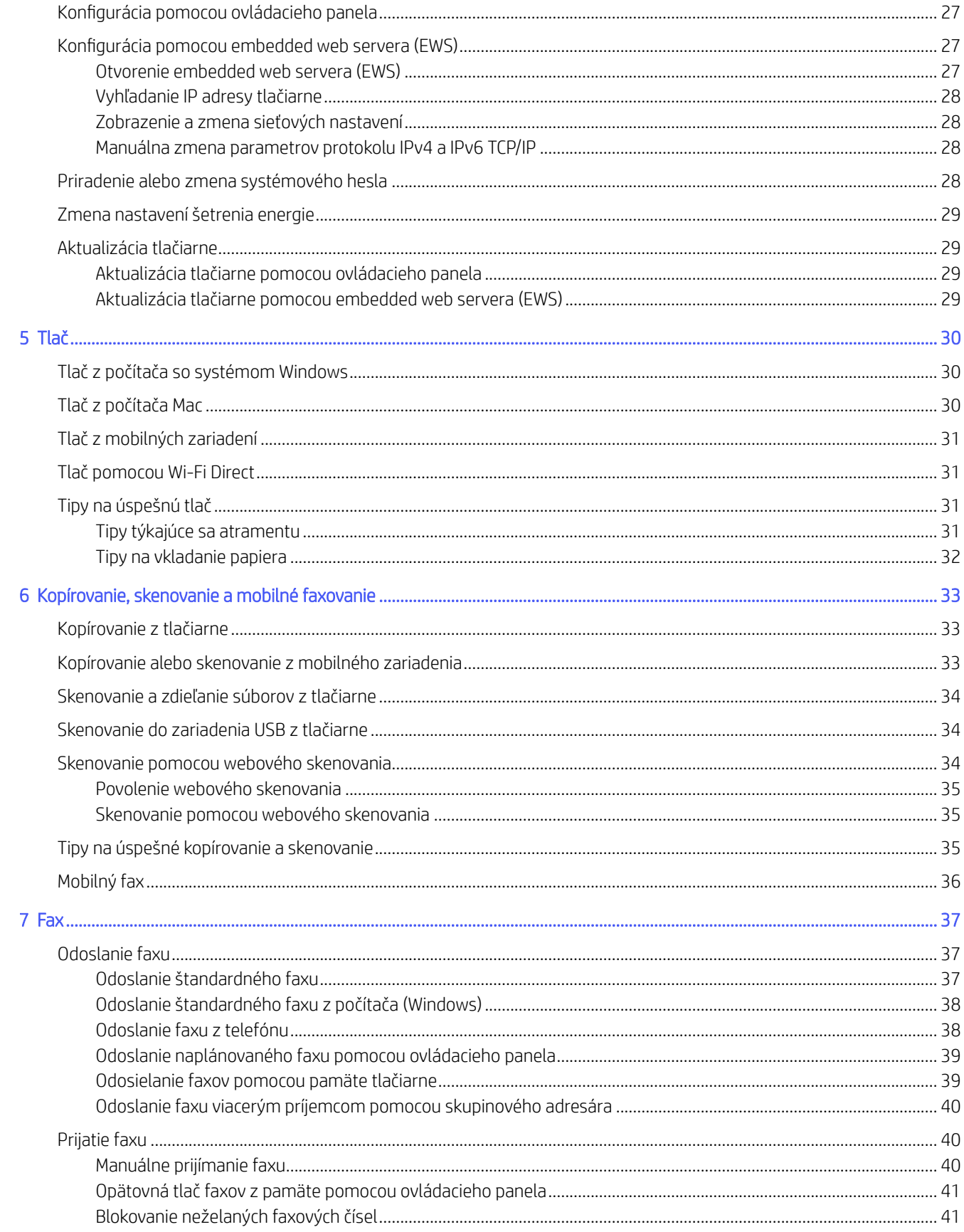

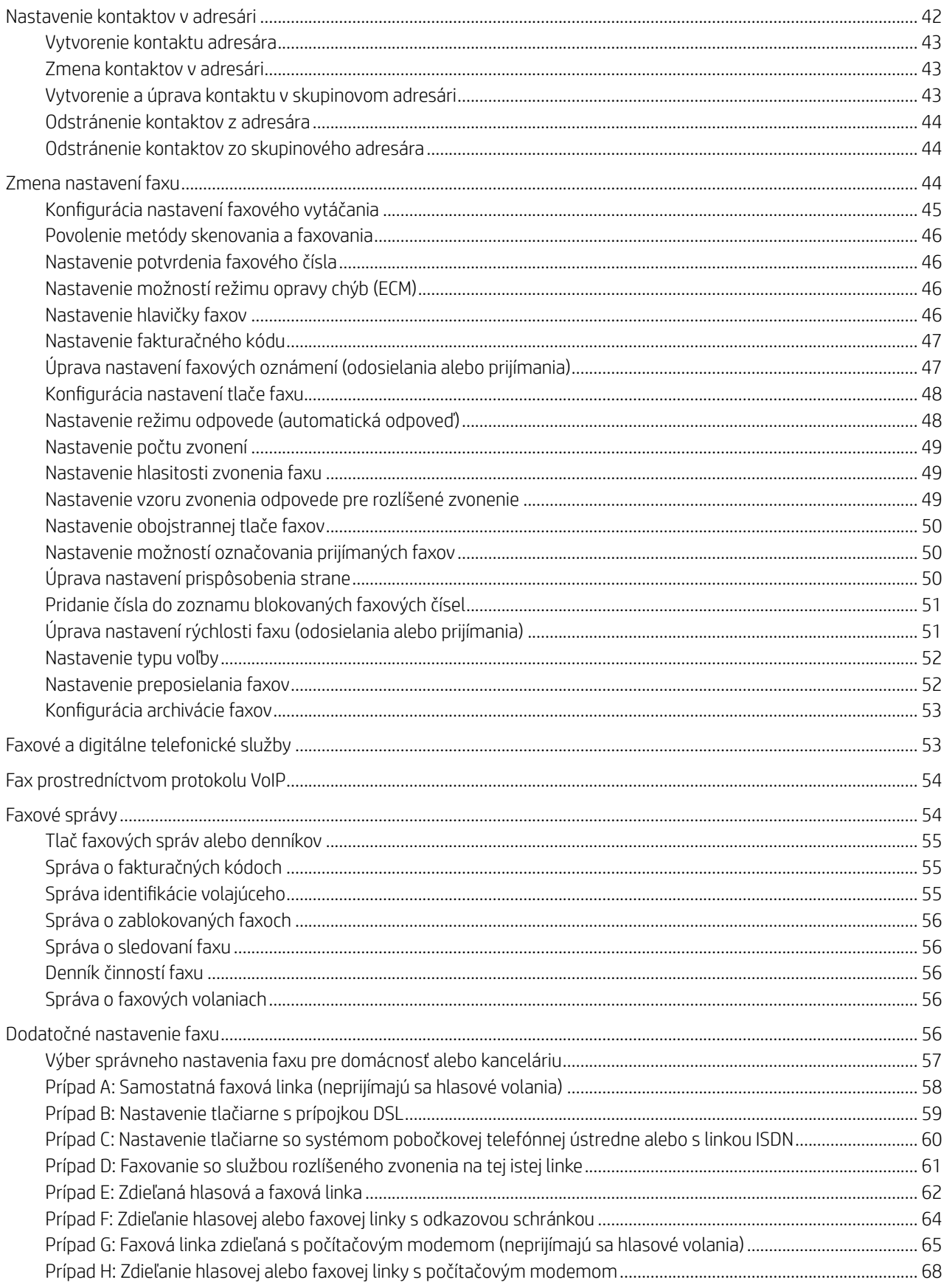

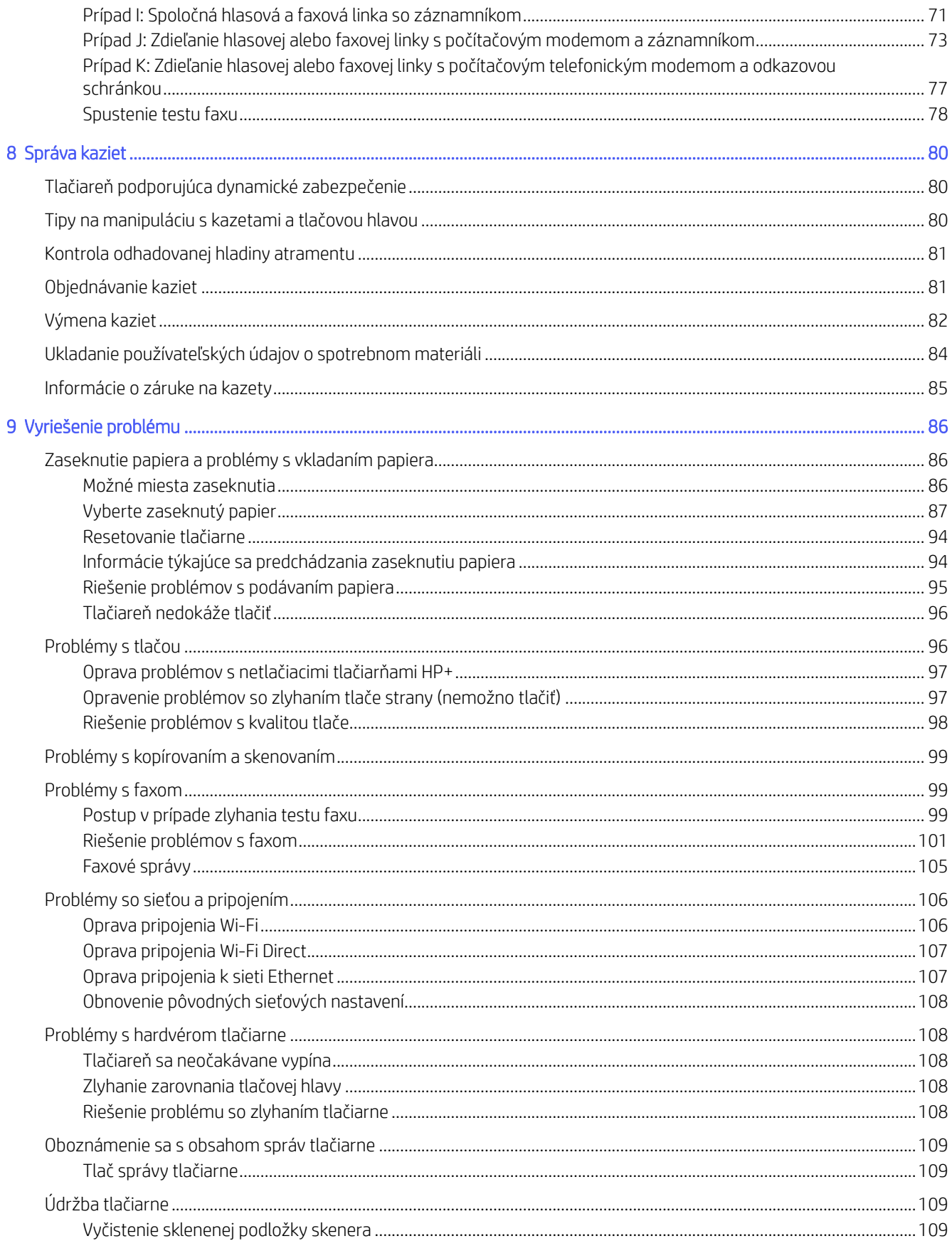

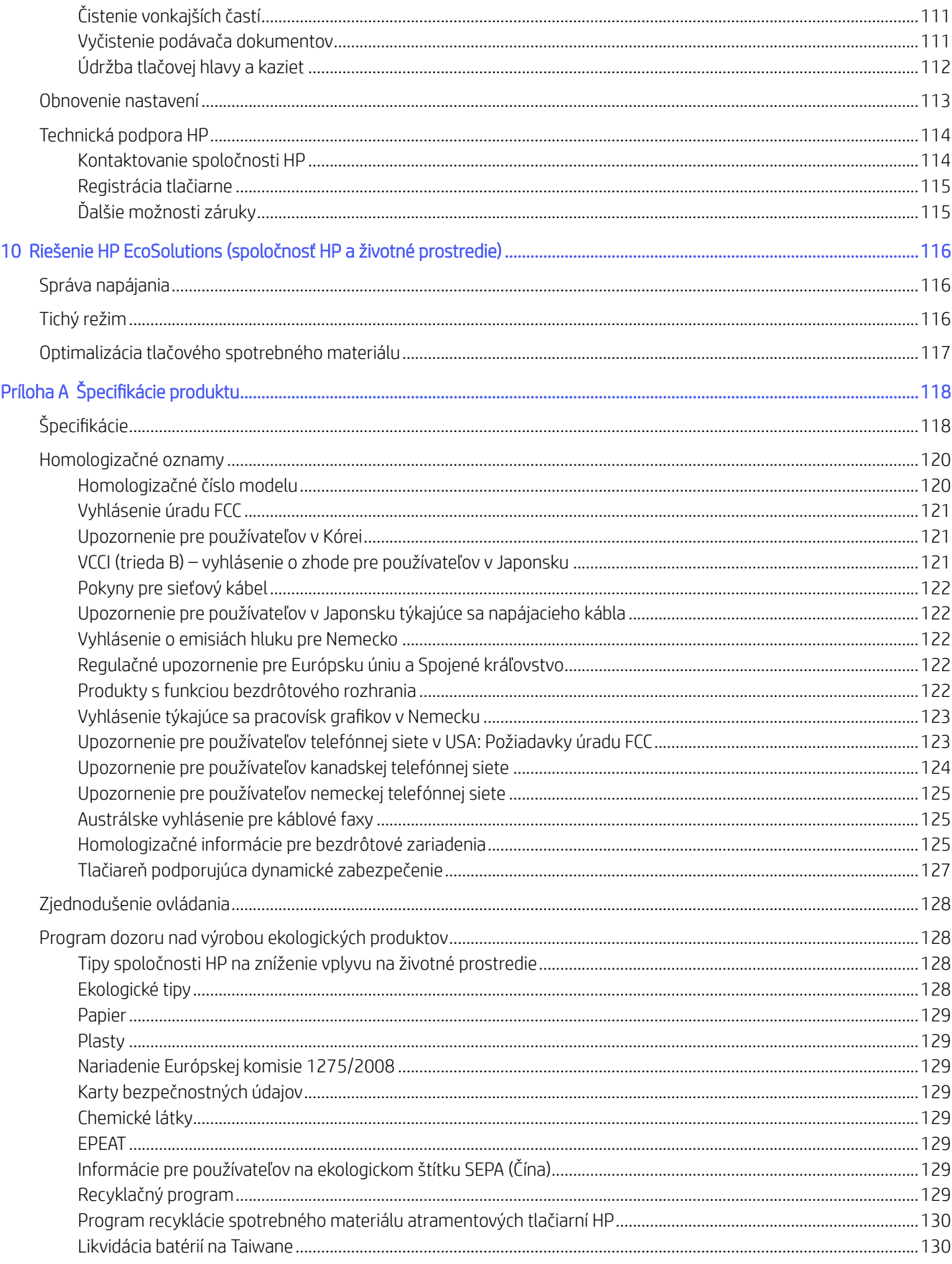

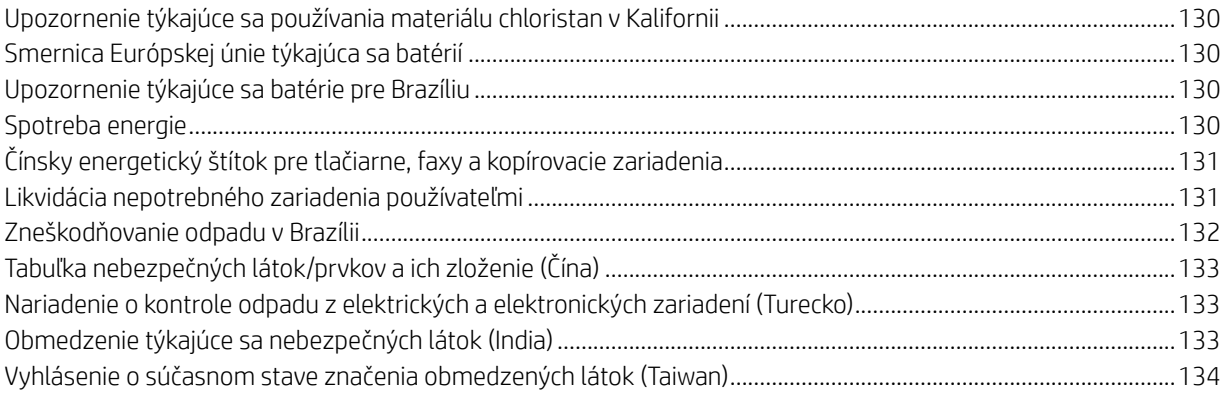

# <span id="page-8-0"></span>1 Začíname

Prečítajte si o častiach tlačiarne, funkciách ovládacieho panela a ďalších funkciách tlačiarne.

# Pohľady na tlačiareň

Časti tlačiarne a ich opisy.

### Zobrazenie prednej časti

Časti tlačiarne na prednej strane.

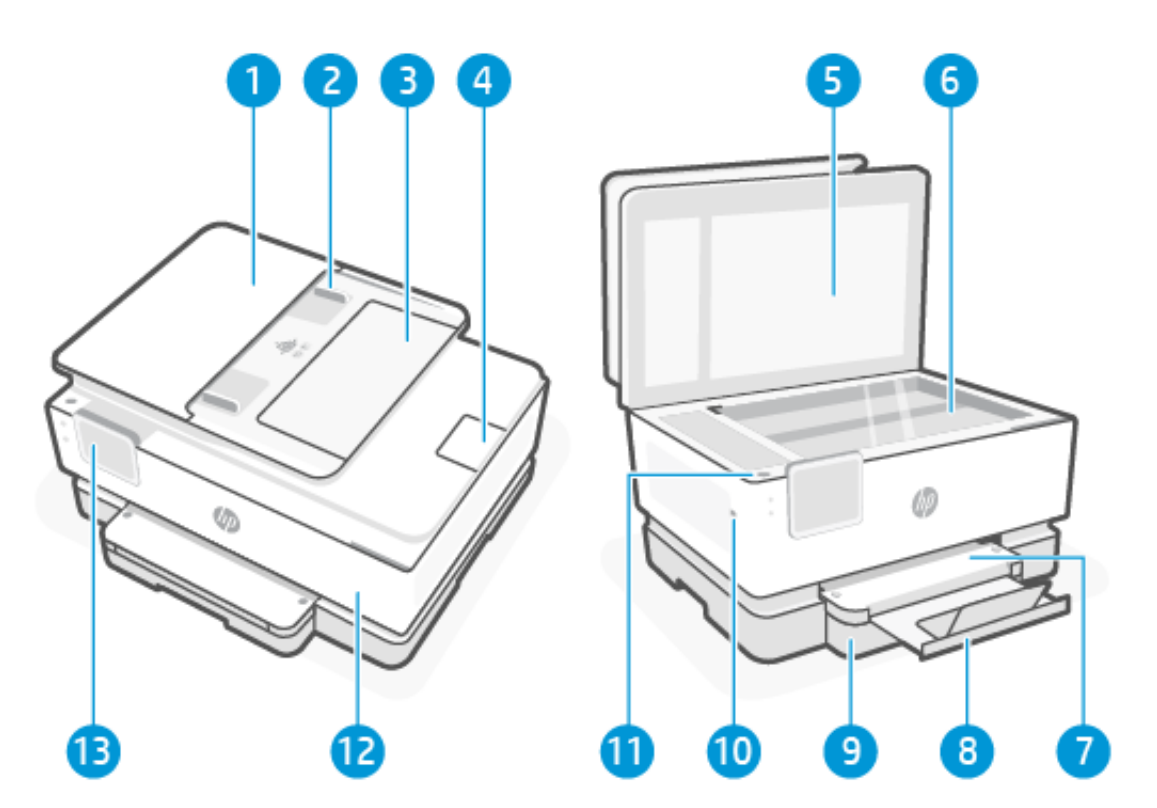

Tabuľka 1-1 Pohľad na tlačiareň spredu

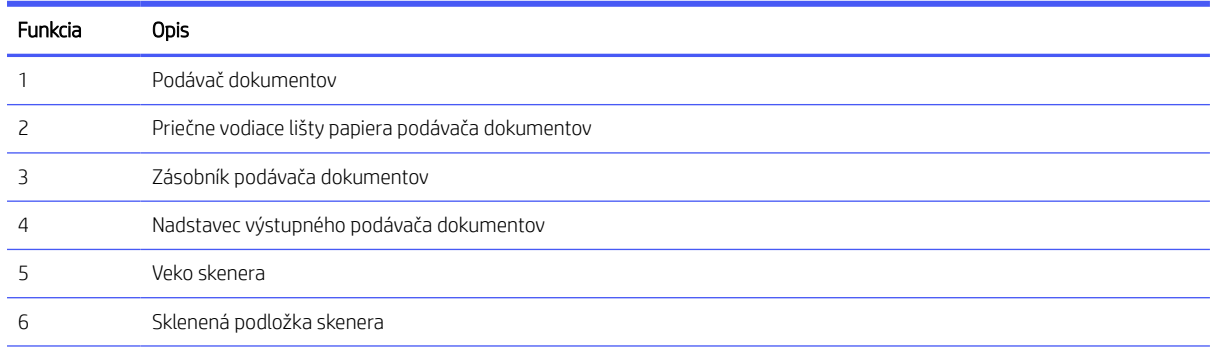

<span id="page-9-0"></span>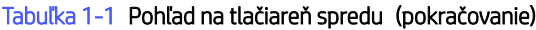

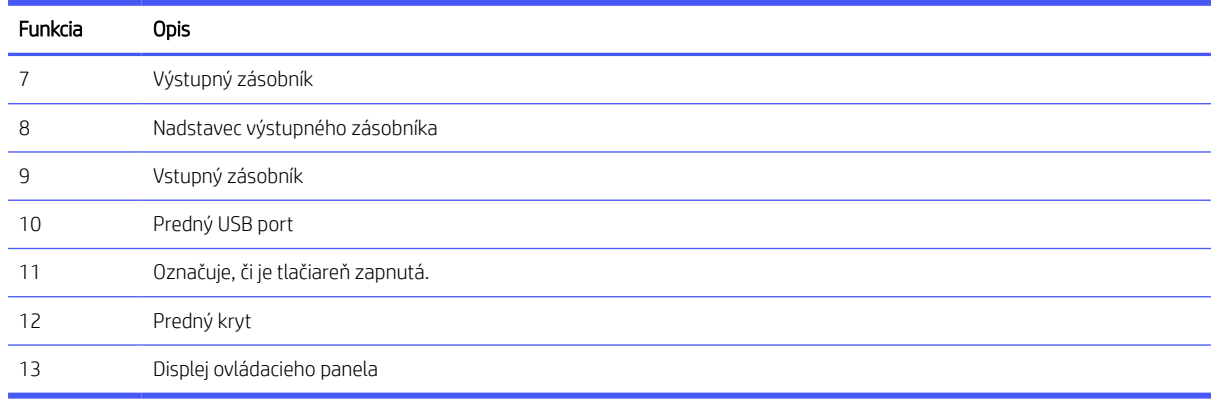

### Oblasť tlačového spotrebného materiálu

Časti v oblasti tlačového spotrebného materiálu.

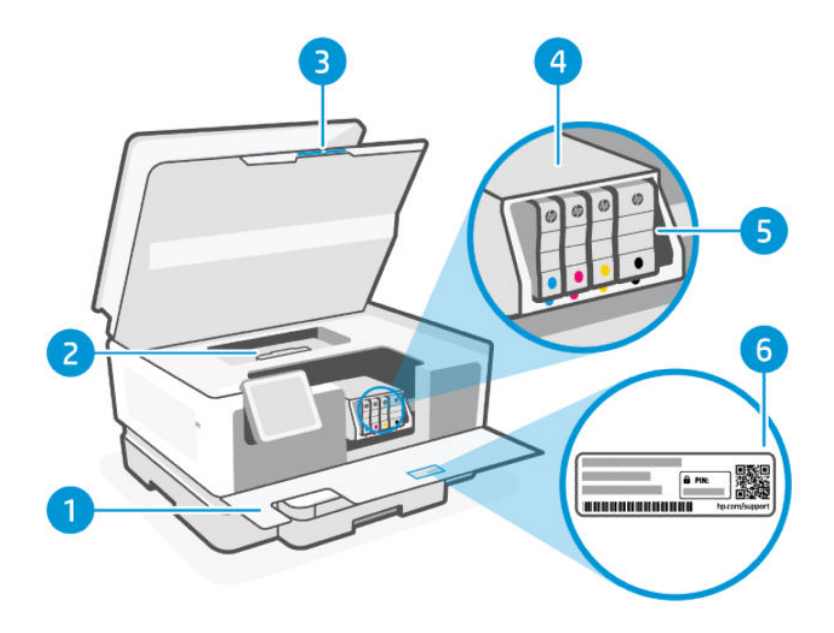

Tabuľka 1-2 Oblasť tlačového spotrebného materiálu

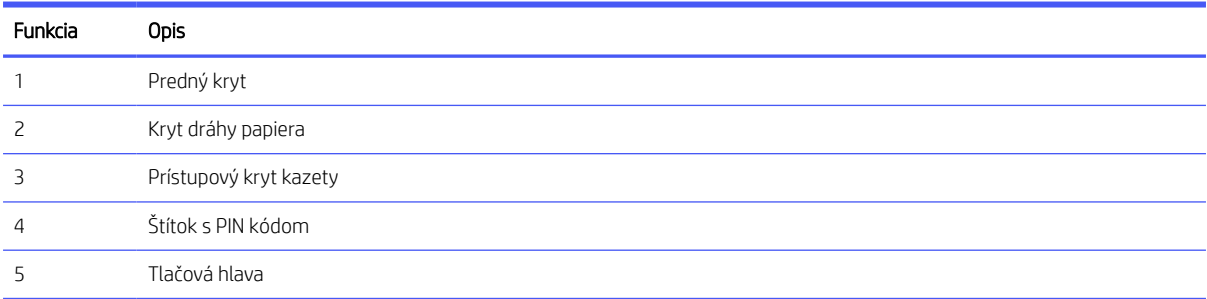

<span id="page-10-0"></span>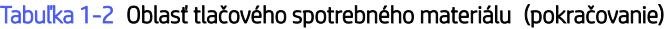

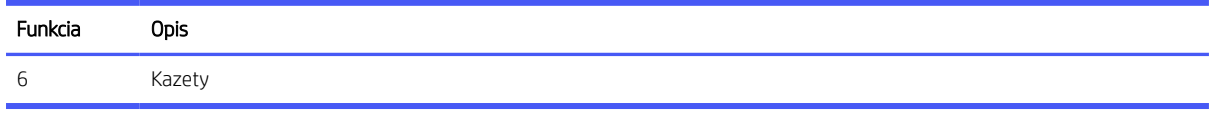

**EX POZNÁMKA:** Kazety sa musia uchovávať v tlačiarni, aby sa predišlo možným problémom s kvalitou tlače alebo poškodeniu tlačovej hlavy. Nevyberajte spotrebný materiál na dlhší čas. Tlačiareň nevypínajte, keď v nej chýba kazeta.

### Pohľad zozadu

Časti tlačiarne na zadnej strane.

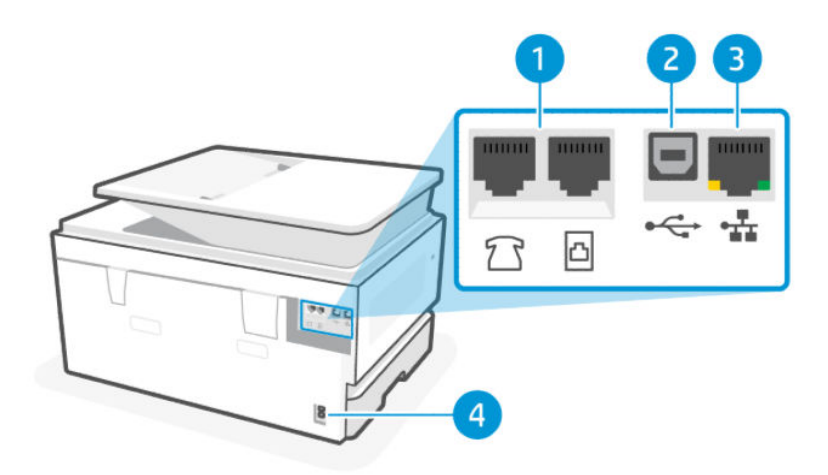

#### Tabuľka 1-3 Tlačiareň, pohľad zozadu

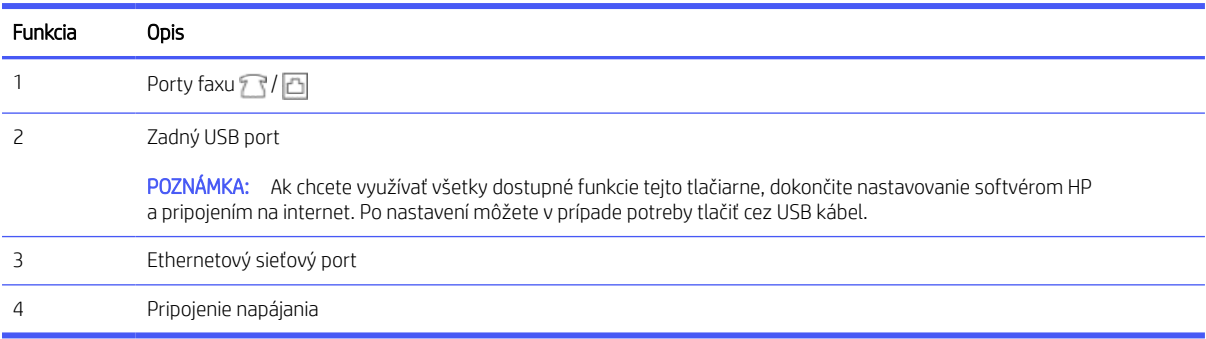

# Funkcie ovládacieho panela

Na ovládacom paneli sa nachádzajú možnosti na priamu interakciu vrátane indikátorov, ktoré signalizujú stav, chyby a ďalšie informácie.

### Naklonenie ovládacieho panela

Lepší zorný uhol dosiahnete naklonením ovládacieho panela. Zatlačením na hornú časť ovládacieho panela nakloníte panel smerom nahor a zatlačením na dolnú časť ho nakloníte smerom nadol.

<span id="page-11-0"></span>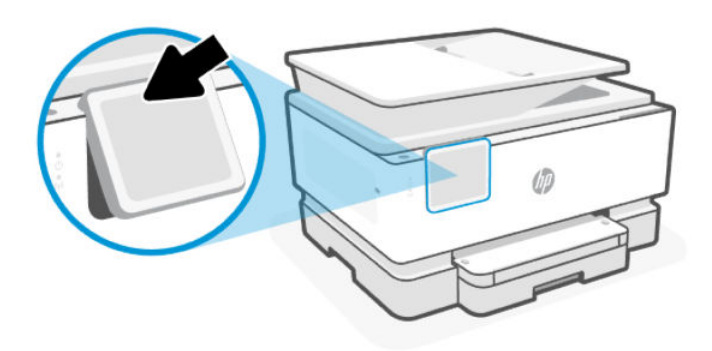

### Displej ovládacieho panela

Kontrola stavu tlačiarne, vykonávanie úloh tlačiarne a zmena nastavení tlačiarne.

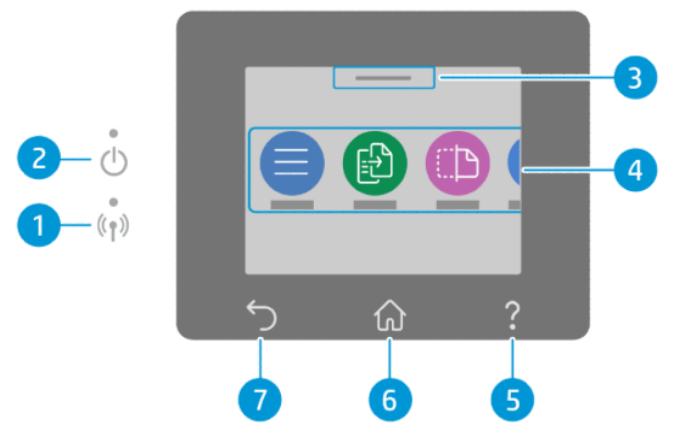

Tabuľka 1-4 Displej ovládacieho panela

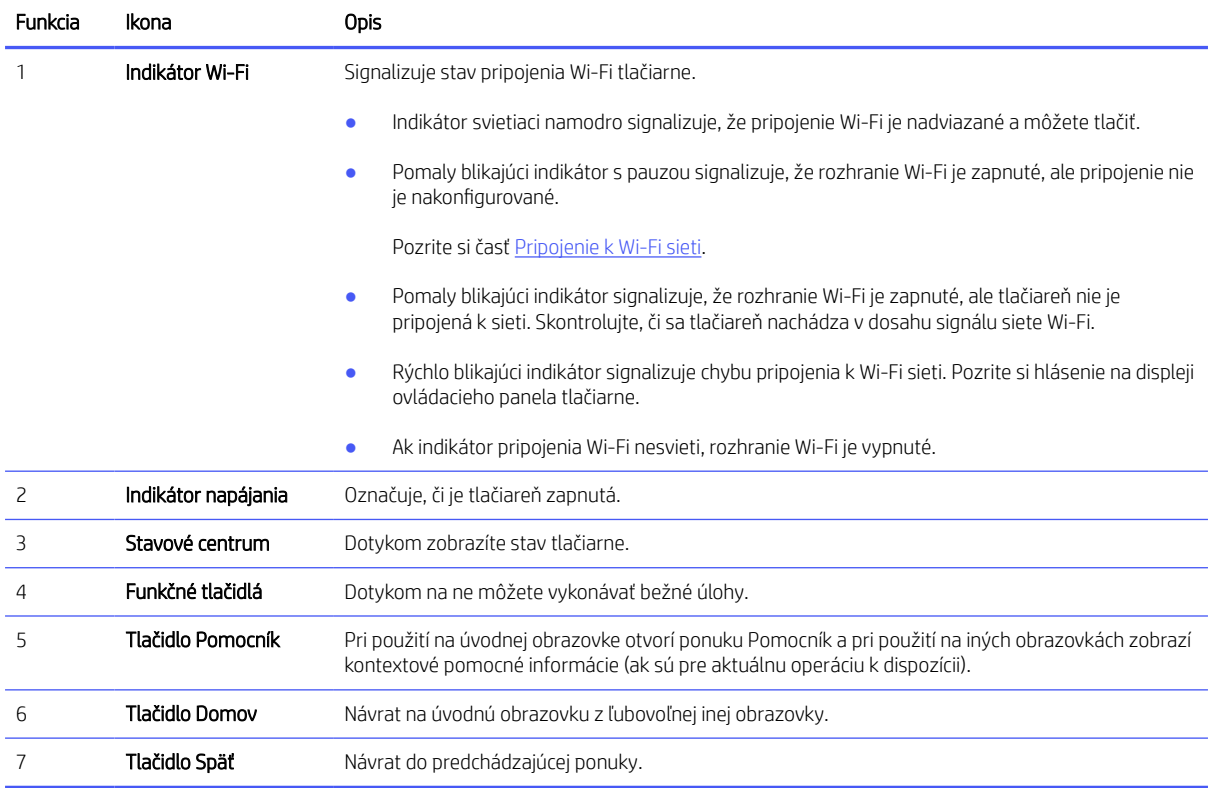

### <span id="page-12-0"></span>Funkčné tlačidlá

Vykonávanie úloh tlačiarne.

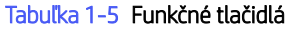

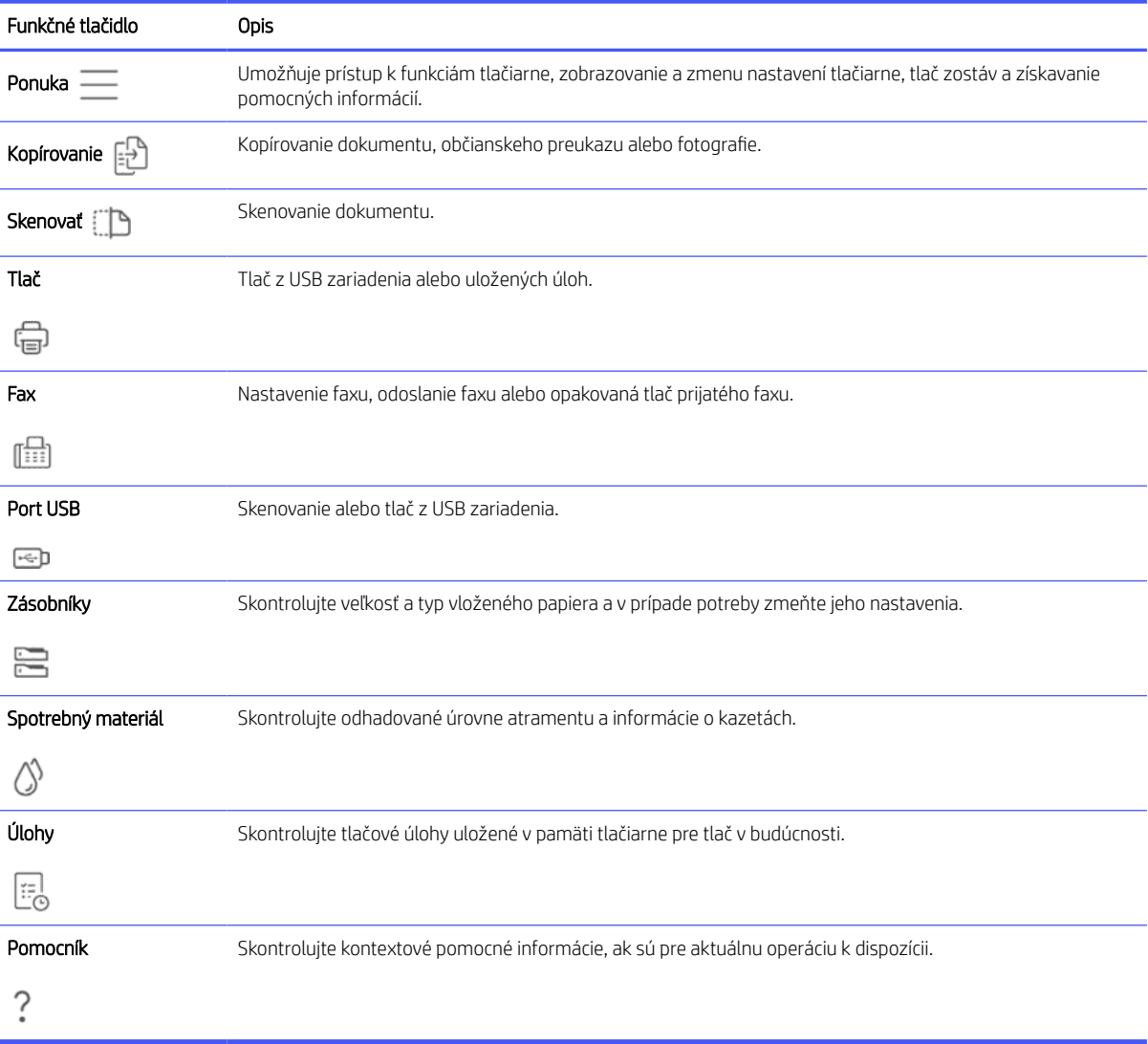

# Zmena nastavení tlačiarne

Na zobrazenie alebo zmenu nastavení tlačiarne použite ovládací panel. Nastavenia tlačiarne môžete zmeniť aj softvérom HP alebo embedded web serverom (EWS).

- 1. Na domovskej obrazovke ovládacieho panela sa dotknite položky Ponuka.
- 2. Prejdite na položku Pomôcky a dotknite sa položky Nastavenia.
- 3. Dotknite sa požadovanej možnosti a urobte potrebné zmeny.
- $\frac{1}{2}x^2$ : TIP: Dotykom na tlačidlo **Domov**  $\Omega$  sa vrátite na hlavnú obrazovku.

# <span id="page-13-0"></span>Používanie softvéru HP

Softvér HP umožňuje vykonávať úlohy tlačiarne z mobilného zariadenia alebo počítača.

- Nastavenie a pripojenie tlačiarne
- Tlač a skenovanie dokumentov a fotografií
- Zdieľanie dokumentov prostredníctvom e-mailu a ďalších aplikácií
- Správa nastavení tlačiarne, kontrola stavu tlačiarne, tlač zostáv a objednávanie spotrebného materiálu

**EX POZNÁMKA:** 

- Softvér HP si môžete stiahnuť z obchodu s aplikáciami pre svoje zariadenie.
- Softvér HP podporuje mobilní zariadenia a počítače s určitými verziami systémov iOS, Android, Windows a macOS.

Ďalšie informácie o systémových požiadavkách nájdete na stránke [hp.com/support.](https://support.hp.com)

● Softvér HP je k dispozícii len v niektorých jazykoch a podporuje len niektoré formáty súborov. Niektoré funkcie sú k dispozícii len pre niektoré tlačiarne alebo modely.

Inštalácia HP software a vytvorenie konta HP:

- 1. Ak si chcete stiahnuť a nainštalovať Softvér HP do zariadenia, navštívte stránku [123.hp.com.](https://123.hp.com)
- 2. Otvorte HP software.

Po zobrazení výzvy si vytvorte konto HP alebo sa doň prihláste a zaregistrujte tlačiareň.

3. Pripojte tlačiareň.

Pozrite si časť [Pripojenie tlačiarne.](#page-14-0)

## Vypnutie tlačiarne

Tlačiareň vypnite stlačením tlačidla napájania. Pred odpojením napájacieho kábla alebo vypnutím predlžovacieho kábla počkajte, kým nezhasne indikátor napájania.

 $\triangle$  UPOZORNENIE: Pri vypínaní tlačiarne vždy dodržujte tento postup, aby ste predišli prípadným problémom.

# <span id="page-14-0"></span>2 Pripojenie tlačiarne

Prečítajte si o rôznych spôsoboch pripojenia k tlačiarni.

# Požiadavky pre tlačiarne HP+

Pred pripojením tlačiarne skontrolujte požiadavky.

#### Zaistenie pripojenia tlačiarne na internet

Tlačiarne HP+ sú cloudové zariadenia, ktoré musia zostať pripojené na internet, aby mohli fungovať. Pripojenie na internet umožňuje tlačiarni poskytovať špecifické funkcie aplikácií a aktualizácie firmvéru pre tlačiarne HP+.

Počas nastavovania musíte tlačiareň pripojiť na internet pomocou podporovaného sieťového pripojenia. Po dokončení nastavenia môžete podľa potreby tlačiť pripojením cez USB kábel, tlačiareň však stále musí byť pripojená na internet.

#### Používanie originálnych kaziet HP

Originálne kazety HP sú kazety vyrobené a predávané spoločnosťou HP v oficiálnych obaloch spoločnosti HP. Ak je nainštalovaný neoriginálny spotrebný materiál alebo doplnené kazety, tlačiarne HP+ nebudú fungovať podľa očakávania.

#### Konto HP

Ak chcete spravovať svoju tlačiareň, vytvorte si konto HP alebo sa doň prihláste.

## Pripojenie k Wi-Fi sieti

Pred pripojením tlačiarne k Wi-Fi sieti sa uistite, že sieť je pripravená.

- Tlačiareň nie je pripojená k sieti pomocou kábla Ethernet.
- Rozhranie Wi-Fi tlačiarne je zapnuté a Wi-Fi sieť je nastavená a pracuje správne. Po zapnutí rozhrania Wi-Fi sa rozsvieti modrý indikátor Wi-Fi na ovládacom paneli tlačiarne.
- Tlačiareň a zariadenia, ktoré ju používajú, sa nachádzajú v rovnakej sieti (podsieti). Pri pripájaní tlačiarne sa môže zobraziť výzva na zadanie názvu Wi-Fi siete (SSID) a hesla Wi-Fi siete.

#### $\frac{1}{2}Q$ : TIP:

- Ďalšie informácie o nastavovaní a používaní tlačiarne pomocou bezdrôtového pripojenia nájdete na [hpsmart.com/wirelessprinting.](https://hpsmart.com/wireless-printing)
- Ak sa vyskytne problém s pripojením k Wi-Fi, pozrite si časť [Obnovenie pôvodných sieťových nastavení.](#page-115-0)

### Kontrola stavu Wi-Fi

Stav pripojenia Wi-Fi tlačiarne je možné zobraziť na ovládacom paneli tlačiarne.

- <span id="page-15-0"></span>1. Na domovskej obrazovke ovládacieho panela sa dotknite položky **Ponuka**.
- 2. Prejdite na položku Pomôcky a dotknite sa položky Nastavenia.
- 3. Dotknite sa položky Sieť a potom sa dotknite položky Wi-Fi.
- 4. Ťuknite na položku Zobraziť podrobnosti.

### Zapnutie Wi-Fi

Wi-Fi môžete zapnúť z ovládacieho panela tlačiarne.

- 1. Na domovskej obrazovke ovládacieho panela sa dotknite položky Ponuka.
- 2. Prejdite na položku Pomôcky a dotknite sa položky Nastavenia.
- 3. Dotknite sa položky Sieť a potom sa dotknite položky Wi-Fi.
- 4. Dotknite sa prepínača vedľa položky Wi-Fi na zapnutie režimu Wi-Fi.

#### **EX POZNÁMKA:**

- Po zapnutí rozhrania Wi-Fi sa rozsvieti modrý indikátor Wi-Fi na ovládacom paneli tlačiarne.
- Ak tlačiareň ešte nikdy nebola nakonfigurovaná na pripojenie k sieti Wi-Fi, pri zapnutí režimu Wi-Fi sa automaticky spustí Sprievodca nastavením Wi-Fi.

### Pripojenie k Wi-Fi sieti pomocou softvéru HP

Nainštalujte HP software do počítača alebo mobilného zariadenia a pomocou neho nastavte alebo pripojte tlačiareň k Wi-Fi sieti.

Pozrite si časť [Používanie softvéru HP.](#page-13-0)

#### **EX POZNÁMKA:**

- HP software používa na nastavenie tlačiarne Bluetooth. Nepodporuje tlač cez Bluetooth.
- Zapnite na mobilnom zariadení pripojenie Bluetooth a služby určovania polohy.
- Skontrolujte, či je rozhranie Wi-Fi tlačiarne zapnuté a či je tlačiareň v režime nastavenia rozhrania Wi-Fi.
- Uistite sa, že počítač alebo mobilné zariadenie je pripojené k rovnakej Wi-Fi sieti ako tlačiareň.
- 1. V zariadení otvorte aplikáciu HP software.

Po zobrazení výzvy si vytvorte konto HP alebo sa doň prihláste a zaregistrujte tlačiareň.

2. V softvéri podľa pokynov na obrazovke pridajte alebo pripojte tlačiareň.

Ak sa zobrazí výzva na zadanie hesla, zadajte predvolený PIN kód tlačiarne, ktorý je k dispozícii na vnútornej strane prístupového krytu tlačiarne. Ak ste zmenil heslo, zadajte nové heslo.

Keď sa tlačiareň úspešne pripojí, indikátor Wi-Fi ? prestane blikať a zostane svietiť.

### Pripojenie k Wi-Fi sieti pomocou ovládacieho panela

Bezdrôtové pripojenie nastavte pomocou Sprievodcu nastavením Wi-Fi alebo možnosti Nastavenie chránenej Wi-Fi siete.

<span id="page-16-0"></span>POZNÁMKA: Ak tlačiareň ešte nikdy nebola nakonfigurovaná na pripojenie k Wi-Fi sieti, pri zapnutí funkcie Wi-Fi sa automaticky spustí Sprievodca nastavením Wi-Fi.

- 1. Na domovskej obrazovke ovládacieho panela sa dotknite položky Ponuka.
- 2. Prejdite na položku Pomôcky a dotknite sa položky Nastavenia.
- 3. Dotknite sa položky Sieť a potom sa dotknite položky Wi-Fi.
- 4. Dotknite sa prepínača vedľa položky Wi-Fi na zapnutie režimu Wi-Fi.
- 5. Dotknite sa položky (Sprievodca nastavením Wi-Fi alebo Nastavenie chránenej Wi-Fi siete. podľa pokynov na obrazovke pridajte tlačiareň do siete.

Po zapnutí rozhrania Wi-Fi sa rozsvieti modrý indikátor Wi-Fi na ovládacom paneli tlačiarne.

Po bezdrôtovom pripojení tlačiarne prejdite na stránku [123.hp.com,](https://123.hp.com) kde si môžete stiahnuť a nainštalovať Softvér HP do svojho zariadenia.

### Pripojenie k ethernetovej sieti

Tlačiareň môžete pripojiť k ethernetovej sieti.

**EX** POZNÁMKA: Keď pripojíte ethernetový kábel, pripojenie cez Wi-Fi sa automaticky deaktivuje.

- 1. Pripojte počítač k smerovaču.
- 2. Prepojte tlačiareň a smerovač pomocou ethernetového kábla.
- 3. Otvorte softvér HP v počítači.

Po zobrazení výzvy si vytvorte konto HP alebo sa doň prihláste a zaregistrujte tlačiareň.

4. V softvéri HP pridajte tlačiareň a potom podľa pokynov na obrazovke pridajte alebo pripojte tlačiareň.

### Pripojenie pomocou kábla USB

Tlačiareň môžete pripojiť USB káblom.

**||₩ POZNÁMKA:** Ak ste tlačiarne HP+ nastavili pomocou USB kábla, nebude fungovať podľa očakávania.

Keď nastavujete tlačiareň prvýkrát a ak chcete využívať všetky dostupné funkcie tejto tlačiarne, dokončite nastavovanie pomocou softvéru HP a pripojením na internet. Po nastavení môžete v prípade potreby tlačiť cez USB kábel.

- 1. Prepojte tlačiareň s počítačom USB káblom.
- 2. Otvorte softvér HP v počítači.

Po zobrazení výzvy si vytvorte konto HP alebo sa doň prihláste a zaregistrujte tlačiareň.

3. V softvéri HP pridajte tlačiareň a potom podľa pokynov na obrazovke pridajte alebo pripojte tlačiareň.

### Zmena typu pripojenia

Ak ste už tlačiareň pripojili, môžete zmeniť pripojenie z USB na Wi-Fi alebo z Wi-Fi na USB.

### <span id="page-17-0"></span>USB na Wi-Fi

Odpojte USB kábel od tlačiarne a pripojte tlačiareň k sieti.

Pozrite si časť [Pripojenie k Wi-Fi sieti.](#page-14-0)

### Wi-Fi na USB

Zmeňte pripojenie tlačiarne z Wi-Fi na USB.

POZNÁMKA: V prípade potreby odstráňte štítok zakrývajúci USB port na zadnej strane tlačiarne.

- 1. Prepojte tlačiareň s počítačom USB káblom.
- 2. Otvorte softvér HP v počítači.

Po zobrazení výzvy si vytvorte konto HP alebo sa doň prihláste a zaregistrujte tlačiareň.

3. V softvéri HP pridajte tlačiareň a potom podľa pokynov na obrazovke pridajte alebo pripojte tlačiareň.

# <span id="page-18-0"></span>3 Vkladanie médií

Naučte sa vkladať papier a meniť nastavenia médií.

# Vloženie papiera

Do zásobníka vložte celý stoh papiera.

#### **POZNÁMKA:**

- Pred vkladaním iného typu alebo veľkosti papiera vyberte všetok papier.
- Nevkladajte papier, pokiaľ tlačiareň tlačí.
- 1. Vytiahnite vstupný zásobník.

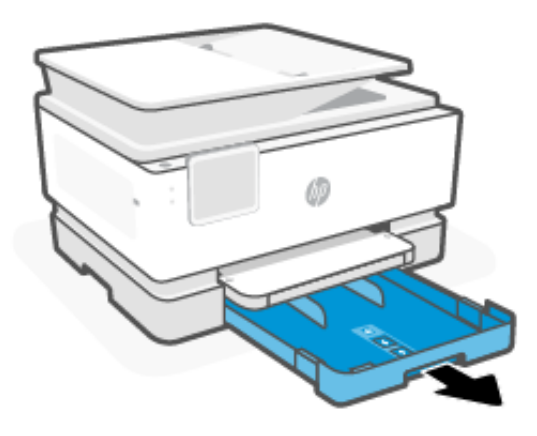

2. Posuňte vodiace lišty papiera k okrajom zásobníka.

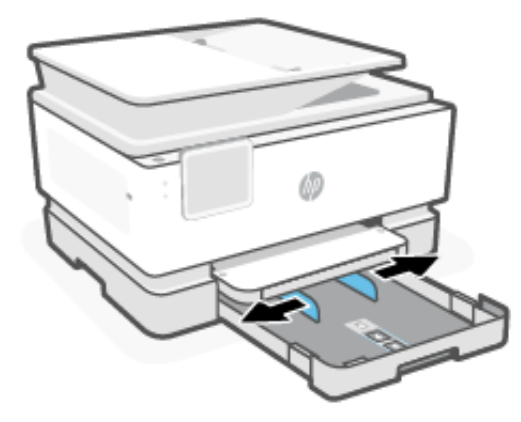

3. Papier vložte do zásobníka tlačovou stranou nadol.

Skontrolujte, či je stoh papiera zarovnaný s príslušnými indikátormi veľkosti papiera a či nepresahuje označenie výšky stohu v zásobníku.

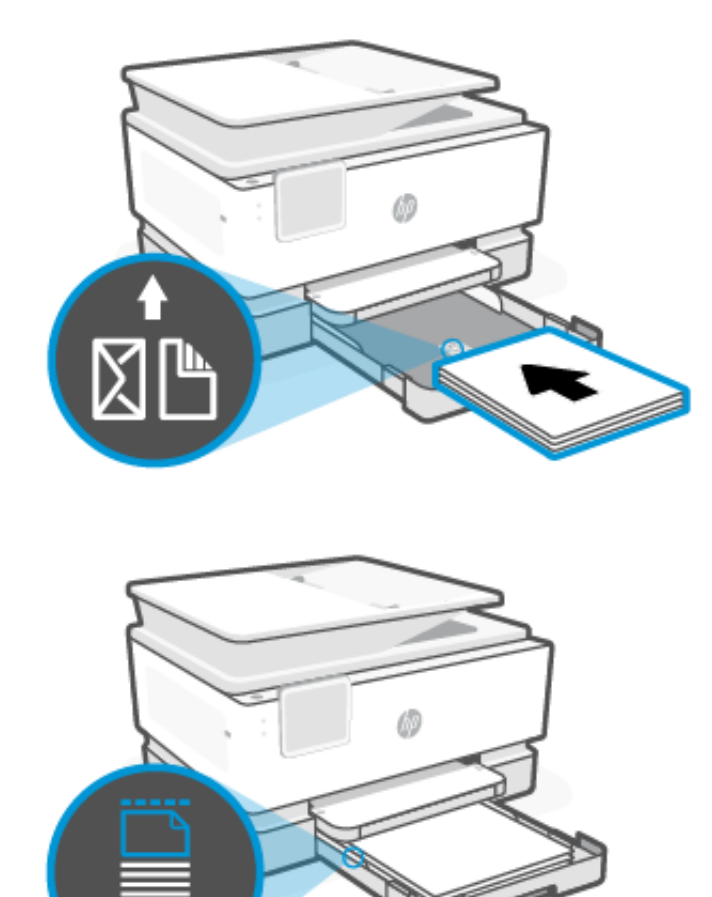

4. Vodiace lišty posuňte tak, aby sa dotýkali okrajov stohu papiera.

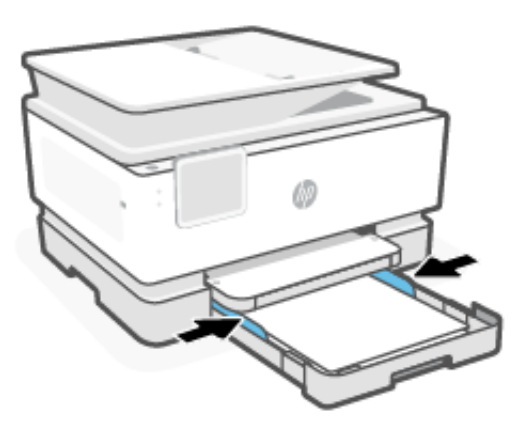

5. Opatrne zatvorte vstupný zásobník.

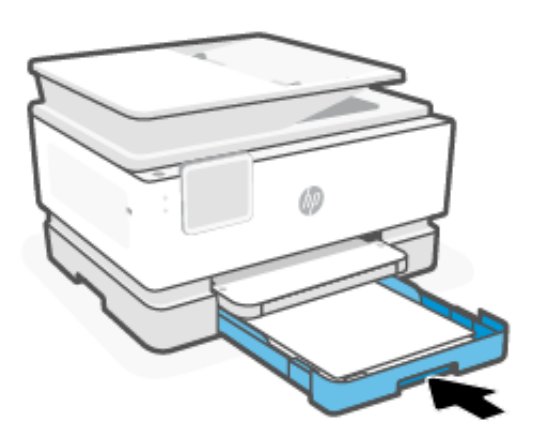

6. Zmeňte alebo ponechajte nastavenie papiera na ovládacom paneli. Skontrolujte, či sa nastavenia zhodujú s typom a veľkosťou vloženého papiera.

<span id="page-21-0"></span>7. Vytiahnite nadstavec výstupného zásobníka.

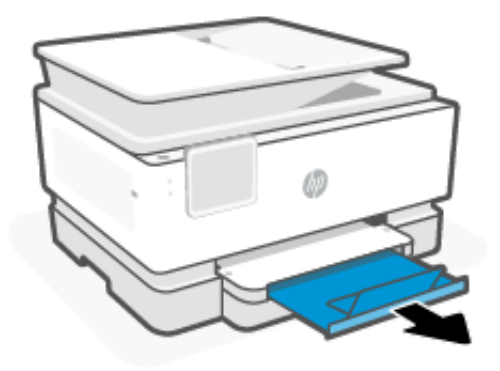

# Vkladanie obálok

Vložte obálky do zásobníka.

- **EX POZNÁMKA:** 
	- Pred vkladaním iného typu alebo veľkosti papiera vyberte všetok papier.
	- Nevkladajte papier, pokiaľ tlačiareň tlačí.
	- 1. Vytiahnite vstupný zásobník.

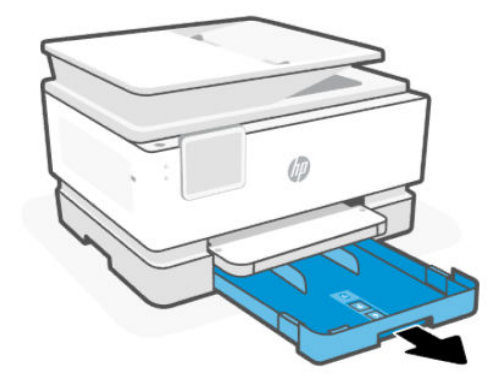

2. Posuňte vodiace lišty papiera k okrajom zásobníka.

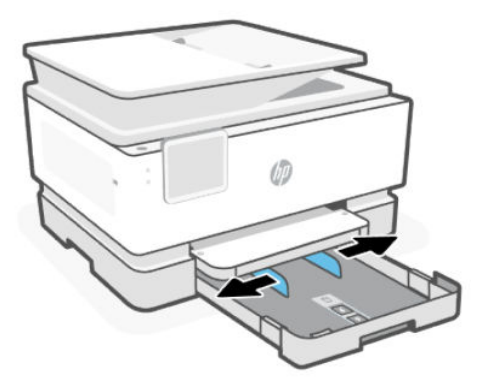

3. Vložte obálky s orientáciou na výšku otočenú tlačovou stranou nadol.

Skontrolujte, či je stoh obálok zarovnaný s príslušnými indikátormi veľkosti papiera a či nepresahuje označenie výšky stohu v zásobníku.

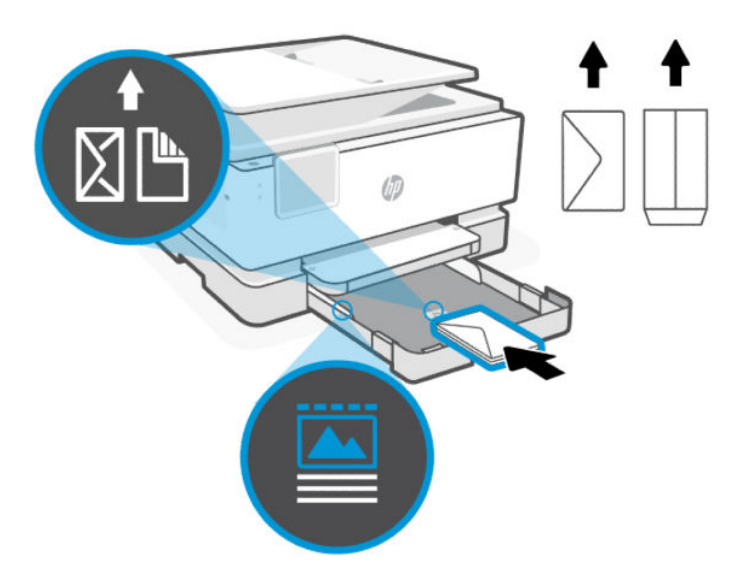

TIP: Na vkladanie obálok formátu C5 a #10 s dlhými chlopňami používajte vodiacu lištu obálok. Vodidlo nemusíte používať na obálky s krátkymi chlopňami.

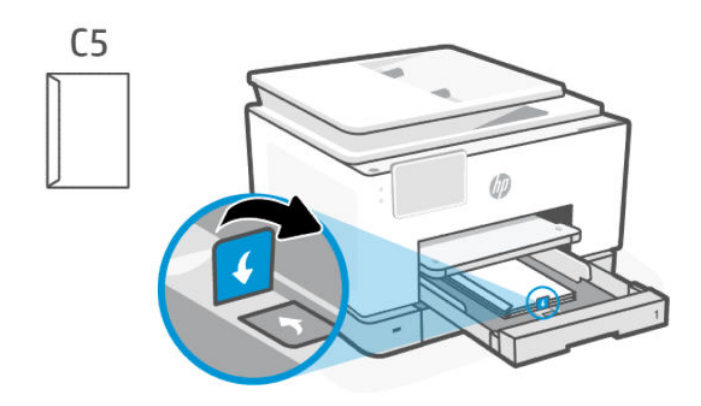

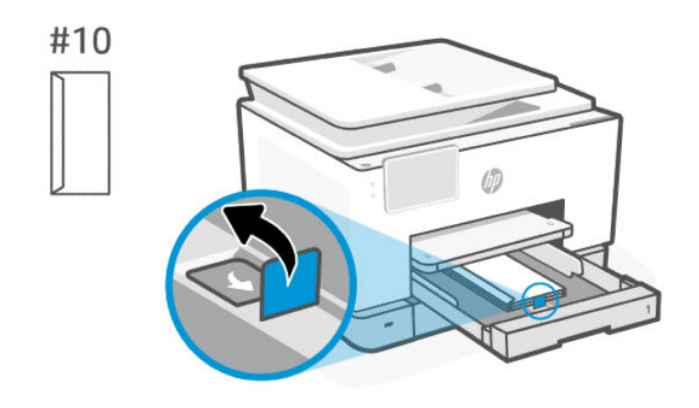

4. Vodiace lišty posuňte tak, aby sa dotýkali okrajov stohu papiera.

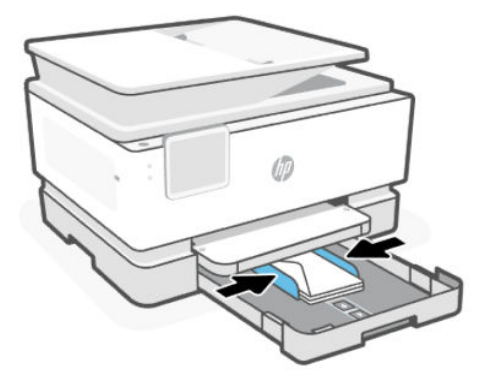

5. Opatrne zatvorte vstupný zásobník.

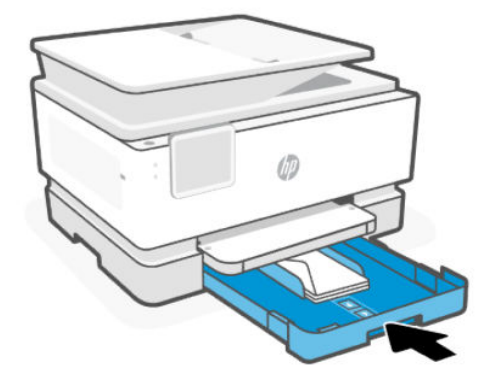

6. Zmeňte alebo ponechajte nastavenie papiera na ovládacom paneli. Skontrolujte, či sa nastavenia zhodujú s typom a veľkosťou vloženého papiera.

<span id="page-24-0"></span>7. Vytiahnite nadstavec výstupného zásobníka.

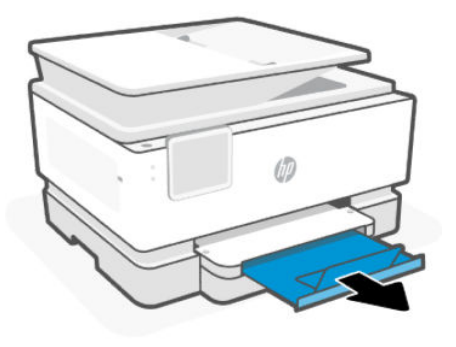

# Vkladanie kariet a fotopapiera

Vložte karty a fotopapier do zásobníka.

### **POZNÁMKA:**

- Pred vkladaním iného typu alebo veľkosti papiera vyberte všetok papier.
- Nevkladajte papier, pokiaľ tlačiareň tlačí.
- 1. Vytiahnite vstupný zásobník.

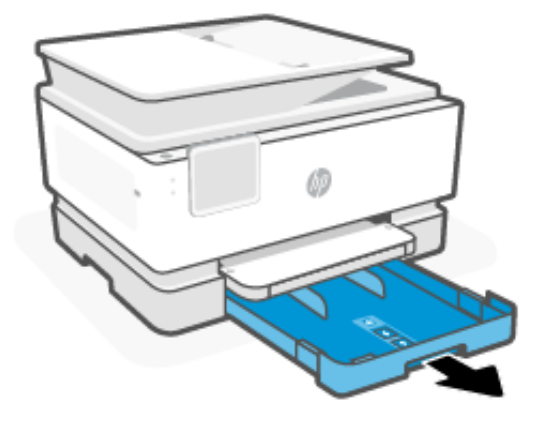

2. Posuňte vodiace lišty papiera k okrajom zásobníka.

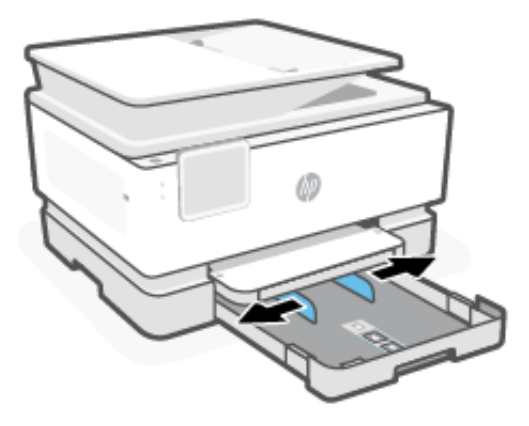

3. Papier vložte do zásobníka tlačovou stranou nadol.

Skontrolujte, či je stoh papiera zarovnaný s príslušnými indikátormi veľkosti papiera a či nepresahuje označenie výšky stohu v zásobníku.

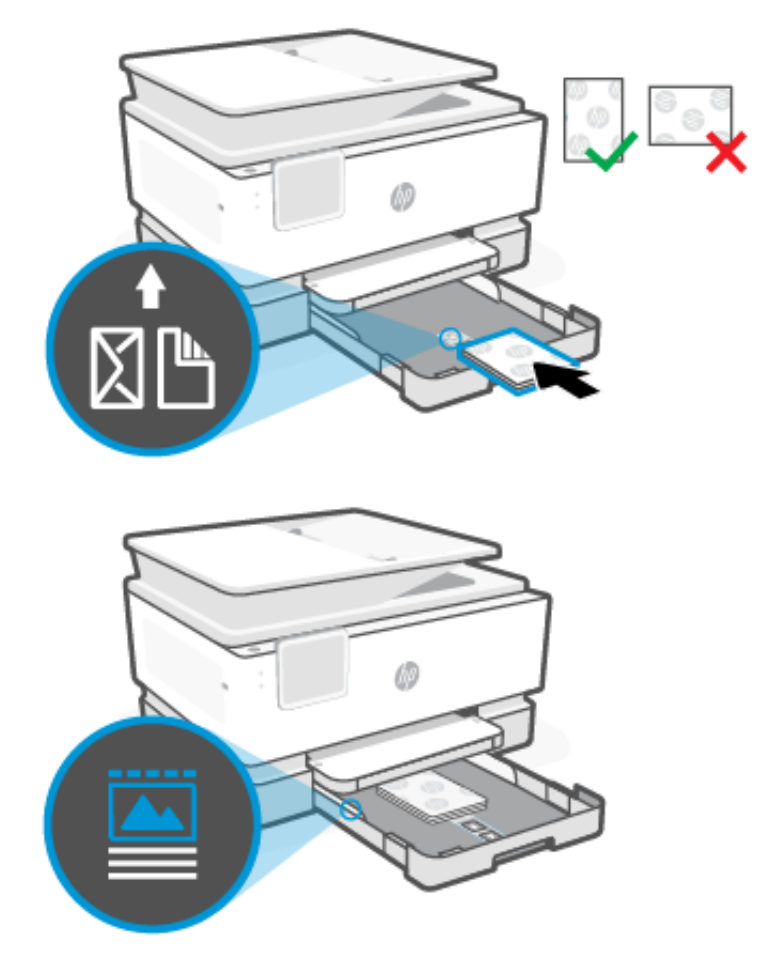

4. Vodiace lišty posuňte tak, aby sa dotýkali okrajov stohu papiera.

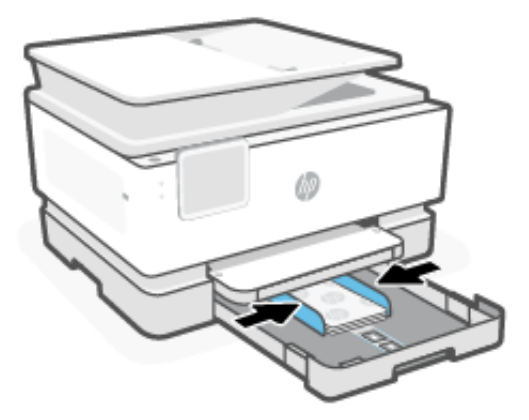

5. Opatrne zatvorte vstupný zásobník.

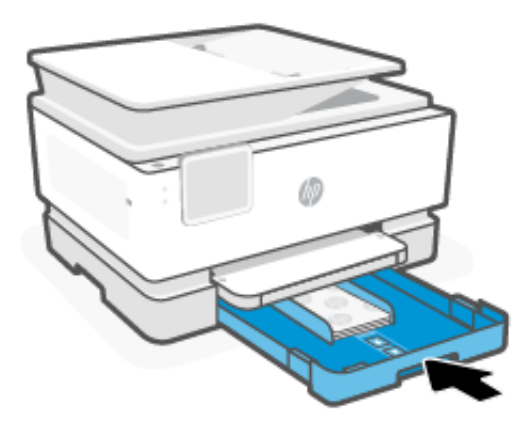

- 6. Zmeňte alebo ponechajte nastavenie papiera na ovládacom paneli. Skontrolujte, či sa nastavenia zhodujú s typom a veľkosťou vloženého papiera.
- 7. Vytiahnite nadstavec výstupného zásobníka.

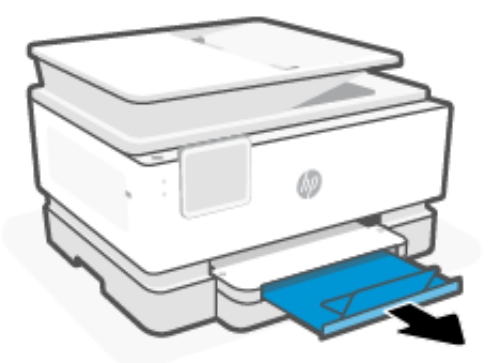

# <span id="page-27-0"></span>Vloženie papiera formátu Legal

Vložte papier veľkosti Legal do zásobníka.

- **POZNÁMKA:** 
	- Pred vkladaním iného typu alebo veľkosti papiera vyberte všetok papier.
	- Nevkladajte papier, pokiaľ tlačiareň tlačí.
	- 1. Vytiahnite vstupný zásobník.

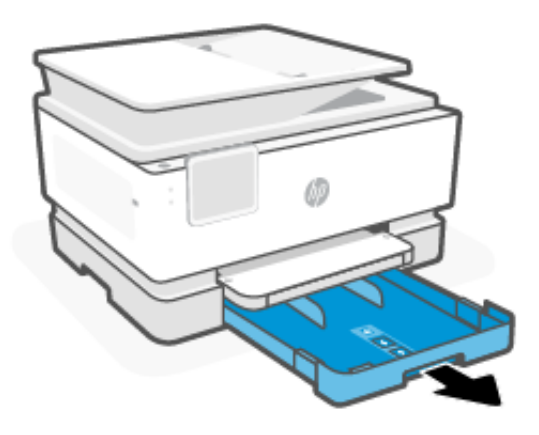

2. Posuňte vodiace lišty papiera k okrajom zásobníka.

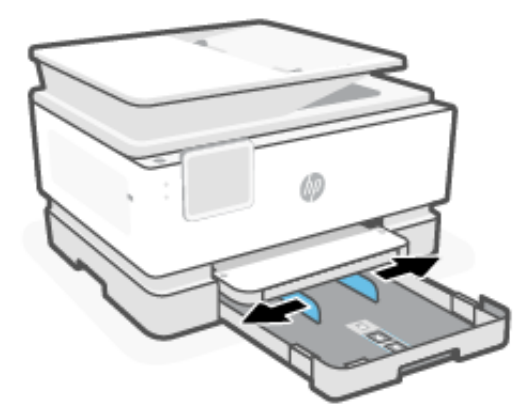

3. Stlačením tlačidla v blízkosti prednej strany zásobníka predĺžte vstupný zásobník.

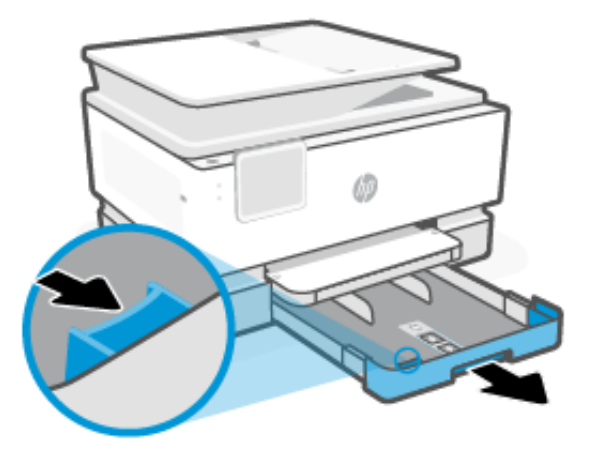

4. Papier vložte do zásobníka tlačovou stranou nadol.

Skontrolujte, či je stoh papiera zarovnaný s príslušnými indikátormi veľkosti papiera a či nepresahuje označenie výšky stohu v zásobníku.

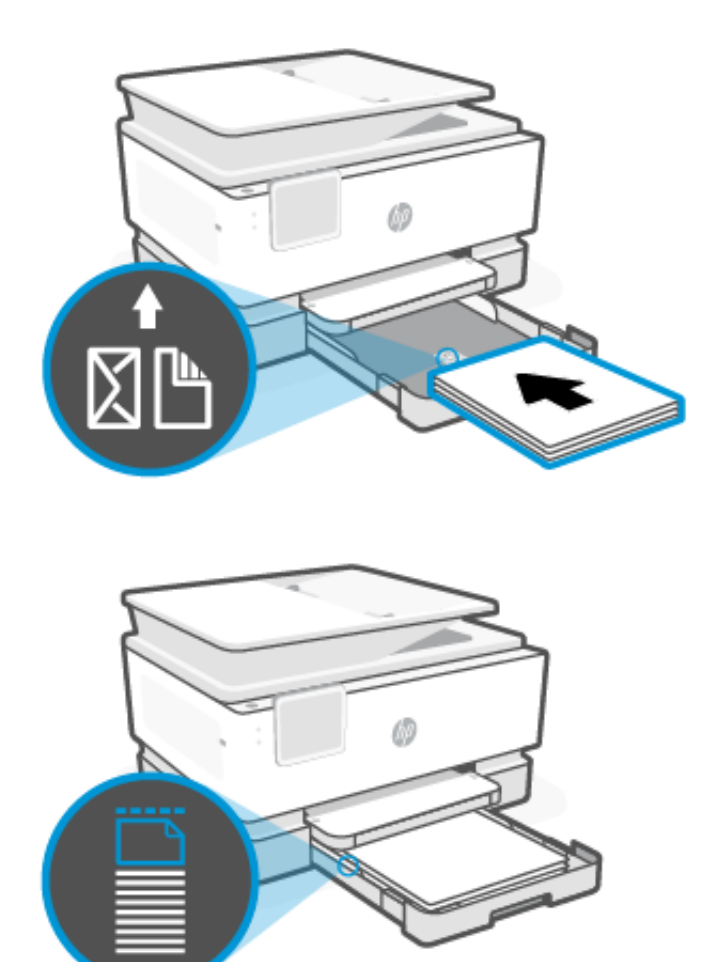

5. Vodiace lišty posuňte tak, aby sa dotýkali okrajov stohu papiera.

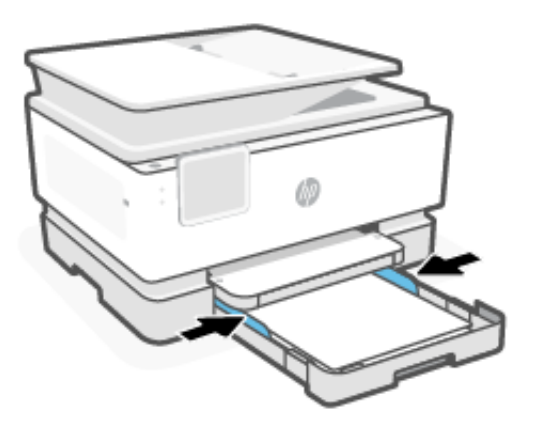

6. Vložte vstupný zásobník naspäť do tlačiarne.

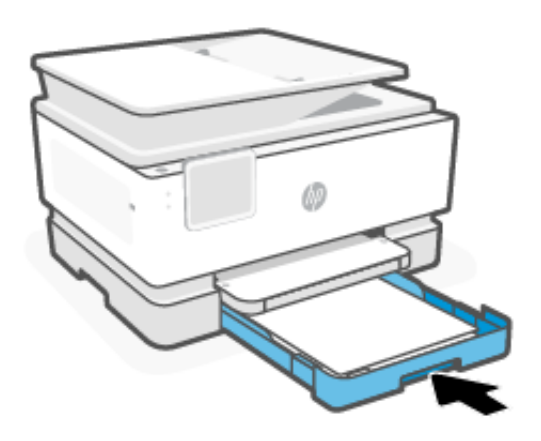

- POZNÁMKA: Keď vložíte vstupný zásobník, nadstavec vstupného zásobníka ostane mimo tlačiarne. Ide o očakávaný výsledok.
- 7. Zmeňte alebo ponechajte nastavenie papiera na ovládacom paneli. Skontrolujte, či sa nastavenia zhodujú s typom a veľkosťou vloženého papiera.

<span id="page-30-0"></span>8. Vytiahnite nadstavec výstupného zásobníka.

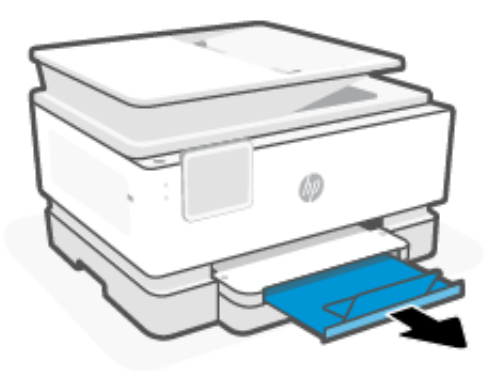

## Vloženie originálu na sklenenú podložku skenera

Skopírujte alebo naskenujte originál položením na sklenenú podložku skenera.

- **POZNÁMKA:** 
	- Ak sklenená podložka skenera a vnútorná strana krytu nebudú čisté, skener nebude fungovať správne. Pozrite si časť [Údržba tlačiarne.](#page-116-0)
	- Skôr ako nadvihnete veko na tlačiarni, vyberte zo zásobníka podávača dokumentov všetky originály.
	- 1. Nadvihnite veko skenera.

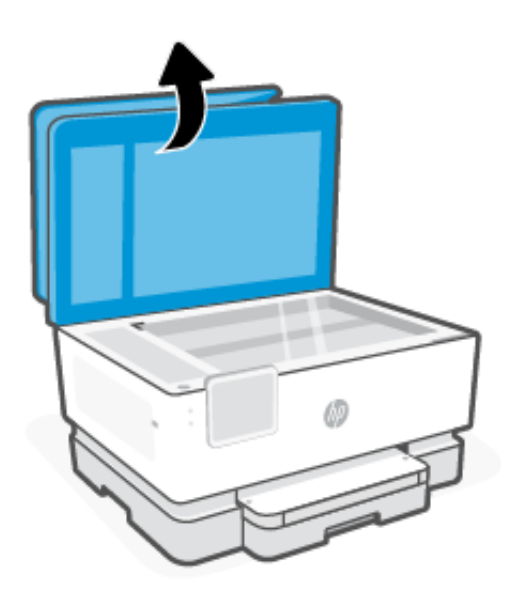

<span id="page-31-0"></span>2. Položte originál tlačovou stranou nadol na sklo skenera. Zarovnajte originál s vyznačeným rohom a vygravírovanými vodiacimi lištami pozdĺž okrajov skla skenera.

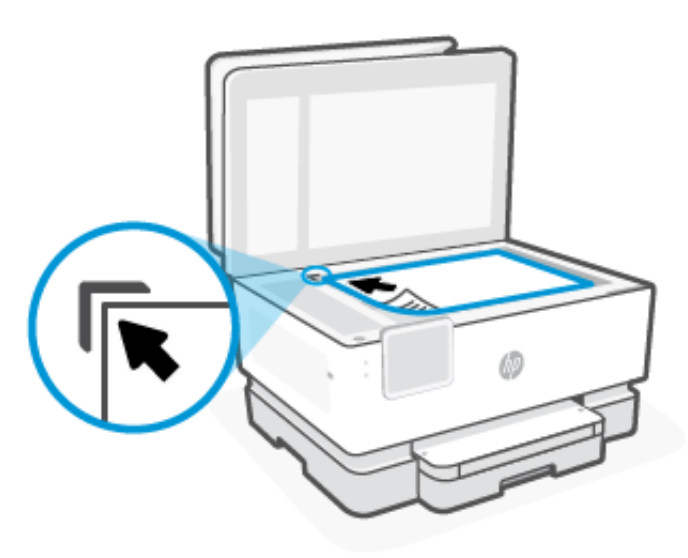

3. Zatvorte veko.

# Vloženie originálu do podávača dokumentov

Dokument môžete kopírovať alebo skenovať tak, že ho vložíte do podávača dokumentov.

- UPOZORNENIE: Do podávača dokumentov nevkladajte fotografie. Mohlo by ich to poškodiť. Používajte iba papier podporovaný podávačom dokumentov.
- 学 POZNÁMKA: Niektoré funkcie, napríklad funkcia kopírovania Prispôsobiť na stranu, nefungujú, keď vložíte originály do podávača dokumentov. Ak chcete, aby tieto funkcie fungovali, vložte originály na sklenenú podložku skenera.
	- 1. Vložte originál do podávača dokumentov tlačovou stranou nahor.
		- a. Pri vkladaní originálu potlačeného na výšku umiestnite strany tak, aby do zariadenia najskôr vchádzal vrchný okraj dokumentu. Pri vkladaní originálu potlačeného na šírku umiestnite strany tak, aby do zariadenia najskôr vchádzal ľavý okraj dokumentu.
		- b. Dokument zasúvajte do podávača dokumentov, kým nezaznie tón alebo sa na displeji ovládacieho panela tlačiarne nezobrazí hlásenie, že sa zistili vložené strany.
	- $\frac{1}{2}C$ : TIP: Ďalšie informácie o vkladaní originálov do podávača dokumentov nájdete na schéme na zásobníku podávača dokumentov.

<span id="page-32-0"></span>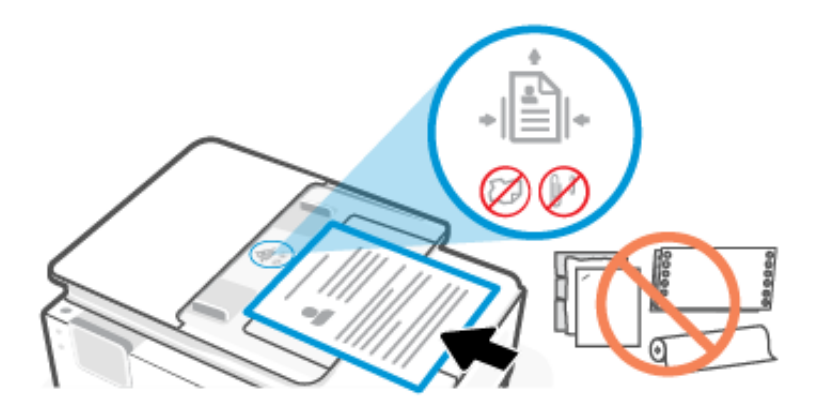

2. Vodiace lišty posuňte tak, aby sa dotýkali okrajov stohu papiera.

## Zmena predvolených nastavení papiera

Tlačiareň môže automaticky zistiť, či sa do vstupného zásobníka vložil papier, a tiež to, či má vložený papier veľkú, malú alebo strednú šírku. Predvolené nastavenie veľkého, malého alebo stredného papiera zisteného tlačiarňou môžete zmeniť.

- 1. Na domovskej obrazovke ovládacieho panela potiahnite prstom doprava a potom sa dotknite položky Zásobníky.
- 2. Vyberte zásobník a ťuknutím sa tlačidlo Upraviť vykonajte požadované zmeny.
- 3. Dotknite sa položky Hotovo.

# Základné informácie o papieri

Táto tlačiareň je navrhnutá tak, aby podporovala väčšinu typov kancelárskeho papiera. Ešte pred zakúpením väčšieho množstva je najlepšie otestovať rôzne typy papiera.

Na dosiahnutie optimálnej kvality tlače používajte papier HP. Ďalšie informácie o papieri HP nájdete na stránke [hp.com.](https://www.hp.com/)

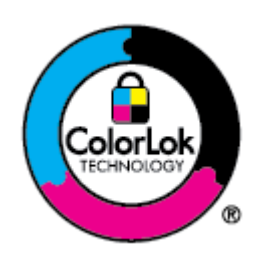

Spoločnosť HP odporúča používať na tlač bežných dokumentov obyčajné papiere s logom ColorLok. Všetky papiere s logom ColorLok sa nezávisle testujú, aby spĺňali vysoké štandardy spoľahlivosti a kvality tlače a vytvárali dokumenty so sviežimi živými farbami, výraznejšou čiernou farbou a aby schli rýchlejšie než bežné obyčajné papiere. Hľadajte papiere s logom ColorLok s rôznymi hmotnosťami a veľkosťami od hlavných výrobcov papiera.

# Tipy na výber a používanie papiera

Najlepšie výsledky dosiahnete vkladaním papiera do zásobníka alebo podávača dokumentov podľa vodiacich čiar.

- Vkladajte naraz iba jeden typ a jednu veľkosť papiera.
- Skontrolujte, či je papier vložený správne.
- Zásobník neprepĺňajte.
- Vyhnite sa vkladaniu nasledujúceho papiera, aby ste predišli zaseknutiu papiera a nízkej kvalite tlače:
	- Viaczložkové formuláre
	- Poškodené, skrútené alebo pokrčené médium
	- Médium s vyrezanými miestami alebo perforáciou
	- Médium s výraznou textúrou, s reliéfom alebo s nízkou nasiakavosťou atramentu
	- Médium s príliš nízkou hmotnosťou alebo ktoré sa ľahko naťahuje
	- Médiá, ktoré obsahujú skoby alebo spony

# <span id="page-34-0"></span>4 Konfigurácia tlačiarne

Naučte sa nakonfigurovať tlačiareň pomocou ovládacieho panela tlačiarne a embedded web servera (EWS).

# Konfigurácia pomocou ovládacieho panela

Nastavenia môžete meniť pomocou ovládacieho panela:

- 1. Na domovskej obrazovke ovládacieho panela sa dotknite položky **Ponuka**.
- 2. Prejdite na položku Pomôcky a dotknite sa položky Nastavenia.
- 3. Vyberte túto funkciu a zmeňte požadované nastavenia.

# Konfigurácia pomocou embedded web servera (EWS)

EWS je domovská stránka tlačiarne prístupná prostredníctvom webového prehliadača. EWS môžete používať na spravovanie funkcií tlačiarne a nastavení z počítača alebo mobilného zariadenia.

- Zobrazenie informácií o stave tlačiarne.
- Kontrola informácií a stavu tlačového spotrebného materiálu.
- Príjem upozornení na udalosti týkajúce sa tlačiarne a spotrebného materiálu.
- Zobrazenie a zmena nastavení siete a tlačiarne.

#### Dôležité informácie, ktoré je potrebné zohľadniť pri prístupe k serveru EWS.

- Ak sa vo webovom prehliadači zobrazí správa informujúca, že webová stránka nie je bezpečná, vyberte možnosť na pokračovanie. Prístup na webovú stránku nepoškodí vaše zariadenie.
- V závislosti od pripojenia tlačiarne nemusia byť niektoré funkcie servera EWS dostupné.
- V záujme vašej bezpečnosti sú niektoré nastavenia servera EWS chránené heslom.

Ak sa zobrazí výzva na zadanie hesla, zadajte predvolený PIN kód tlačiarne, ktorý je k dispozícii na vnútornej strane prístupového krytu tlačiarne. Ak ste zmenil heslo, zadajte nové heslo.

Server EWS nie je prístupný za sieťovou bránou firewall.

Server EWS môžete používať na zobrazenie alebo zmenu nastavení konfigurácie IP adresy a manuálne nastavenie adresy IPv4, masky podsiete a predvolenej brány.

### Otvorenie embedded web servera (EWS)

Otvorte webový prehliadač a zadajte IP adresu alebo názov hostiteľa tlačiarne.

Pozrite si časť [Vyhľadanie IP adresy tlačiarne.](#page-35-0)

Ak sa zobrazí výzva na zadanie hesla, zadajte predvolený PIN kód tlačiarne, ktorý je k dispozícii na vnútornej strane prístupového krytu tlačiarne. Ak ste zmenil heslo, zadajte nové heslo.

#### <span id="page-35-0"></span> $\mathbb{R}$ POZNÁMKA: Na otvorenie EWS môžete použiť aj HP software.

### Vyhľadanie IP adresy tlačiarne

IP adresa tlačiarne je jedinečná adresa v sieti, ktorá sa používa na pripojenie k iným zariadeniam.

- Ak je tlačiareň pripojená pomocou pripojenia Wi-Fi Direct, použite túto IP adresu: 192.168.223.1
- IP adresu tlačiarne pripojenej cez Wi-Fi zobrazíte ťuknutím na položku Centrum stavu na ovládacom paneli tlačiarne.

Prípadne sa na domovskej obrazovke ovládacieho panela dotknite položky Ponuka, prejdite na položku Pomôcky a dotknite sa položiek Nastavenia, Sieť, Wi-Fi a Zobraziť podrobnosti.

### Zobrazenie a zmena sieťových nastavení

Pri riešení problémov alebo nastavovaní tlačiarne môže byť potrebné zobraziť alebo upraviť jej sieťové nastavenia.

- 1. Otvorte server EWS.
- 2. V ponuke naľavo kliknite na Sieť:
	- Ak chcete zobraziť informácie o sieti, kliknite na položku Prehľad siete.
	- Ak chcete zmeniť sieťové nastavenia, kliknite na položku Nastavenia siete.

### Manuálna zmena parametrov protokolu IPv4 a IPv6 TCP/IP

V prípade, že sa tlačiareň v sieti nerozpozná, môže byť potrebné manuálne nakonfigurovať IP adresu tlačiarne.

- 1. Otvorte server EWS.
- 2. V ponuke naľavo kliknite na kartu Sieť a potom na kartu Nastavenie siete.
- 3. Kliknite na položku Nastavenia IP adresy.
- 4. Na stránke Nastavenia IP adresy kliknite na rozbaľovaciu ponuku Protokoly a potom vyberte niektorú z týchto možností:
	- lba IPv4
	- Iba IPv6
	- IPv4 aj IPv6

## Priradenie alebo zmena systémového hesla

Prideľte heslo správcu pomocou embedded web servera (EWS), aby ste neautorizovaným používateľom zabránili zmeniť nastavenia tlačiarne.

- 1. Otvorte server EWS.
- 2. V ponuke naľavo kliknite na Zabezpečenie a potom kliknite na položku Nastavenia hesla.
- 3. Na stránke Heslo konta správcu zadajte heslo do poľa Nové heslo\*.
- 4. Znova zadajte nové heslo do poľa Potvrdiť heslo.
5. Kliknite na tlačidlo Použiť.

**EX POZNÁMKA:** Poznačte si heslo a uložte ho na bezpečnom mieste.

# Zmena nastavení šetrenia energie

Tlačiareň disponuje viacerými úspornými funkciami, ktoré šetria energiu a spotrebný materiál.

Ďalšie informácie o nastaveniach na úsporu energie tlačiarne nájdete v časti [Správa napájania.](#page-123-0)

# Aktualizácia tlačiarne

Spoločnosť HP pravidelne vydáva aktualizácie firmvéru vylepšujúce funkcie produktu a opravujúce chyby. Ak je tlačiareň pripojená na internet, predvolene automaticky vyhľadáva aktualizácie v pravidelných intervaloch.

Predvolené nastavenie môžete zmeniť na automatické aktualizácie alebo vyhľadávať aktualizácie okamžite.

### Aktualizácia tlačiarne pomocou ovládacieho panela

Firmvér tlačiarne môžete aktualizovať manuálne pomocou ovládacieho panela.

- 1. Na domovskej obrazovke ovládacieho panela sa dotknite položky Ponuka.
- 2. Prejdite na položku Pomôcky a dotknite sa položky Nastavenia.
- 3. Ťuknite na položku Aktualizácia firmvéru, potom na položku Ďalej a potom vyberte požadovanú možnosť:
	- Automatická aktualizácia (odporúča sa): Tlačiareň automaticky kontroluje a inštaluje nové aktualizácie firmvéru.
	- Upozorniť: Tlačiareň automaticky kontroluje dostupnosť nových aktualizácií firmvéru a po aktualizácii zobrazí na ovládacom paneli upozornenie.
	- Nekontrolovať: Tlačiareň automaticky nekontroluje žiadne aktualizácie.

### Aktualizácia tlačiarne pomocou embedded web servera (EWS)

Firmvér tlačiarne môžete aktualizovať pomocou EWS.

1. Otvorte server EWS.

Pozrite si časť [Otvorenie embedded web servera \(EWS\).](#page-34-0)

Ak sa zobrazí výzva na zadanie hesla, zadajte predvolený PIN kód tlačiarne, ktorý je k dispozícii na vnútornej strane prístupového krytu tlačiarne. Ak ste zmenil heslo, zadajte nové heslo.

- 2. V ponuke naľavo kliknite na Všeobecné a potom kliknite na položku Aktualizácia firmvéru.
- 3. Na stránke Informácie o firmvéri kliknite na položku Vyhľadať aktualizáciu.

Ak je k dispozícii aktualizácia tlačiarne, tlačiareň nainštaluje aktualizáciu a potom sa reštartuje.

**学 POZNÁMKA:** Ak sa zobrazí výzva na zadanie nastavení servera proxy, podľa pokynov na obrazovke nastavte server proxy. Ak nemáte príslušné podrobnosti, obráťte sa na správcu siete alebo osobu, ktorá nastavila sieť.

# 5 Tlač

Naučte sa tlačiť z počítača alebo mobilného zariadenia.

Nainštalujte HP software do smartfónu, notebooku, počítača alebo iných zariadení a môžete tlačiť, skenovať a spravovať tlačiareň.

Ďalšie informácie nájdete na adrese [123.hp.com.](https://123.hp.com)

# Tlač z počítača so systémom Windows

Môžete tlačiť z ponuky Súbor väčšiny aplikácií.

Uistite sa, že ste nainštalovali HP software. Pozrite si časť [Používanie softvéru HP.](#page-13-0)

- 1. Otvorte dokument, ktorý chcete tlačiť.
- 2. V ponuke Súbor v softvérovom programe kliknite na možnosť Tlačiť.

POZNÁMKA: Skontrolujte, či je tlačiareň vybratá zo zoznamu dostupných tlačiarní.

3. Kliknite na tlačidlo, ktoré otvorí dialógové okno Vlastnosti.

V závislosti od softvérovej aplikácie sa toto tlačidlo môže nazývať Vlastnosti, Možnosti, Nastavenie alebo Predvoľby.

- 4. V prípade potreby zmeňte nastavenia tlače a kliknite na tlačidlo OK.
- 5. Kliknutím na tlačidlo Tlačiť alebo OK spustite tlač.

# Tlač z počítača Mac

Použite príkaz Tlačiť z ľubovoľného otvoreného súboru.

- 1. Ak tlačíte po prvýkrát, vykonajte nasledujúce kroky.
	- a. Otvorte ponuku Systémové nastavenia a vyberte položku Tlačiarne a skenery.
	- b. Kliknite na tlačidlo alebo ikonu Pridať +, vyberte tlačiareň zo zoznamu tlačiarní a potom kliknite na položku Pridať.
- 2. Otvorte dokument, ktorý chcete vytlačiť, a použite príkaz Tlačiť.

Skontrolujte, či je tlačiareň vybratá zo zoznamu dostupných tlačiarní.

- 3. V prípade potreby zmeňte ľubovoľné nastavenia tlače.
- 4. Kliknutím na tlačidlo Tlačiť spustite tlač.

# Tlač z mobilných zariadení

Dokumenty a fotografie z mobilných zariadení môžete tlačiť pomocou Softvér HP, služby AirPrint alebo doplnku HP Print Service Plugin.

- Softvér HP: Ďalšie informácie o tlači z mobilných zariadení nájdete na stránke [hp.com/mobileprinting.](https://hp.com/go/mobileprinting)
- iOS: Zariadenia so systémom iOS 4.2 alebo novším majú aplikáciu AirPrint predinštalovanú.
- Android: Stiahnite si z obchodu Google Play doplnok HP Print Service Plugin (podporovaný väčšinou zariadení so systémom Android) a povoľte ho v zariadení.

# Tlač pomocou Wi-Fi Direct

Pomocou funkcie Wi-Fi Direct môžete pripojiť počítač alebo mobilné zariadenie priamo k tlačiarni a tlačiť bezdrôtovo bez pripojenia k existujúcej bezdrôtovej sieti.

#### **EX POZNÁMKA:**

- Cez Wi-Fi Direct môžete k tlačiarni pripojiť až 5 počítačov a mobilných zariadení.
- Pred tlačou zo zariadenia sa uistite, že ste zapli Wi-Fi Direct na tlačiarni. Wi-Fi Direct môžete zapnúť z ovládacieho panela tlačiarne alebo použiť embedded web server (EWS).
- 1. Na domovskej obrazovke ovládacieho panela sa dotknite položky **Ponuka**.
- 2. Prejdite na položku Pomôcky a dotknite sa položky Nastavenia.
- 3. Dotknite sa položky Sieť a potom sa dotknite položky Wi-Fi Direct.
- 4. Dotknite sa prepínača vedľa položky Wi-Fi Direct na zapnutie.

Informácie o používaní funkcie Wi-Fi Direct a riešení problémov nájdete na adrese [hp.com/go/wifidirectprinting.](https://www.hp.com/go/wifidirectprinting)

# Tipy na úspešnú tlač

V záujme úspešnej tlače skontrolujte, či máte vhodné nastavenia tlačiarne, dostatok atramentu v kazetách HP a správne vložený papier v zásobníkoch.

Na kontrolu nastavení tlačiarne môžete použiť HP software, embedded web server (EWS) a softvérové aplikácie.

### Tipy týkajúce sa atramentu

Nasledujú tipy týkajúce sa atramentu pre úspešnú tlač:

- Ak nie je kvalita tlače prijateľná, pozrite si časť [Problémy s tlačou.](#page-103-0)
- Používajte originálne kazety HP.

Originálne kazety HP sa navrhujú a testujú na používanie s tlačiarňami a papiermi HP, čo umožňuje opakovane a ľahko dosahovať výborné výsledky.

- **EX POZNÁMKA:** 
	- Spoločnosť HP neručí za kvalitu ani spoľahlivosť spotrebného materiálu od iných výrobcov ako HP. Na servis zariadenia z dôvodu použitia spotrebného materiálu od iných výrobcov ako HP sa nevzťahuje záruka.
- [Ak chcete zistiť, či ste si zakúpili originálne kazety HP, ďalšie informácie nájdete na adrese hp.com/go/](https://www.hp.com/go/anticounterfeit) anticounterfeit.
- Skontrolujte, či sú všetky kazety vložené správne.

Pozrite si časť [Výmena kaziet.](#page-89-0)

● Skontrolujte odhadovanú úroveň atramentu a uistite sa, či obsahujú dostatočné množstvo atramentu.

Pozrite si časť [Kontrola odhadovanej hladiny atramentu.](#page-88-0)

学 POZNÁMKA: Upozornenia na hladinu atramentu a indikátory poskytujú iba odhadované hodnoty na účely plánovania. Keď indikátor zobrazuje nízke úrovne atramentu, zvážte zakúpenie náhradnej kazety, aby sa zabránilo možným oneskoreniam tlače. Kazety nemusíte vymieňať, kým sa nezobrazí príslušná výzva.

### Tipy na vkladanie papiera

Nasledujú tipy týkajúce sa vkladania papiera pre úspešnú tlač:

● Skontrolujte, či ste papier do hlavný zásobník vložili správne, a nastavte správnu veľkosť a typ médií. Po vložení papiera do hlavný zásobník sa zobrazí výzva na nastavenie veľkosti a typu médií z ovládacieho panela.

Pozrite si časť [Vkladanie médií.](#page-18-0)

- Vložte stoh papiera (nie iba jednu stranu). Všetok papier v stohu musí mať rovnakú veľkosť a rovnaký druh, aby sa zabránilo zaseknutiu papiera.
- Vložte papier tlačovou stranou nadol.
- Skontrolujte, či sa papier vložený do hlavný zásobník nezvlnil a či okraje nie sú zahnuté alebo natrhnuté.
- Upravte vodiace lišty šírky papiera vo hlavný zásobník tak, aby sa tesne dotýkali všetkých papierov. Skontrolujte, či priečne vodiace lišty neohýbajú papier v zásobníku.

# 6 Kopírovanie, skenovanie a mobilné faxovanie

Naučte sa používať funkcie kopírovania, skenovania a mobilného faxu.

# Kopírovanie z tlačiarne

Pomocou ovládacieho panela tlačiarne môžete kopírovať dokument alebo preukaz z tlačiarne.

1. Vložte papier do vstupného zásobníka.

Pozrite si časť [Vkladanie médií.](#page-18-0)

- 2. Na domovskej obrazovke ovládacieho panela sa dotknite položky Kopírovanie.
- 3. Dotknite sa položky Kopírovanie dokumentu alebo Kopírovanie preukazu.
- 4. Nastavte počet kópií alebo zmeňte predvolené nastavenia kopírovania.
- <u> (</u> **POZNÁMKA:** Tlačiareň je predvolene nastavená na farebné kopírovanie. Dotykom na položku **Uložiť** uložíte aktuálne nastavenia ako predvolené.
- 5. Ak chcete skopírovať dokument, Položte originál na sklenenú podložku skenera tlačovou stranou nadol alebo do podávača dokumentov tlačovou stranou nahor. Dotknite sa tlačidla Kopírovať.

Ak chcete kopírovať preukaz, položte originál preukazu na sklenenú podložku skenera, dotknite sa tlačidla Kopírovať, a postupujte podľa pokynov na obrazovke na vloženie preukazu alebo kópie na skenovacie sklo.

# Kopírovanie alebo skenovanie z mobilného zariadenia

Ak máte mobilné zariadenie s fotoaparátom, môžete HP software používať na kopírovanie alebo skenovanie vytlačeného dokumentu alebo fotografie.

- TIP: Potom môžete HP software použiť na úpravu, uloženie, tlač alebo zdieľanie skopírovaného alebo naskenovaného obrázka.
	- 1. V mobilnom zariadení otvorte HP software.
	- $\lambda$ . Ťuknite na ikonu **Plus**  $\boldsymbol{+}$  alebo na možnosť **Pridať tlačiareň**.
	- 3. Ťuknite na položku Kopírovanie, Skenovanie fotoaparátom alebo Skenovanie z tlačiarne.
	- 4. Položte dokument alebo fotografiu pred fotoaparát, vyberte možnosť veľkosti, ktorá pomôže identifikovať veľkosť originálu, a potom ťuknutím na okrúhle tlačidlo v dolnej časti obrazovky dokument alebo fotografiu nasnímajte.
	- TIP: Na dosiahnutie najlepšieho výsledku nastavte pozíciu fotoaparátu tak, aby sa na obrazovke s ukážkou originál nachádzal v zobrazenom rámčeku.
	- 5. Vyberte ďalšie nastavenia a podľa pokynov na obrazovke dokončite kopírovanie alebo skenovanie.

# Skenovanie a zdieľanie súborov z tlačiarne

Môžete skenovať a zdieľať svoje dokumenty do cloudu, e-mailových adries, sieťových priečinkov, počítača alebo lokalít Microsoft SharePoint.

Ak chcete nastaviť a používať tieto funkcie, tlačiareň musí byť pripojená k rovnakej sieti. Ďalšie informácie nájdete v pokynoch zobrazených na ovládacom paneli tlačiarne.

1. Položte originál na sklenenú podložku skenera tlačovou stranou nadol alebo do podávača dokumentov tlačovou stranou nahor.

[Pozrite si časť](#page-31-0) [Vloženie originálu na sklenenú podložku skenera](#page-30-0) [alebo Vloženie originálu do podávača](#page-31-0)  dokumentov.

- 2. Na domovskej obrazovke ovládacieho panela sa dotknite položky Skenovať a potom sa dotknite požadovanej možnosti.
- 3. Skenovanie dokončite podľa pokynov na obrazovke.

# Skenovanie do zariadenia USB z tlačiarne

Pomocou ovládacieho panela tlačiarne môžete súbor naskenovať priamo do zariadenia USB.

- **学 POZNÁMKA:** Na skenovanie do zariadenia USB môžete použiť aj embedded web server (EWS).
	- 1. Vložte zariadenie USB do portu USB tlačiarne.
	- 2. Položte originál na sklenenú podložku skenera tlačovou stranou nadol alebo do podávača dokumentov tlačovou stranou nahor.

[Pozrite si časť](#page-31-0) [Vloženie originálu na sklenenú podložku skenera](#page-30-0) alebo Vloženie originálu do podávača dokumentov.

- 3. Na domovskej obrazovke ovládacieho panela sa dotknite položky Skenovať.
- 4. Dotknite sa položky Skenovanie do USB a potom zvoľte umiestnenie v zariadení USB, kam chcete naskenovaný súbor uložiť.
- 5. Dotknite sa poľa **Názov súboru** a zadajte názov súboru.
- 6. Ťuknutím nastavte ďalšie možnosti súboru v jedotlivých rozbaľovacích zoznamoch, napríklad Strany originálu, Typ súboru, Rozlíšenie a Režim farieb.
- 7. Ťuknutím na položku Možnosti môžete zmeniť nastavenia.
- 8. Dotknite sa položky Ukážka, ak chcete zobraziť ukážku naskenovanej fotografie alebo dokumentu, a potom dotykom na položku Odoslať naskenujte dokument a uložte ho do zariadenia USB.

# Skenovanie pomocou webového skenovania

Webové skenovanie je funkcia pre embedded web server (EWS), ktorá umožňuje skenovať fotografie a dokumenty z tlačiarne do počítača pomocou webového prehľadávača.

Táto funkcia je k dispozícii aj v prípade, ak v počítači nie je nainštalovaný softvér tlačiarne.

 $\mathbb{P}$  POZNÁMKA: Webové skenovanie je predvolene vypnuté. Túto funkciu môžete povoliť zo servera EWS.

Ak nemôžete otvoriť funkciu webového skenovania v serveri EWS, váš správca siete ju pravdepodobne vypol. Ďalšie informácie získate od správcu siete alebo osoby, ktorá nastavila sieť.

### Povolenie webového skenovania

Ak chcete skenovať z ľubovoľného prehliadača, musíte najskôr povoliť webové skenovanie.

- 1. Otvorte embedded web server (EWS).
- 2. V ponuke naľavo kliknite na Sieť a potom kliknite na položku Rozšírené nastavenia.
- 3. Na stránke Rozšírené nastavenia kliknite na položku Vzdialené skenovanie a potom kliknutím na tlačidlo prepínača vedľa položky WS-Scan povoľte Webové skenovanie.

Ak Webové skenovanie nie je povolené, kliknite na položku Sieť a Rozšírené nastavenia v ľavej ponuke, kliknite na položku Webové služby (Microsoft) na stránke Rozšírené nastavenia a potom kliknutím na tlačidlo prepínača vedľa položky WS-Scan povoľte Webové skenovanie.

### Skenovanie pomocou webového skenovania

Funkcia webového skenovania ponúka základné možnosti skenovania. Ak chcete využiť ďalšie možnosti alebo funkcie skenovania, skenujte prostredníctvom HP software.

- 1. Položte originál na sklenenú podložku skenera tlačovou stranou nadol alebo do podávača dokumentov tlačovou stranou nahor.
- 2. Otvorte embedded web server (EWS).
- 3. V ponuke naľavo kliknite na Skenovať.
- 4. Kliknite na položku Webové skenovanie, zmeňte požadované nastavenia a potom kliknite na položku Spustiť skenovanie.

# Tipy na úspešné kopírovanie a skenovanie

Na úspešné kopírovanie a skenovanie používajte nasledujúce tipy:

- Sklenenú podložku a zadnú časť veka udržiavajte v čistote. Skener interpretuje všetko, čo zistí na sklenenej podložke, ako súčasť obrázka.
- Položte originál na sklenenú podložku skenera tlačovou stranou nadol a zarovnajte ho s označením v ľavom zadnom rohu skla.
- Ak chcete vytvoriť veľkú kópiu malého originálu, naskenujte originál do počítača, zmeňte veľkosť obrázka v skenovacom softvéri a potom vytlačte kópiu zväčšeného obrázka.
- Ak chcete upraviť veľkosť alebo rozlíšenie skenovaného dokumentu, typ výstupu alebo súboru atď., skenovanie spustite zo HP software.
- Skontrolujte, či je v softvéri správne nastavený jas, aby sa zabránilo nesprávnemu alebo chýbajúcemu skenovanému textu.
- Ak chcete skenovať dokument obsahujúci viacero strán do jedného súboru namiesto do viacerých súborov, použite na skenovanie HP software namiesto položky Skenovať na displeji tlačiarne alebo použite podávač dokumentov.

● Pri skenovaní pomocou fotoaparátu mobilného zariadenia využite miesto s dostatočným osvetlením, aby bol originál vo vhodnom kontraste s povrchom, na ktorom je položený.

# Mobilný fax

Táto funkcia v HP software slúži na rýchle naskenovanie a odfaxovanie viacerých strán z mobilného zariadenia.

- POZNÁMKA: Skontrolujte, či mobilné zariadenie alebo počítač je pripojený k sieti.
	- 1. V mobilnom zariadení alebo počítači otvorte HP software.

Po zobrazení výzvy si vytvorte konto HP alebo sa doň prihláste a zaregistrujte tlačiareň.

2. Vyberte dlaždicu Mobilný fax.

Ak dlaždica chýba, ťuknite alebo kliknite na položku Prispôsobiť dlaždice a pridajte ju na domovskú obrazovku.

- POZNÁMKA: Ak túto funkciu nemôžete nájsť v HP software, možno nie je dostupná vo vašej krajine/ oblasti.
- 3. V prípade potreby vyplňte potrebné informácie a aktivujte titulnú stranu.
- 4. Priložte existujúci súbor k faxu alebo naskenujte nový súbor pomocou tlačiarne alebo mobilného zariadenia.
- 5. Skontrolujte podrobnosti a keď je všetko pripravené, fax odošlite.

# 7 Fax

Nakonfigurovať funkcie faxu a odosielania a prijímania faxov pomocou tlačiarne.

Pomocou tlačiarne môžete odosielať a prijímať faxy. Môžete naplánovať, aby sa faxy odosielali neskôr do 24 hodín, a nastaviť kontakty v adresári, aby sa faxy rýchlo a jednoducho odosielali na často používané čísla. Na ovládacom paneli tlačiarne môžete nastaviť tiež rôzne možnosti faxu, napríklad rozlíšenie a kontrast medzi jasnými a tmavými časťami odosielaných faxov.

**EX POZNÁMKA:** 

● Pred začatím faxovania skontrolujte, či je tlačiareň správne nastavená na faxovanie. Správne nastavenie faxu overíte spustením testu nastavenia faxu prostredníctvom ovládacieho panela tlačiarne.

Pozrite si časť [Správa o teste faxu.](#page-112-0)

Zabezpečený fax môžete odoslať pomocou HP software a mobilného zariadenia alebo počítača odkiaľkoľvek a kedykoľvek. Na rýchle naskenovanie a odfaxovanie viacerých strán naraz zo svojho mobilného zariadenia použite HP software.

Pozrite si časť [Používanie softvéru HP.](#page-13-0)

# Odoslanie faxu

Fax možno odoslať rôznymi spôsobmi v závislosti od situácie alebo podľa potreby.

### Odoslanie štandardného faxu

Jednostranový alebo viacstranový fax môžete odoslať pomocou ovládacieho panela tlačiarne.

#### **EX POZNÁMKA:**

- Jednostranové faxy môžete odosielať položením originálu na sklenenú podložku. Viacstranové faxy môžete odosielať pomocou podávača dokumentov.
- Ak potrebujete potvrdenie o odoslaní faxov v tlačenej forme, musíte zapnúť možnosť Faxové oznámenie (odoslanie faxu).

Pozrite si časť [Úprava nastavení faxových oznámení \(odosielania alebo prijímania\).](#page-54-0)

- 1. Položte originál na sklenenú podložku skenera tlačovou stranou nadol alebo do podávača dokumentov tlačovou stranou nahor.
- 2. Na domovskej obrazovke ovládacieho panela potiahnite prstom doprava a potom sa dotknite položky Faxovať.
- 3. Ak chcete zadať číslo faxu, vykonajte jednu z nasledujúcich činností:
	- **·** Dotknite sa položky Zadajte číslo faxu a potom zadajte faxové číslo.
	- Dotknutím sa ikony Adresár vedľa poľa Zadajte číslo faxu otvorte adresár.
- 4. Potvrďte dotykom na položku Vybrať.

5. Fax odošlete dotykom na položku Odoslať.

 $\frac{1}{2}Q$ : TIP:

- Tlačiareň je predvolene nastavená na odoslanie čiernobieleho faxu. Ak chcete odoslať farebný fax, dotknite sa položky Možnosti a zmeňte predvolené možnosti skenovania a odosielania faxu.
- Ak príjemca hlási problémy s kvalitou faxu, skúste zmeniť rozlíšenie alebo kontrast faxu.

### Odoslanie štandardného faxu z počítača (Windows)

Fax možno odoslať priamo z počítača bez toho, aby sa dokument najprv vytlačil.

Ak chcete použiť túto funkciu, ubezpečte sa, že ste v počítači nainštalovali HP software, že tlačiareň je pripojená k fungujúcej telefónnej linke, že funkcia faxu je nastavená a že fax funguje správne.

- 1. V počítači otvorte dokument, ktorý chcete poslať faxom.
- 2. V ponuke Súbor softvérového programu kliknite na položku Tlačiť.
- 3. V zozname Meno vyberte tlačiareň, ktorá má v názve slovo "fax".
- 4. Ak chcete zmeniť nastavenia, kliknutím na príslušné tlačidlo otvorte dialógové okno Vlastnosti.

V závislosti od softvérovej aplikácie sa toto tlačidlo môže nazývať Vlastnosti, Možnosti, Nastavenie tlačiarne, Tlačiareň alebo Predvoľby.

- 5. Po zmene všetkých potrebných nastavení kliknite na položku OK.
- 6. Kliknite na tlačidlo Tlačiť alebo OK.
- 7. Zadajte faxové číslo a ďalšie údaje pre príjemcu, zmeňte všetky ďalšie potrebné nastavenia faxu a kliknite na tlačidlo Odoslať fax. Tlačiareň začne vytáčať faxové číslo a faxovať dokument.

### Odoslanie faxu z telefónu

Fax možno odoslať pomocou doplnkového telefónu. Umožní vám to hovoriť s príslušným príjemcom pred odoslaním faxu.

- 1. Položte originál na sklenenú podložku skenera tlačovou stranou nadol alebo do podávača dokumentov tlačovou stranou nahor.
- 2. Zadajte číslo pomocou klávesnice na telefóne, ktorý je pripojený k tlačiarni.

Ak príjemca zdvihne telefón, informujte ho, že po zaznení faxového tónu dostane fax na faxové zariadenie. Ak hovor preberá faxové zariadenie, budete počuť faxové tóny z prijímacieho faxového zariadenia.

- 3. Keď budete pripravení na odoslanie, dotknite sa položky Odoslať fax a potom postupujte podľa pokynov na obrazovke.
- TIP: Tlačiareň je predvolene nastavená na odoslanie čiernobieleho faxu. Ak chcete odoslať farebný fax, dotknite sa položky Možnosti a zmeňte predvolené možnosti skenovania a odosielania faxu.

Počas prenosu faxu sa telefónna linka stíši. Ak chcete po odoslaní faxu pokračovať v rozhovore s príjemcom, zostaňte na linke, kým sa prenos neskončí. Ak chcete skončiť rozhovor s príjemcom, môžete zavesiť telefón hneď po začatí prenosu faxu.

### Odoslanie naplánovaného faxu pomocou ovládacieho panela

Faxy môžete naplánovať na neskoršie odoslanie.

- 1. Položte originál na sklenenú podložku skenera tlačovou stranou nadol alebo do podávača dokumentov tlačovou stranou nahor.
- 2. Na domovskej obrazovke ovládacieho panela potiahnite prstom doprava a potom sa dotknite položky Faxovať.
- 3. Dotknite sa položky Možnosti, prejdite na položku Možnosti odoslania a potom sa dotknite položky Naplánovať fax.
- 4. Nastavte čas odoslania faxu a potom sa dotknite položky **Hotovo**.
- 5. Ak chcete zadať číslo faxu, vykonajte jednu z nasledujúcich činností:
	- **·** Dotknite sa položky Zadajte číslo faxu a potom zadajte faxové číslo.
	- **·** Dotknutím sa ikony **Adresár** vedľa poľa **Zadajte číslo faxu** otvorte adresár.
- 6. Dotknite sa položky Odoslať.

Postupujte podľa pokynov na obrazovke, ktoré sa môžu zobraziť.

### Odosielanie faxov pomocou pamäte tlačiarne

Čiernobiely fax môžete nahrať do pamäte a potom ho odoslať z pamäte. Táto funkcia je užitočná, keď číslo, ktoré voláte, je obsadené alebo dočasne nedostupné. Tlačiareň naskenuje originály do pamäte a odošle ich v čase, keď sa bude môcť pripojiť k prijímaciemu faxovému zariadeniu. Keď tlačiareň naskenuje strany do pamäte, môžete hneď vybrať originály zo zásobníka podávača dokumentov alebo sklenenej podložky skenera.

#### **EX POZNÁMKA:**

- Z pamäte môžete odoslať iba čiernobiely fax.
- Zo skla skenera môžete do pamäte tlačiarne naskenovať viacero strán a potom ich odfaxovať. Túto funkciu môžete používať na faxovanie viacerých strán z knihy alebo časopisu, ak nie je možné používať automatický podávač dokumentov (ADF).
- 1. Skontrolujte, či je zapnutá možnosť Metóda skenovanie a faxovanie.
	- a. Na domovskej obrazovke ovládacieho panela sa dotknite položky **Ponuka**.
	- b. Prejdite na položku Pomôcky a dotknite sa položky Nastavenia.
	- c. Dotknite sa položky Nastavenia faxu a potom sa dotknite položky Odoslanie faxu.
	- d. Dotknite sa prepínača vedľa položky Metóda skenovanie a faxovanie túto možnosť zapnite alebo vypnite.
- 2. Položte originál na sklenenú podložku skenera tlačovou stranou nadol alebo do podávača dokumentov tlačovou stranou nahor.
- 3. Na domovskej obrazovke ovládacieho panela potiahnite prstom doprava a potom sa dotknite položky Faxovať.
- 4. Ak chcete zadať číslo faxu, vykonajte jednu z nasledujúcich činností:
	- **•** Dotknite sa položky **Zadajte číslo faxu** a potom zadajte faxové číslo.
- Dotknutím sa ikony Adresár vedľa poľa Zadajte číslo faxu otvorte adresár.
- 5. Dotknite sa položky Odoslať.

Tlačiareň naskenuje originály do pamäte a fax odošle, keď bude k dispozícii spojenie s prijímajúcim faxovým zariadením.

### Odoslanie faxu viacerým príjemcom pomocou skupinového adresára

Fax možno odoslať viacerým príjemcom vytvorením kontaktu v skupinovom adresári zloženého z dvoch alebo viacerých príjemcov.

- 1. Položte originál na sklenenú podložku skenera tlačovou stranou nadol alebo do podávača dokumentov tlačovou stranou nahor.
- 2. Na domovskej obrazovke ovládacieho panela potiahnite prstom doprava a potom sa dotknite položky Faxovať.
- 3. Dotknite sa položky Zadajte číslo faxu a potom zadajte faxové číslo.
- 4. Dotknite sa položky Adresár, dotknite sa položky Lokálne a po zadaní každého faxového čísla sa dotknite tlačidla Enter. Po zadaní všetkých faxových čísel sa dotknite tlačidla Hotovo.
- 5. Dotykom na položku Skupina vyberte skupinový adresár a potom vyberte položku Vybrať.
- 6. Kliknite na názov skupiny, ktorej chcete fax odoslať.
- 7. Dotknite sa položky Odoslať

Tlačiareň odošle dokument na všetky čísla vo vybratej skupine.

TIP: Ak príjemca hlási problémy s kvalitou faxu, skúste zmeniť rozlíšenie alebo kontrast faxu.

# Prijatie faxu

Faxy môžete prijímať automaticky alebo manuálne. Ak možnosť **Automatická odpoveď** vypnete, musíte faxy prijímať manuálne. Ak možnosť Automatická odpoveď zapnete (predvolené nastavenie), tlačiareň bude automaticky odpovedať na prichádzajúce hovory a prijímať faxy po počte zvonení, ktorý ste zadali pomocou nastavenia Počet zvonení pred odpovedaním (predvolená hodnota nastavenia Počet zvonení pred odpovedaním je dve zazvonenia).

Ak prijmete fax veľkosti Legal alebo väčší a tlačiareň nie je nastavená na použitie papiera veľkosti Legal, zmenší fax tak, aby sa zmestil na vložený papier. Ak vypnete funkciu Automatické zníženie, tlačiareň vytlačí fax na dvoch stranách.

**E poznámka:** Ak kopírujete dokument počas prijímania faxu, fax sa uloží do pamäte tlačiarne, kým sa nedokončí kopírovanie.

### Manuálne prijímanie faxu

Pri telefonovaní vám môže osoba, s ktorou hovoríte, počas spojenia poslať fax. Môžete zdvihnúť slúchadlo a začať hovoriť alebo počúvať faxové tóny.

Faxy možno prijímať manuálne z telefónu, ktorý je priamo pripojený k faxovému portu na zadnej strane tlačiarne.

- · Ak potrebujete potvrdenie o úspešnom odoslaní faxov v tlačenej forme, musíte zapnúť možnosť Faxové oznámenie (prijatie faxu).
- 1. Skontrolujte, či je tlačiareň zapnutá a či je vo vstupnom zásobníku vložený papier.
- 2. Vyberte všetky originály zo zásobníka podávača dokumentov.
- 3. Na domovskej obrazovke ovládacieho panela sa dotknite položky Ponuka.
- 4. Prejdite na položku Pomôcky a dotknite sa položky Nastavenia.
- 5. Dotknite sa položky Nastavenia faxu a potom sa dotknite položky Prijatie faxu.
- 6. Ak chcete odpovedať na prichádzajúce hovory skôr ako tlačiareň, nastavte pre položku Počet zvonení pred odpovedaním väčší počet zvonení.

#### – alebo –

Vypnite nastavenie Automatická odpoveď, aby tlačiareň automaticky neodpovedala na prichádzajúce hovory.

- 7. Ak práve telefonujete s odosielateľom, povedzte mu, aby stlačil tlačidlo **Odoslať fax** na svojom faxovom zariadení.
- 8. Po zaznení faxových tónov z odosielajúceho faxu vykonajte nasledujúce kroky.
	- a. Na domovskej obrazovke ovládacieho panela tlačiarne sa dotknite položky Prijať teraz, aby ste fax prijali.
	- b. Keď tlačiareň začne prijímať fax, môžete ukončiť hovor alebo zostať na linke. Počas faxového prenosu je na telefónnej linke ticho.

### Opätovná tlač faxov z pamäte pomocou ovládacieho panela

Môžete znova vytlačiť najviac 100 naposledy vytlačených faxov, ak sú ešte uložené v pamäti. Môžete napríklad potrebovať opakovane vytlačiť faxy, keď stratíte kópiu posledného výtlačku.

- **学 POZNÁMKA:** Po zaplnení pamäte nemôže tlačiareň prijať nový fax, kým nevytlačíte alebo neodstránite faxy z pamäte. Faxy v pamäti môžete tiež odstrániť z bezpečnostných dôvodov alebo z dôvodov ochrany osobných údajov.
	- 1. skontrolujte, či ste do vstupného zásobníka vložili papier.

Pozrite si časť [Vkladanie médií.](#page-18-0)

- 2. Na displeji ovládacieho panela tlačiarne sa dotknite položky Tlačiť.
- 3. Dotknite sa položky Uloženie úlohy, Uložené faxy a Tlačiť.

Faxy sa vytlačia v opačnom poradí, v akom boli prijaté, t. j. najskôr sa vytlačí posledný prijatý fax atď.

4. Vyberte fax a potom sa dotknite položky Tlačiť.

### Blokovanie neželaných faxových čísel

Môžete blokovať konkrétne faxové čísla, aby tlačiareň neprijímala faxy z týchto čísel. Po prijatí prichádzajúceho faxového volania tlačiareň porovná číslo so zoznamom blokovaných faxových čísel a zistí, či sa má volanie blokovať. Ak sa číslo zhoduje s číslom v zozname blokovaných faxových čísel, fax sa neprijme (maximálny počet faxových čísel, ktoré môžete blokovať, sa líši podľa modelu).

Konkrétne faxové čísla možno zablokovať pridaním do zoznamu blokovaných faxových čísiel, odblokovať odstránením zo zoznamu blokovaných faxových čísiel a vytlačiť zoznam blokovaných faxových čísel.

#### Pridanie čísla do zoznamu blokovaných faxových čísel

Použite nasledujúci postup na zablokovanie a pridanie čísla do zoznamu blokovaných faxov pomocou ovládacieho panela.

- 1. Na domovskej obrazovke ovládacieho panela sa dotknite položky Ponuka.
- 2. Prejdite na položku Pomôcky a dotknite sa položky Nastavenia.
- 3. Dotknite sa položiek Nastavenia faxu, Príjem faxu a Blokované faxové čísla.
- 4. Vyberte číslo, ktoré chcete pridať, a potom sa dotknite položky Pridať.
- 5. Dotknite sa tlačidla OK.

Postupujte podľa pokynov na obrazovke.

#### Odstránenie čísel zo zoznamu blokovaných faxových čísel

Ak chcete odstrániť čísla zo zoznamu blokovaných faxových čísel pomocou ovládacieho panela, postupujte nasledovne.

- 1. Na domovskej obrazovke ovládacieho panela sa dotknite položky Ponuka.
- 2. Prejdite na položku Pomôcky a dotknite sa položky Nastavenia.
- 3. Dotknite sa položiek Nastavenia faxu, Príjem faxu a Blokované faxové čísla.
- 4. Vyberte číslo, ktoré chcete odstrániť, a potom sa dotknite položky Odstrániť.
- 5. Dotknite sa tlačidla OK.

Postupujte podľa pokynov na obrazovke.

#### Tlač správy o zablokovaných faxoch

Na vytlačenie správy o zablokovaných faxoch pomocou ovládacieho panela použite nasledujúci postup.

- 1. Na domovskej obrazovke ovládacieho panela sa dotknite položky Ponuka.
- 2. Prejdite na položku Pomôcky a dotknite sa položky Nástroje.
- 3. Dotknite sa položiek Správy, Faxové správy a Správa o blokovaných faxoch.
- 4. Dotknutím sa položky Tlačiť spustite tlač.

# Nastavenie kontaktov v adresári

Často používané faxové čísla môžete nastaviť ako kontakty v adresári. Tento postup umožňuje rýchlo volať na tieto čísla pomocou ovládacieho panela tlačiarne.

TIP: Okrem vytvárania a spravovania kontaktov v adresári z ovládacieho panela tlačiarne môžete používať aj nástroje dostupné v počítači, napríklad HP software a embedded web server (EWS).

Pozrite si časť [Používanie softvéru HP.](#page-13-0)

### Vytvorenie kontaktu adresára

Faxové čísla možno ukladať ako kontakty v adresári.

- 1. Na domovskej obrazovke ovládacieho panela sa dotknite položky Ponuka.
- 2. Prejdite na položku Pomôcky a dotknite sa položky Kontakty.
- 3. Ťuknite na položku Pridať kontakt.
- 4. Dotknite sa položky Zobrazovaný názov\* a manuálne zadajte zobrazované meno osoby alebo názvu firmy a potom sa dotknite tlačidla OK.
- 5. Dotknite sa položky Zadať adresu a manuálne zadajte osobnú alebo podnikovú e-mailovú adresu a potom sa dotknite tlačidla OK.
- 6. Dotknite sa položky Faxové číslo, zadajte faxové číslo manuálne a potom sa dotknite tlačidla OK.
- **EZ POZNÁMKA:** Číslo nezabudnite vytočiť vrátane prestávok a iných potrebných čísiel, ako sú smerové číslo, prístupový kód pre čísla mimo systému PBX (obyčajne 9 alebo 0) alebo predvoľba pre medzimestské hovory.
- 7. Dotknite sa tlačidla Uložiť.

### Zmena kontaktov v adresári

Môžete zmeniť kontakty adresára.

- 1. Na domovskej obrazovke ovládacieho panela sa dotknite položky Ponuka.
- 2. Prejdite na položku Pomôcky a dotknite sa položky Kontakty.
- 3. Ťuknutím na položku Kontakt upravíte podrobnosti kontaktu, ktoré chcete zmeniť.
- 4. Ťuknutím na položku Upraviť zmeníte zobrazovaný názov\*, e-mailovú adresu alebo faxové číslo.
- **学 POZNÁMKA:** Číslo nezabudnite vytočiť vrátane prestávok a iných potrebných čísiel, ako sú smerové číslo, prístupový kód pre čísla mimo systému PBX (obyčajne 9 alebo 0) alebo predvoľba pre medzimestské hovory.
- 5. Dotknite sa tlačidla Uložiť.

### Vytvorenie a úprava kontaktu v skupinovom adresári

Skupiny faxových čísel možno ukladať ako kontakty v skupinovom adresári.

#### Nastavenie skupinových kontaktov

Môžete nastaviť skupinové kontakty.

 $\mathbb{B}^n$  **POZNÁMKA:** Pred vytvorením kontaktu v skupinovom adresári musíte najprv vytvoriť aspoň jeden kontakt v telefónnom zozname.

Pozrite si časť Vytvorenie kontaktu adresára.

- 1. Na domovskej obrazovke ovládacieho panela sa dotknite položky **Ponuka**.
- 2. Prejdite na položku Pomôcky a dotknite sa položky Kontakty.
- 3. Dotknite sa položky Pridať skupinu a manuálne zadajte názov osobnej alebo podnikovej skupiny a potom sa dotknite tlačidla OK.
- 4. Dotknite sa položky Názov skupiny\* a zadajte názov skupiny manuálne pomocou klávesnice a potom sa dotknite tlačidla OK.
- 5. Dotknite sa položky Členovia, vyberte kontakty, ktoré chcete priradiť do tejto skupiny, a potom sa dotknite položky Pridať.
- 6. Dotknite sa tlačidla Uložiť.

#### Zmena kontaktov skupinového adresára

Môžete zmeniť kontakty skupinového adresára.

- 1. Na domovskej obrazovke ovládacieho panela sa dotknite položky Ponuka.
- 2. Prejdite na položku Pomôcky a dotknite sa položky Kontakty.
- 3. Ťuknutím na položku **Skupina** upravíte podrobnosti skupinového kontaktu, ktoré chcete zmeniť.
- 4. Ťuknutím na položku Upraviť zmeníte názov skupiny manuálne a vyberiete členov skupiny.
- 5. Dotknite sa tlačidla Uložiť.

**EX** POZNÁMKA: Ak chcete odstrániť kontakt zo skupiny, klepnutím zrušte jeho výber.

### Odstránenie kontaktov z adresára

Môžete odstrániť kontakty adresára.

- 1. Na domovskej obrazovke ovládacieho panela sa dotknite položky **Ponuka**.
- 2. Prejdite na položku Pomôcky a dotknite sa položky Kontakty.
- 3. Ťuknite na meno kontaktu adresára, ktoré chcete odstrániť.
- 4. Dotknite sa položky Upraviť a potom položky Odstrániť.
- 5. Potvrďte dotykom na položku Odstrániť.

### Odstránenie kontaktov zo skupinového adresára

Môžete odstrániť kontakty skupinového adresára.

- 1. Na domovskej obrazovke ovládacieho panela sa dotknite položky **Ponuka**.
- 2. Prejdite na položku Pomôcky a dotknite sa položky Kontakty.
- 3. Ťuknite na názov skupinového kontaktu, ktorý chcete odstrániť.
- 4. Dotknite sa položky Upraviť a potom položky Odstrániť.
- 5. Potvrďte dotykom na položku Odstrániť.

# Zmena nastavení faxu

Použite nasledujúce kroky na zmenu počiatočných nastavení alebo na konfiguráciu ďalších možností pre faxovanie.

### Konfigurácia nastavení faxového vytáčania

Nastavenia faxového vytáčania môžete nakonfigurovať pomocou ovládacieho panela. Ak tlačiareň nemohla odoslať fax, pretože prijímacie faxové zariadenie neodpovedalo alebo bolo obsadené, tlačiareň sa pokúsi o opakovanú voľbu na základe nastavení možností opakovanej voľby.

Všetky možnosti opätovného vytočenia fungujú iba pri odosielaní faxov z pamäte so zapnutou metódou Skenovanie a faxovanie.

- Opätovné vytáčanie pri chybe: Tlačiareň automaticky zopakuje voľbu, ak sa vyskytol problém s komunikáciou pripojením k prijímajúcemu faxovému zariadeniu.
- Znovu vytočiť pri žiadnej odpovedi: Tlačiareň automaticky zopakuje voľbu, ak prijímajúce faxové zariadenie neodpovedá.
- Znovu vytočiť pri obsadenom čísle: Tlačiareň automaticky zopakuje voľbu, ak prijme obsadzovací signál.
- Interval opätovného vytočenia telefónneho čísla: Zopakuje voľbu v nastavenom časovom intervale.
- Rýchlosť odosielania faxu: Nastavenie rýchlosti faxu, ktorá sa používa pri komunikáciu medzi tlačiarňou a iným faxovým zariadením počas odosielania faxov.
- Režim impulznej voľby: Zmena na režim impulznej voľby. Predvolené hodnota nastavenia od výrobcu je Tónová. Toto nastavenie zmeňte, len ak máte istotu, že vaša telefónna linka nemôže používať tónovú voľbu.
- Predvoľba: Číslo nezabudnite vytočiť vrátane prestávok a iných potrebných čísiel, ako sú smerové číslo, prístupový kód pre čísla mimo systému pobočkovej ústredne (zvyčajne 9 alebo 0) alebo predvoľba pre medzimestské hovory.
- Rozpoznať tón vytáčania: Vytočí hneď, ako zaznamená oznamovací tón.

Vykonaním nasledujúcich krokov nastavte možnosti faxového vytáčania.

- 1. Na domovskej obrazovke ovládacieho panela sa dotknite položky **Ponuka**.
- 2. Prejdite na položku Pomôcky a dotknite sa položky Nastavenia.
- 3. Dotknite sa položky Nastavenia faxu a potom sa dotknite položky Odoslanie faxu.
- 4. Dotknite sa položky Vytáčanie faxu a potom potiahnutím položky zvýšte alebo znížte hodnotu na nastavenie niektorej z nasledujúcich možností.
	- Opätovné vytáčanie pri chybe
	- Znovu vytočiť pri žiadnej odpovedi
	- Znovu vytočiť pri obsadenom čísle
	- Interval opätovného vytočenia telefónneho čísla
	- Rýchlosť odosielania faxu
	- Režim impulznej voľby
	- Predvoľba
	- Rozpoznať tón vytáčania

### Povolenie metódy skenovania a faxovania

Metódu skenovania a faxovania môžete nastaviť pomocou ovládacieho panela. Táto funkcia je užitočná, keď číslo, ktoré voláte, je obsadené alebo dočasne nedostupné. Tlačiareň naskenuje originály do pamäte a odošle ich v čase, keď sa bude môcť pripojiť k prijímaciemu faxovému zariadeniu. Keď tlačiareň naskenuje strany do pamäte, môžete hneď vybrať originály zo zásobníka podávača dokumentov alebo sklenenej podložky skenera.

- 1. Na domovskej obrazovke ovládacieho panela sa dotknite položky Ponuka.
- 2. Prejdite na položku Pomôcky a dotknite sa položky Nastavenia.
- 3. Dotknite sa položky Nastavenia faxu a potom sa dotknite položky Odoslanie faxu.
- 4. Dotknite sa prepínača vedľa položky Metóda skenovanie a faxovanie túto možnosť zapnite alebo vypnite.

### Nastavenie potvrdenia faxového čísla

Táto možnosť umožňuje znova zadať faxové číslo na potvrdenie.

- 1. Na domovskej obrazovke ovládacieho panela sa dotknite položky Ponuka.
- 2. Prejdite na položku Pomôcky a dotknite sa položky Nastavenia.
- 3. Dotknite sa položky Nastavenia faxu a potom položky Odosielanie faxu.
- 4. Dotykom na prepínač vedľa položky Potvrdenie faxového čísla túto možnosť zapnite alebo vypnite.

### Nastavenie možností režimu opravy chýb (ECM)

Nastavenia ECM môžete zapnúť alebo vypnúť pomocou ovládacieho panela. Režim ECM zabraňuje strate údajov z dôvodu nízkej kvality telefónnych liniek, a to prostredníctvom detekcie chýb počas prenosu a automatických žiadostí o opakovanie prenosu častí, v ktorých sa vyskytli chyby. Režim neovplyvňuje poplatky za telefón. V prípade kvalitných telefónnych liniek poplatky môžu dokonca klesnúť. V prípade nekvalitných telefónnych liniek sa v režime ECM zvýši čas odosielania a telefónne poplatky, ale odosielanie je omnoho spoľahlivejšie. Predvolená hodnota nastavenia je Zapnuté. Režim ECM vypnite len v prípade, ak spôsobil výrazné zvýšenie poplatkov za telefón a ak sa z dôvodu zníženia poplatkov uspokojíte s nižšou kvalitou.

Ak funkcia ECM vypnutá, bude ovplyvnená kvalita a rýchlosť prenosu faxov, ktoré odosielate a prijímate, a rýchlosť sa automaticky nastaví na možnosť Stredná.

Nastavenia režimu ECM môžete zmeniť pomocou ovládacieho panela buď z nastavení faxu odosielania faxu alebo prijímania faxu.

- 1. Na domovskej obrazovke ovládacieho panela sa dotknite položky Ponuka.
- 2. Prejdite na položku Pomôcky a dotknite sa položky Nastavenia.
- 3. Dotknite sa položky Nastavenia faxu a potom sa dotknite položky Odoslanie faxu.

#### – alebo –

Dotknite sa položky Nastavenia faxu a potom sa dotknite položky Prijatie faxu.

4. Dotknite sa prepínača vedľa položky Režim opravy chýb túto možnosť zapnite alebo vypnite.

### Nastavenie hlavičky faxov

Nastavenia hlavičky faxov môžete nakonfigurovať pomocou ovládacieho panela. Funkcia hlavičky faxu vytlačí v hornej časti každého odosielaného faxu vaše meno a faxové číslo. Spoločnosť HP odporúča nastaviť hlavičku <span id="page-54-0"></span>faxu pomocou HP software. Hlavičku faxu môžete nastaviť aj prostredníctvom ovládacieho panela tlačiarne podľa opisu v tejto príručke.

- POZNÁMKA: V niektorých krajinách alebo oblastiach je údaj v hlavičke faxu povinný zo zákona.
	- 1. Na domovskej obrazovke ovládacieho panela sa dotknite položky Ponuka.
	- 2. Prejdite na položku Pomôcky a dotknite sa položky Nastavenia.
	- 3. Dotknite sa položky Nastavenia faxu a potom položky Nastavenie faxu.
	- 4. Na obrazovke Základné nastavenie faxu sa dotknite položky Krajina/oblasť\* a vyberte požadovanú krajinu/ oblasť.
	- 5. Dotknite sa položky Názov hlavičky faxu\* a manuálne zadajte názov osobnej alebo firemnej hlavičky faxu pomocou klávesnice a potom sa dotknite tlačidla OK.
	- 6. Dotknite sa položky Faxové číslo a zadajte faxové číslo manuálne pomocou klávesnice a potom sa dotknite tlačidla OK.
	- **EV POZNÁMKA:** Funkcia hlavičky faxu vytlačí v hornej časti každého odosielaného faxu vaše meno a faxové číslo.
	- 7. Dotknite sa tlačidla Ďalej, a postupujte podľa pokynov na obrazovke.
	- 8. Dotknite sa tlačidla OK.

### Nastavenie fakturačného kódu

Tlač fakturačného kódu môžete nastaviť pomocou ovládacieho panela. Funkcia fakturačných kódov zobrazuje používateľovi výzvu na zadanie fakturačného kódu pre každý odosielaný fax; fakturačný kód sa potom priradí ku každej strane faxu.

Pri nedefinovanej skupine alebo faxe skupinovej voľby sa počítanie fakturačného kódu zvýši pre každý úspešne odoslaný fax, ktorý sa odošle na každé z cieľových čísel. Nastavenie fakturačného kódu je predvolene vypnuté.

- 1. Na domovskej obrazovke ovládacieho panela sa dotknite položky Ponuka.
- 2. Prejdite na položku Pomôcky a dotknite sa položky Nastavenia.
- 3. Dotknite sa položky Nastavenia faxu a potom položky Odosielanie faxu.
- 4. Na obrazovke Nastavenia odosielania faxu dotykom na prepínač vedľa položky Fakturačný kód funkciu zapnite alebo vypnite.

### Úprava nastavení faxových oznámení (odosielania alebo prijímania)

Môžete nastaviť vytlačenie oznámenia o tlačiarni pri odoslaní alebo prijatí faxu prostredníctvom ovládacieho panela.

- 1. Na domovskej obrazovke ovládacieho panela sa dotknite položky Ponuka.
- 2. Prejdite na položku Pomôcky a dotknite sa položky Nastavenia.
- 3. Dotknite sa položiek Nastavenia faxu, Odoslanie faxu a Nastavenia odosielania faxu.

#### – alebo –

Dotknite sa položiek Nastavenia faxu, Príjem faxu a Nastavenia prijímania faxu.

- <span id="page-55-0"></span>4. Na obrazovke Nastavenia odosielania faxu alebo Nastavenia prijímania faxu sa dotknite položky Faxové oznámenia a nastavte požadovanú možnosť.
	- Neupozorňovať
	- Upoz. na dokončenie úlohy
	- Upoz. len po zlyh. úlohy

### Konfigurácia nastavení tlače faxu

Nastavenia tlače faxov môžete nakonfigurovať pomocou ovládacieho panela. V závislosti od vašich preferencií a požiadaviek na zabezpečenie môžete nastaviť tlačiareň na ukladanie a tlač všetkých faxov, ktoré prijme a odošle pomocou ovládacieho panela.

- 1. Vykonaním nasledujúcich krokov zmeňte nastavenia ukladacieho priestoru a tlače.
- 1. Na domovskej obrazovke ovládacieho panela sa dotknite položky **Ponuka**.
- 2. Prejdite na položku Pomôcky a dotknite sa položky Nastavenia.
- 3. Dotknite sa položky Nastavenia faxu a potom sa dotknite položky Prijatie faxu.
- 4. Na obrazovke Nastavenia prijímania faxov sa dotknite položky Uložiť a tlačiť vedľa položky Tlač faxu.
- 5. Dotknite sa jednej z nasledujúcich možností.

#### Tabuľka 7-1 Uložiť a tlačiť

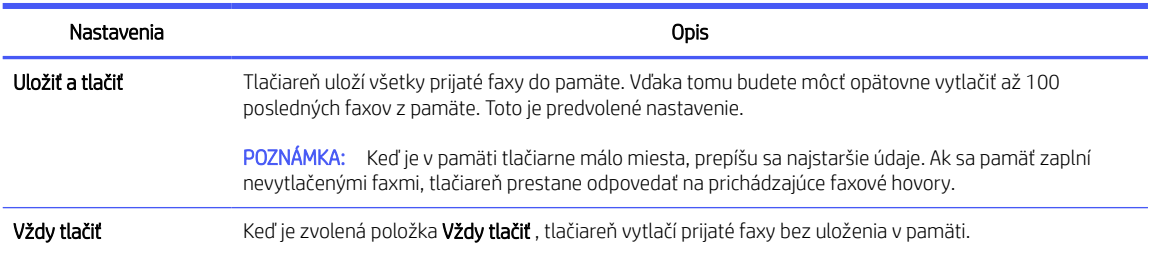

### Nastavenie režimu odpovede (automatická odpoveď)

Nastavenia režimu automatickej odpovede môžete upraviť pomocou ovládacieho panela. Režim odpovedania určuje, či tlačiareň prijíma prichádzajúce volania.

- Zapnite nastavenie **Automatická odpoveď**, ak chcete, aby tlačiareň odpovedala na faxy **automaticky**.
- Vypnite nastavenie Automatická odpoveď, ak chcete prijímať faxy manuálne. Na prichádzajúce faxové volanie musíte odpovedať osobne, inak tlačiareň fax neprijme.
- 1. Na domovskej obrazovke ovládacieho panela sa dotknite položky **Ponuka**.
- 2. Prejdite na položku Pomôcky a dotknite sa položky Nastavenia.
- 3. Dotknite sa položky Nastavenia faxu a potom sa dotknite položky Prijatie faxu.
- 4. Dotykom na prepínač vedľa položky **Automatická odpoveď** túto možnosť zapnite alebo vypnite.

### <span id="page-56-0"></span>Nastavenie počtu zvonení

Môžete nastaviť počet zazvonení pred odpovedaním pomocou ovládacieho panela. Ak zapnete nastavenie Automatická odpoveď, môžete určiť, koľkokrát zariadenie zazvoní pred automatickým odpovedaním na prichádzajúce hovory.

Nastavenie Počet zvonení pred odpovedaním je dôležité, ak máte záznamník na rovnakej telefónnej linke ako tlačiareň, pretože chcete, aby telefónny záznamník odpovedal na hovor skôr ako tlačiareň. Počet zazvonení do odpovedania musí byť v prípade tlačiarne väčší ako počet zazvonení do odpovedania na záznamníku.

Môžete napríklad nastaviť nízky počet zvonení pre záznamník a maximálny počet zvonení na odpoveď pre tlačiareň. V tomto nastavení bude na volania odpovedať telefónny záznamník a tlačiareň bude sledovať linku. Ak tlačiareň zistí faxové tóny, prijme fax. Ak je prichádzajúce volanie hlasové, záznamník nahrá odkaz.

- 1. Na domovskej obrazovke ovládacieho panela sa dotknite položky **Ponuka**.
- 2. Prejdite na položku Pomôcky a dotknite sa položky Nastavenia.
- 3. Dotknite sa položky Nastavenia faxu a potom sa dotknite položky Prijatie faxu.
- 4. Klepnutím nastavte počet zvonení.

### Nastavenie hlasitosti zvonenia faxu

Môžete zmeniť hlasitosť zvonenia faxových zvukov.

- 1. Na domovskej obrazovke ovládacieho panela sa dotknite položky Ponuka.
- 2. Prejdite na položku Pomôcky a dotknite sa položky Nastavenia.
- 3. Dotknite sa položiek Nastavenia faxu, Príjem faxu a Hlasitosť zvonenia.
- 4. Ťuknutím nastavte možnosť Vysoká, Vypnúť alebo Zapnúť.

### Nastavenie vzoru zvonenia odpovede pre rozlíšené zvonenie

Zvonenie odpovede pre rozlíšené zvonenie môžete zmeniť. Mnoho telekomunikačných spoločností ponúka službu rozlíšeného zvonenia, ktorá umožňuje mať na jednej linke niekoľko telefónnych čísel. Keď si predplatíte túto službu, každému číslu bude priradený iný vzor zvonenia. Tlačiareň môžete nastaviť tak, aby odpovedala na prichádzajúce volania s konkrétnym vzorom zvonenia.

Ak pripojíte tlačiareň k linke s rozlišujúcimi vzormi zvonení, požiadajte telefónnu spoločnosť o pridelenie jedného vzoru zvonenia pre hlasové hovory a druhého pre faxové volania. Spoločnosť HP odporúča, aby ste pre faxové číslo požiadali o dvojité alebo trojité zvonenie. Keď tlačiareň zistí príslušný vzor zvonenia, odpovie na volanie a prijme fax.

 $\cdot \dot{Q}$ : TIP: Rozlíšené zvonenie môžete nastaviť aj pomocou funkcie rozpoznania vzoru zvonenia v ovládacom paneli tlačiarne. Pomocou tejto funkcie tlačiareň rozpoznáva a nahráva vzor zvonenia prichádzajúceho hovoru a podľa hovoru automaticky určuje rozlíšený vzor zvonenia, ktorý faxovým volaniam priradila telefónna spoločnosť.

Ak nemáte službu rozlíšeného zvonenia, použite pôvodný vzor zvonenia, ktorý je Všetky štandardné zvonenia.

1. Uistite sa, že tlačiareň je nastavená na automatické odpovedanie na faxové volania.

Pozrite si časť [Nastavenie režimu odpovede \(automatická odpoveď\).](#page-55-0)

- 2. Na domovskej obrazovke ovládacieho panela sa dotknite položky Ponuka.
- 3. Prejdite na položku Pomôcky a dotknite sa položky Nastavenia.
- 4. Dotknite sa položky Nastavenia faxu a potom sa dotknite položky Prijatie faxu.
- 5. Posuňte sa nadol a dotknite sa položky Rozlíšené zvonenie.
- 6. Dotknite sa ktorejkoľvek z nasledujúcich možností:
	- Jednoduché zvonenie
	- Dvojité zvonenia
	- Trojité zvonenia
	- Dvojité a trojité zvonenia
	- Všetky štandardné zvonenia
	- Nahrať vzor zvonenia
- POZNÁMKA: Ak používate telefónny systém pobočkovej ústredne s rozdielnymi vzormi zvonenia pre interné a externé hovory, na faxové číslo musíte volať z externého čísla.

### Nastavenie obojstrannej tlače faxov

Môžete nastaviť možnosť obojstrannej tlače faxov, aby sa prichádzajúce faxy tlačili na obe strany papiera.

- 1. Na domovskej obrazovke ovládacieho panela sa dotknite položky **Ponuka**.
- 2. Prejdite na položku Pomôcky a dotknite sa položky Nastavenia.
- 3. Dotknite sa položky Nastavenia faxu a potom sa dotknite položky Prijatie faxu.
- 4. Prejdite nadol a dotknutím sa prepínača vedľa položky Obojstranná tlač faxov túto možnosť zapnite alebo vypnite.

### Nastavenie možností označovania prijímaných faxov

Nastavenia možností označovania prijímaných faxov môžete upraviť pomocou ovládacieho panela. Prichádzajúci fax môžete označiť svojimi vlastnými informáciami v hlavičke, ktoré budú potvrdzovať dátum a čas prijatia faxu. V predvolenom nastavení táto funkcia nie je zapnutá.

- 1. Na domovskej obrazovke ovládacieho panela sa dotknite položky Ponuka.
- 2. Prejdite na položku Pomôcky a dotknite sa položky Nastavenia.
- 3. Dotknite sa položky Nastavenia faxu a potom sa dotknite položky Prijatie faxu.
- 4. Prejdite nadol a dotknutím sa prepínača vedľa položky Označovanie prijímaných faxov túto možnosť zapnite alebo vypnite.

### Úprava nastavení prispôsobenia strane

Nastavenia prispôsobenia strane môžete upraviť pomocou ovládacieho panela.

Nastavenie Prispôsobiť strane určuje, čo tlačiareň urobí po prijatí faxu, ktorý je príliš veľký pre vloženú veľkosť papiera. Ak je toto nastavenie zapnuté (predvolené), obrázok sa zmenší tak, aby sa prispôsobil na stranu, ak je to možné. Ak je táto funkcia vypnutá, informácie, ktoré sa nezmestia na prvú stranu, sa vytlačia na druhej strane. Funkcia Prispôsobiť strane je užitočná, keď prijmete fax väčší ako A4/Letter a vo vstupnom zásobníku je vložený papier veľkosti A4/Letter.

- 1. Na domovskej obrazovke ovládacieho panela sa dotknite položky **Ponuka**.
- 2. Prejdite na položku Pomôcky a dotknite sa položky Nastavenia.
- 3. Dotknite sa položky Nastavenia faxu a potom sa dotknite položky Prijatie faxu.
- 4. Prejdite nadol a dotykom na prepínač vedľa položky Dotykom na položku Prispôsobiť strane túto možnosť zapnite alebo vypnite.

### Pridanie čísla do zoznamu blokovaných faxových čísel

Použite nasledujúci postup na zablokovanie a pridanie čísla do zoznamu blokovaných faxov pomocou ovládacieho panela.

- 1. Na domovskej obrazovke ovládacieho panela sa dotknite položky **Ponuka**.
- 2. Prejdite na položku Pomôcky a dotknite sa položky Nastavenia.
- 3. Dotknite sa položiek Nastavenia faxu, Príjem faxu a Blokované faxové čísla.
- 4. Vyberte číslo, ktoré chcete pridať, a potom sa dotknite položky **Pridať**.
- 5. Dotknite sa tlačidla OK.

Postupujte podľa pokynov na obrazovke.

### Úprava nastavení rýchlosti faxu (odosielania alebo prijímania)

Ak používate jeden z nasledujúcich systémov, možno bude potrebné nastaviť nižšiu rýchlosť faxovania:

- Internetová telefónna služba
- Systém pobočkovej ústredne
- Fax prostredníctvom protokolu VoIP
- Služba ISDN (digitálna sieť integrovaných služieb)

Ak sa vyskytnú problémy s odosielaním a prijímaním faxov, skúste použiť pomalšie nastavenie položky Rýchlosť. Nastavenia rýchlosti faxovania, ktoré sú k dispozícii, sú uvedené v nasledujúcej tabuľke.

#### Tabuľka 7-2 Nastavenie rýchlosti odosielania a prijímania

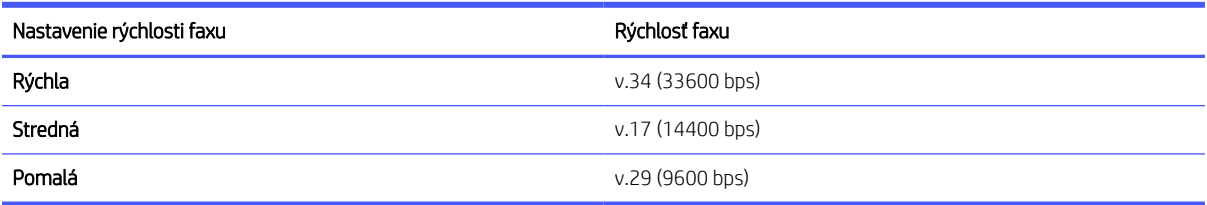

- 1. Na domovskej obrazovke ovládacieho panela sa dotknite položky Ponuka.
- 2. Prejdite na položku Pomôcky a dotknite sa položky Nastavenia.
- 3. Dotknite sa položiek Nastavenia faxu, Odoslanie faxu, Vytáčanie faxu a Rýchlosť odosielania faxu.

#### – alebo –

Dotknite sa položiek Nastavenia faxu, Prijatie faxu, Vytáčanie faxu a Rýchlosť prijímania faxu.

- 4. Ak chcete nastaviť rýchlosť odosielania alebo prijímania faxu, dotknite sa ktorejkoľvek z nasledujúcich možností.
	- Pomaly (9600 bps)
	- Stredne (14400 bps)
	- Rýchlo (33600 bps)

#### Nastavenie typu voľby

Tento postup použite na nastavenie režimu tónovej alebo impulznej voľby. Predvolené hodnota nastavenia od výrobcu je Tónová. Toto nastavenie zmeňte, len ak máte istotu, že vaša telefónna linka nemôže používať tónovú voľbu.

**学 POZNÁMKA:** Možnosť impulznej voľby nie je dostupná vo všetkých krajinách/regiónoch.

- 1. Na domovskej obrazovke ovládacieho panela sa dotknite položky **Ponuka**.
- 2. Prejdite na položku Pomôcky a dotknite sa položky Nastavenia.
- 3. Dotknite sa položiek Nastavenia faxu, Odoslanie faxu a Vytáčanie faxu.
- 4. V ponuke Vytáčanie faxu dotknutím sa prepínača vedľa položky Režim impulznej voľby túto možnosť zapnite alebo vypnite.

### Nastavenie preposielania faxov

Tlačiareň môžete nastaviť na preposielanie faxov na iné faxové číslo pomocou ovládacieho panela. Všetky faxy sa preposielajú čiernobielo bez ohľadu na to, ako sa pôvodne odoslali.

Spoločnosť HP odporúča skontrolovať, či je číslo, na ktoré preposielate, funkčnou faxovou linkou. Odošlite kontrolný fax, aby ste sa uistili, či faxové zariadenie môže prijímať faxy.

- 1. Na domovskej obrazovke ovládacieho panela sa dotknite položky Ponuka.
- 2. Prejdite na položku Pomôcky a dotknite sa položky Nastavenia.
- 3. Dotknite sa položky Nastavenia faxu a potom sa dotknite položky Preposielanie faxov.
- 4. Ak chcete aktivovať preposielanie faxov, vykonajte niektorý z nasledujúcich krokov:
	- **Dotknite sa prepínača vedľa položky Preposielanie faxov**, ak chcete faxy preposielať.
	- Dotknite sa prepínača vedľa položky Preposielanie faxov + tlač, ak chcete faxy preposielať aj vytlačiť.
	- Dotykom na položku Zadať faxové číslo manuálne zadáte faxové číslo faxu, ktorý má prijímať preposlané faxy.

#### **EX POZNÁMKA:**

- Ak sa napájanie tlačiareň vypne, keď je zapnutá možnosť preposielania faxov, uloží nastavenie možnosti preposielania faxov a telefónne číslo. Keď sa obnoví napájanie tlačiarne, možnosť preposielania faxov bude stále nastavená na hodnotu Zapnuté.
- Preposielanie faxov môžete zrušiť výberom položky Vypnuté z ponuky Preposielanie faxov.

### Konfigurácia archivácie faxov

Pomocou archivácie faxov môžete automaticky prijímať faxy a ukladať ich priamo do počítača. Ušetríte tak papier a atrament.

Prijaté faxy sa ukladajú ako súbory vo formáte TIFF (Tagged Image File Format) alebo PDF (Portable Document Format).

**E pOZNÁMKA:** Funkcia Fax do počítača je k dispozícii len na prijímanie čiernobielych faxov. Farebné faxy sa vytlačia.

#### Požiadavky na archiváciu faxov

Nasleduje zoznam požiadaviek na archiváciu faxov.

- Cieľový priečinok v počítači musí byť neustále dostupný. Ak je počítač v režime spánku alebo dlhodobého spánku, faxy sa neuložia.
- Ak chcete tlačiť prijaté faxy, musí byť vo vstupnom zásobníku vložený papier.

Pozrite si časť [Vkladanie médií.](#page-18-0)

#### Nastavenie alebo úprava nastavení archivácie faxov

Na nastavenie alebo úpravu nastavenia archivácie faxov môžete použiť embedded web server (EWS).

1. Otvorte server EWS.

Pozrite si časť [Používanie softvéru HP.](#page-13-0)

- 2. V ponuke naľavo kliknite na položku Fax a potom na položku Archivácia a preposielanie faxov.
- 3. Kliknite na kartu Archivácia a v rozbaľovacej ponuke Archivácia faxov vyberte požadované nastavenia.
	- Nearchivovať (len vytlačiť)
	- Archivovať a tlačiť
	- Len archivovať

#### Vypnutie archivácie faxov

Archív faxov môžete vypnúť pomocou embedded web server (EWS).

1. Otvorte server EWS.

Pozrite si časť [Používanie softvéru HP.](#page-13-0)

- 2. V ponuke naľavo kliknite na položku Fax a potom na položku Archivácia a preposielanie faxov.
- 3. Kliknite na kartu Archivácia a v rozbaľovacej ponuke Archivácia faxov vyberte možnosť Nearchivovať (len vytlačiť).

# Faxové a digitálne telefonické služby

Mnoho telefónnych spoločností poskytuje svojim zákazníkom digitálne telefonické služby, akými sú:

● DSL: Služba DSL (digital subscriber line) od telefonickej spoločnosti (služba DSL sa vo vašej krajine/oblasti môže nazývať ADSL).

- PBX: telefónny systém pobočkovej ústredne.
- ISDN: Systém digitálnej siete integrovaných služieb (ISDN).
- VoIP: lacná telefónna služba, ktorá pomocou tlačiarne umožňuje odosielať a prijímať faxy cez internet. Tento spôsob sa nazýva Fax prostredníctvom protokolu VoIP.

Pozrite si časť Fax prostredníctvom protokolu VoIP.

Tlačiarne HP sú špecificky navrhnuté na používanie s klasickými analógovými telefónnymi službami. Ak používate digitálne telefónne prostredie (napríklad DSL/ADSL, pobočkovú ústredňu alebo ISDN), pri nastavovaní tlačiarne na faxovanie môže byť potrebné použiť digitálno-analógové filtre alebo konvertory.

**学 POZNÁMKA:** Spoločnosť HP negarantuje, že tlačiareň bude kompatibilná so všetkými linkami či poskytovateľmi digitálnych služieb vo všetkých digitálnych prostrediach alebo so všetkými konvertormi z digitálneho na analógový signál. Vždy sa odporúča obrátiť sa priamo na telefónnu spoločnosť a informovať sa o správnych možnostiach nastavenia na základe poskytovaných služieb liniek.

# Fax prostredníctvom protokolu VoIP

Môžete si predplatiť lacnú telefónnu službu, ktorá umožní pomocou tlačiarne odosielať a prijímať faxy cez internet. Tento spôsob sa nazýva Fax prostredníctvom protokolu VoIP.

Nasledujúce znaky signalizujú, že pravdepodobne používate službu VoIP:

- Spolu s faxovým číslom vytočte aj špeciálny prístupový kód.
- Máte IP konvertor, ktorý sa pripája na internet a poskytuje analógové telefónne porty na pripojenie faxu.
- $\mathbb{B}^\prime$  POZNÁMKA: Faxy môžete odosielať a prijímať iba pripojením telefónneho kábla do portu s označením  $\boxdot$  na zadnej strane tlačiarne. To znamená, že sa na internet musíte pripájať pomocou konvertora IP (poskytujúceho štandardné analógové telefónne zásuvky pre faxové pripojenia) alebo prostredníctvom telekomunikačného operátora.
- } ; TIP: Podpora bežného faxového prenosu prostredníctvom ľubovoľných telefónnych systémov s internetovým protokolom býva často obmedzená. Ak sa vyskytnú problémy s faxovaním, skúste použiť nižšiu rýchlosť faxovania alebo vypnúť režim opravy chýb faxu (ECM). Ak však režim ECM vypnete, nemôžete odosielať ani prijímať farebné faxy.

Ak máte otázky týkajúce sa internetového faxovania, kontaktujte oddelenie podpory pre internetové faxovanie alebo miestneho poskytovateľa služieb, ktorý vám poskytne ďalšiu pomoc.

# Faxové správy

Faxové správy môžete tlačiť manuálne podľa potreby, aby ste získali informácie o faxových hovoroch, ktoré odosielate a prijímate.

Tlačiareň predvolene nevytlačí správu s oznámením. Najskôr musíte zapnúť funkciu Oznámenia o odoslaní faxu alebo Oznámenia o prijatí faxu, aby sa odoslalo alebo prijalo oznámenie o úspešnosti odoslania alebo prijatia faxu.

Pozrite si časť [Úprava nastavení faxových oznámení \(odosielania alebo prijímania\).](#page-54-0)

**EX POZNÁMKA:** 

Ak správy nie sú čitateľné, môžete skontrolovať odhadované hladiny atramentu pomocou ovládacieho panela alebo HP software.

Pozrite si časť [Kontrola odhadovanej hladiny atramentu.](#page-88-0)

- Upozornenia na hladinu atramentu a indikátory poskytujú iba odhadované hodnoty na účely plánovania. Ak sa zobrazí upozornenie na nízku hladinu atramentu, mali by ste mať pripravenú náhradnú kazetu, aby ste sa vyhli možnému oneskoreniu pri tlači. Kazety nemusíte vymieňať dovtedy, kým nebude kvalita tlače neprijateľná.
- Skontrolujte, či sú tlačové hlavy a kazety v dobrom stave a správne nainštalované.

Pozrite si časť [Správa kaziet.](#page-87-0)

### Tlač faxových správ alebo denníkov

Môžete vytlačiť denník faxov alebo správy, ktoré tlačiareň odoslala alebo prijala.

- 1. Na domovskej obrazovke ovládacieho panela sa dotknite položky Ponuka.
- 2. Prejdite na položku Pomôcky a dotknite sa položky Nástroje.
- 3. Dotknite sa položky Správy a potom položky Správy o faxe.
- 4. Dotknite sa niektorej alebo viacerých z nasledujúcich správ:
	- Správa o fakturačných kódoch
	- Správa o zablokovaných faxoch
	- Správa o sledovaní faxu
	- Denník činností faxu
	- Správa o faxových volaniach
- 5. Dotknutím sa položky Tlačiť spustite tlač.

### Správa o fakturačných kódoch

Môžete vytlačiť zoznam všetkých fakturačných kódov faxu a celkový počet faxov, ktoré boli fakturované pre každý kód.

- 1. Na domovskej obrazovke ovládacieho panela sa dotknite položky **Ponuka**.
- 2. Prejdite na položku Pomôcky a dotknite sa položky Nástroje.
- 3. Dotknite sa položiek Správy, Faxové správy a Správa o fakturačných kódoch.
- 4. Dotknutím sa položky Tlačiť spustite tlač.

### Správa identifikácie volajúceho

Môžete vytlačiť zoznam faxových čísel na identifikáciu volajúcich.

- 1. Na domovskej obrazovke ovládacieho panela sa dotknite položky Ponuka.
- 2. Prejdite na položku Pomôcky a dotknite sa položky Nástroje.
- 3. Dotknite sa položiek Správy, Faxové správy a Správa o ID volajúcich.

4. Dotknutím sa položky Tlačiť spustite tlač.

### Správa o zablokovaných faxoch

Môžete vytlačiť zoznam zablokovaných faxových čísel.

- 1. Na domovskej obrazovke ovládacieho panela sa dotknite položky Ponuka.
- 2. Prejdite na položku Pomôcky a dotknite sa položky Nástroje.
- 3. Dotknite sa položiek Správy, Faxové správy a Správa o blokovaných faxoch.
- 4. Dotknutím sa položky Tlačiť spustite tlač.

### Správa o sledovaní faxu

Správa sledovania faxu obsahuje informácie, ktoré môžu byť nápomocné pri riešení problémov s prenosom faxov.

- 1. Na domovskej obrazovke ovládacieho panela sa dotknite položky **Ponuka**.
- 2. Prejdite na položku Pomôcky a dotknite sa položky Nástroje.
- 3. Dotknite sa položiek Správy, Faxové správy a Správa o sledovaní faxu.
- 4. Dotknutím sa položky Tlačiť spustite tlač.

### Denník činností faxu

Najnovšie záznamy faxových hovorov môžete skontrolovať v denníku činností faxu.

- 1. Na domovskej obrazovke ovládacieho panela sa dotknite položky Ponuka.
- 2. Prejdite na položku Pomôcky a dotknite sa položky Nástroje.
- 3. Dotknite sa položky Správy, Faxové správy a Denník činností faxu.
- 4. Dotknutím sa položky Tlačiť spustite tlač.

### Správa o faxových volaniach

Správu o poslednom faxových volaniach môžete vytlačiť a získať tak informácie o stave hovorov.

- 1. Na domovskej obrazovke ovládacieho panela sa dotknite položky **Ponuka**.
- 2. Prejdite na položku Pomôcky a dotknite sa položky Nástroje.
- 3. Dotknite sa položiek Správy, Faxové správy a Správa o faxových volaniach.
- 4. Dotknutím sa položky Tlačiť spustite tlač.

# Dodatočné nastavenie faxu

Po dokončení všetkých krokov uvedených v Úvodnej príručke dokončite nastavenie faxu podľa pokynov v tejto časti. Úvodnú príručku si odložte na neskoršie použitie.

V tejto časti zistíte, ako nastaviť tlačiareň, aby faxovanie úspešne fungovalo so zariadeniami a službami, pre ktoré už možno využívate rovnakú telefónnu linku.

ió: TIP: Môžete použiť aj Sprievodcu nastavením faxu, ktorý vám pomôže rýchlo vykonať niektoré dôležité nastavenia faxu, napríklad režim odpovedania a informácie v hlavičke faxu.

### Výber správneho nastavenia faxu pre domácnosť alebo kanceláriu

Ak chcete úspešne faxovať, potrebujete vedieť, aké typy zariadení a služieb (ak nejaké využívate) používajú tú istú telefónnu linku ako tlačiareň. Je to dôležité, pretože možno budete potrebovať pripojiť niektoré existujúce kancelárske zariadenia priamo k tlačiarni a možno tiež bude potrebné zmeniť niektoré faxové nastavenia predtým, než budete môcť úspešne faxovať.

- 1. Vyberte kombináciu zariadení a služieb, ktoré používajú tú istú faxovú linku.
	- DSL: Služba DSL (Digital Subscriber Line digitálna predplatiteľská linka) poskytovaná telekomunikačnou spoločnosťou. (Služba DSL sa vo vašej krajine/oblasti môže nazývať ADSL.)
	- **PBX:** Telefónny systém pobočkovej ústredne.
	- ISDN: Systém digitálnej siete integrovaných služieb (ISDN).
	- Služba špecifického zvonenia: Služba rozlíšeného zvonenia od vašej telefónnej spoločnosti poskytuje viacero telefónnych čísel s rozličnými vzormi zvonenia.
	- Hlasové hovory: Hlasové volania sa prijímajú na to isté telefónne číslo, ktoré používate na faxové volania tlačiarne.
	- Počítačový telefonický modem: Počítačový telefonický modem je pripojený k tej istej telefónnej linke ako tlačiareň. Ak je odpoveď na ktorúkoľvek z nasledovných otázok áno, používate počítačový telefonický modem:
		- Odosielate a prijímate faxy priamo cez počítačové softvérové aplikácie pomocou telefonického pripojenia?
		- Odosielate a prijímate e-mailové správy cez počítač pomocou telefonického pripojenia?
		- Pripájate sa na internet z počítača pomocou telefonického pripojenia?
	- Záznamník: Záznamník odpovedá na hlasové hovory prostredníctvom toho istého telefónneho čísla, ktoré používate na faxové hovory tlačiarne.
	- Služba odkazovej schránky: Predplatné na službu odkazovej schránky od vašej telefónnej spoločnosti, ktorá využíva to isté číslo ako faxové hovory tlačiarne.
- 2. V nasledovnej tabuľke si vyberte kombináciu zariadení a služieb, ktoré zodpovedajú tým, čo používate vo svojej domácnosti alebo kancelárii. Potom vyhľadajte odporúčané nastavenie faxu. V nasledujúcich častiach sú uvedené podrobné pokyny pre každý prípad.

**E pOZNÁMKA:** Ak nastavenie, ktoré používate v domácnosti alebo v kancelárii, nie je opísané v tejto časti, nastavte tlačiareň ako bežný analógový telefón. Jeden koniec telefónneho kábla pripojte k telefónnej zásuvke v stene a druhý koniec pripojte k portu s označením  $\Box$  na zadnej strane tlačiarne.

Možno budete musieť telefónny kábel pripojiť k adaptéru pre svoju krajinu alebo oblasť.

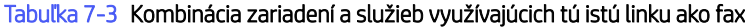

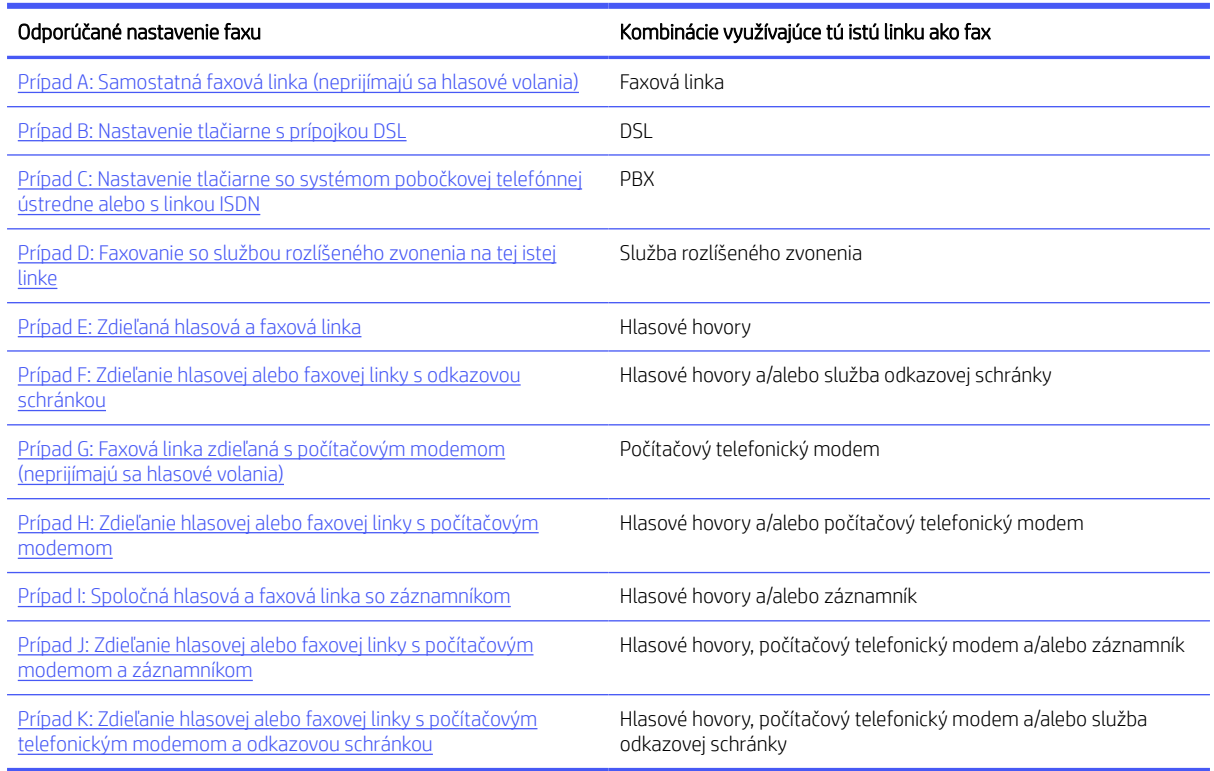

## Prípad A: Samostatná faxová linka (neprijímajú sa hlasové volania)

Ak máte samostatnú telefónnu linku, pomocou ktorej neprijímate žiadne hlasové hovory, a nemáte k nej pripojené žiadne zariadenie, nastavte tlačiareň podľa informácií v tejto časti.

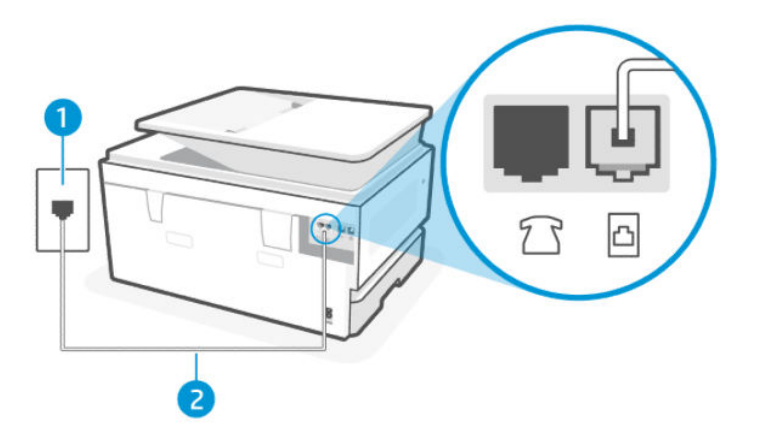

#### Tabuľka 7-4 Pohľad na tlačiareň zozadu

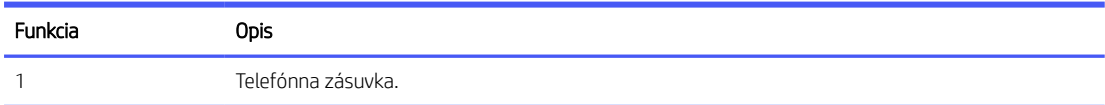

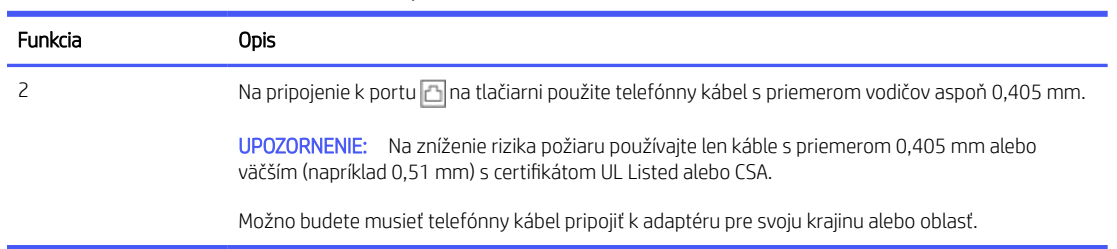

#### <span id="page-66-0"></span>Tabuľka 7-4 Pohľad na tlačiareň zozadu (pokračovanie)

#### Nastavenie tlačiarne so samostatnou faxovou linkou

Podľa tohto postupu nastavte tlačiareň so samostatnou faxovou linkou.

- 1. Pripojte jeden koniec telefónneho kábla k telefónnej zásuvke v stene a druhý koniec k faxovému portu na zadnej strane tlačiarne.
- POZNÁMKA: Možno budete musieť telefónny kábel pripojiť k adaptéru pre svoju krajinu alebo oblasť.
- 2. Na domovskej obrazovke ovládacieho panela sa dotknite položky Ponuka.
- 3. Prejdite na položku Pomôcky a dotknite sa položky Nastavenia.
- 4. Dotknite sa položky Prijatie faxu a potom sa dotknite položky Nastavenia prijímania faxov.
- 5. Dotknite sa prepínača vedľa položky Automatická odpoveď a túto možnosť zapnite alebo vypnite.
- 6. (Voliteľne) Nastavte možnosť Počet zvonení pred odpovedaním na najnižšie nastavenie (dve zvonenia).

Keď zazvoní telefón, tlačiareň automaticky odpovie po počte zazvonení určenom v nastavení Počet zvonení pred odpovedaním. Tlačiareň začne vydávať tóny prijímania faxu do odosielajúceho faxového prístroja a prijme fax.

### Prípad B: Nastavenie tlačiarne s prípojkou DSL

Ak máte službu DSL poskytovanú vašou telefónnou spoločnosťou a nemáte k tlačiarni pripojené žiadne zariadenie, postupujte podľa pokynov v tejto časti a pripojte medzi telefónnu zásuvky v stene a tlačiareň filter DSL. Filter DSL odstraňuje digitálny signál, ktorý môže rušiť tlačiareň, takže tlačiareň dokáže správne komunikovať s telefónnou linkou (služba DSL sa vo vašej krajine/oblasti môže nazývať ADSL).

<sup>2</sup> POZNÁMKA: Ak máte linku DSL a nepripojíte filter DSL, nebudete môcť pomocou tlačiarne odosielať ani prijímať faxy.

<span id="page-67-0"></span>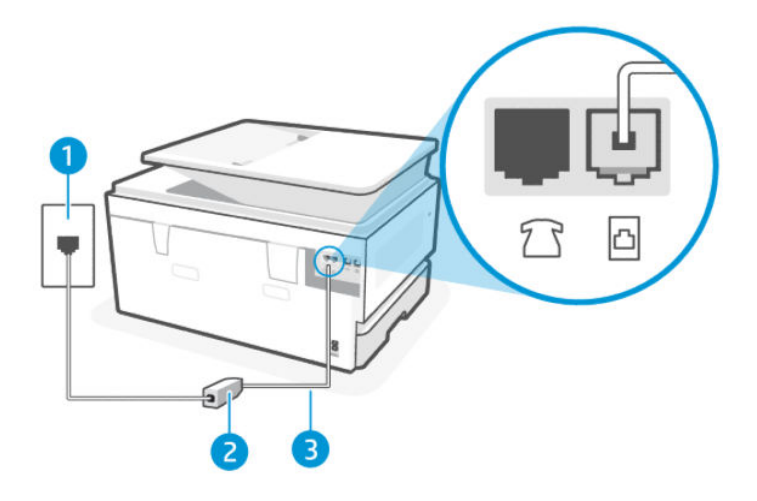

#### Tabuľka 7-5 Pohľad na tlačiareň zozadu

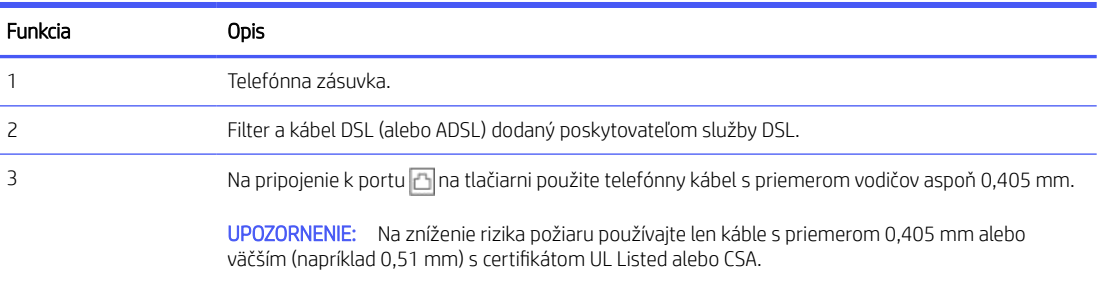

Možno budete musieť telefónny kábel pripojiť k adaptéru pre svoju krajinu alebo oblasť.

#### Nastavenie tlačiarne s prípojkou DSL

Podľa tohto postupu nastavte tlačiareň s prípojkou DSL.

- 1. Filter DSL získate od poskytovateľa služby DSL.
- 2. Pripojte jeden koniec telefónneho kábla k telefónnej zásuvke v stene a druhý koniec k faxovému portu na zadnej strane tlačiarne.
- **EZY POZNÁMKA:** Možno budete musieť telefónny kábel pripojiť k adaptéru pre svoju krajinu alebo oblasť.

Ak je to potrebné, zabezpečte na inštaláciu ďalšie telefónne káble. Telefónny kábel si môžete kúpiť v predajniach elektroniky predávajúcich telefónne príslušenstvo.

3. Pripojte ďalší telefónny kábel z filtra DSL k telefónnej zásuvke v stene.

Ak sa vyskytnú problémy pri nastavovaní tlačiarne s voliteľným príslušenstvom, kontaktujte miestneho poskytovateľa služieb alebo predajcu, ktorý vám poskytne ďalšiu pomoc.

### Prípad C: Nastavenie tlačiarne so systémom pobočkovej telefónnej ústredne alebo s linkou ISDN

Ak používate telefónny systém pobočkovej ústredne alebo konvertor/terminálový adaptér ISDN, postupujte takto:

- <span id="page-68-0"></span>Ak používate telefónny systém pobočkovej ústredne alebo konvertor/terminálový adaptér ISDN, pripojte tlačiareň k portu určenému pre fax alebo telefón. Ak je to možné, uistite sa tiež, či je terminálový adaptér nastavený na správny typ prepínača pre vašu krajinu alebo oblasť.
- <sup>2</sup> POZNÁMKA: Niektoré systémy ISDN umožňujú konfigurovať porty pre špecifické telefónne zariadenia. Môžete napríklad priradiť jeden port telefónu a faxu Group 3 a ďalší port na rozličné iné účely. Ak sa počas pripojenia k faxovému/telefónnemu portu konvertora ISDN vyskytnú problémy, skúste použiť port určený na rozličné účely. Môže byť označený "multi-combi" alebo podobne.
- Ak používate telefónny systém pobočkovej ústredne, nastavte vyčkávací tón hovoru na možnosť "Vypnuté".
- POZNÁMKA: Mnoho systémov digitálnych pobočkových ústrední má vyčkávací tón hovoru, ktorý je predvolene zapnutý. Vyčkávací tón hovoru narúša prenos faxu a vy tak pomocou tlačiarne nemôžete odosielať ani prijímať faxy. Pokyny na zapnutie alebo vypnutie vyčkávacieho tónu hovoru, nájdete v dokumentáciu dodanej spolu s telefónnym systémom pobočkovej ústredne.
- Ak používate telefónny systém pobočkovej ústredne, vytočte číslo pre vonkajšiu linku predtým, než vytočíte číslo faxu.
- Možno budete musieť telefónny kábel pripojiť k adaptéru pre svoju krajinu alebo oblasť.

Ak sa vyskytnú problémy pri nastavovaní tlačiarne s voliteľným príslušenstvom, kontaktujte miestneho poskytovateľa služieb alebo predajcu, ktorý vám poskytne ďalšiu pomoc.

### Prípad D: Faxovanie so službou rozlíšeného zvonenia na tej istej linke

Ak máte (prostredníctvom vašej telefónnej spoločnosti) predplatenú službu rozlíšeného zvonenia, ktorá vám umožňuje mať v rámci jednej telefónnej linky viacero telefónnych čísel, pričom každé má iný vzor zvonenia, nastavte tlačiareň podľa pokynov v tejto časti.

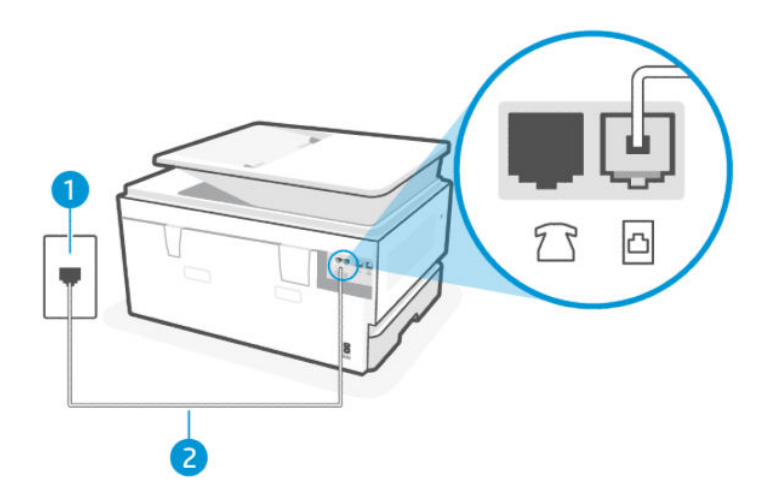

Tabuľka 7-6 Pohľad na tlačiareň zozadu

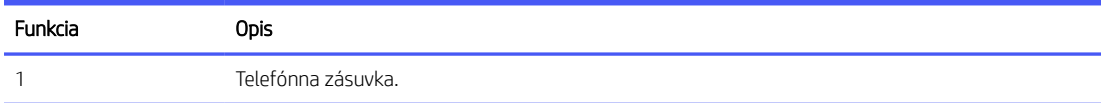

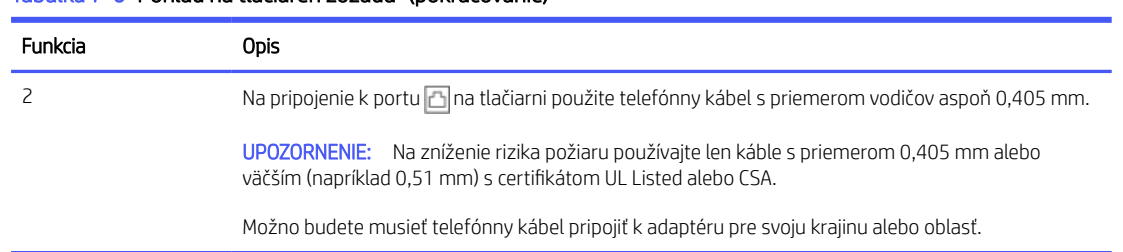

#### <span id="page-69-0"></span>Tabuľka 7-6 Pohľad na tlačiareň zozadu (pokračovanie)

#### Nastavenie tlačiarne so službou rozlíšeného zvonenia

Podľa tohto postupu nastavte tlačiareň so službou rozlíšeného zvonenia.

- 1. Pripojte jeden koniec telefónneho kábla k telefónnej zásuvke v stene a druhý koniec k faxovému portu na na zadnej strane tlačiarne.
- POZNÁMKA: Možno budete musieť telefónny kábel pripojiť k adaptéru pre svoju krajinu alebo oblasť.
- 2. Na domovskej obrazovke ovládacieho panela sa dotknite položky Ponuka.
- 3. Prejdite na položku Pomôcky a dotknite sa položky Nastavenia.
- 4. Dotknite sa položky Prijatie faxu a potom sa dotknite položky Nastavenia prijímania faxov.
- 5. Dotknite sa položky Automatická odpoveď.
- 6. (Voliteľne) Nastavte možnosť Počet zvonení pred odpovedaním na najnižšie nastavenie (dve zvonenia).
- **EZY POZNÁMKA:** Tlačiareň je predvolene nastavená tak, aby odpovedala na všetky vzory zvonenia. Ak možnosť Rozlíšené zvonenie nenastavíte tak, aby zodpovedala vzoru zvonenia priradenému k vášmu faxovému číslu, tlačiareň môže odpovedať na hlasového aj faxové hovory alebo nemusí odpovedať vôbec.
- TIP: Rozlíšené zvonenie môžete nastaviť aj pomocou funkcie rozpoznania vzoru zvonenia v ovládacom paneli tlačiarne. Pomocou tejto funkcie tlačiareň rozpoznáva a nahráva vzor zvonenia prichádzajúceho hovoru a podľa hovoru automaticky určuje rozlíšený vzor zvonenia, ktorý faxovým volaniam priradila telefónna spoločnosť.

Pozrite si časť [Nastavenie vzoru zvonenia odpovede pre rozlíšené zvonenie.](#page-56-0)

Tlačiareň automaticky odpovie na prichádzajúce hovory so vzorom zvonenia, ktorý ste vybrali (nastavenie Rozlíšené zvonenie), po vybratom počte zvonení (nastavenie Počet zvonení pred odpovedaním). Tlačiareň začne vydávať tóny prijímania faxu do odosielajúceho faxového prístroja a prijme fax.

Ak sa vyskytnú problémy pri nastavovaní tlačiarne s voliteľným príslušenstvom, kontaktujte miestneho poskytovateľa služieb alebo predajcu, ktorý vám poskytne ďalšiu pomoc.

### Prípad E: Zdieľaná hlasová a faxová linka

Ak na jednom telefónnom čísle prijímate hlasové aj faxové volania a k tejto telefónnej linke nie je pripojené žiadne ďalšie kancelárske zariadenie (alebo hlasová schránka), tlačiareň nastavte podľa pokynov v tejto časti.

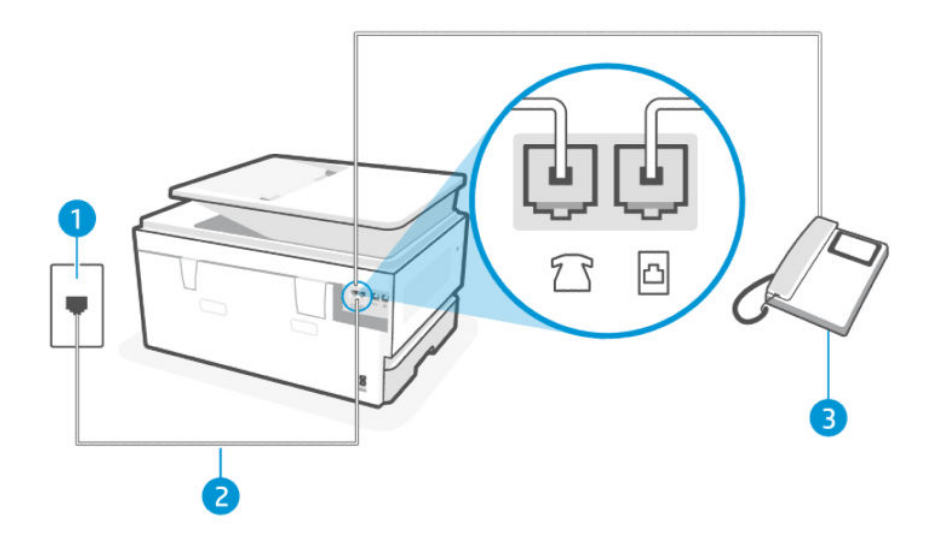

#### Tabuľka 7-7 Pohľad na tlačiareň zozadu

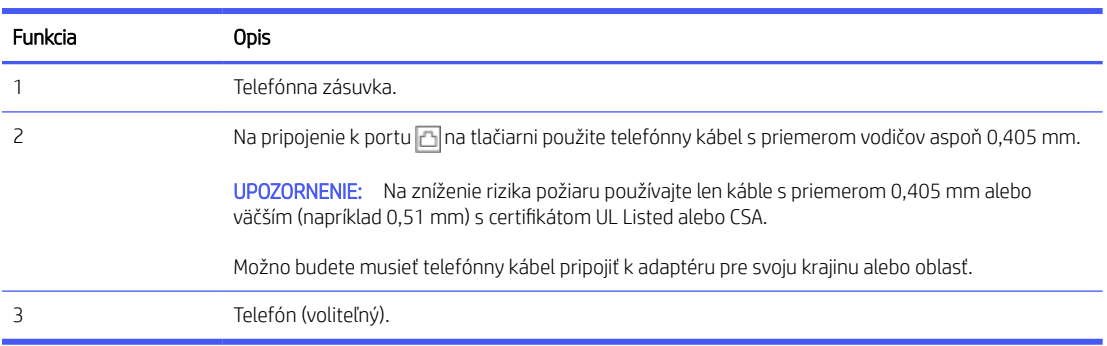

#### Nastavenie tlačiarne so zdieľanou hlasovou a faxovou linkou

Podľa tohto postupu nastavte tlačiareň so zdieľanou hlasovou a faxovou linkou.

- 1. Pripojte jeden koniec telefónneho kábla k telefónnej zásuvke v stene a druhý koniec k faxovému portu na zadnej strane tlačiarne.
- POZNÁMKA: Možno budete musieť telefónny kábel pripojiť k adaptéru pre svoju krajinu alebo oblasť.
- 2. Vykonajte niektorý z nasledujúcich krokov:
	- · Ak máte paralelný telefónny systém, pripojte telefón do faxového portu na zadnej strane tlačiarne.
	- Ak máte sériový telefónny systém, môžete telefón pripojiť priamo na kábel tlačiarne, ku ktorému je pripojená sieťová zástrčka.
- 3. Teraz sa musíte rozhodnúť, či chcete, aby tlačiareň odpovedala na volania automaticky alebo manuálne:
	- **•** Ak nastavíte tlačiareň na **automatické** odpovedanie na hovory, bude prijímať všetky prichádzajúce hovory a faxy. Tlačiareň nebude schopná v tomto prípade rozpoznávať faxové volania a hlasové hovory. Ak sa domnievate, že prichádzajúce volanie je hlasové, budete musieť na hovor odpovedať, skôr ako na hovor odpovie tlačiareň. Ak chcete nastaviť tlačiareň na automatické odpovedanie na hovory, zapnite funkciu Automatická odpoveď.

<span id="page-71-0"></span>Ak tlačiareň nastavíte na **manuálne** odpovedanie na faxy, musíte na prichádzajúce faxové volania odpovedať osobne, inak tlačiareň nedokáže prijať faxy. Ak chcete nastaviť tlačiareň na manuálne odpovedanie na hovory, vypnite funkciu Automatická odpoveď.

Ak prijmete hovor skôr ako tlačiareň a budete počuť faxové tóny z odosielajúceho faxového zariadenia, musíte na faxové volanie odpovedať manuálne.

Ak sa vyskytnú problémy pri nastavovaní tlačiarne s voliteľným príslušenstvom, kontaktujte miestneho poskytovateľa služieb alebo predajcu, ktorý vám poskytne ďalšiu pomoc.

### Prípad F: Zdieľanie hlasovej alebo faxovej linky s odkazovou schránkou

Ak na jednom telefónnom čísle prijímate hlasové aj faxové volania a zároveň máte predplatenú službu odkazovej schránky od telefónnej spoločnosti, tlačiareň nastavte podľa pokynov v tejto časti.

学 POZNÁMKA: Ak máte službu odkazovej schránky na tom istom telefónnom čísle, ktoré používate na faxové volania, faxy nemôžete prijímať automaticky. Faxy musíte prijímať manuálne. To znamená, že na prichádzajúce faxové volania musíte odpovedať osobne. Ak napriek tomu chcete prijímať faxy automaticky, obráťte sa na telekomunikačnú spoločnosť a predplaťte si službu rozlíšeného zvonenia alebo si na faxovanie zabezpečte samostatnú telefónnu linku.

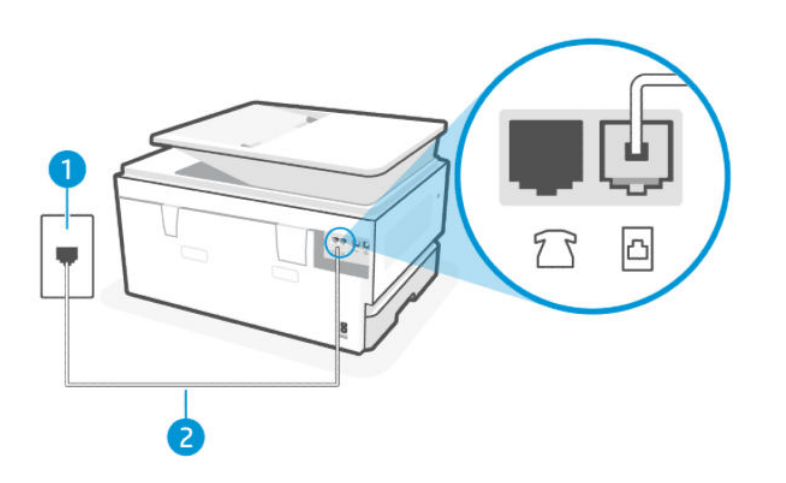

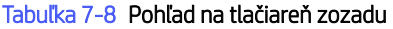

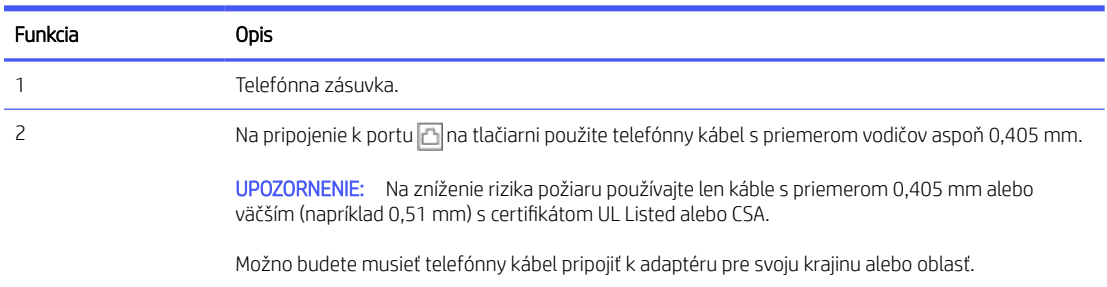

### Nastavenie tlačiarne s odkazovou schránkou

Podľa tohto postupu nastavte tlačiareň s odkazovou schránkou.
- 1. Pripojte jeden koniec telefónneho kábla k telefónnej zásuvke v stene a druhý koniec k faxovému portu na zadnej strane tlačiarne.
- POZNÁMKA: Možno budete musieť telefónny kábel pripojiť k adaptéru pre svoju krajinu alebo oblasť.
- 2. Na domovskej obrazovke ovládacieho panela sa dotknite položky Ponuka.
- 3. Prejdite na položku Pomôcky a dotknite sa položky Nastavenia.
- 4. Dotknite sa položky Prijatie faxu a potom sa dotknite položky Nastavenia prijímania faxov.
- 5. Vypnite možnosť Automatická odpoveď.

Musíte byť prítomní a osobne odpovedať na prichádzajúce faxové volania, inak tlačiareň nebude môcť prijímať faxy. Manuálny fax musíte iniciovať predtým, ako odkazová schránka prevezme linku.

Ak sa vyskytnú problémy pri nastavovaní tlačiarne s voliteľným príslušenstvom, kontaktujte miestneho poskytovateľa služieb alebo predajcu, ktorý vám poskytne ďalšiu pomoc.

# Prípad G: Faxová linka zdieľaná s počítačovým modemom (neprijímajú sa hlasové volania)

Ak máte faxovú linku, na ktorej sa neprijímajú hlasové volania, a máte k nej pripojený počítačový modem, nastavte tlačiareň podľa pokynov v tejto časti.

POZNÁMKA: Ak máte počítačový modem na telefonické pripojenie, váš počítačový modem na telefonické pripojenie zdieľa telefónnu linku s tlačiarňou. Modem a tlačiareň nemôžete používať súčasne. Nemôžete napríklad používať tlačiareň na faxovanie a súčasne používať počítačový modem na telefonické pripojenie na odosielanie e-mailu alebo prístup na internet.

### Nastavenie tlačiarne s počítačovým telefonickým modemom

Ak používate rovnakú telefónnu linku na odosielanie faxov aj pre počítačový telefonický modem, nastavte tlačiareň podľa týchto pokynov.

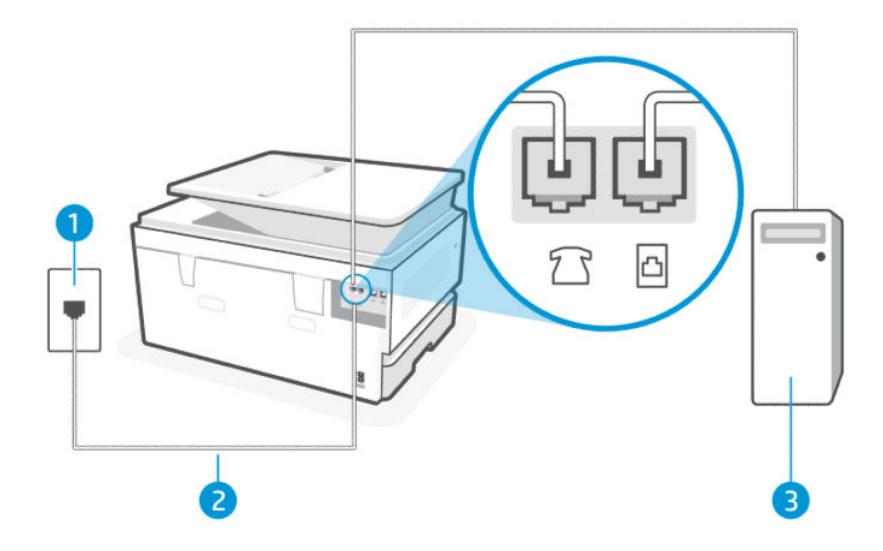

#### Tabuľka 7-9 Pohľad na tlačiareň zozadu

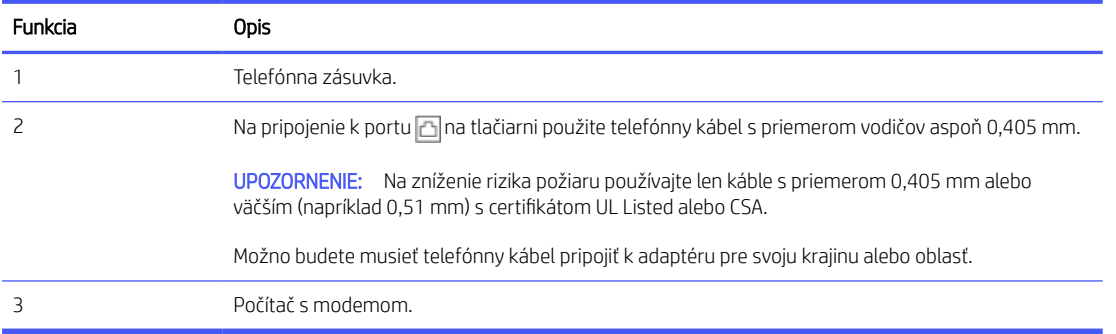

### Nastavenie tlačiarne s počítačovým telefonickým modemom

Podľa tohto postupu nastavte tlačiareň s počítačovým telefonickým modemom.

- 1. Vyhľadajte telefónny kábel, ktorý sa pripája zo zadnej strany počítača (počítačový telefonický modem) k telefónnej zásuvke v stene. Odpojte kábel od telefónnej zásuvky v stene a pripojte ho k faxovému portu  $\widehat{\mathcal{T}}$ na zadnej strane tlačiarne.
- 2. Pripojte jeden koniec telefónneho kábla k telefónnej zásuvke v stene a druhý koniec k faxovému portu na na zadnej strane tlačiarne.
- **EX POZNÁMKA:** Možno budete musieť telefónny kábel pripojiť k adaptéru pre svoju krajinu alebo oblasť.
- 3. Ak je softvér modemu nastavený na automatické prijímanie faxov do počítača, vypnite toto nastavenie.
- POZNÁMKA: Ak nevypnete možnosť automatického prijímania faxov v softvéri modemu, tlačiareň nebude môcť prijímať faxy.
- 4. Na domovskej obrazovke ovládacieho panela sa dotknite položky Ponuka.
- 5. Prejdite na položku Pomôcky a dotknite sa položky Nastavenia.
- 6. Dotknite sa položky Prijatie faxu a potom sa dotknite položky Nastavenia prijímania faxov.
- 7. Zapnite možnosť Automatická odpoveď.
- 8. (Voliteľne) Nastavte možnosť Počet zvonení pred odpovedaním na najnižšie nastavenie (dve zvonenia).

Keď telefón zvoní, tlačiareň automaticky odpovie po určitom počte zvonení, ktorý ste nastavili v nastavení Počet zvonení pred odpovedaním. Tlačiareň začne vydávať tóny prijímania faxu do odosielajúceho faxového prístroja a prijme fax.

Ak sa vyskytnú problémy pri nastavovaní tlačiarne s voliteľným príslušenstvom, kontaktujte miestneho poskytovateľa služieb alebo predajcu, ktorý vám poskytne ďalšiu pomoc.

### Nastavenie tlačiarne s počítačovým modemom DSL/ADSL

Ak máte linku DSL a používate ju na odosielanie faxov, nastavte fax podľa týchto pokynov.

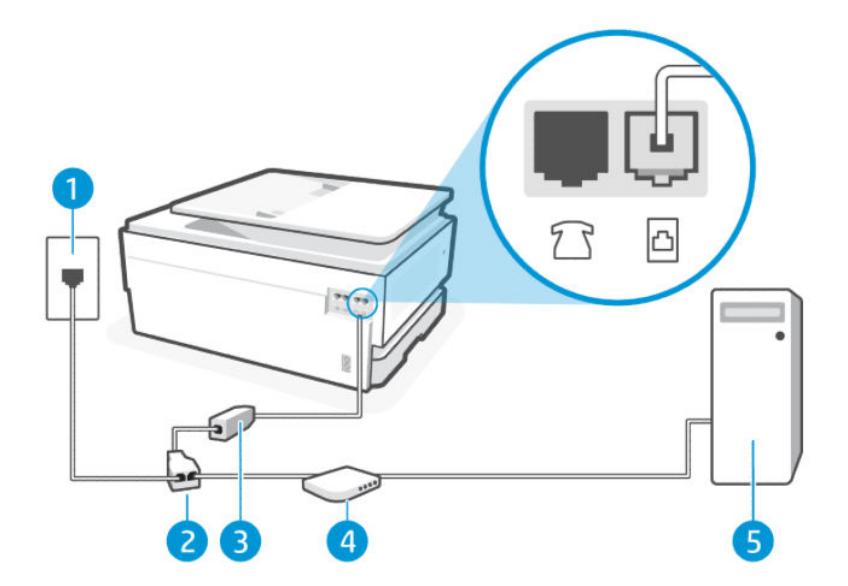

#### Tabuľka 7-10 Pohľad na tlačiareň zozadu

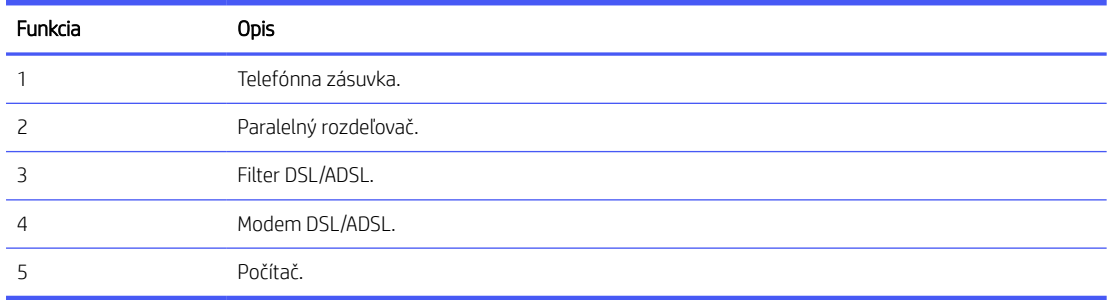

POZNÁMKA: Musíte si zakúpiť paralelný rozdeľovač. Paralelný rozdeľovač má jeden port RJ-11 na prednej strane a dva porty RJ-11 na zadnej strane. Nepoužívajte dvojžilový telefónny rozdeľovač, sériový rozdeľovač ani paralelný rozdeľovač s dvoma portami RJ-11 na prednej strane a konektorom na zadnej strane.

### Obrázok 7-1 Príklad paralelného rozdeľovača

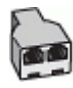

### Nastavenie tlačiarne s počítačovým modemom DSL/ADSL

Podľa tohto postupu nastavte tlačiareň s počítačovým modemom DSL/ADSL.

- 1. Filter DSL získate od poskytovateľa služby DSL.
- 2. Jeden koniec telefónneho kábla pripojte k filtru DSL a druhý koniec pripojte k faxovému portu na zadnej strane tlačiarne.
- POZNÁMKA: Možno budete musieť telefónny kábel pripojiť k adaptéru pre svoju krajinu alebo oblasť.
- 3. Pripojte filter DSL k paralelnému rozdeľovaču.
- 4. Pripojte modem DSL k paralelnému rozdeľovaču.

5. Zapojte paralelný rozdeľovač do zásuvky v stene.

Keď telefón zvoní, tlačiareň automaticky odpovie po určitom počte zvonení, ktorý ste nastavili v nastavení Počet zvonení pred odpovedaním. Tlačiareň začne vydávať tóny prijímania faxu do odosielajúceho faxového prístroja a prijme fax.

Ak sa vyskytnú problémy pri nastavovaní tlačiarne s voliteľným príslušenstvom, kontaktujte miestneho poskytovateľa služieb alebo predajcu, ktorý vám poskytne ďalšiu pomoc.

# Prípad H: Zdieľanie hlasovej alebo faxovej linky s počítačovým modemom

K dispozícii sú dva rôzne spôsoby nastavenia tlačiarne s počítačom podľa počtu telefónnych portov na vašom počítači. Skôr než začnete, skontrolujte, či má váš počítač jeden alebo dva telefónne porty.

### Zdieľanie hlasovej alebo faxovej linky s počítačovým modemom na telefonické pripojenie

Ak používate telefónnu linku na faxovanie aj telefonovanie, použite tieto pokyny na nastavenie faxu.

K dispozícii sú dva rôzne spôsoby nastavenia tlačiarne s počítačom podľa počtu telefónnych portov na vašom počítači. Skôr než začnete, skontrolujte, či má váš počítač jeden alebo dva telefónne porty.

**学 POZNÁMKA:** Ak má počítač len jeden telefónny port, musíte si zakúpiť paralelný rozdeľovač (nazývaný aj káblová spojka) znázornený na obrázku. (Paralelný rozdeľovač má jeden port RJ-11 na prednej strane a dva porty RJ-11 na zadnej strane. Nepoužívajte dvojžilový telefónny rozdeľovač, sériový rozdeľovač ani paralelný rozdeľovač s dvoma portami RJ-11 na prednej strane a konektorom na zadnej strane.)

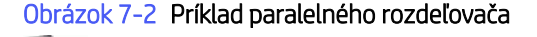

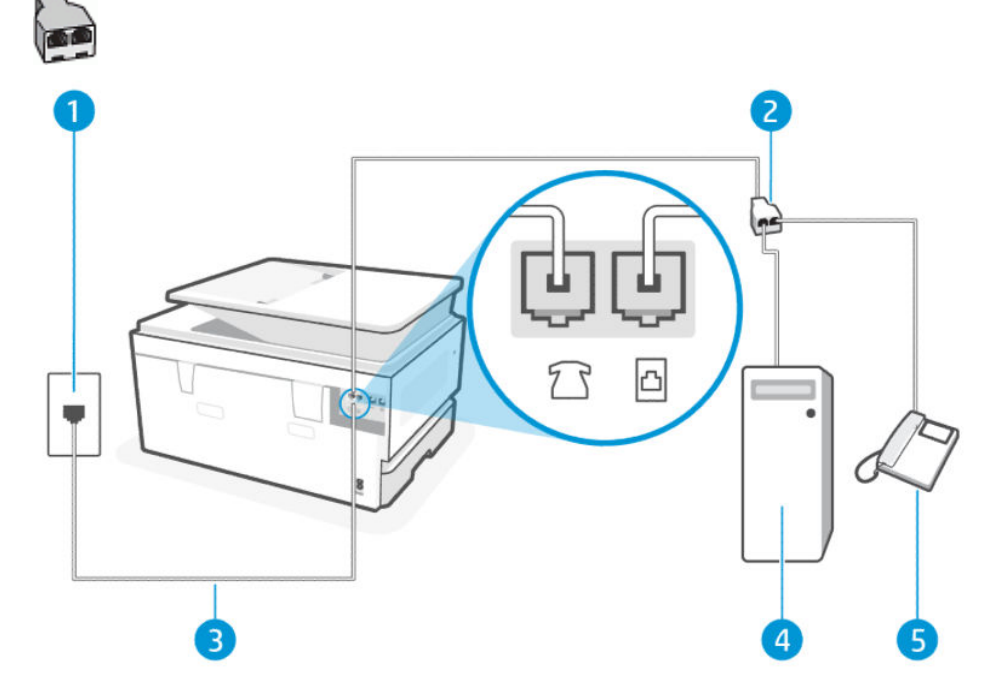

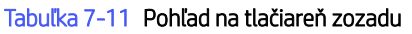

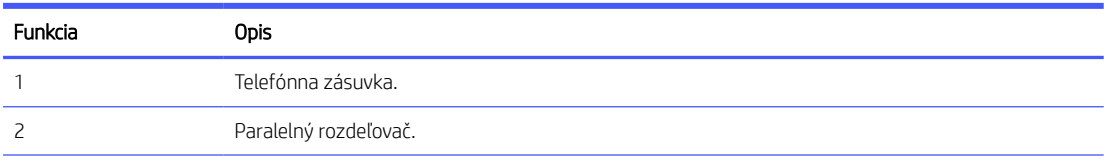

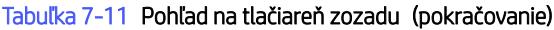

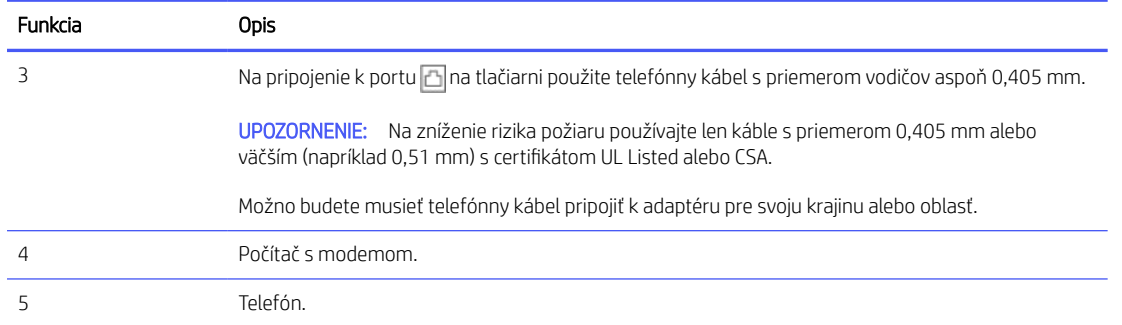

#### Nastavenie tlačiarne na telefónnej linke zdieľanej s počítačom s dvoma telefónnymi portami

Podľa tohto postupu nastavte tlačiareň na telefónnej linke zdieľanej s počítačom s dvoma telefónnymi portami.

- 1. Vyhľadajte telefónny kábel, ktorý sa pripája zo zadnej strany počítača (počítačový telefonický modem) k telefónnej zásuvke v stene. Odpojte kábel od telefónnej zásuvky v stene a pripojte ho k faxovému portu 7 na zadnej strane tlačiarne.
- 2. Pripojte telefón do portu označeného "OUT" v zadnej časti počítačového telefonického modemu.
- 3. Pripojte jeden koniec telefónneho kábla k telefónnej zásuvke v stene a druhý koniec k faxovému portu na zadnej strane tlačiarne.
- <sup>2</sup> POZNÁMKA: Možno budete musieť telefónny kábel pripojiť k adaptéru pre svoju krajinu alebo oblasť.
- 4. Ak je softvér modemu nastavený na automatické prijímanie faxov do počítača, vypnite toto nastavenie.
- **EX POZNÁMKA:** Ak nevypnete možnosť automatického prijímania faxov v softvéri modemu, tlačiareň nebude môcť prijímať faxy.
- 5. Teraz sa musíte rozhodnúť, či chcete, aby tlačiareň odpovedala na volania automaticky alebo manuálne:
	- Ak nastavíte tlačiareň na **automatické** odpovedanie na hovory, bude prijímať všetky prichádzajúce hovory a faxy. Tlačiareň nebude schopná v tomto prípade rozpoznávať faxové volania a hlasové hovory. Ak sa domnievate, že prichádzajúce volanie je hlasové, budete musieť na hovor odpovedať, skôr ako na hovor odpovie tlačiareň. Ak chcete nastaviť tlačiareň na automatické odpovedanie na hovory, zapnite funkciu Automatická odpoveď.
	- **•** Ak tlačiareň nastavíte na **manuálne** odpovedanie na faxy, musíte na prichádzajúce faxové volania odpovedať osobne, inak tlačiareň nedokáže prijať faxy. Ak chcete nastaviť tlačiareň na manuálne odpovedanie na hovory, vypnite funkciu Automatická odpoveď.

Ak prijmete hovor skôr ako tlačiareň a budete počuť faxové tóny z odosielajúceho faxového zariadenia, musíte na faxové volanie odpovedať manuálne.

Ak používate svoju telefónnu linku na hlasové hovory, faxovanie a ako počítačový telefonický modem, nastavte fax podľa týchto pokynov.

Ak sa vyskytnú problémy pri nastavovaní tlačiarne s voliteľným príslušenstvom, kontaktujte miestneho poskytovateľa služieb alebo predajcu, ktorý vám poskytne ďalšiu pomoc.

### Zdieľanie hlasovej alebo faxovej linky s počítačovým modemom DSL/ADSL

Ak má počítač modem DSL/ADSL, postupujte podľa týchto rokov.

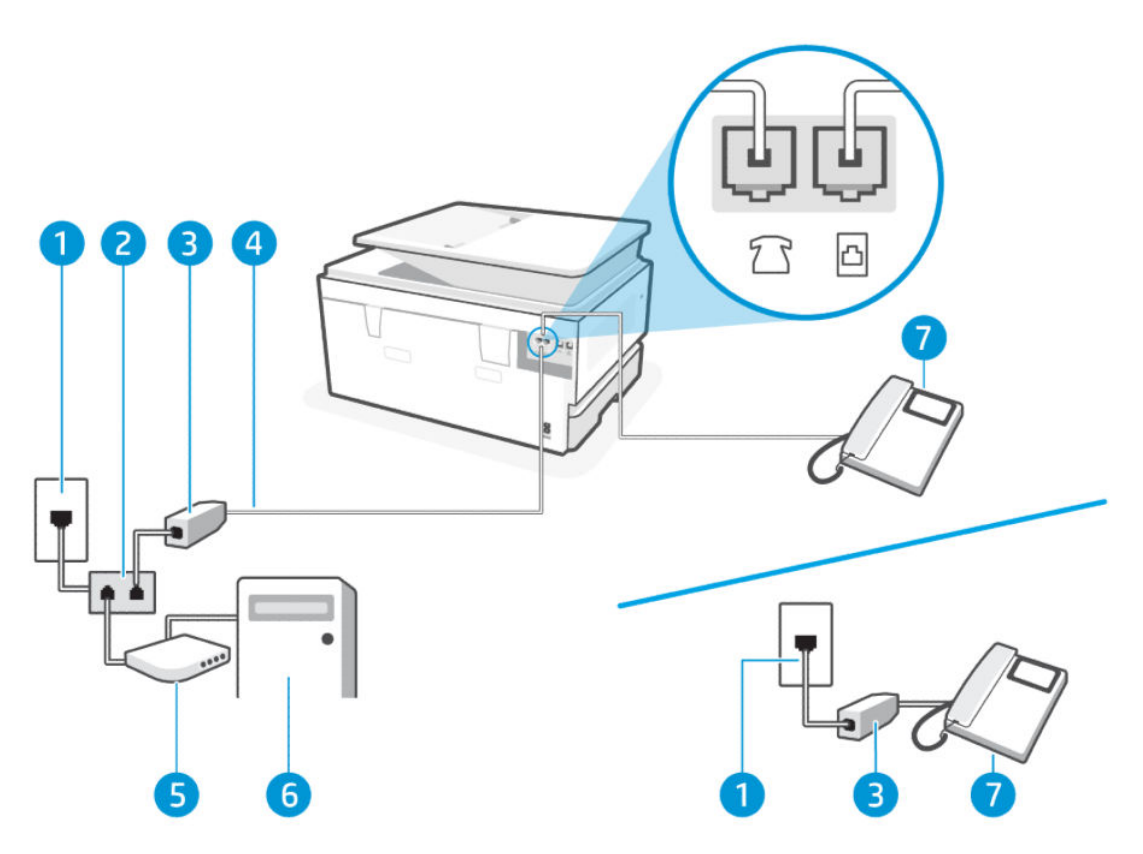

### Tabuľka 7-12 Pohľad na tlačiareň zozadu

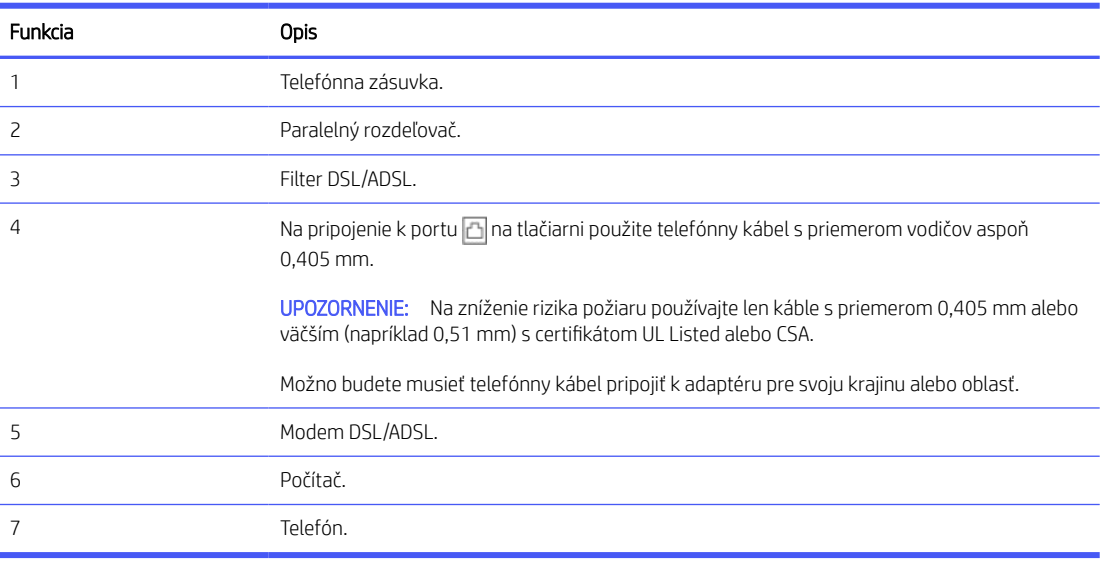

POZNÁMKA: Musíte si zakúpiť paralelný rozdeľovač. Paralelný rozdeľovač má jeden port RJ-11 na prednej strane a dva porty RJ-11 na zadnej strane. Nepoužívajte dvojžilový telefónny rozdeľovač, sériový rozdeľovač ani paralelný rozdeľovač s dvoma portami RJ-11 na prednej strane a konektorom na zadnej strane.

### Obrázok 7-3 Príklad paralelného rozdeľovača

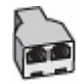

### Nastavenie tlačiarne s počítačovým modemom DSL/ADSL

Podľa tohto postupu nastavte tlačiareň s počítačovým modemom DSL/ADSL.

- 1. Filter DSL získate od poskytovateľa služby DSL.
- POZNÁMKA: Telefóny v iných častiach domácnosti alebo kancelárie, ktoré zdieľajú rovnaké telefónne číslo so službou DSL, musia byť pripojené k ďalším filtrom DSL, aby sa predišlo šumu počas hlasových volaní.
- 2. Pripojte jeden koniec telefónneho kábla k telefónnej zásuvke v stene a druhý koniec k faxovému portu na zadnej strane tlačiarne.
- **EX** POZNÁMKA: Možno budete musieť telefónny kábel pripojiť k adaptéru pre svoju krajinu alebo oblasť.
- 3. Ak máte paralelný telefónny systém, pripojte telefón k faxovému portu  $\mathcal{T}$  na zadnej strane tlačiarne.
- 4. Pripojte filter DSL k paralelnému rozdeľovaču.
- 5. Pripojte modem DSL k paralelnému rozdeľovaču.
- 6. Zapojte paralelný rozdeľovač do zásuvky v stene.

Keď telefón zvoní, tlačiareň automaticky odpovie po určitom počte zvonení, ktorý ste nastavili v nastavení Počet zvonení pred odpovedaním. Tlačiareň začne vydávať tóny prijímania faxu do odosielajúceho faxového prístroja a prijme fax.

Ak sa vyskytnú problémy pri nastavovaní tlačiarne s voliteľným príslušenstvom, kontaktujte miestneho poskytovateľa služieb alebo predajcu, ktorý vám poskytne ďalšiu pomoc.

# Prípad I: Spoločná hlasová a faxová linka so záznamníkom

Ak na jednom telefónnom čísle prijímate hlasové aj faxové volania a máte aj záznamník, ktorý na tomto telefónnom čísle odpovedá na hlasové volania, nastavte tlačiareň podľa pokynov v tejto časti.

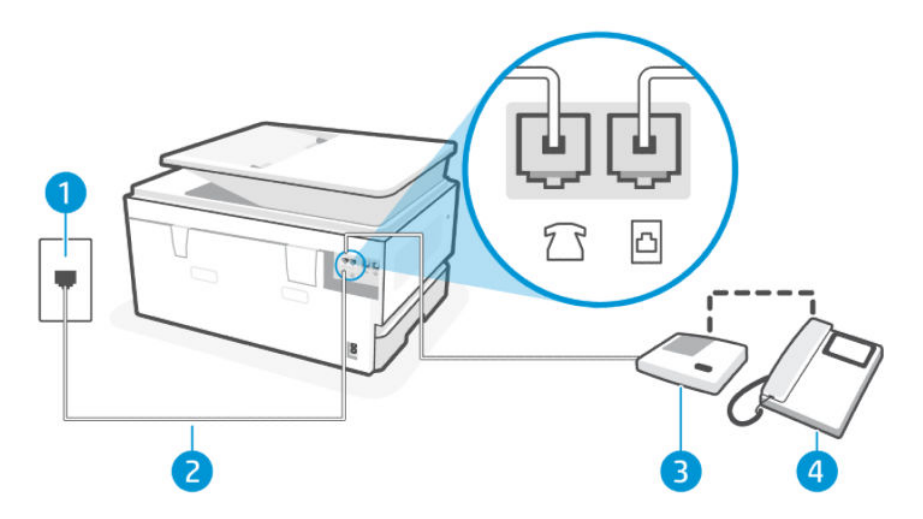

#### Tabuľka 7-13 Pohľad na tlačiareň zozadu

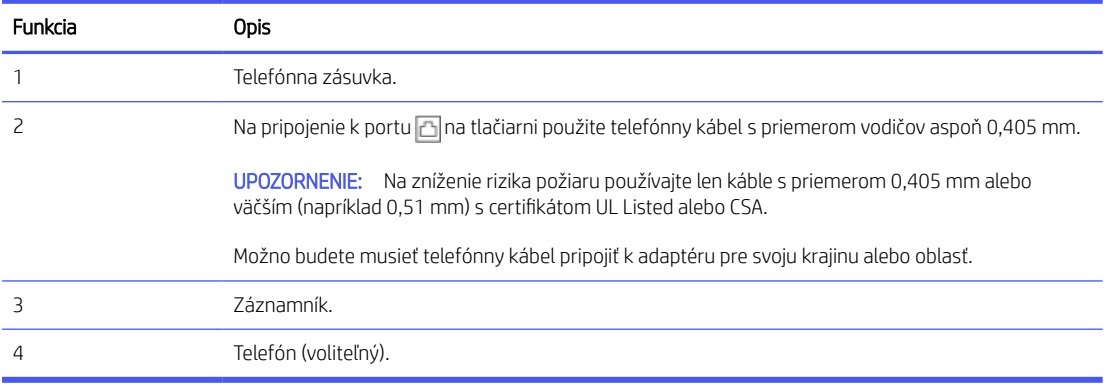

### Nastavenie tlačiarne so zdieľanou hlasovou a faxovou linkou so záznamníkom

Podľa tohto postupu nastavte tlačiareň so zdieľanou hlasovou a faxovou linkou so záznamníkom.

- 1. Odpojte záznamník od telefónnej zásuvky v stene a pripojte ho k faxovému portu  $\mathcal{T}$ na zadnej strane tlačiarne.
- POZNÁMKA: Ak nepripojíte záznamník priamo k tlačiarni, tóny faxu z odosielajúceho faxového prístroja sa môžu zaznamenať na záznamník a tlačiareň nemusí prijať faxy.
- 2. Pripojte jeden koniec telefónneho kábla k telefónnej zásuvke v stene a druhý koniec k faxovému portu na zadnej strane tlačiarne.
- POZNÁMKA: Možno budete musieť telefónny kábel pripojiť k adaptéru pre svoju krajinu alebo oblasť.
- 3. (Voliteľná možnosť) Ak záznamník nemá integrovaný telefón, môžete pripojiť telefón do zadnej časti záznamníka do portu "OUT".
- **EX** POZNÁMKA: Ak váš záznamník neumožňuje pripojenie externého telefónu, môžete si kúpiť a použiť paralelný rozdeľovač (známy aj ako káblová spojka) na pripojenie záznamníka aj telefónu k tlačiarni. Pre tieto pripojenia môžete použiť štandardné telefónne káble.
- 4. Na domovskej obrazovke ovládacieho panela sa dotknite položky Ponuka.
- 5. Prejdite na položku Pomôcky a dotknite sa položky Nastavenia.
- 6. Dotknite sa položky Prijatie faxu a potom sa dotknite položky Nastavenia prijímania faxov.
- 7. Zapnite možnosť Automatická odpoveď.
- 8. Telefónny záznamník nastavte na odpovedanie po malom počte zvonení.
- 9. Zmeňte nastavenie tlačiarne Počet zvonení pred odpovedaním na maximálny počet zvonení, ktorý tlačiareň podporuje (Maximálny počet zvonení sa líši v závislosti od krajiny alebo oblasti.).

Keď zazvoní telefón, záznamník odpovie po nastavenom počte zvonení a potom sa prehrá nahraný pozdrav. Tlačiareň bude medzitým sledovať volanie a "počúvať" faxové tóny. Ak tlačiareň zistí prichádzajúce faxové tóny, vyšle tóny prijímania faxu a prijme fax. Ak tlačiareň nezistí žiadne faxové tóny, zastaví monitorovanie linky a telefónny záznamník môže zaznamenať hlasovú správu.

Ak sa vyskytnú problémy pri nastavovaní tlačiarne s voliteľným príslušenstvom, kontaktujte miestneho poskytovateľa služieb alebo predajcu, ktorý vám poskytne ďalšiu pomoc.

# Prípad J: Zdieľanie hlasovej alebo faxovej linky s počítačovým modemom a záznamníkom

Ak na jednom telefónnom čísle prijímate hlasové aj faxové volania a k tejto telefónnej linke je pripojený aj počítačový modem a záznamník, tlačiareň nastavte podľa pokynov v tejto časti.

**E POZNÁMKA:** Keďže počítačový telefonický modem používa rovnakú telefónnu linku ako tlačiareň, nie je možné používať modem a tlačiareň súčasne. Nemôžete napríklad používať tlačiareň na faxovanie a súčasne používať počítačový modem na telefonické pripojenie na odosielanie e-mailu alebo prístup na internet.

### Zdieľanie hlasovej alebo faxovej linky s počítačovým telefonickým modemom a záznamníkom

K dispozícii sú dva rôzne spôsoby nastavenia tlačiarne s počítačom podľa počtu telefónnych portov na vašom počítači. Skôr než začnete, skontrolujte, či má váš počítač jeden alebo dva telefónne porty.

**EZY POZNÁMKA:** Ak má počítač len jeden telefónny port, musíte si zakúpiť paralelný rozdeľovač (nazývaný aj káblová spojka) znázornený na obrázku. (Paralelný rozdeľovač má jeden port RJ-11 na prednej strane a dva porty RJ-11 na zadnej strane. Nepoužívajte dvojžilový telefónny rozdeľovač, sériový rozdeľovač ani paralelný rozdeľovač s dvoma portami RJ-11 na prednej strane a konektorom na zadnej strane.)

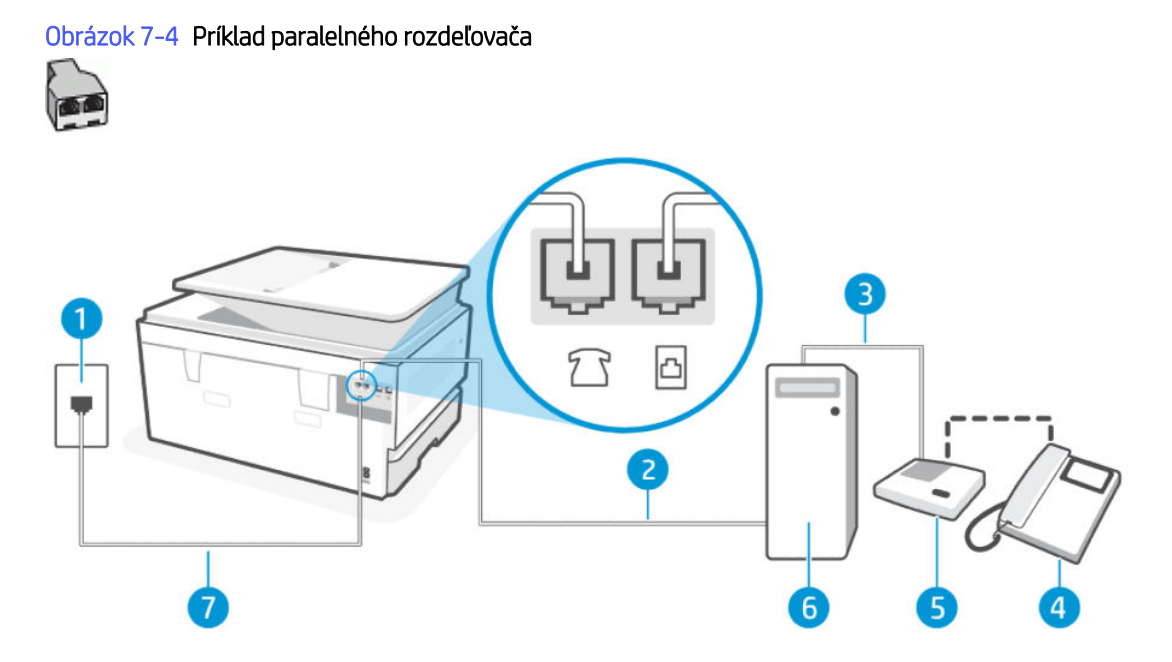

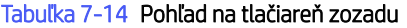

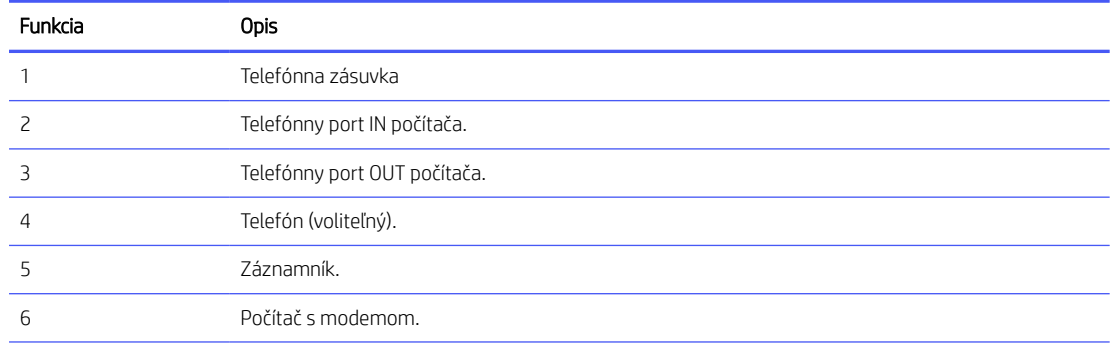

#### Tabuľka 7-14 Pohľad na tlačiareň zozadu (pokračovanie)

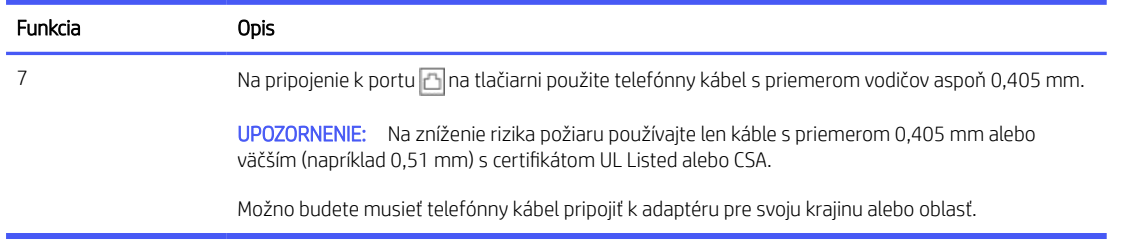

#### Nastavenie tlačiarne na telefónnej linke zdieľanej s počítačom s dvoma telefónnymi portami

Podľa tohto postupu nastavte tlačiareň na telefónnej linke zdieľanej s počítačom s dvoma telefónnymi portami.

- 1. Vyhľadajte telefónny kábel, ktorý sa pripája zo zadnej strany počítača (počítačový telefonický modem) k telefónnej zásuvke v stene. Odpojte kábel od telefónnej zásuvky v stene a pripojte ho k faxovému portu  $\mathbb{F}$ na zadnej strane tlačiarne.
- 2. Odpojte záznamník od telefónnej zásuvky v stene a pripojte ho k portu s označením OUT na zadnej strane počítača (počítačový telefonický modem).
- 3. Pripojte jeden koniec telefónneho kábla k telefónnej zásuvke v stene a druhý koniec k faxovému portu  $\Box$  na zadnej strane tlačiarne.
- POZNÁMKA: Možno budete musieť telefónny kábel pripojiť k adaptéru pre svoju krajinu alebo oblasť.
- 4. (Voliteľná možnosť) Ak záznamník nemá integrovaný telefón, môžete pripojiť telefón do zadnej časti záznamníka do portu "OUT".
- **EX POZNÁMKA:** Ak váš záznamník neumožňuje pripojenie externého telefónu, môžete si kúpiť a použiť paralelný rozdeľovač (známy aj ako káblová spojka) na pripojenie záznamníka aj telefónu k tlačiarni. Pre tieto pripojenia môžete použiť štandardné telefónne káble.
- 5. Ak je softvér modemu nastavený na automatické prijímanie faxov do počítača, vypnite toto nastavenie.
- POZNÁMKA: Ak nevypnete možnosť automatického prijímania faxov v softvéri modemu, tlačiareň nebude môcť prijímať faxy.
- 6. Na domovskej obrazovke ovládacieho panela sa dotknite položky Ponuka.
- 7. Prejdite na položku Pomôcky a dotknite sa položky Nastavenia.
- 8. Dotknite sa položky Prijatie faxu a potom sa dotknite položky Nastavenia prijímania faxov.
- 9. Dotknite sa položky Automatická odpoveď.
- 10. Telefónny záznamník nastavte na odpovedanie po malom počte zvonení.
- 11. Nastavte možnosť Počet zvonení pred odpovedaním na tlačiarni na maximálny počet zvonení, ktoré produkt podporuje (Maximálny počet zvonení sa líši v závislosti od krajiny alebo oblasti.)

Keď zazvoní telefón, záznamník odpovie po nastavenom počte zvonení a potom sa prehrá nahraný pozdrav. Tlačiareň bude medzitým sledovať volanie a "počúvať" faxové tóny. Ak tlačiareň zistí prichádzajúce faxové tóny, vyšle tóny prijímania faxu a prijme fax. Ak tlačiareň nezistí žiadne faxové tóny, zastaví monitorovanie linky a telefónny záznamník môže zaznamenať hlasovú správu.

Ak sa vyskytnú problémy pri nastavovaní tlačiarne s voliteľným príslušenstvom, kontaktujte miestneho poskytovateľa služieb alebo predajcu, ktorý vám poskytne ďalšiu pomoc.

### Zdieľanie hlasovej alebo faxovej linky s počítačovým modemom DSL/ADSL a záznamníkom

Podľa tohto postupu nastavte zdieľanie hlasovej alebo faxovej linky s počítačovým modemom DSL/ADSL a záznamníkom.

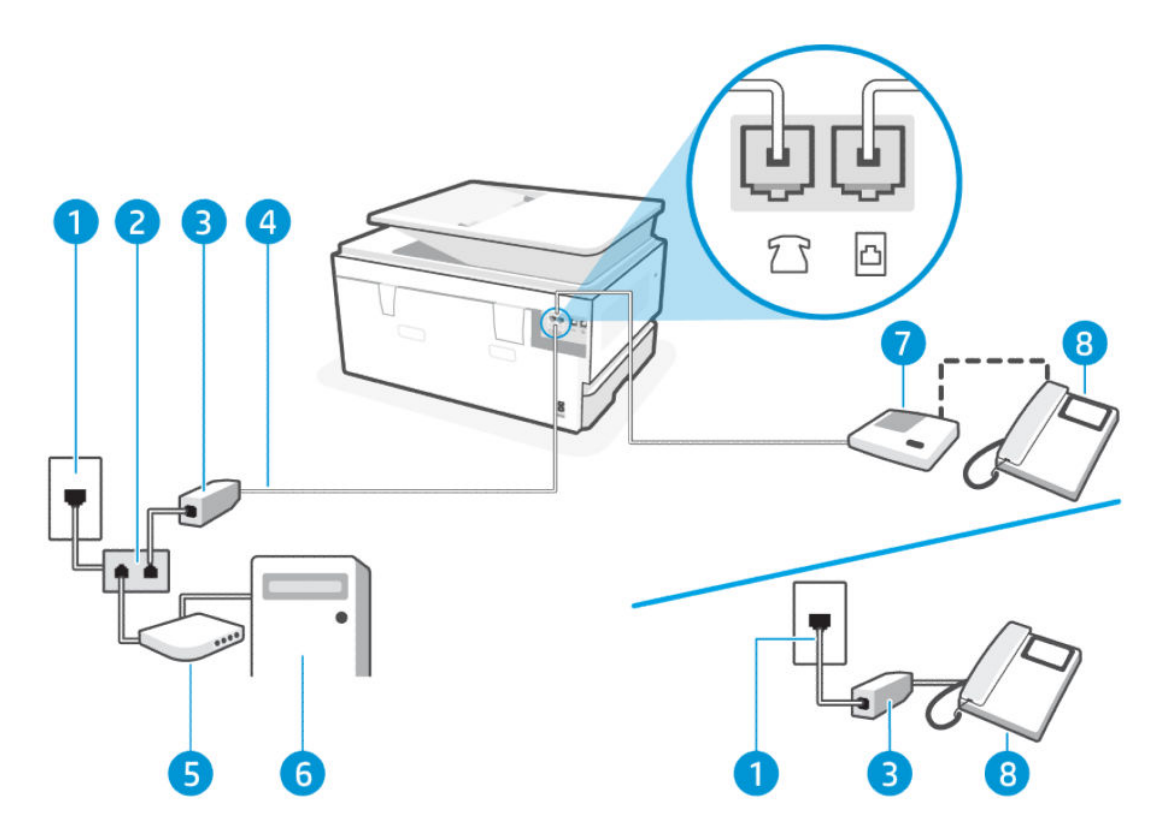

### Tabuľka 7-15 Pohľad na tlačiareň zozadu

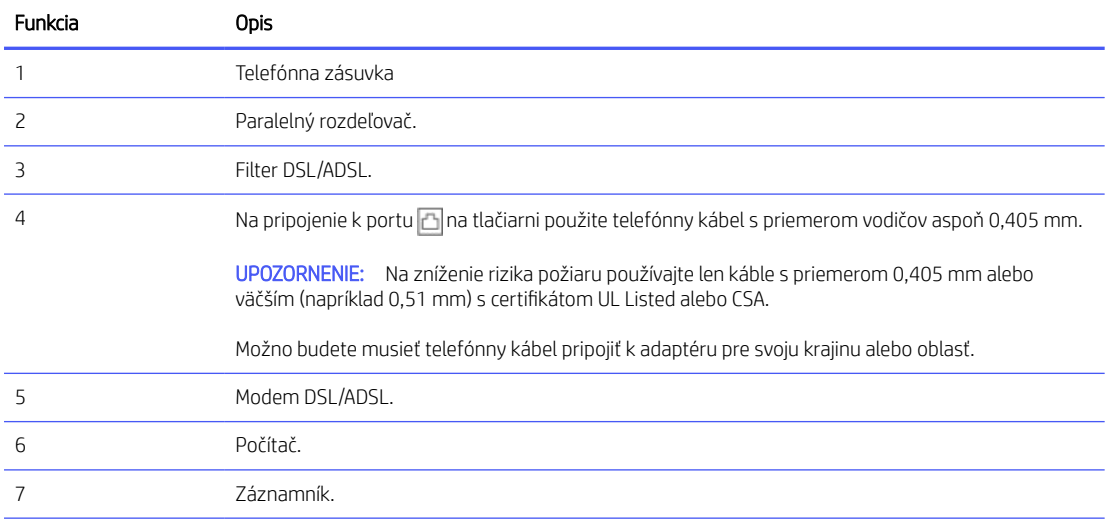

#### Tabuľka 7-15 Pohľad na tlačiareň zozadu (pokračovanie)

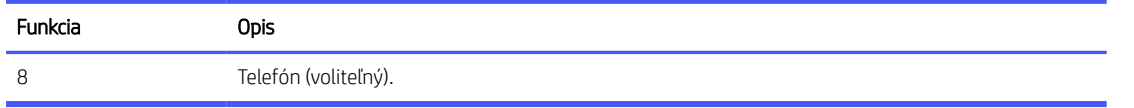

 $\mathbb{B}$  POZNÁMKA: Musíte si zakúpiť paralelný rozdeľovač. Paralelný rozdeľovač má jeden port RJ-11 na prednej strane a dva porty RJ-11 na zadnej strane. Nepoužívajte dvojžilový telefónny rozdeľovač, sériový rozdeľovač ani paralelný rozdeľovač s dvoma portami RJ-11 na prednej strane a konektorom na zadnej strane.

### Obrázok 7-5 Príklad paralelného rozdeľovača

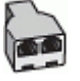

### Nastavenie tlačiarne s počítačovým modemom DSL/ADSL

Podľa tohto postupu nastavte tlačiareň s počítačovým modemom DSL/ADSL.

- 1. Filter DSL/ADSL získate od poskytovateľa služby DSL/ADSL.
- POZNÁMKA: Telefóny v iných častiach domácnosti alebo kancelárie, ktoré zdieľajú rovnaké telefónne číslo so službou DSL/ADSL, musia byť pripojené k ďalším filtrom DSL/ADSL, aby sa predišlo šumu počas hlasových volaní.
- 2. Pripojte jeden koniec telefónneho kábla k telefónnej zásuvke v stene a druhý koniec k faxovému portu na zadnej strane tlačiarne.
- POZNÁMKA: Možno budete musieť telefónny kábel pripojiť k adaptéru pre svoju krajinu alebo oblasť.
- 3. Pripojte filter DSL/ADSL k rozdeľovaču.
- 4. Odpojte záznamník od telefónnej zásuvky v stene a pripojte ho k faxovému portu  $\mathcal{T}$ na zadnej strane tlačiarne.
- POZNÁMKA: Ak nepripojíte záznamník priamo k tlačiarni, tóny faxu z odosielajúceho faxového prístroja sa môžu zaznamenať na záznamník a tlačiareň nemusí prijať faxy.
- 5. Pripojte modem DSL k paralelnému rozdeľovaču.
- 6. Zapojte paralelný rozdeľovač do zásuvky v stene.
- 7. Telefónny záznamník nastavte na odpovedanie po malom počte zvonení.
- 8. Zmeňte nastavenie Počet zvonení pred odpovedaním na maximálny počet zvonení, ktorý tlačiareň podporuje.

**EX** POZNÁMKA: Maximálny počet zvonení sa líši v závislosti od krajiny alebo oblasti.

Keď zazvoní telefón, záznamník odpovie po nastavenom počte zvonení a potom sa prehrá nahraný pozdrav. Tlačiareň bude medzitým sledovať volanie a "počúvať" faxové tóny. Ak tlačiareň zistí prichádzajúce faxové tóny, vyšle tóny prijímania faxu a prijme fax. Ak tlačiareň nezistí žiadne faxové tóny, zastaví monitorovanie linky a telefónny záznamník môže zaznamenať hlasovú správu.

Ak používate rovnakú telefónnu linku na telefonovanie, faxovanie a počítačový modem DSL, nastavte fax podľa týchto pokynov.

Ak sa vyskytnú problémy pri nastavovaní tlačiarne s voliteľným príslušenstvom, kontaktujte miestneho poskytovateľa služieb alebo predajcu, ktorý vám poskytne ďalšiu pomoc.

# Prípad K: Zdieľanie hlasovej alebo faxovej linky s počítačovým telefonickým modemom a odkazovou schránkou

Ak na jednom telefónnom čísle prijímate hlasové aj faxové volania, na tej istej telefónnej linke používate počítačový telefonický modem a máte aj predplatenú službu odkazovej schránky od telekomunikačného operátora, tlačiareň nastavte podľa pokynov v tejto časti.

**EX POZNÁMKA:** Ak máte službu odkazovej schránky na tom istom telefónnom čísle, ktoré používate na faxové volania, faxy nemôžete prijímať automaticky. Faxy musíte prijímať manuálne. To znamená, že na prichádzajúce faxové volania musíte odpovedať osobne. Ak napriek tomu chcete prijímať faxy automaticky, obráťte sa na telekomunikačnú spoločnosť a predplaťte si službu rozlíšeného zvonenia alebo si na faxovanie zabezpečte samostatnú telefónnu linku.

Keďže počítačový telefonický modem používa rovnakú telefónnu linku ako tlačiareň, nie je možné používať modem a tlačiareň súčasne. Nemôžete napríklad používať tlačiareň na faxovanie a súčasne používať počítačový telefonický modem na odosielanie e-mailu alebo prístup na internet.

K dispozícii sú dva rôzne spôsoby nastavenia tlačiarne s počítačom podľa počtu telefónnych portov na vašom počítači. Skôr než začnete, skontrolujte, či má váš počítač jeden alebo dva telefónne porty.

● Ak má počítač len jeden telefónny port, musíte si zakúpiť paralelný rozdeľovač (nazývaný aj káblová spojka) znázornený na obrázku. (Paralelný rozdeľovač má jeden port RJ-11 na prednej strane a dva porty RJ-11 na zadnej strane. Nepoužívajte dvojžilový telefónny rozdeľovač, sériový rozdeľovač ani paralelný rozdeľovač s dvoma portami RJ-11 na prednej strane a konektorom na zadnej strane.)

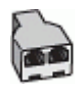

Ak má počítač dva telefónne porty, nastavte tlačiareň nasledovným spôsobom:

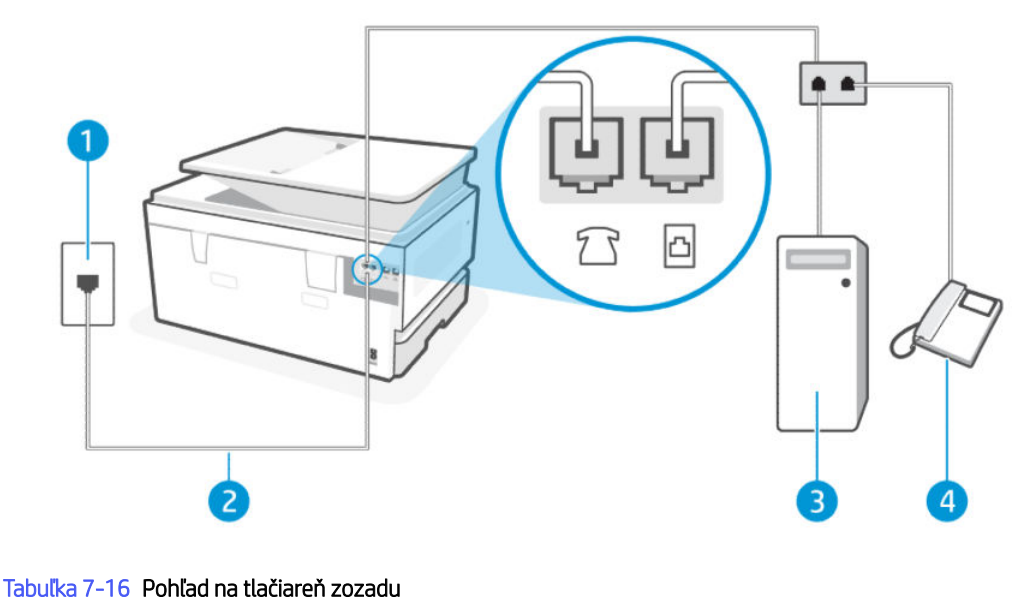

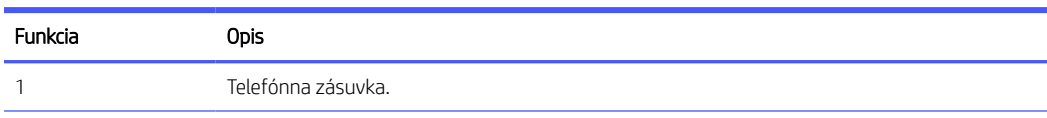

#### Tabuľka 7-16 Pohľad na tlačiareň zozadu (pokračovanie)

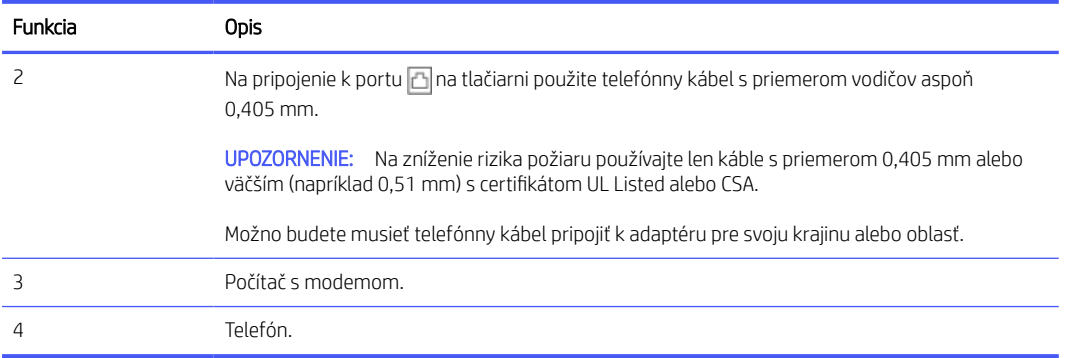

### Nastavenie tlačiarne na telefónnej linke zdieľanej s počítačom s dvoma telefónnymi portami

Podľa tohto postupu nastavte tlačiareň na telefónnej linke zdieľanej s počítačom s dvoma telefónnymi portami.

- 1. Vyhľadajte telefónny kábel, ktorý sa pripája zo zadnej strany počítača (počítačový telefonický modem) k telefónnej zásuvke v stene. Odpojte kábel od telefónnej zásuvky v stene a pripojte ho k faxovému portu  $\mathbb{T}$ na zadnej strane tlačiarne.
- 2. Pripojte telefón do portu označeného "OUT" v zadnej časti počítačového telefonického modemu.
- 3. Pripojte jeden koniec telefónneho kábla k telefónnej zásuvke v stene a druhý koniec k faxovému portu  $\Box$  na zadnej strane tlačiarne.
- **EX** POZNÁMKA: Možno budete musieť telefónny kábel pripojiť k adaptéru pre svoju krajinu alebo oblasť.
- 4. Ak je softvér modemu nastavený na automatické prijímanie faxov do počítača, vypnite toto nastavenie.
- POZNÁMKA: Ak nevypnete možnosť automatického prijímania faxov v softvéri modemu, tlačiareň nebude môcť prijímať faxy.
- 5. Dotknite sa položiek Fax, Nastavenie a Predvoľby.
- 6. Vypnite nastavenie Automatická odpoveď.

Musíte byť prítomní a osobne odpovedať na prichádzajúce faxové volania, inak tlačiareň nebude môcť prijímať faxy.

Ak sa vyskytnú problémy pri nastavovaní tlačiarne s voliteľným príslušenstvom, kontaktujte miestneho poskytovateľa služieb alebo predajcu, ktorý vám poskytne ďalšiu pomoc.

### Spustenie testu faxu

Najprv spustite vytvorenie správy o teste faxu a skontrolujte, či nie je problém s nastavením faxu. Ak test prebehol bez problémov a stále sa pri faxovaní vyskytujú problémy, kontrolou nastavení faxu uvedených v správe overte, či sú nastavenia správne.

Pozrite si časť [Správa o teste faxu.](#page-112-0)

Test nastavenia faxu slúži na kontrolu stavu tlačiarne a na kontrolu, či je správne nastavená na faxovanie. Tento test vykonajte až po dokončení nastavenia faxu v tlačiarni. V teste sa vykonajú nasledujúce kontroly:

- Test rozhrania hardvéru faxu
- Test detekcie aktívnej telefónnej linky
- Test prúdu linky
- **·** Test vyzváňacieho tónu

### Test nastavenia faxu

Podľa tohto postupu nastavte pomocou ovládacieho panela tlačiarne.

- POZNÁMKA: Pred spustením testu skontrolujte, či sú nainštalované kazety a či je do vstupného zásobníka vložený papier bežnej veľkosti.
	- 1. Tlačiareň nastavte na faxovanie v súlade s pokynmi pre špecifickú konfiguráciu domáceho alebo kancelárskeho prostredia, ktoré používate.
	- 2. Na domovskej obrazovke ovládacieho panela sa dotknite položky Ponuka.
	- 3. Prejdite na položku Pomôcky a dotknite sa položky Nastavenia.
	- 4. Dotknite sa položky Nastavenia faxu a potom položky Nastavenie.
	- 5. Na obrazovke Základné nastavenia faxu postupujte podľa pokynov na obrazovke.

# 8 Správa kaziet

Spravujte a objednávajte tlačový spotrebný materiál.

# Tlačiareň podporujúca dynamické zabezpečenie

Táto tlačiareň je určená len na prácu s kazetami, ktoré majú nový alebo opätovne použitý čip HP. Opätovne použitý čip HP umožňuje použitie opätovne použitých, repasovaných a opätovne naplnených kaziet.

Tlačiareň používa dynamické zabezpečovacie opatrenia na blokovanie kaziet s čipom od iného výrobcu ako HP. Pravidelné aktualizácie firmvéru dodávané cez internet zachovajú účinnosť dynamických zabezpečovacích opatrení a zablokujú kazety, ktoré predtým fungovali..

Aktualizácie môžu zlepšiť, vylepšiť alebo rozšíriť funkčnosť a funkcie tlačiarne, chrániť pred bezpečnostnými hrozbami a slúžiť na iné účely, ale tieto aktualizácie môžu tiež blokovať fungovanie kaziet s čipom od iného výrobcu ako HP vrátane kaziet, ktoré dnes fungujú. Ak nie ste zaregistrovaní v niektorých programoch spoločnosti HP, ako je napríklad funkcia Instant Ink, alebo ak nepoužívate iné služby, ktoré vyžadujú automatické aktualizácie firmvéru online, väčšina tlačiarní HP môže byť nakonfigurovaná tak, aby prijímala aktualizácie automaticky alebo s oznámením, ktoré vám umožní vybrať, či sa má aktualizácia vykonať, alebo nie. Ďalšie informácie o dynamickom zabezpečení a konfigurácii aktualizácií firmvéru online nájdete na stránke [www.hp.com/learn/ds.](https://www.hp.com/learn/ds)

# Tipy na manipuláciu s kazetami a tlačovou hlavou

Nasledujúce tipy pomáhajú udržiavať kazety HP v dobrom stave a zaručiť konzistentnú kvalitu tlače.

Ďalšie informácie nájdete na [hp.com/supplies.](https://www.hp.com/go/learnaboutsupplies)

- Kazety možno nechať v tlačiarni dlhší čas. Ak však chcete zaistiť optimálny stav kaziet, tlačiareň správne vypínajte, keď sa nepoužíva.
- Nechávajte kazety nainštalované v zariadení.
- Používanie originálnych kaziet HP

Ak máte tlačiareň HP+, musíte používať originálne kazety HP. Ak sú nainštalované neoriginálne alebo doplnené kazety, tlačiareň nebude môcť tlačiť.

- Tlačiareň vypínajte správnym spôsobom, aby sa predišlo poškodeniu kaziet.
- Všetky kazety uchovávajte až do ich použitia v pôvodných neporušených baleniach.
- Kazety uchovávajte pri izbovej teplote (15 až 35 °C).
- Pád, otrasy a nešetrná manipulácia v priebehu inštalácie môžu spôsobiť dočasné problémy s tlačou.
- Ak ste nainštalovali dopĺňanú alebo repasovanú kazetu alebo kazetu, ktorá sa používala v inej tlačiarni, indikátor hladiny atramentu môže byť nepresný alebo nedostupný.
- Tlačiareň je navrhnutá na požívanie atramentových kaziet až do ich minutia. Dopĺňanie kaziet pred ich minutím môže spôsobiť zlyhanie tlačiarne. V takom prípade vložte novú kazetu (originálnu kazetu HP) a pokračujte v tlači.
- <span id="page-88-0"></span>Nečistite tlačovú hlavu, ak to nie je potrebné. Plytvá sa pri tom atramentom a skracuje sa životnosť kaziet.
- Isté množstvo farebného atramentu sa používa aj pri tlači, pri ktorej sa používa iba kazeta s čiernym atramentom
	- Počas atramentovej tlače sa atrament používa rôznymi spôsobmi.
	- Atrament z kaziet sa používa v procese tlače rozličnými spôsobmi vrátane procesu inicializácie, ktorý slúži na prípravu tlačiarne a kaziet na tlač, a údržby tlačových hláv, ktorá slúži na uchovávanie tlačových dýz v čistote a na zaručenie plynulého prietoku atramentu. Okrem toho v atramentovej kazete po spotrebovaní stále zostáva malé zvyškové množstvo atramentu a určité množstvo atramentu sa vyparí.
- Pri preprave tlačiarne postupujte podľa týchto pokynov, aby ste predišli úniku atramentu alebo poškodeniu tlačiarne.
	- Vypnite tlačiareň stlačením tlačidla tlačidlo Napájanie. Pred odpojením tlačiarne počkajte, kým neutíchnu všetky zvuky spôsobené vnútorným pohybom.
	- Tlačiareň sa musí prepravovať položená rovno, nesmie by byť položená na bočnej, zadnej, prednej ani hornej časti.

# Kontrola odhadovanej hladiny atramentu

Odhadované úrovne atramentu môžete skontrolovať pomocou ovládacieho panela tlačiarne.

Odhadované úrovne atramentu môžete alternatívne skontrolovať pomocou Softvér HP a embedded web server (EWS).

- 1. Na domovskej obrazovke ovládacieho panela potiahnite prstom doprava a potom sa dotknite položky Spotrebný materiál.
- 2. Dotknite sa položky Atramentové kazety.
- **E POZNÁMKA:** Upozornenia na hladinu atramentu a indikátory poskytujú iba odhadované hodnoty na účely plánovania. Ak sa zobrazí upozornenie na nízku hladinu atramentu, mali by ste mať pripravenú náhradnú kazetu, aby ste sa vyhli možnému oneskoreniu pri tlači. Kazety nemusíte meniť, kým sa nezobrazí výzva.

# Objednávanie kaziet

Pred objednaním ďalších kaziet skontrolujte označenia na atramente a vyhľadajte čísla atramentu. Používajte len náhradné kazety s rovnakým číslom, ako je na vymieňanej kazete.

Ak si chcete objednať originálny spotrebný materiál HP pre tlačiareň, navštívte lokalitu [hp.com/supplies.](https://www.hp.com/go/learnaboutsupplies)

V prípade zobrazenia výzvy vyberte krajinu/oblasť a potom podľa pokynov vyhľadajte správny atrament pre svoju tlačiareň.

- **学 POZNÁMKA:** Objednávanie atramentu online nie je podporované vo všetkých krajinách/oblastiach. Ak nie je k dispozícii vo vašej krajine/regióne, stále môžete zobraziť informácie o spotrebnom materiáli a vytlačiť zoznam na referenčné účely pri nákupe u miestneho predajcu výrobkov spoločnosti HP.
- V embedded web server (EWS) kliknite na položku **Spotrebný materiál**, kliknite na položku **Kazety**, posuňte sa nadol a potom na položku Objednať spotrebný materiál v časti Poznámky.

Číslo kazety nájdete na nasledovných miestach:

- Na označení vymieňanej kazety.
- Na štítku vo vnútri tlačiarne. Otvorte prístupový kryt kazety a vyhľadajte nálepku.

Ak chcete vyhľadať informácie o štítku na tlačiarni, pozrite si časť [Oblasť tlačového spotrebného materiálu.](#page-9-0)

POZNÁMKA: Inštalačnú kazetu, ktorá sa dodáva s tlačiarňou, nemožno zakúpiť samostatne. ₩

# Výmena kaziet

Kazety vymeňte za nové originálne kazety HP, keď je hladina atramentu príliš nízka a kazety už nemajú dobrú kvalitu tlače.

Pozrite si časť [Program recyklácie spotrebného materiálu atramentových tlačiarní HP.](#page-137-0)

 $\triangle$  UPOZORNENIE: Spoločnosť HP odporúča nahradiť chýbajúce alebo poškodené kazety čo najskôr, aby sa predišlo problémom s kvalitou tlače a možnej zvýšenej spotrebe atramentu alebo poškodeniu systému zásobovania atramentom. Tlačiareň nikdy nevypínajte, ak v nej chýbajú kazety.

**EX POZNÁMKA:** 

- Informácie o objednávaní náhradných kaziet nájdete v časti [Objednávanie kaziet.](#page-88-0)
- Nie všetky kazety sú k dispozícii vo všetkých krajinách/regiónoch.
- Ak vám atrament kvapne na oblečenie, zotrite ho suchou handričkou a vyperte v studenej vode. Horúca voda by spôsobila zapustenie atramentu do tkaniny.
- Skontrolujte, či je tlačiareň zapnutá.
- 1. Otvorte predné dvierka.

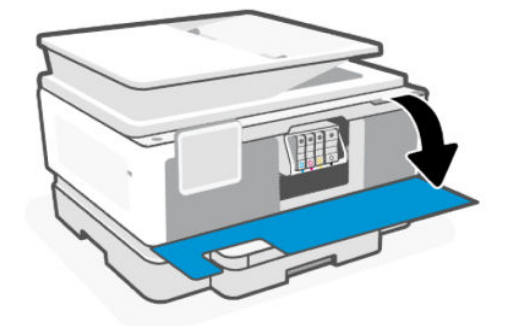

2. Otvorte prístupový kryt kazety a počkajte, kým sa vozík neprestane pohybovať.

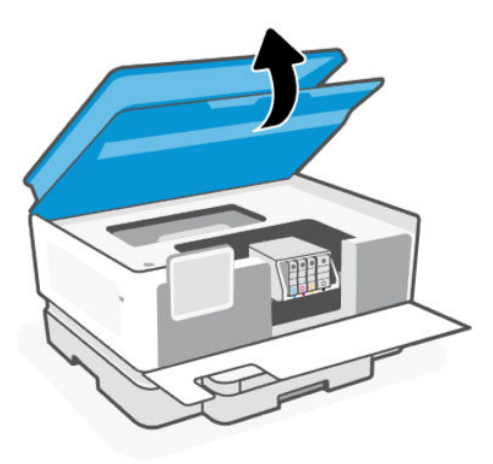

3. Stlačením prednej časti kazety uvoľnite kazetu a potom ju vyberte zo zásuvky.

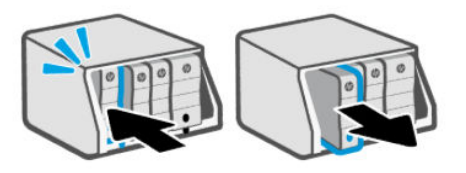

- 4. Vyberte novú kazetu z obalu.
- 5. Recyklujte tonerovú kazetu. Informácie o recyklácii spotrebovanej kazety nájdete v časti [hp.com/recycle](https://hp.com/recycle)
- 6. Zasuňte jednotlivé kazety do určených zásuviek. Dbajte na to, aby sa farebne označené písmeno na kazete zhodovalo s farebne označeným písmenom na zásuvke.

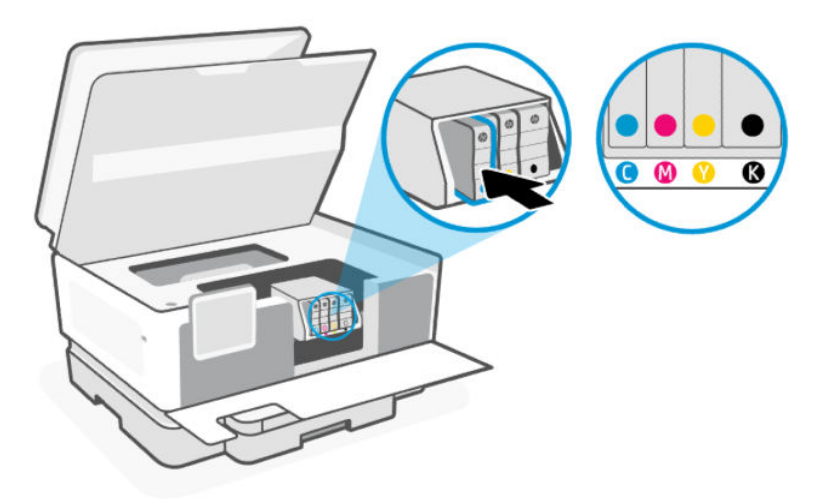

7. Ďalšie kazety vymeňte zopakovaním tohto postupu.

8. Zatvorte prístupový kryt kazety.

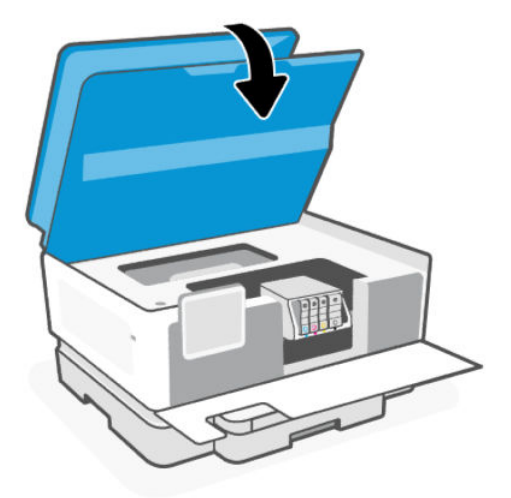

9. Zavrite predný kryt.

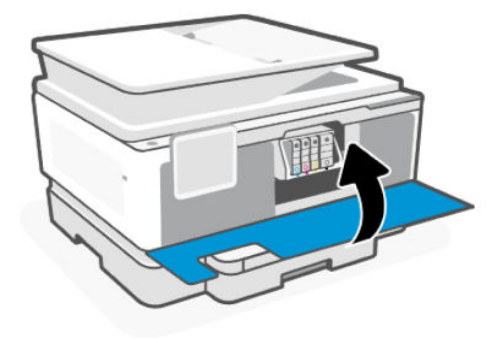

# Ukladanie používateľských údajov o spotrebnom materiáli

Kazety HP používané s touto tlačiarňou obsahujú pamäťový čip, ktorý pomáha pri prevádzke tlačiarne. Tento pamäťový čip môže ukladať obmedzený súbor dát o používaní spotrebného materiálu a tlačiarne, ktorý môže obsahovať: veľkosť úlohy, typy úlohy, typ médií a frekvenciu tlače.

Spoločnosť HP zhromažďuje vzorky pamäťových čipov z kaziet vrátených spoločnosti HP v rámci svojho bezplatného programu zberu a recyklácie (HP Planet Partners: [hp.com/recycle\)](https://hp.com/recycle). Partneri spoločnosti HP, ktorí asistujú pri recyklácii tejto kazety, môžu mať takisto prístup k týmto dátam. Každá ďalšia spoločnosť spracúvajúca kazetu môže mať prístup k dátam na pamäťovom čipe.

Tieto informácie pomáhajú spoločnosti HP vykonávať analýzy obchodných operácií, podpory zákazníkov a vylepšovania produktov.

- 1. Na domovskej obrazovke ovládacieho panela sa dotknite položky Ponuka.
- 2. Prejdite na položku Pomôcky a dotknite sa položky Nastavenia.
- 3. Dotknite sa položky Spotrebný materiál a potom pomocou prepínača vedľa položky Ukladať používateľské údaje o spotrebnom materiáli túto funkciu zapnite alebo vypnite.

Dotykom na prepínač vedľa položky Zapnutím ochrany kazety sa kazeta bude automaticky chrániť túto možnosť zapnite alebo vypnite.

# Informácie o záruke na kazety

Záruka na kazetu HP je platná v prípade, ak sa kazeta používa v určenom tlačovom zariadení HP. Táto záruka sa nevzťahuje na atramentové kazety HP, ktoré boli dopĺňané, repasované, renovované a používané nesprávne alebo nedovoleným spôsobom.

Počas záručnej lehoty platí záruka na túto kazetu, kým sa neminie atrament HP alebo do dátumu skončenia platnosti záruky. Dátum skončenia platnosti záruky vo formáte RRRR/MM je na kazete uvedený takto:

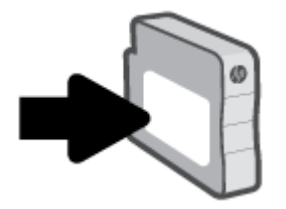

Ďalšie informácie o obmedzenej záruke na spotrebný materiál nájdete na stránke [hp.com/supplies](https://www.hp.com/go/learnaboutsupplies) v časti venovanej záruke.

# 9 Vyriešenie problému

Riešte bežné problém s tlačiarňou.

Pomoc môžete získať aj v HP software a na ovládacom paneli tlačiarne.

● HP software: Poskytuje upozornenia na problémy s tlačou (zaseknutia a iné problémy), prepojenia na obsah Pomocníka a možnosť kontaktovať podporu a získať ďalšiu pomoc.

Ďalšie informácie nájdete v časti [Používanie softvéru HP.](#page-13-0)

· Ovládací panel tlačiarne: Dotykom na tlačidlo Pomocníka ? získate prístup do ponuky Pomocník, kontextové pomocné informácie a tiež animácie niektorých úloh.

Ak sa návrhmi problémy nevyriešia, skúste získať pomoc v niektorej zo služieb podpory na stránke podpory spoločnosti HP.

Ďalšie informácie nájdete na adrese [hp.com/support.](https://support.hp.com)

# Zaseknutie papiera a problémy s vkladaním papiera

Naučte sa riešiť problémy so zaseknutím a podávaním papiera.

# Možné miesta zaseknutia

K zaseknutiu papiera môže dôjsť v týchto častiach tlačiarne.

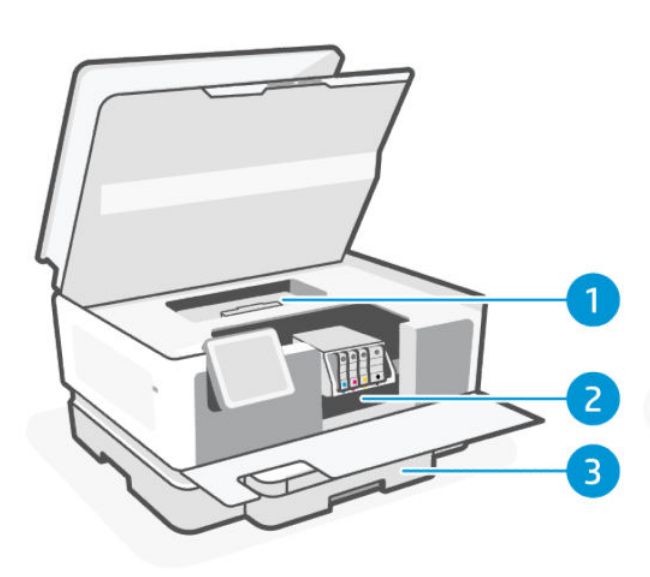

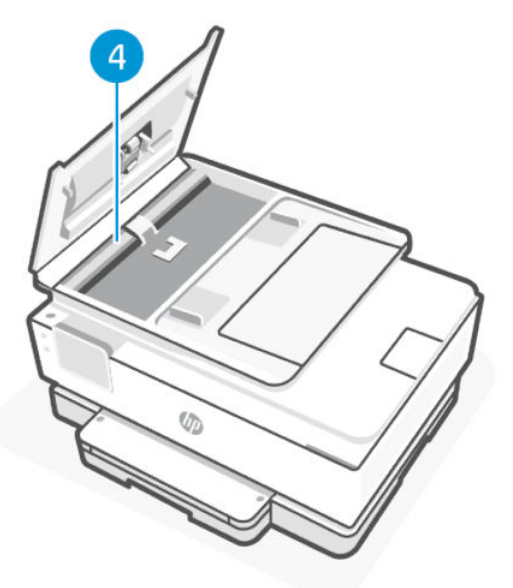

#### Tabuľka 9-1 Možné miesta zaseknutia

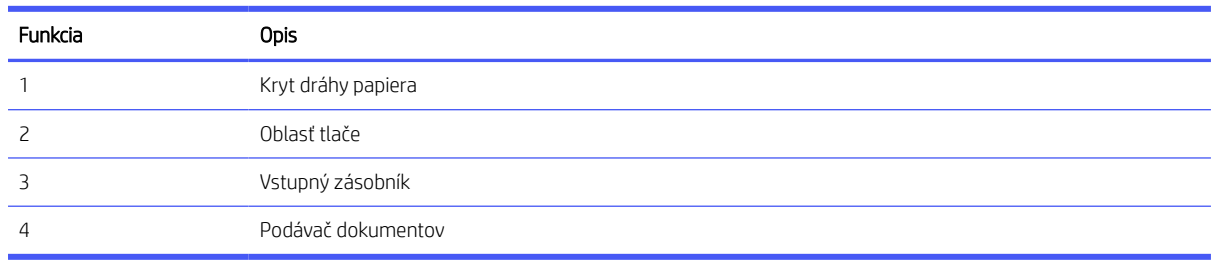

# Vyberte zaseknutý papier

Pozrite sa do všetkých miest, kde môže dôjsť k zaseknutiu, a odstráňte všetky nájdené zaseknuté papiere alebo cudzie predmety.

### A UPOZORNENIE:

- Na odstraňovanie zaseknutého papiera nepoužívajte ostré predmety, napríklad pinzety alebo nožnice.
- Pri odstraňovaní zaseknutého papiera vyťahujte papier priamo z tlačiarne oboma rukami.
- Ak chcete predísť ďalšiemu zaseknutiu papiera, odstráňte všetky malé kúsky papiera a nájdené cudzie predmety.

### Odstránenie zaseknutého papiera z oblasti tlače

Odstráňte všetky prekážky, ktoré blokujú oblasť tlače (napríklad papier).

1. Otvorte predné dvierka.

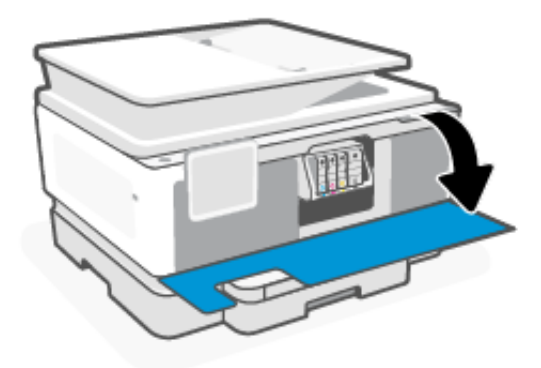

2. Otvorte prístupový kryt kazety.

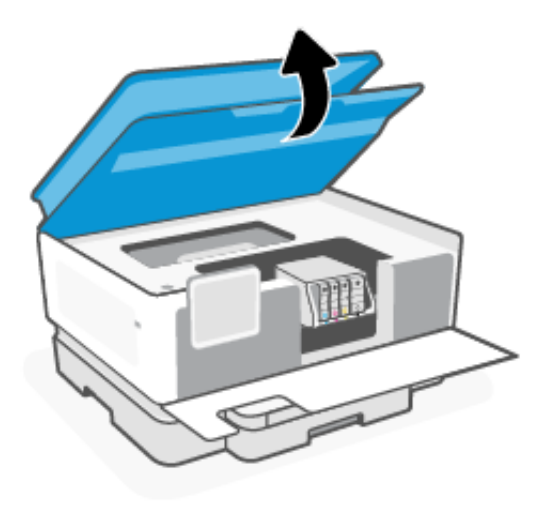

3. Pozrite sa do tlačiarne a odstráňte akýkoľvek nájdený zaseknutý papier. Posuňte vozík doľava a doprava, aby ste úplne skontrolovali oblasť tlače, či sa tam nenachádza nejaký zaseknutý papier.

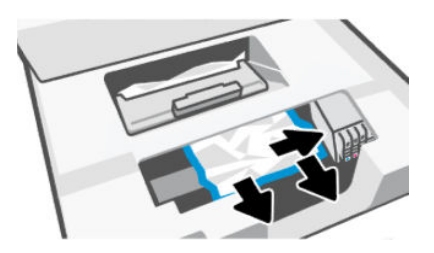

4. Nadvihnite rukoväť na kryte dráhy papiera a zložte kryt.

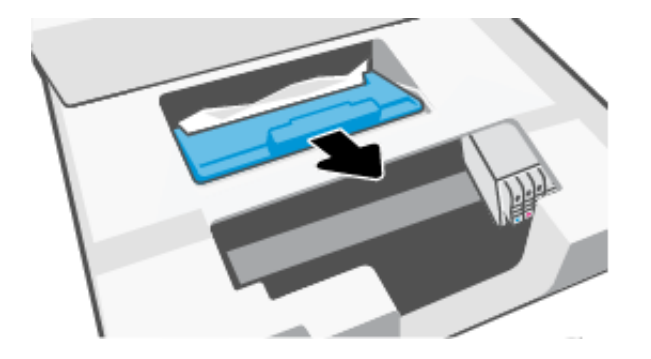

- 5. Nájdite papier zaseknutý vnútri tlačiarne, chyťte ho oboma rukami a potiahnite k sebe.
- △ UPOZORNENIE: Ak sa chcete vyhnúť budúcim zaseknutiam papiera, skontrolujte, či sa na valčekoch a kolieskach nenachádzajú malé kúsky papiera. Odstráňte všetky kúsky papiera a cudzích predmetov.

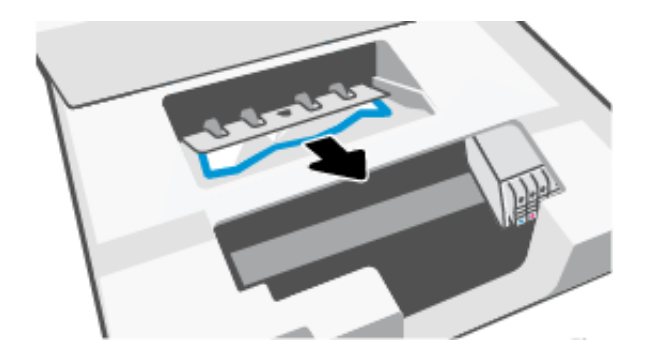

6. Znova vložte kryt dráhy papiera tak, aby zacvakol na svoje miesto.

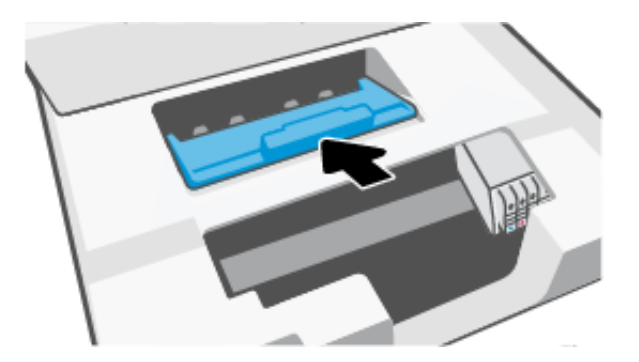

7. Zatvorte prístupový kryt kazety.

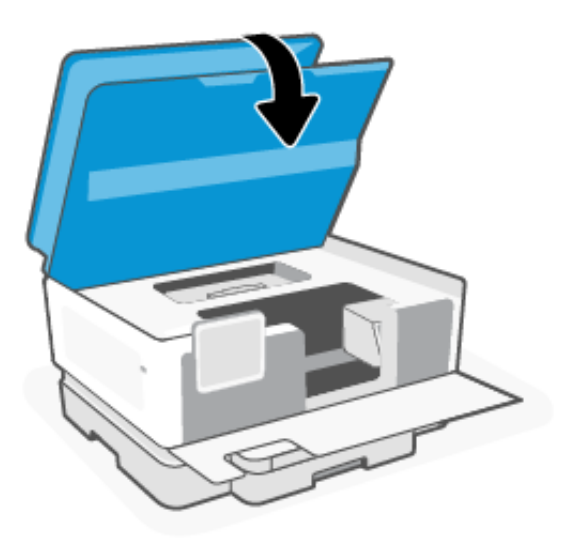

8. Zatvorte predné dvierka.

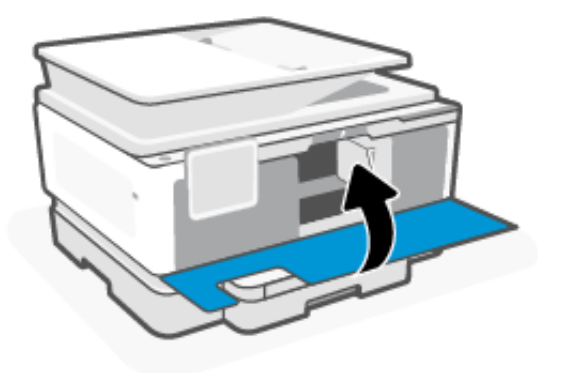

### Odstránenie zaseknutého papiera zo vstupného zásobníka

Vyberte vstupný zásobník a vyriešte všetky zaseknutia papiera, ktoré sa nachádzajú v dráhe podávania papiera.

1. Stlačením a podržaním dvoch tlačidiel na oboch stranách výstupného zásobníka vyberte výstupný zásobník z tlačiarne.

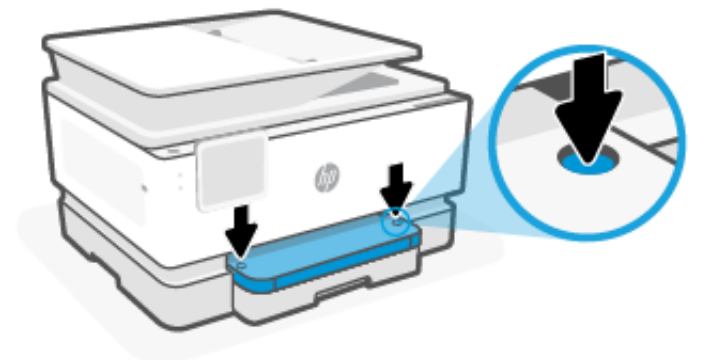

2. Vytiahnite vstupný zásobník úplne von z tlačiarne.

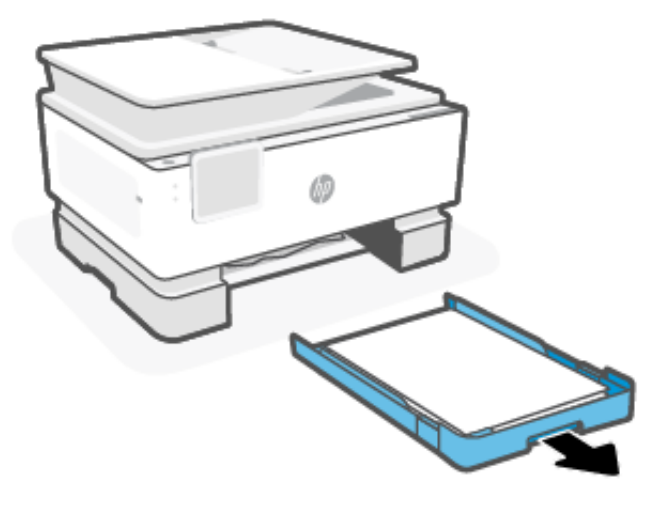

3. Skontrolujte oblasť vstupného zásobníka pod tlačiarňou. Odstráňte zaseknutý papier.

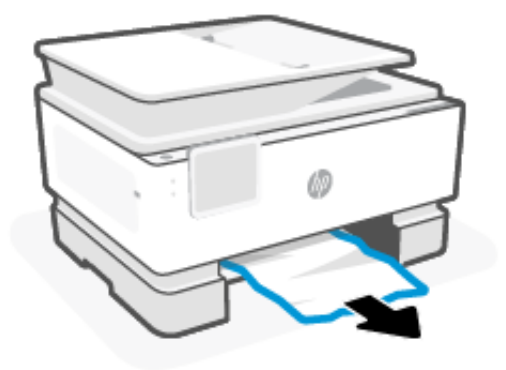

4. Vstupný zásobník vložte naspäť tak, aby zacvakol na miesto.

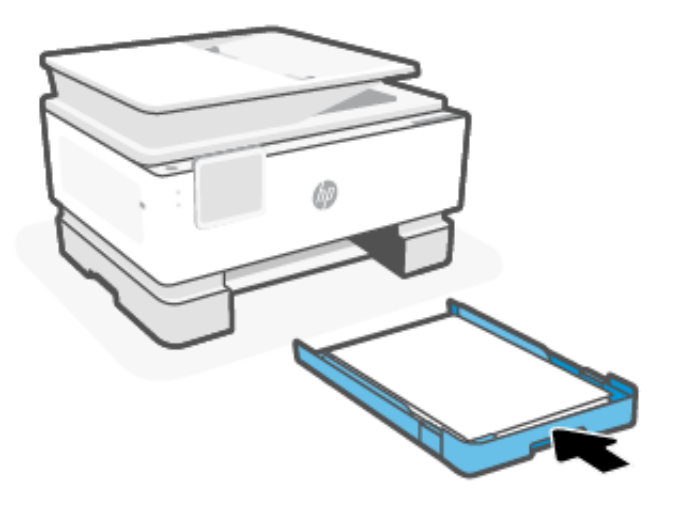

5. Vložte výstupný zásobník naspäť do tlačiarne.

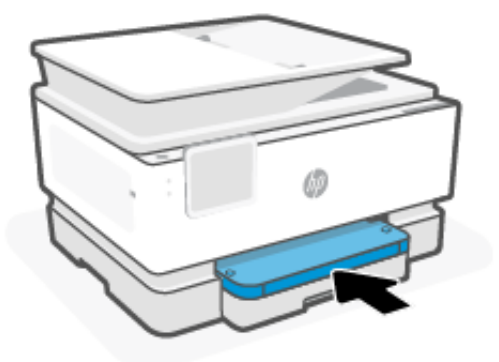

### Odstránenie zaseknutého papiera z podávača dokumentov

Otvorte kryt a vyberte všetok papier, ktorý sa nachádza v podávači.

1. Nadvihnite kryt podávača dokumentov.

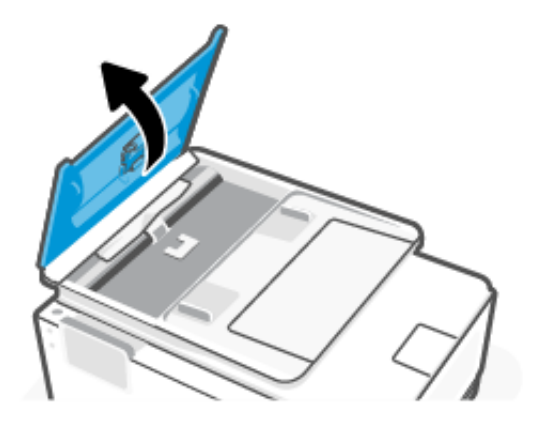

2. Vytiahnite zaseknutý papier z valcov.

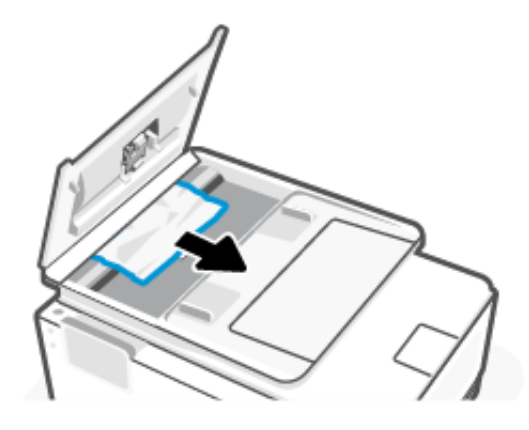

3. Zatvorte kryt podávača dokumentov tak, aby zapadol na svoje miesto.

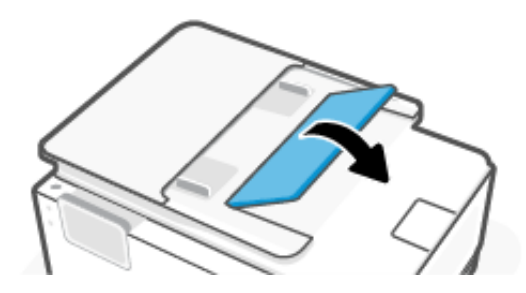

4. Nadvihnite zásobník podávača dokumentov.

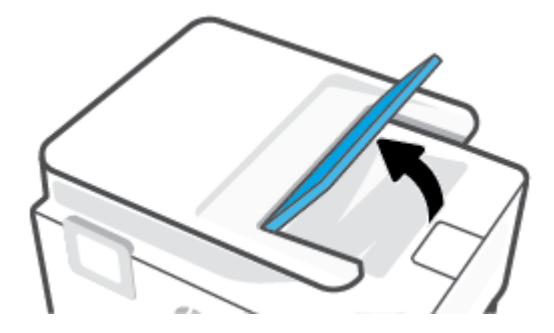

5. Odstráňte všetok zaseknutý papier nachádzajúci sa pod zásobníkom.

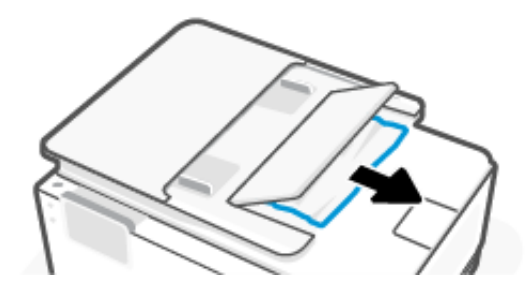

6. Zatvorte zásobník podávača dokumentov.

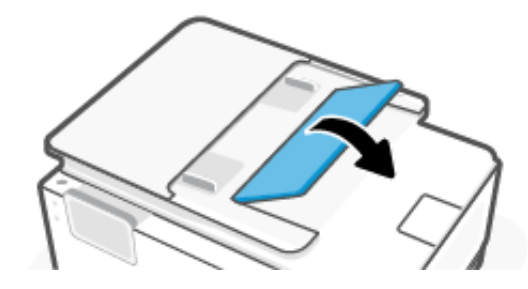

### Odstránenie zaseknutia tlačového vozíka

Odstráňte všetky prekážky, ktoré blokujú tlačový vozík (napríklad papier).

POZNÁMKA: Na odstránenie zaseknutého papiera nepoužívajte žiadne nástroje ani iné zariadenia. Pri odstraňovaní zaseknutého papiera zvnútra tlačiarne postupujte vždy opatrne.

### Resetovanie tlačiarne

Reštartujte tlačiareň, aby sa zotavila z chýb a zlyhaní.

**EV POZNÁMKA:** Pozrite si časť [Kontrola pripojenia napájania a reštartovanie tlačiarne.](#page-104-0)

# Informácie týkajúce sa predchádzania zaseknutiu papiera

Dodržiavaním nasledujúcich pokynov predídete uviaznutiu papiera.

● Tlačiareň vždy udržiavajte na rovnom povrchu.

- Keď dôjde k zaseknutiu papiera, pokúste sa tlačiareň neprevrátiť na odstránenie cudzích materiálov, pretože by to mohlo poškodiť tlačiareň.
- Z výstupného zásobníka často vyberajte vytlačené papiere.
- Skontrolujte, či papier, na ktorý tlačíte, nie je pokrčený, prehnutý alebo poškodený.
- Pokrúteniu a pokrčeniu papiera predídete skladovaním zásob papiera vo vodorovnej polohe v utesnenom obale.
- V tlačiarni nepoužívajte príliš hrubý ani príliš tenký papier.
- Skontrolujte, či je v zásobníkoch vložené médium a či nie sú preplnené.

Pozrite si časť [Vkladanie médií.](#page-18-0)

- Skontrolujte, či sa papier vložený vo vstupnom zásobníku nezvlnil a či okraje nie sú zahnuté alebo natrhnuté.
- Do zásobníka podávača dokumentov neumiestňujte príliš veľké množstvo papiera.

Informácie o maximálnom počte hárkov povolenom pre podávač dokumentov nájdete v časti [Špecifikácie.](#page-125-0)

- Vo vstupnom zásobníku nekombinujte rôzne typy a veľkosti papiera. Celý stoh papiera vo vstupnom zásobníku musí obsahovať papier rovnakého typu a rovnakej veľkosti.
- Upravte vodiace lišty šírky papiera vo vstupnom zásobníku tak, aby tesne priliehali k všetkým papierom. Skontrolujte, či vodiace lišty šírky papiera nekrčia papier vo vstupnom zásobníku.
- Papier nezatláčajte nasilu príliš hlboko do vstupného zásobníka.
- Ak tlačíte na obe strany, netlačte vysokosýte obrázky na papiere nízkej hmotnosti.
- Používajte typy papiera odporúčané pre tlačiareň.
- Nevkladajte papier, pokiaľ tlačiareň tlačí.
- Pri odstraňovaní vstupného zásobníka sa odporúča zásobník vytiahnuť z tlačiarne celých von, aby sa zaistilo, že v zadnej časti zásobníka nezostane zaseknutý žiadny papier. Pri odstraňovaní papiera môže byť nutné skontrolovať otvor, v ktorom bol vložený zásobník, a rukou papier z otvoru vytiahnuť.

### Riešenie problémov s podávaním papiera

Aký druh problému máte?

- Papier sa neodoberá zo zásobníka
	- Skontrolujte, či je v zásobníku vložený papier.

Pozrite si časť [Vkladanie médií.](#page-18-0)

- Skontrolujte, či sú priečne vodiace lišty nastavené na správne značky v zásobníku pre veľkosť vkladaného papiera. Skontrolujte tiež, či sa vodiace lišty dotýkajú stohu papiera, nie však pritesno.
- Skontrolujte, či je stoh papiera zarovnaný s príslušnými čiarami veľkosti papiera v dolnej časti vstupného zásobníka a nepresahuje označenia výšky stohu na bočnej strane alebo vodiacej lište šírky papiera vstupného zásobníka.
- Skontrolujte, či nie je papier v zásobníku pokrútený. Papier narovnajte ohnutím proti smeru krútenia.
- Papier pred vložením prevzdušnite
- Strany sú zošikmené
	- Skontrolujte, či je papier vo vstupnom zásobníku zarovnaný s vodiacimi lištami šírky papiera. V prípade potreby vytiahnite vstupný zásobník z tlačiarne a znova správne vložte papier tak, aby boli vodiace lišty papiera správne zarovnané.
	- Papier vkladajte do tlačiarne, len keď neprebieha tlač.
	- Skontrolujte, či je zadný prístupový kryt pevne zatvorený.

### ● Tlačiareň odoberá viac strán naraz

- Skontrolujte, či sú priečne vodiace lišty nastavené na správne značky v zásobníku pre veľkosť vkladaného papiera. Skontrolujte tiež, či sa priečne vodiace lišty dotýkajú stohu papiera, nie však pritesno.
- Skontrolujte, či je stoh papiera zarovnaný s príslušnými čiarami veľkosti papiera v dolnej časti vstupného zásobníka a nepresahuje označenia výšky stohu na bočnej strane alebo vodiacej lište šírky papiera vstupného zásobníka.
- Skontrolujte, či nie je zásobník preplnený.
- Na dosiahnutie optimálneho výkonu a účinnosti používajte papier HP.

### Tlačiareň nedokáže tlačiť

Naučte sa riešiť problémy s nefunkčnou tlačou.

### Kontrola pripojenia tlačiarne na internet

Skontrolujte, či je tlačiareň pripojená na internet. Ak je tlačiareň odpojená, nebude pracovať podľa očakávania.

Vaša tlačiareň sa môže príležitostne odpojiť od internetu (napríklad pre výpadok napájania, problémy so sieťou alebo smerovačom alebo vypnutie tlačiarne, keď sa nepoužíva). Je možné, že budete môcť vytlačiť obmedzený počet strán, keď je tlačiareň odpojená, treba ju však znova pripojiť, aby ste mohli pokračovať v tlači.

### Kontrola nastavení a stavu tlačiarne

Môžete skontrolovať nastavenia a stav tlačiarne.

- 1. Na domovskej obrazovke ovládacieho panela sa dotknite položky **Ponuka**.
- 2. Prejdite na položku Pomôcky a dotknite sa položky Informácie.
- 3. Na obrazovke Informácie ťuknutím na položku Tlačiareň skontrolujete nastavenia tlačiarne a ťuknutím na tlačidlo Konektivita skontrolujete stav tlačiarne.

POZNÁMKA: Pozrite si časť [Pripojenie k Wi-Fi sieti pomocou ovládacieho panela.](#page-15-0)

Ak stále nemôžete tlačiť, navštívte [hp.com/support](https://support.hp.com)

# Problémy s tlačou

Naučte sa riešiť problémy s tlačou.

# <span id="page-104-0"></span>Oprava problémov s netlačiacimi tlačiarňami HP+

Keď tlačiareň HP+ netlačí, skontrolujte, či je pripojená na internet a či používate originálne kazety HP.

Tlačiarne HP+ potrebujú na svoje fungovanie pripojenie na internet cez Wi-Fi alebo Ethernet. Vaša tlačiareň sa môže príležitostne odpojiť od internetu (napríklad pre výpadok napájania, problémy so sieťou alebo smerovačom alebo vypnutie tlačiarne, keď sa nepoužíva). Je možné, že budete môcť vytlačiť obmedzený počet strán, keď je tlačiareň odpojená, treba ju však znova pripojiť, aby ste mohli pokračovať v tlači.

Skontrolujte tiež, či máte nainštalované originálne kazety HP. Originálne kazety HP sú vyrobené a predávané spoločnosťou HP v oficiálnych obaloch spoločnosti HP. Tlačiarne HP+ vyžadujú originálne kazety HP. Ak sú nainštalované neoriginálne alebo doplnené kazety, tlačiarne HP+ nebudú fungovať podľa očakávania.

# Opravenie problémov so zlyhaním tlače strany (nemožno tlačiť)

Naučte sa riešiť problémy s tlačou.

### Riešenie problémov s tlačou

Skontrolujte, či je tlačiareň zapnutá a či je v zásobníku papier. Ak stále nemôžete tlačiť, skúste vykonať nasledujúce kroky v uvedenom poradí:

- 1. Skontrolujte chybové hlásenia a podľa pokynov na obrazovke chyby odstráňte.
- 2. Ak máte tlačiareň HP+, skontrolujte, či je pripojená na internet a či sú nainštalované originálne kazety HP. Tlačiarne HP+ nebudú pracovať podľa očakávania, ak sú nainštalované neoriginálne alebo doplnené kazety.
- 3. Ak je počítač pripojený k tlačiarni prostredníctvom USB kábla, odpojte ho a znova zapojte. Ak je počítač pripojený k tlačiarni prostredníctvom pripojenia Wi-Fi, skontrolujte funkčnosť pripojenia.
- 4. Na pomoc s diagnostikou a opravou problémov stiahnite a používajte nástroj [HP Print and Scan Doctor.](https://www.hp.com/support/PSDr)

POZNÁMKA: Tento nástroj je pre operačný systém Windows a je k dispozícii iba v niektorých jazykoch.

### Kontrola pripojenia napájania a reštartovanie tlačiarne

Podľa tohto postupu skontrolujte pripojenie napájania a reštartujte tlačiareň.

1. Skontrolujte, či je napájací kábel pevne pripojený k tlačiarni.

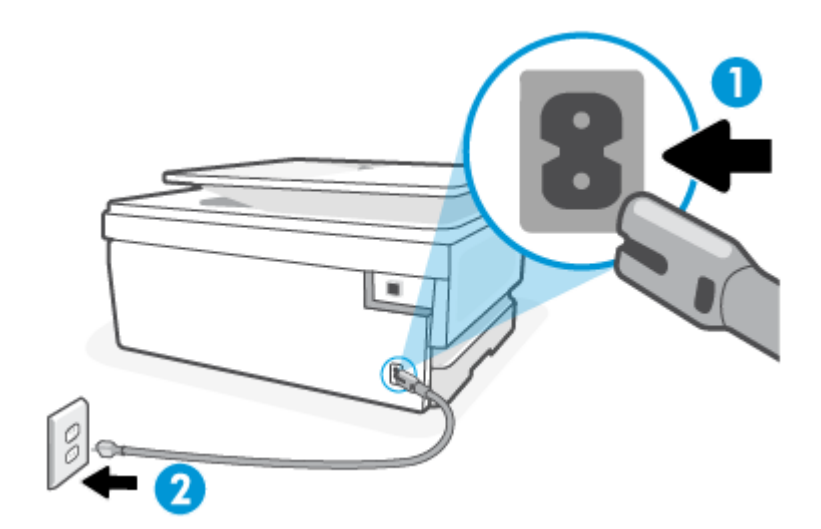

#### Tabuľka 9-2 Porty tlačiarne

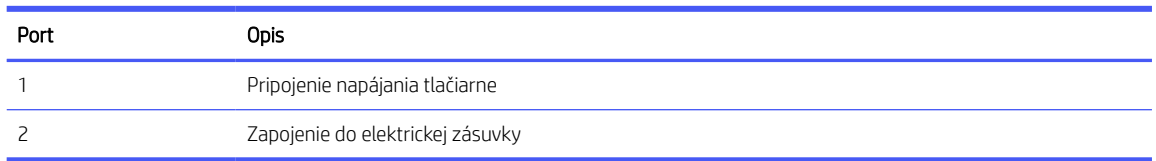

2. Vyhľadajte tlačidlo tlačidlo Napájanie na tlačiarni. Ak nesvieti, tlačiareň je vypnutá. Stlačením tlačidla tlačidlo Napájanie zapnite tlačiareň.

POZNÁMKA: Ak sa tlačiareň nenapája, zapojte ju do inej elektrickej zásuvky.

- 3. Keď je tlačiareň zapnutá, odpojte napájací kábel zo zadnej časti tlačiarne.
- 4. Odpojte napájací kábel zo zásuvky v stene.
- 5. Počkajte minimálne 15 sekúnd.
- 6. Napájací kábel znova zapojte do zásuvky v stene.
- 7. Znova pripojte napájací kábel k zadnej strane tlačiarne.
- 8. Ak sa tlačiareň sama nezapne, zapnite ju stlačením tlačidla tlačidlo Napájanie.
- 9. Skúste znova použiť tlačiareň.

### Riešenie problémov s kvalitou tlače

Naučte sa riešiť problémy s kvalitou tlače.

<sup>2</sup> POZNÁMKA: Ak chcete predísť problémom s kvalitou tlače, tlačiareň vždy vypínajte stlačením tlačidla tlačidlo Napájanie a skôr než vytiahnete zástrčku alebo vypnete predlžovací kábel, počkajte, kým nezhasne indikátor tlačidla tlačidlo Napájanie. Tlačiareň tak bude môcť posunúť kazety do uzavretej polohy, v ktorej sú chránené pred vysychaním.

### Zvýšenie kvality tlače prostredníctvom ovládacieho panela

Kvalitu tlače zvýšite vykonaním nasledujúcich krokov.

1. Skontrolujte, či používate originálne kazety HP a či je v nich dosť atramentu.

Pozrite si časť [Kontrola odhadovanej hladiny atramentu.](#page-88-0) Ak je v kazetách málo atramentu, zvážte ich výmenu.

- 2. Skontrolujte, či ste vybrali správny typ papiera a správnu kvalitu tlače.
- 3. Vytlačte správu o diagnostike kvality tlače.

Pozrite si časť [Tlač správy tlačiarne.](#page-116-0)

- 4. Skontrolujte správu.
	- Ak riadky nie sú rovné a spojené, zarovnajte tlačové hlavy.
	- Ak cez niektoré farebné bloky prechádzajú tenké biele čiary, vyčistite tlačové hlavy.
	- Ak sa na zadnej strane výtlačkov nachádzajú škvrny alebo šmuhy atramentu, vyčistite šmuhy.
- 5. Opravte zistené problémy v správe.
	- a. Do hlavného zásobníka vložte nepoužitý obyčajný biely papier veľkosti Letter, A4 alebo Legal.
	- b. Na domovskej obrazovke ovládacieho panela sa dotknite položky **Ponuka**.
	- c. Prejdite na položku Pomôcky a dotknite sa položky Nástroje.
	- d. Dotknite sa položky Riešenie problémov a potom položky Kvalita tlače.
	- e. Vyberte požadovanú možnosť na vyriešenie zistených problémov.
- 6. Ak sa problém nevyriešil, skontaktujte sa s podporou HP.

Ďalšie informácie nájdete na adrese [hp.com/support.](https://hp.com/support)

# Problémy s kopírovaním a skenovaním

Vyberte niektorú z nasledujúcich možností riešenia problémov.

- Problémy s kopírovaním a skenovaním môžete vyriešiť online nástrojom na riešenie problémov od HP.
- Na pomoc s diagnostikou a opravou problémov stiahnite a používajte nástroj [HP Print and Scan Doctor.](https://www.hp.com/support/PSDr)

<sup>2</sup> POZNÁMKA: Tento nástroj je pre operačný systém Windows a je k dispozícii iba v niektorých jazykoch.

Ďalšie informácie nájdete v časti [Tipy na úspešné kopírovanie a skenovanie.](#page-42-0)

# Problémy s faxom

Najprv spustite vytvorenie správy o teste faxu a skontrolujte, či nie je problém s nastavením faxu. Ak test prebehol bez problémov a stále sa pri faxovaní vyskytujú problémy, kontrolou nastavení faxu uvedených v správe overte, či sú nastavenia správne.

### Postup v prípade zlyhania testu faxu

Ak testujete fax a test je neúspešný, prezrite si správu a získajte základné informácie o chybe. Ak chcete získať podrobnejšie informácie, prejdite si správu a zistite, ktorá časť textu zlyhala. Potom si pozrite príslušnú tému v tejto časti a nájdite riešenie, ktoré môžete vyskúšať.

### Test rozhrania hardvéru faxu zlyhal

Podľa tohto postupu opravte problém, ak test rozhrania hardvéru faxu zlyhá.

- Vypnite tlačiareň stlačením tlačidla tlačidlo **Napájanie** vpredu vľavo na tlačiarni a potom odpojte napájací kábel zo zadnej strany tlačiarne. Po niekoľkých sekundách znova pripojte napájací kábel a potom zapnite napájanie. Znova spustite test. Ak test opäť zlyhá, pozrite si ďalšie informácie o riešení problémov v tejto časti.
- Pokúste sa odoslať alebo prijať skúšobný fax. Ak sa vám podarí úspešne odoslať alebo prijať fax, problém sa nemusí vyskytovať.
- Ak používate telefónny rozdeľovač, môže to spôsobiť problémy s faxovaním (rozdeľovač je dvojžilový konektor, ktorý sa pripája do telefónnej zásuvky). Skúste rozdeľovač odstrániť a pripojiť tlačiareň priamo k telefónnej zásuvke.

Po vyriešení všetkých zistených problémov znova spustite test faxu a skontrolujte, či prebehol úspešne a či je tlačiareň pripravená na faxovanie. Ak test rozhrania hardvéru faxu naďalej zlyháva a máte problémy s riešením, kontaktujte technickú podporu spoločnosti HP. Ďalšie informácie nájdete na adrese [hp.com/support.](https://hp.com/support) – Táto webová stránka poskytuje informácie a pomôcky, ktoré vám pomôžu opraviť mnoho bežných problémov s tlačiarňou. Po zobrazení výzvy vyberte príslušnú krajinu/región a kliknite na položku Všetky kontakty HP. Zobrazia sa kontaktné informácie oddelenia technickej podpory.

### Test detekcie aktívnej telefónnej linky zlyhal

Podľa tohto postupu opravte problém, ak test detekcie aktívnej telefónnej linky zlyhá.

- Skontrolujte pripojenie medzi telefónnou zásuvkou a tlačiarňou a uistite sa, že je telefónny kábel zaistený.
- Pripojte jeden koniec telefónneho kábla k telefónnej zásuvke v stene a druhý koniec k faxovému portu na zadnej strane tlačiarne.
- Ak používate telefónny rozdeľovač, môže to spôsobiť problémy s faxovaním (rozdeľovač je dvojžilový konektor, ktorý sa pripája do telefónnej zásuvky). Skúste rozdeľovač odstrániť a pripojiť tlačiareň priamo k telefónnej zásuvke.
- Skúste pripojiť fungujúci telefón a telefónny kábel k telefónnej zásuvke, ktorú používate pre tlačiareň, a skontrolujte oznamovací tón. Ak oznamovací tón nepočujete, kontaktujte telekomunikačnú spoločnosť a požiadajte ju o kontrolu linky.
- Pokúste sa odoslať alebo prijať skúšobný fax. Ak sa vám podarí úspešne odoslať alebo prijať fax, problém sa nemusí vyskytovať.

Po vyriešení všetkých zistených problémov znova spustite test faxu a skontrolujte, či prebehol úspešne a či je tlačiareň pripravená na faxovanie.

### Test detekcie oznamovacieho tónu zlyhal

Podľa tohto postupu opravte problém, ak test detekcie oznamovacieho tónu zlyhá.

- Zlyhanie testu môže spôsobovať iné vybavenie, ktoré používa rovnakú telefónnu linku ako tlačiareň. Ak chcete zistiť, či iné vybavenie spôsobuje problém, odpojte všetko z telefónnej linky a potom spustite test znova. Ak sa test Detekcia oznamovacieho tónu dokončí úspešne bez ďalšieho vybavenia, potom problémy spôsobuje niektorá alebo viacero súčastí vybavenia; skúste ich postupne pridávať jednu po druhej a po každom pridaní opätovne spustite test, kým nezistíte, ktorá súčasť vybavenia spôsobuje problém.
- Skúste pripojiť fungujúci telefón a telefónny kábel k telefónnej zásuvke, ktorú používate pre tlačiareň, a skontrolujte oznamovací tón. Ak oznamovací tón nepočujete, kontaktujte telekomunikačnú spoločnosť a požiadajte ju o kontrolu linky.
- Pripojte jeden koniec telefónneho kábla k telefónnej zásuvke v stene a druhý koniec k faxovému portu na zadnej strane tlačiarne.
- Ak používate telefónny rozdeľovač, môže to spôsobiť problémy s faxovaním (rozdeľovač je dvojžilový konektor, ktorý sa pripája do telefónnej zásuvky). Skúste rozdeľovač odstrániť a pripojiť tlačiareň priamo k telefónnej zásuvke.
- Test môže zlyhať, ak telefónny systém nepoužíva štandardný oznamovací tón, napríklad pri niektorých systémoch pobočkovej ústredne. Nespôsobí to však problémy pri odosielaní alebo prijímaní faxov. Pokúste sa odoslať alebo prijať skúšobný fax.
- Uistite sa, že nastavenie krajiny alebo regiónu je nastavené správne podľa vašej krajiny alebo vášho regiónu. Ak nastavenie krajiny alebo regiónu nie je nastavené alebo je nastavené nesprávne, test môže zlyhať a možno budete mať problémy s odosielaním a prijímaním faxov.
Uistite sa, že ste tlačiareň pripojili k analógovej telefónnej linke, inak nebude môcť odosielať ani prijímať faxy. Ak chcete skontrolovať, či je vaša telefónna linka digitálna, pripojte bežný analógový telefón k linke a vypočujte si oznamovací tón. Ak nepočujete normálny oznamovací tón, vaša telefónna linka môže byť nastavená na digitálne telefóny. Pripojte tlačiareň k analógovej telefónnej linke a pokúste sa odoslať alebo prijať fax.

Po vyriešení všetkých zistených problémov znova spustite test faxu a skontrolujte, či prebehol úspešne a či je tlačiareň pripravená na faxovanie. Ak test detekcie oznamovacieho tónu naďalej zlyháva, kontaktujte telekomunikačnú spoločnosť a požiadajte ju o kontrolu telefónnej linky.

### Test prúdu linky zlyhal

Podľa tohto postupu opravte problém, ak test prúdu linky zlyhá.

- Uistite sa, že ste tlačiareň pripojili k analógovej telefónnej linke, inak nebude môcť odosielať ani prijímať faxy. Ak chcete skontrolovať, či je vaša telefónna linka digitálna, pripojte bežný analógový telefón k linke a vypočujte si oznamovací tón. Ak nepočujete normálny oznamovací tón, vaša telefónna linka môže byť nastavená na digitálne telefóny. Pripojte tlačiareň k analógovej telefónnej linke a pokúste sa odoslať alebo prijať fax.
- Skontrolujte pripojenie medzi telefónnou zásuvkou a tlačiarňou a uistite sa, že je telefónny kábel zaistený.
- Pripojte jeden koniec telefónneho kábla k telefónnej zásuvke v stene a druhý koniec k faxovému portu @ na zadnej strane tlačiarne.
- Zlyhanie testu môže spôsobovať iné vybavenie, ktoré používa rovnakú telefónnu linku ako tlačiareň. Ak chcete zistiť, či iné vybavenie spôsobuje problém, odpojte všetko z telefónnej linky a potom spustite test znova.
	- Ak sa Test prúdu linky dokončí úspešne bez ďalšieho vybavenia, potom problémy spôsobuje niektorá alebo viacero súčastí vybavenia; skúste ich postupne pridávať jednu po druhej a po každom pridaní opätovne spustite test, kým nezistíte, ktorá súčasť vybavenia spôsobuje problém.
	- Ak Test prúdu linky zlyhá bez ďalšieho vybavenia, pripojte tlačiareň k fungujúcej telefónnej linke a pokračujte v krokoch riešenia problému v tejto časti.
- Ak používate telefónny rozdeľovač, môže to spôsobiť problémy s faxovaním (rozdeľovač je dvojžilový konektor, ktorý sa pripája do telefónnej zásuvky). Skúste rozdeľovač odstrániť a pripojiť tlačiareň priamo k telefónnej zásuvke.

Po vyriešení všetkých zistených problémov znova spustite test faxu a skontrolujte, či prebehol úspešne a či je tlačiareň pripravená na faxovanie. Ak test Test prúdu linky naďalej zlyháva a vyskytujú sa problémy s faxovaním, kontaktujte telekomunikačnú spoločnosť a požiadajte ju o kontrolu telefónnej linky.

### Riešenie problémov s faxom

Aký druh problému s faxom máte?

### Displej vždy zobrazuje, že telefón sa používa

V prevádzke môže byť ďalšie príslušenstvo, ktoré využíva rovnakú telefónnu linku ako tlačiareň. Zaistite, aby sa momentálne nepoužívali ďalšie telefóny vnútornej telefónnej linky (telefóny, ktoré využívajú rovnakú linku, no nie sú pripojené k tlačiarni) alebo iné zariadenia. Tlačiareň napríklad nemožno použiť na faxovanie, ak je práve využívaný ďalší telefón vnútornej telefónnej linky alebo ak používate počítačový telefonický modem na odoslanie e-mailu alebo prístup na internetu.

### Tlačiareň má problémy s odosielaním a prijímaním faxov

Postupujte podľa nasledujúcich krokov, ak má tlačiareň problémy s odosielaním a prijímaním faxov:

● Skontrolujte, či je tlačiareň zapnutá. Pozrite sa na displej tlačiarne. Ak sa na displeji nič nezobrazuje a indikátor tlačidlo Napájanie nesvieti, tlačiareň je vypnutá. Skontrolujte, či je napájací kábel pevne pripojený k tlačiarni a zapojený do sieťovej zásuvky. Stlačením tlačidla tlačidlo Napájanie zapnite tlačiareň.

Spoločnosť HP odporúča, aby ste po spustení tlačiarne počkali päť minút a až potom odoslali alebo prijali fax. Tlačiareň počas inicializácie po spustení nedokáže odosielať a prijímať faxy.

● Skontrolujte, či ste na pripojenie k telefónnej zásuvke v stene použili telefónny kábel dodaný v balení s tlačiarňou. Jeden koniec telefónneho kábla by mal byť zapojený do portu s označením na zadnej strane tlačiarne a druhý koniec do telefónnej zásuvky v stene, ako je to znázornené na obrázku.

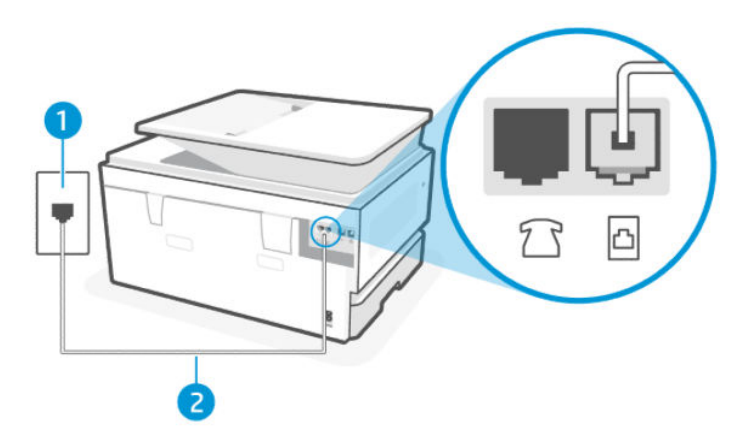

#### Tabuľka 9-3 Pohľad na tlačiareň zozadu

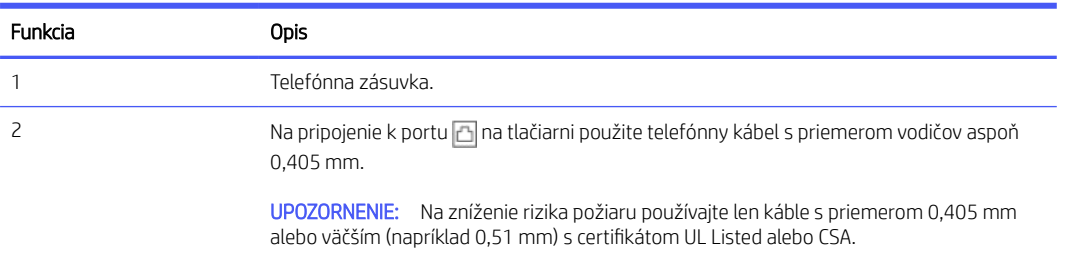

- Skúste pripojiť fungujúci telefón a telefónny kábel k telefónnej zásuvke, ktorú používate pre tlačiareň, a skontrolujte oznamovací tón. Ak oznamovací tón nepočujete, kontaktujte miestnu telefónnu spoločnosť so žiadosťou o servis.
- V prevádzke môže byť ďalšie príslušenstvo, ktoré využíva rovnakú telefónnu linku ako tlačiareň. Tlačiareň napríklad nemožno použiť na faxovanie, ak je práve využívaný ďalší telefón vnútornej telefónnej linky alebo ak používate počítačový telefonický modem na odoslanie e-mailu alebo prístup na internetu.
- Zistite, či chybu nezapríčinil iný proces. Skontrolujte, či sa na displeji počítača nezobrazuje chybové hlásenie s informáciami o probléme a o tom, ako ho vyriešiť. V prípade chyby tlačiareň nedokáže odoslať ani prijať fax, kým sa chyba neodstráni.
- Telefónnu linku môže rušiť šum. Telefónne linky s nízkou kvalitou zvuku (so šumom) môžu spôsobovať problémy s faxovaním. Skontrolujte kvalitu zvuku telefónnej linky. Do zásuvky v stene pripojte telefónny prístroj a skontrolujte, či sa na linke vyskytuje statický alebo iný šum. Ak počujete šum, vypnite režim Režim opravy chýb a skúste znova zopakovať faxovanie. Ak problém pretrváva, spojte sa s telefónnou spoločnosťou.
- Ak používate službu DSL, skontrolujte, či máte pripojený filter DSL, inak nebudete môcť úspešne faxovať.
- Uistite sa, že tlačiareň nie je pripojená k telefónnej zásuvke v stene, ktorá je nastavená pre digitálne telefóny. Ak chcete skontrolovať, či je vaša telefónna linka digitálna, pripojte bežný analógový telefón k linke a vypočujte si oznamovací tón. Ak nepočujete normálny oznamovací tón, vaša telefónna linka môže byť nastavená na digitálne telefóny.
- Ak používate systém pobočkovej ústredne (PBX) alebo konvertor/terminálový adaptér digitálnej siete integrovaných služieb (ISDN), podľa možnosti skontrolujte, či je tlačiareň pripojená k správnemu portu a či je terminálový adaptér nastavený na správny typ prepínača pre vašu krajinu alebo región.
- Ak telefón využíva rovnakú telefónnu linku ako služba DSL, modem DSL možno nie je správne uzemnený. Ak modem DSL nie je správne uzemnený, môže spôsobovať šum telefónnej linky. Telefónne linky s nízkou kvalitou zvuku (so šumom) môžu spôsobovať problémy s faxovaním. Skontrolujte kvalitu zvuku telefónnej linky. Do telefónnej zásuvky v stene pripojte telefón a skontrolujte, či sa na linke vyskytuje statický alebo iný šum. Ak počujete šum, vypnite modem DSL a aspoň na 15 minút ho úplne odpojte od napájania. Znova modem DSL zapnite a vypočujte si oznamovací tón.
- **学 POZNÁMKA:** V budúcnosti môžete z telefónnej linky opäť počuť statický šum. Ak tlačiareň prestane odosielať a prijímať faxy, zopakujte tento proces.

Ak z telefónnej linky stále počuť šum, kontaktujte telefónnu spoločnosť. Informácie o postupe vypnutia modemu DSL vám poskytne poskytovateľ služieb DSL.

Ak používate telefónny rozdeľovač, môže to spôsobiť problémy s faxovaním (rozdeľovač je dvojžilový konektor, ktorý sa pripája do telefónnej zásuvky). Skúste rozdeľovač odstrániť a pripojiť tlačiareň priamo k telefónnej zásuvke.

### Tlačiareň nemôže prijímať faxy, no môže ich odosielať

Ak tlačiareň nemôže prijímať faxy, no môže ich odosielať, postupujte podľa týchto krokov:

- Ak nepoužívate službu rozlišujúcich vzorov zvonení, skontrolujte, či je funkcia Rozlíšené zvonenie tlačiarne nastavená na hodnotu Všetky štandardné zvonenia.
- Ak je možnosť Automatická odpoveď nastavená na hodnotu Vypnuté, budete musieť prijímať faxy manuálne. V opačnom prípade tlačiareň fax neprijme.
- **·** Ak je zapnutá funkcia **Uložiť a tlačiť** v položke Nastavenia prijímania faxov a tlač je blokovaná z dôvodu minutia papiera z tlačového zásobníka, zaseknutia papiera a pod., uvoľnite zaseknutý papier alebo začnite tlačiť faxy, aby ste prijímali ďalšie faxy.
- Ak máte službu odkazovej schránky na tom istom telefónnom čísle, ktoré používate na faxové volania, faxy musíte prijímať manuálne, nie automaticky. To znamená, že musíte byť k dispozícii a osobne odpovedať na prichádzajúce faxové volania.
- Ak sa na rovnakej telefónnej linke s tlačiarňou nachádza počítačový telefonický modem, uistite sa, že softvér, ktorý vám bol dodaný spolu s modemom, nie je nastavený na automatické prijímanie faxov. Modemy, ktoré sú nastavené na automatické prijímanie faxov, zaberajú telefónnu linku na prijímanie všetkých prichádzajúcich faxov, čo tlačiarni bráni v prijímaní faxových volaní.
- Ak sa na rovnakej telefónnej linke s tlačiarňou nachádza záznamník, možno sa vyskytuje niektorý z nasledujúcich problémov:
	- Záznamník možno nie je správne nastavený s tlačiarňou.
	- Vaša odchádzajúca správa je možno príliš dlhá alebo príliš hlasná na to, aby tlačiareň dokázala rozpoznať tóny faxu, a odosielací faxový prístroj sa možno odpája.

– Váš záznamník po odchádzajúcej správe nebol možno nečinný dostatočný čas na to, aby tlačiareň dokázala rozpoznať tóny faxu. Tento problém sa najčastejšie vyskytuje pri digitálnych záznamníkoch.

Tieto problémy by mohli vyriešiť nasledujúce opatrenia:

- Ak máte záznamník pripojený na tej istej telefónnej linke, ktorú používate na faxové volania, skúste pripojiť záznamník priamo k tlačiarni.
- Skontrolujte, či je tlačiareň nastavená na automatické prijímanie faxov.
- Skontrolujte, či je možnosť **Počet zvonení pred odpovedaním** nastavená na vyšší počet zvonení ako záznamník.
- Odpojte záznamník a potom sa pokúste prijať fax. Ak je faxovanie úspešné bez záznamníka, záznamník môže spôsobovať problémy.
- Znova pripojte záznamník a znova zaznamenajte vašu odchádzajúcu správu. Zaznamenajte správu, ktorá trvá približne 10 sekúnd. Počas záznamu správy hovorte pomaly a nie nahlas. Na konci hlasovej správy ponechajte aspoň 5 sekúnd bez hovorenia. Počas záznamu tejto tichej časti by v pozadí nemal byť žiadny hluk. Skúste prijať fax znova.
- **学 POZNÁMKA:** Niektoré digitálne záznamníky nemusia ponechať tichú časť na konci vašej odchádzajúcej správy. Prehrajte si spätne svoju odchádzajúcu správu a skontrolujte ju.
- Ak tlačiareň zdieľa rovnakú telefónnu linku s inými druhmi telefónneho vybavenia, ako je záznamník, počítačový telefonický modem alebo viacportový rozvádzač, úroveň faxového signálu môže byť znížená. Úroveň signálu môže byť znížená aj vtedy, keď používate rozdeľovač alebo pripájate dodatočné káble na zväčšenie dĺžky vášho telefónu. Znížený faxový signál môže spôsobovať problémy počas príjmu faxu.

Ak chcete zistiť, či iné vybavenie spôsobuje problém, odpojte z telefónnej linky všetko okrem tlačiarne a potom sa pokúste prijať fax. Ak faxy prijímate úspešne bez ďalšieho vybavenia, potom problémy spôsobuje niektorá alebo viacero súčastí vybavenia; skúste ich postupne pridávať jednu po druhej a po každom pridaní prijmite fax, kým nezistíte, ktorá súčasť vybavenia spôsobuje problém.

● Ak máte nastavený špeciálny vzor zvonenia pre faxové číslo (pomocou služby rozlišujúcich vzorov zvonení od telekomunikačnej spoločnosti), skontrolujte, či je funkcia Rozlíšené zvonenie v tlačiarni nastavená na príslušnú hodnotu.

#### Tlačiareň nemôže odosielať faxy, no môže ich prijímať

Ak tlačiareň nemôže odosielať faxy, no môže ich prijímať, postupujte podľa nasledujúcich krokov:

- Tlačiareň možno vytáča príliš rýchlo alebo príliš skoro. Medzi jednotlivé číslice budete možno musieť vložiť pauzy. Ak sa chcete napríklad pred vytočením telefónneho čísla spojiť s vonkajšou linkou, za vytáčané prístupové číslo vložte pauzu. Ak vytáčate číslo 95555555 a číslo 9 prepája vonkajšiu linku, pauzu vložte nasledovne: 9,555,5555. Použite tlačidlo Pauza na klávesnici.
- Číslo, ktoré ste zadali pri odosielaní faxu, nemá správny formát alebo došlo k problému s prijímajúcim faxovým zariadením. Ak to chcete overiť, pokúste telefonicky zavolať na faxové číslo a overte, či je počuť faxové tóny. Ak faxové tóny nepočujete, prijímajúce faxové zariadenie nemusí byť zapnuté alebo pripojené, no takisto môže príjemcovu telefónnu linku narúšať služba odkazovej schránky. Môžete tiež požiadať príjemcu, aby skontrolovať, či prijímajúce faxové zariadenie nemá problémy.

### Na záznamníku sa nachádzajú nahrané tóny faxu

Ak sa na záznamníku nachádzajú nahrané tóny faxu, postupujte podľa nasledujúcich krokov:

- Ak máte záznamník pripojený na tej istej telefónnej linke, ktorú používate na faxové volania, skúste pripojiť záznamník priamo k tlačiarni. Ak nepripojíte záznamník odporúčaným spôsobom, faxové tóny sa môžu nahrávať na záznamník.
- Skontrolujte, či je tlačiareň nastavená na automatické prijímanie faxov a či je nastavenie Počet zvonení pred odpovedaním správne. Počet zazvonení do odpovedania musí byť v prípade tlačiarne väčší ako počet zazvonení do odpovedania na záznamníku. Ak sú záznamník a tlačiareň nastavené na rovnaký počet zazvonení pred odpoveďou, na záznamníku sa zaznamenajú faxové tóny a hovor.
- Pre záznamník nastavte nízky počet zvonení do odpovedania a pre tlačiareň maximálny podporovaný počet zvonení do odpovedania. V tomto nastavení bude na volania odpovedať telefónny záznamník a tlačiareň bude sledovať linku. Ak tlačiareň zistí faxové tóny, prijme fax. Ak je prichádzajúce volanie hlasové, záznamník nahrá odkaz.

### Faxové správy

Naučte sa riešiť problémy s faxovými správami.

### Správy o sledovaní faxu T.30

Správu o sledovaní protokolu T.30 môžete použiť na riešenie problémov s faxovým prenosom.

Na určenie, kedy sa má správa vytlačiť, použite nasledujúce nastavenia.

- 1. Na domovskej obrazovke ovládacieho panela sa dotknite položky **Ponuka**.
- 2. Prejdite na položku Pomôcky a dotknite sa položky Nástroje.
- 3. Dotknite sa položky Riešenie problémov a potom položky Fax.
- 4. Dotknutím sa vyberte ktorúkoľvek z nasledujúcich možností vedľa položky Správy sledovania faxu T.30, ktoré sa majú vytlačiť.
	- Nikdy netlačiť automaticky
	- Tlač po každom faxe
	- Tlač len po odoslaní faxov
	- Tlač len po prijatí faxov
	- Tlač len po problémoch s odosielaním faxov
	- Tlač len po problémoch s prijímaním faxov
	- Tlač po akomkoľvek probléme s faxom

#### Správa o teste faxu

Vytlačením správy o teste faxu môžete otestovať nastavenie faxu pomocou ovládacieho panela tlačiarne.

**E POZNÁMKA:** Pred spustením testu skontrolujte, či sú nainštalované kazety a či je do vstupného zásobníka vložený papier bežnej veľkosti.

- 1. Tlačiareň nastavte na faxovanie v súlade s pokynmi na konfiguráciu domáceho alebo kancelárskeho prostredia, ktoré používate.
- 2. Na domovskej obrazovke ovládacieho panela sa dotknite položky Ponuka.
- 3. Prejdite na položku Pomôcky a dotknite sa položky Nástroje.
- 4. Dotknite sa položky Riešenie problémov a potom položky Fax.
- 5. Ťuknutím na položku Správa o teste faxu vytlačte správu.

Tlačiareň vytlačí správu o teste.

- 6. Preštudujte si správu.
	- Ak test prebehol bez problémov a stále sa pri faxovaní vyskytujú problémy, kontrolou nastavení faxu uvedených v správe overte, či sú správne nastavenia. Nenastavenie alebo nesprávne nastavenie faxu môže spôsobiť problémy pri faxovaní.

Pozrite si časť [Zmena nastavení faxu.](#page-51-0)

● Ak test zlyhá, preštudujte si ďalšie informácie v správe a skúste pomocou nich vyriešiť zistené problémy.

### Vymazanie faxového denníka/pamäte

Vymazaním faxového denníka sa vymažú záznamy o faxových volaniach.

- 1. Na domovskej obrazovke ovládacieho panela sa dotknite položky Ponuka.
- 2. Prejdite na položku Pomôcky a dotknite sa položky Nástroje.
- 3. Dotknite sa položky Riešenie problémov a potom položky Fax.
- 4. Na obrazovke Fax sa dotknite položky Vymazať faxové denníky/pamäť.
- 5. Dotknite sa položky Vymazať.

### Detekcia zvonenia pobočkovej ústredne (PBX)

Zapnite túto funkciu, aby sa predišlo falošnému rozpoznaniu zdvihnutia telefónu vnútornej telefónnej linky v prípade zmeny napätia medzi zvoneniami v určitých prostrediach pobočkových ústrední.

- 1. Na domovskej obrazovke ovládacieho panela sa dotknite položky Ponuka.
- 2. Prejdite na položku Pomôcky a dotknite sa položky Nástroje.
- 3. Dotknite sa položky Riešenie problémov a potom položky Fax.
- 4. Na obrazovke Fax sa dotknite tlačidla prepínača vedľa položky Detekcia zvonenia pobočkovej ústredne, aby ste ho zapli alebo vypli.

## Problémy so sieťou a pripojením

Naučte sa riešiť problémy so sieťou a pripojením.

### Oprava pripojenia Wi-Fi

Vyberte niektorú z nasledujúcich možností riešenia problémov:

● Obnovte sieťové nastavenia a znova pripojte tlačiareň.

Pozrite si časť [Obnovenie nastavení.](#page-120-0)

- Skontrolovaním konfigurácie siete alebo vytlačením správy o teste pripojenia Wi-Fi môžete diagnostikovať problémy so sieťovým pripojením.
	- 1. Na domovskej obrazovke ovládacieho panela sa dotknite položky Ponuka.
	- 2. Prejdite na položku Pomôcky a dotknite sa položky Nástroje.
	- 3. Dotknite sa položky Správy a potom položky Správy o stave.
	- 4. Dotknite sa položky Správa o konfigurácii siete a potom sa dotknite položky Tlačiť.

V správe o teste Wi-Fi siete skontrolujte, či niečo počas testu nezlyhalo.

- Pozrite si časť VÝSLEDKY DIAGNOSTIKY, v ktorej sú uvedené všetky vykonané testy, ako aj to, či nimi tlačiareň úspešne prešla.
- V časti AKTUÁLNA KONFIGURÁCIA vyhľadajte názov siete (SSID), ku ktorej je tlačiareň aktuálne pripojená. Skontrolujte, či je tlačiareň pripojená k rovnakej sieti ako počítač alebo mobilné zariadenie.
- Pomocou online nástroja na riešenie problémov od HP môžete vyriešiť problémy s tlačiarňou.

### Oprava pripojenia Wi-Fi Direct

Problémy s pripojením Wi-Fi Direct vyriešite vykonaním nasledovného postupu.

1. Skontrolujte na tlačiarni, či je funkcia Wi-Fi Direct zapnutá.

Informácie o zapnutí funkcie Wi-Fi Direct nájdete v časti [Tlač pomocou Wi-Fi Direct.](#page-38-0)

- 2. V počítači alebo mobilnom zariadení s bezdrôtovým pripojením zapnite pripojenie k sieti Wi-Fi, potom vyhľadajte názov funkcie Wi-Fi Direct v tlačiarni a pripojte sa k nej.
- 3. Po zobrazení výzvy zadajte heslo funkcie Wi-Fi Direct.

Názov a heslo pre Wi-Fi Direct sú uvedené v správe o sieťovej konfigurácii.

Pozrite si časť [Tlač správy tlačiarne.](#page-116-0)

Ak používate mobilné zariadenie, navštívte webovú lokalitu [hp.com/mobileprinting,](https://hp.com/go/mobileprinting) kde nájdete podrobnejšie informácie o mobilnej tlači.

### Oprava pripojenia k sieti Ethernet

Skontrolujte nasledujúce body:

- Sieť je funkčná a sieťový rozbočovač, prepínač alebo smerovač je zapnutý.
- Ethernetový kábel je správne pripojený k tlačiarni a smerovaču. Ethernetový kábel sa zapája do ethernetového portu na tlačiarni a po pripojení sa rozsvieti indikátor nachádzajúci sa vedľa konektora.
- Antivírusové programy vrátane programov na ochranu pred spyware nemajú vplyv na sieťové pripojenie k tlačiarni. Ak zistíte, že antivírusový softvér alebo softvér brány firewall zabraňuje počítaču pripojiť sa k tlačiarni, vyriešte problém [online nástrojom HP na riešenie problémov s bránou firewall.](https://www.hp.com/go/wpc-firewall)
- HP Print and Scan Doctor: Na pomoc s diagnostikou a opravou problémov stiahnite a používajte nástroj HP Print and Scan Doctor.
- $\mathbb{B}^n$  POZNÁMKA: Tento nástroj je pre operačný systém Windows a je k dispozícii iba v niektorých jazykoch.

### Obnovenie pôvodných sieťových nastavení

Ak chcete znova spustiť Wi-Firežim nastavenia alebo riešiť problémy so sieťou, môžete obnoviť pôvodné sieťové nastavenia tlačiarne.

#### **EX POZNÁMKA:**

- Po obnovení sieťových nastavení musíte tlačiareň znova pripojiť pomocou HP software.
- Pri problémoch súvisiacich so sieťou pred obnovením sieťových nastavení skúste vykonať nasledujúce činnosti.
	- Na pomoc s automatickou diagnostikou a opravou problémov spustite nástroj HP Print and Scan Doctor.
	- Informácie a pomôcky, ktoré vám pomôžu vyriešiť mnoho bežných problémov s tlačiarňou, nájdete na lokalite [hp.com/support.](https://support.hp.com)

Pozrite si časť [Obnovenie nastavení.](#page-120-0)

## Problémy s hardvérom tlačiarne

Problémy s hardvérom tlačiarne vyriešite vykonaním nasledovného postupu.

### Tlačiareň sa neočakávane vypína

Ak sa tlačiareň neočakávane vypína, vykonajte nasledujúce kroky:

- Skontrolujte napájanie a jeho pripojenie.
- Skontrolujte, či je napájací kábel tlačiarne pevne zapojený do funkčnej sieťovej zásuvky.

### Zlyhanie zarovnania tlačovej hlavy

Podľa tohto postupu opravte problém, ak zarovnanie tlačovej hlavy zlyhá.

- Ak proces zarovnania zlyhá, skontrolujte, či je do hlavný zásobník vložený nepoužitý obyčajný biely papier. Ak je vo hlavný zásobník pri zarovnávaní tlačovej hlavy vložený farebný papier, zarovnanie zlyhá.
- Ak proces zarovnania opakovane zlyháva, možno je potrebné vyčistiť tlačovú hlavu alebo je poškodený snímač. Informácie o čistení tlačovej hlavy ájdete v časti [Údržba tlačovej hlavy a kaziet.](#page-119-0)
- Ak sa problém nevyrieši vyčistením tlačovej hlavy, kontaktujte Podpora spoločnosti HP. Ďalšie informácie nájdete na adrese [hp.com/support.](https://support.hp.com)

### Riešenie problému so zlyhaním tlačiarne

Ak chcete vyriešiť problémy zlyhania tlačiarne, vykonajte nasledujúce kroky.

- 1. Tlačiareň vypnite stlačením tlačidla napájania.
- 2. Odpojte napájací kábel a potom ho znova pripojte.
- 3. Stlačením tlačidla napájania zapnite tlačiareň.

Ak tento problém pretrváva, zapíšte si kód chyby uvedený v hlásení a potom sa obráťte na oddelenie technickej podpory spoločnosti HP. Ďalšie informácie nájdete na adrese [hp.com/support.](https://support.hp.com)

## <span id="page-116-0"></span>Oboznámenie sa s obsahom správ tlačiarne

Získajte ďalšie informácie o tlači užitočných správ tlačiarne.

#### Správa o stave tlačiarne

Obsahuje súhrn informácií o tlačiarni, aktuálnom stave a nastaveniach vrátane nastavení pripojenia, ako aj nastavení a používania tlače alebo skenovania.

#### Správa o konfigurácii siete

Poskytuje dôležité sieťové nastavenia, ako napríklad stav siete a IP adresu tlačiarne.

#### Správa o diagnostike kvality tlače

Vytlačí diagnostickú stranu, na základe ktorej je možné stanoviť, či treba na zvýšenie kvality tlače vyčistiť alebo zarovnať tlačové hlavy.

#### Výsledky testu Wi-Fi siete

Poskytuje informácie o sieťovom pripojení tlačiarne alebo na riešenie problémov s pripojením.

#### Správa o teste prístupu na web

Poskytuje informácie o stave tlačiarne, nastavení DNS a IP adrese. Ak je tlačiareň pripojená k Wi-Fi sieti, správa o teste obsahuje podrobnosti o sieťových nastaveniach. Uvádza tiež prípadné problémy s pripojením Wi-Fi.

### Tlač správy tlačiarne

Podľa tohto postupu vytlačte správu o tlačiarni.

- 1. Na domovskej obrazovke ovládacieho panela sa dotknite položky **Ponuka**.
- 2. Prejdite na položku Pomôcky a dotknite sa položky Nástroje.
- 3. Dotknite sa položky Správy a potom položky Správy o stave.
- 4. Vyberte správu o tlačiarni, ktorú chcete vytlačiť, a dotknite sa položky Tlačiť.

## Údržba tlačiarne

Čistite rôzne súčasti tlačiarne.

### Vyčistenie sklenenej podložky skenera

Prach alebo nečistoty na sklenenej podložke skenera, vnútornej strane veka skenera alebo ráme skenera môžu spôsobiť spomalenie výkonu, zníženie kvality skenovania a ovplyvniť presnosť špeciálnych funkcií, napríklad prispôsobenia kópií konkrétneho formátu strany.

**A VAROVANIE!** Pred čistením tlačiareň vypnite stlačením tlačidla tlačidlo **Napájanie** a odpojte napájací kábel z elektrickej zásuvky.

1. Nadvihnite veko skenera.

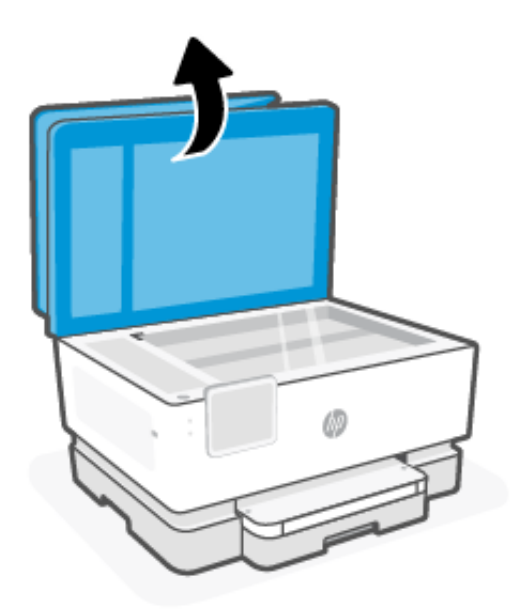

2. Sklenenú podložku skenera a vnútornú stranu veka vyčistite mäkkou handričkou nepúšťajúcou vlákna navlhčenou jemným čistiacim prostriedkom na sklo.

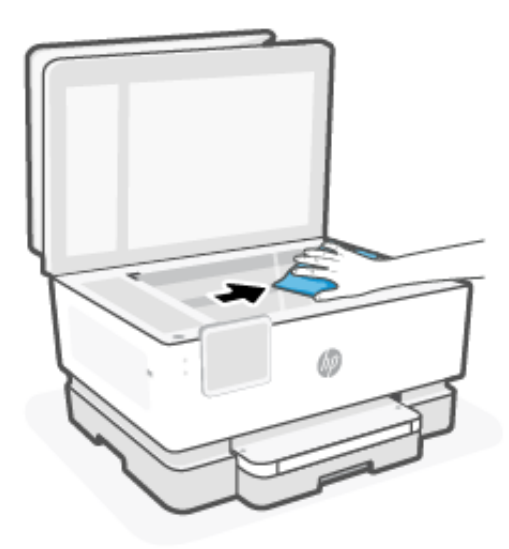

#### UPOZORNENIE:

- Na čistenie skenovacieho skla používajte iba roztok na čistenie skiel. Nepoužívajte čistidlá obsahujúce brúsne častice, acetón, benzén ani chlorid uhličitý, môžu poškodiť sklenenú podložku skenera. Nepoužívajte izopropylalkohol, pretože na sklenenej podložke skenera zanecháva šmuhy.
- Nestriekajte čistiaci prostriedok na sklo priamo na sklenenú podložku skenera. Keby ste naniesli priveľa čistiaceho prostriedku na sklo, mohol by vniknúť pod sklenenú podložku a poškodiť skener.
- 3. Zatvorte veko skenera a zapnite tlačiareň.

### Čistenie vonkajších častí

Mäkkou, vlhkou handričkou nepúšťajúcou vlákna utrite z povrchu tlačiarne prach, fľaky a škvrny. Dovnútra tlačiarne a na jej ovládací panel sa nesmú dostať tekutiny.

VAROVANIE! Pred čistením tlačiareň vypnite stlačením tlačidla tlačidlo Napájanie a odpojte napájací kábel z elektrickej zásuvky.

### Vyčistenie podávača dokumentov

Ak podávač dokumentov podáva viac strán alebo ak nepodáva obyčajný papier, môžete vyčistiť valčeky a oddeľovaciu lištu.

- VAROVANIE! Pred čistením tlačiareň vypnite stlačením tlačidla tlačidlo Napájanie a odpojte napájací kábel z elektrickej zásuvky.
	- 1. Z podávača dokumentov vyberte všetky originály.
	- 2. Nadvihnite kryt podávača dokumentov.

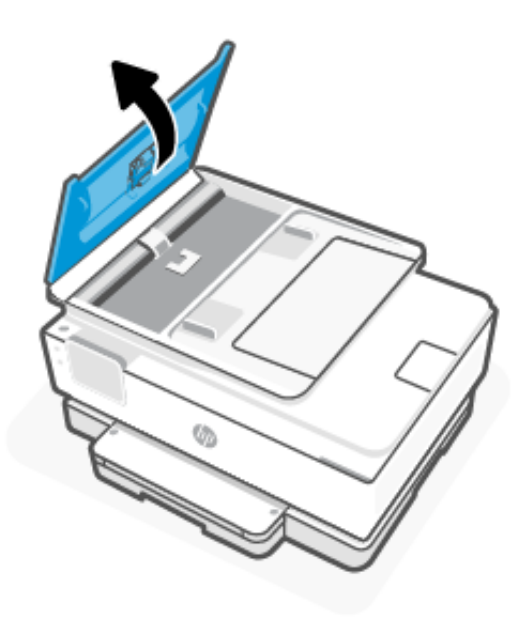

Takto získate prístup k valcom (1) a oddeľovacej lište (2).

<span id="page-119-0"></span>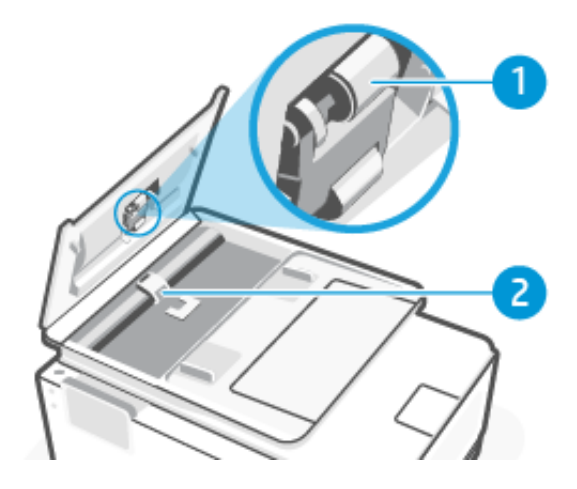

Tabuľka 9-4 Vyčistenie podávača dokumentov

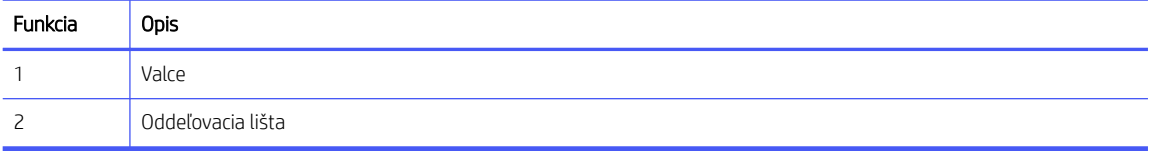

- 3. Čistú tkaninu nepúšťajúcu vlákna zľahka navlhčite v destilovanej vode a vyžmýkajte ju.
- 4. Pomocou vlhkej tkaniny zotrite usadeniny z valcov (1) a oddeľovacej vložky (2).
- **EZY POZNÁMKA:** Ak usadeniny nie je možné odstrániť pomocou destilovanej vody, skúste použiť izopropylový (čistý) alkohol.
- 5. Zatvorte kryt podávača dokumentov.

### Údržba tlačovej hlavy a kaziet

Ak sa pri tlači vyskytnú problémy, možno nastal problém s tlačovou hlavou. Postupy uvedené v nasledujúcich častiach sa musia vykonávať iba v prípade, ak dostanete takýto pokyn pri riešení problémov s kvalitou tlače.

Vykonávaním postupov zarovnávania a čistenia sa môže zbytočne plytvať atramentom a skracovať životnosť kaziet.

Ak sú na výtlačku pruhy, nesprávne farby alebo na ňom niektoré farby chýbajú, vyčistite tlačovú hlavu.

Čistenie prebieha v troch fázach. Každá fáza trvá približne dve minúty, spotrebuje jeden hárok papiera a zvyšujúce sa množstvo atramentu. Po každej fáze skontrolujte kvalitu vytlačenej strany. Nasledujúcu fázu čistenia musíte začať iba v prípade, ak je kvalita tlače nedostatočná.

Ak sa kvalita tlače zdá nízka aj po dokončení všetkých fáz čistenia, skúste zarovnať tlačovú hlavu. Ak problémy s kvalitou tlače pretrvávajú aj po vyčistení tlačovej hlavy a zarovnaní tlačiarne, obráťte sa na oddelenie technickej podpory spoločnosti HP. Ďalšie informácie nájdete na adrese [hp.com/support.](https://support.hp.com)

● Keď sa na strane s informáciami o stave tlačiarne vytlačia pruhy alebo biele prúžky cez niektorý z farebných štvorčekov alebo ak máte problémy s kvalitou tlače výtlačkov, zarovnajte tlačovú hlavu.

Tlačiareň automaticky zarovná tlačovú hlavu počas počiatočnej inštalácie.

Pri čistení sa používa atrament, tlačovú hlavu preto čistite len v prípade potreby. Proces čistenia trvá niekoľko minút. Počas neho môže byť počuť istý hluk.

<span id="page-120-0"></span>Na vypnutie tlačiarne vždy používajte tlačidlo tlačidlo Napájanie. Nesprávne vypnutie tlačiarne môže spôsobiť problémy s kvalitou tlače.

Vyčistenie alebo zarovnanie tlačovej hlavy prostredníctvom ovládacieho panela tlačiarne.

1. Do hlavný zásobník vložte nepoužitý obyčajný biely papier veľkosti Letter alebo A4.

Pozrite si časť [Vkladanie médií.](#page-18-0)

- 2. Na domovskej obrazovke ovládacieho panela sa dotknite položky Ponuka.
- 3. Prejdite na položku Pomôcky a dotknite sa položky Spotrebný materiál.
- 4. Dotknite sa položky Riešenie problémov a potom položky Kvalita tlače.
- 5. Vyberte požadovanú možnosť, a postupujte podľa pokynov na obrazovke.

Môžete na to použiť aj HP software alebo embedded web server (EWS).

Pozrite si časť [Používanie softvéru HP](#page-13-0) alebo [Konfigurácia pomocou embedded web servera \(EWS\).](#page-34-0)

### Obnovenie nastavení

Ak zmeníte niektoré nastavenia alebo vypnete niektoré funkcie a chcete ich zmeniť naspäť, môžete nastavenia obnoviť alebo resetovať.

V prípade tlačiarní HP+ po resetovaní tlačiarne zaregistrujte tlačiareň znova kontom HP, ktoré ste použili pri prvom nastavovaní tlačiarne.

#### Obnovenie sieťových nastavení

Ak chcete zahodiť zmeny vykonané v sieťových nastaveniach tlačiarne, môžete ich obnoviť na pôvodné sieťové nastavenia.

#### Resetovanie používateľských nastavení

Ak chcete zahodiť zmeny vykonané v používateľských nastaveniach tlačiarne, môžete tlačiareň resetovať na predvolené používateľské nastavenia.

#### Resetovanie používateľských údajov

Ak chcete zahodiť zmeny vykonané v používateľských údajoch tlačiarne, môžete tlačiareň resetovať na pôvodné predvolené údaje.

#### Obnovenie všetkých predvolených nastavení

Ak chcete zahodiť zmeny vykonané v nastaveniach tlačiarne, môžete obnoviť všetky nastavenia tlačiarne na pôvodné výrobné predvolené hodnoty.

Obnovenie nastavení vykonajte podľa nasledujúceho postupu.

- 1. Na domovskej obrazovke ovládacieho panela sa dotknite položky **Ponuka**.
- 2. Prejdite na položku Pomôcky a dotknite sa položky Nástroje.
- 3. Dotknite sa položky Údržba a potom sa dotknite položky Obnoviť nastavenia.
- 4. Vyberte túto funkciu a zmeňte požadované nastavenia.

## Technická podpora HP

Online podpora spoločnosti HP poskytuje informácie a pomôcky, ktoré vám pomôžu vyriešiť mnoho problémov s tlačiarňou.

#### ● Zobraziť videokurzy

Naučte sa nastaviť tlačiareň a vykonávať bežné úlohy.

#### ● Získať pomoc s riešením problémov

Získajte informácie o riešení problémov so zaseknutým papierom, sieťovým pripojením, kvalitou tlače, tlačiarňou a mnohými ďalšími vecami.

#### ● Získať softvér a ovládače

stiahnite softvér, ovládače a firmvér, ktorý potrebujete pre tlačiareň.

#### ● Spýtať sa komunity

zapojte sa do fór komunity, kde môžete nájsť riešenia, klásť otázky a zdieľať tipy.

#### ● Diagnostické riešenia HP

pomocou online nástrojov HP môžete vyhľadať príslušnú tlačiareň a odporúčané riešenia.

Na pomoc s diagnostikou a opravou problémov stiahnite a používajte nástroj [HP Print and Scan Doctor.](https://www.hp.com/support/PSDr)

### Kontaktovanie spoločnosti HP

Ak potrebujete pomoc s riešením problému od zástupcu oddelenia podpory spoločnosti HP.

Ďalšie informácie nájdete na [hp.com/support.](https://support.hp.com)

Nasledujúce možnosti kontaktovania sú k dispozícii bezplatne pre zákazníkov v rámci záruky (za technickú podporu prostredníctvom zástupcu spoločnosti HP po uplynutí platnosti záruky sa môže požadovať poplatok):

● Chat

Komunikujte online cez chat so zástupcom oddelenia technickej podpory spoločnosti HP alebo službou HP Virtual Assistant.

#### ● Hovor

Zavolanie zástupcovi oddelenia technickej podpory HP.

Pred kontaktovaním oddelenia podpory spoločnosti HP si pripravte tieto informácie:

- Názov produktu (umiestnený na tlačiarni)
- Sériové číslo produktu a číslo produktu (nachádzajú sa v blízkosti prístupovej oblasti kazety)

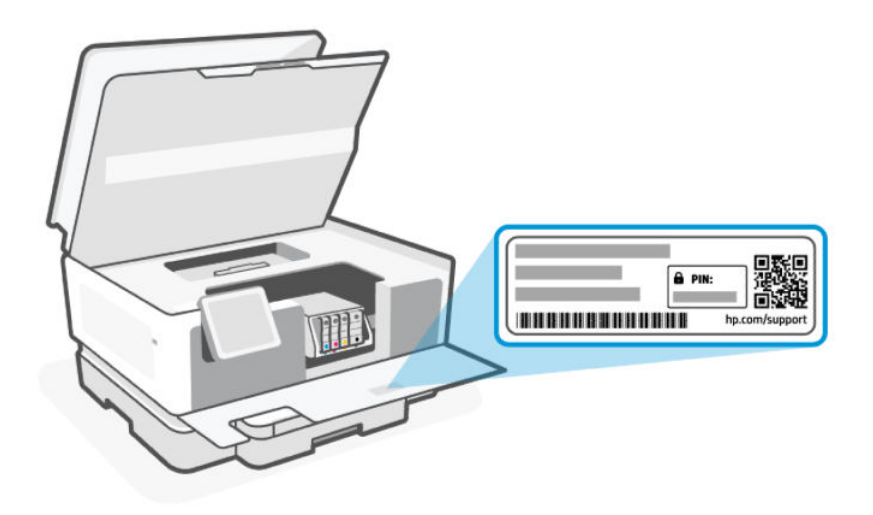

### Registrácia tlačiarne

Registrácia trvá iba niekoľko minút a umožňuje využívať rýchlejší servis, efektívnejšiu technickú podporu a upozornenia technickej podpory pre tlačiareň.

Ak ste nezaregistrovali tlačiareň počas inštalácie softvéru tlačiarne, môžete ju zaregistrovať kedykoľvek na webovej lokalite [register.hp.com.](https://register.hp.com)

### Ďalšie možnosti záruky

Za dodatočný poplatok sú k dispozícii rozšírené servisné plány pre tlačiareň.

Navštívte stránku [hp.com/support](https://hp.com/support) a vyberte príslušnú krajinu/oblasť a jazyk. Potom si pozrite možnosti plánu služby pre svoju tlačiareň.

# 10 Riešenie HP EcoSolutions (spoločnosť HP a životné prostredie)

Spoločnosť HP sa zaväzuje pomáhať vám optimalizovať váš vplyv na životné prostredie a tlačiť zodpovedne – doma aj v kancelárii.

Podrobné informácie o environmentálnych pravidlách, ktoré spoločnosť HP dodržiava pri výrobe, nájdete v časti [Program dozoru nad výrobou ekologických produktov.](#page-135-0)

## Správa napájania

Pomocou možností Reťim spánku, Vypnutie pri nečinnosti a Plánovanie zapnutia/vypnutia tlačiarne môžete šetriť energiu.

#### ● Režim spánku

Po počiatočnom nastavení tlačiareň predvolene prejde do režimu spánku po 5 minútach nečinnosti.

#### ● Vypnutie pri nečinnosti

Na účely úspory energie sa tlačiareň po predvolenom období nečinnosti úplne vypne. Stlačením tlačidla tlačidlo Napájanie tlačiareň znova zapnete.

Funkcia Vypnutie pri nečinnosti sa zakáže, keď sa v tlačiarni zapne funkcia bezdrôtového pripojenia alebo funkcia Wi-Fi Direct, prípadne keď sa v tlačiarni s funkciou faxu, pripojenia USB alebo siete Ethernet vytvorí faxové pripojenie, pripojenie USB alebo pripojenie k sieti Ethernet.

#### ● Plán zapnutia a vypnutia tlačiarne

Pomocou tejto funkcie sa tlačiareň v naplánovanom čase automaticky zapne alebo vypne.

Tlačiareň môžete napríklad nastaviť tak, aby sa od pondelka do piatka zapla ráno o 8:00 a vypla večer o 20:00. Týmto spôsobom môžete šetriť energiu v noci a počas víkendov.

Podľa tohto postupu zmeňte nastavenia:

- 1. Na domovskej obrazovke ovládacieho panela sa dotknite položky **Ponuka**.
- 2. Prejdite na položku Pomôcky a dotknite sa položky Nastavenia.
- 3. Dotknite sa položky Všeobecné a potom sa dotknite položky Napájanie.
- 4. Vyberte túto funkciu a zmeňte požadované nastavenia.

## Tichý režim

Táto funkcia spomaľuje tlač s cieľom znížiť celkový hluk bez vplyvu na kvalitu tlače. Táto funkcia je predvolene vypnutá. Funguje iba pri tlači na obyčajný papier. Táto funkcia sa tiež vypína pri tlači v najvyššej alebo prezentačnej kvalite. Ak chcete znížiť hluk spôsobený tlačou, túto funkciu zapnite. Ak chcete tlačiť normálnou rýchlosťou, túto funkciu vypnite.

- POZNÁMKA: Tichý režim nie je podporovaný ani pri tlači fotografií alebo obálok.
	- 1. Na domovskej obrazovke ovládacieho panela sa dotknite položky **Ponuka**.
	- 2. Prejdite na položku Pomôcky a dotknite sa položky Nastavenia.
	- 3. Dotknite sa položky Všeobecné a potom pomocou prepínača vedľa položky Tichý režim túto funkciu zapnite alebo vypnite.

#### **EX POZNÁMKA:**

- Počas tlače alebo kopírovania môžete túto funkciu zapnúť alebo vypnúť. Nové nastavenia sa prejavia po vytlačení aktuálnej strany.
- Túto funkciu môžete tiež nastaviť pomocou embedded web server (EWS).

Pozrite si časť [Konfigurácia pomocou embedded web servera \(EWS\).](#page-34-0)

## Optimalizácia tlačového spotrebného materiálu

Ak chcete optimalizovať spotrebný tlačový materiál, ako je atrament a papier, vyskúšajte nasledujúce tipy:

- Navštívte stránku [hp.com/recycle](https://www.hp.com/recycle) s informáciami o recyklácii použitých originálnych atramentových kaziet HP prostredníctvom programu HP Planet Partners.
- Optimalizujte spotrebu papiera tlačou na obe strany papiera.
- Nastavte kvalitu tlače v ovládači tlačiarne na koncept. Pri nastavení konceptu je spotreba atramentu nižšia.
- Nečistite tlačovú hlavu, ak to nie je potrebné. Plytvá sa pri tom atramentom a skracuje sa životnosť kaziet.

# A Špecifikácie produktu

Informácie uvedené v tomto dokumente sa môžu zmeniť bez predchádzajúceho upozornenia. Niektoré vyhlásenia sa nemusia vzťahovať na vašu tlačiareň, prípadne nemusia platiť vo všetkých krajinách alebo oblastiach.

## **Špecifikácie**

Webová stránka podpory spoločnosti HP poskytuje informácie o špecifikáciách produktu vrátane akustických informácií, rozlíšenia tlače a systémových požiadaviek.

Ďalšie informácie nájdete na [hp.com/support.](https://support.hp.com)

#### Špecifikácie prostredia

- Prevádzková teplota: 5 až 40 °C
- Prevádzková vlhkosť: 15 80 % relatívnej vlhkosti bez kondenzácie
- Odporúčané prevádzkové podmienky: 15 až 32 °C
- Odporúčaná relatívna vlhkosť: 20 až 80 % bez kondenzácie

#### Kapacita vstupného zásobníka

- $\bullet$  Hárky obyčajného papiera (60 až 105 g/m<sup>2</sup>): max. 250
- Obálky: max. 30
- **·** Indexové karty: max. 50
- Počet hárkov fotopapiera: max. 50

#### Kapacita výstupného zásobníka

- $\bullet$  Hárky obyčajného papiera (60 až 105 g/m<sup>2</sup>): max. 60
- Obálky: max. 10
- **·** Indexové karty: max. 30
- Počet hárkov fotopapiera: max. 30

#### Kapacita podávača dokumentov

 $\bullet$  Hárky obyčajného papiera (60 až 90 g/m<sup>2</sup>): max. 35

#### Veľkosť a hmotnosť papiera

Zoznam podporovaných formátov papiera nájdete v HP software.

- **•** Obyčajný papier: 60 až 105 g/m<sup>2</sup> (16 až 28 libier)
- $\bullet$  Obálky: 75 až 90 g/m<sup>2</sup> (20 až 24 libier)
- **•** Karty: 163 až 200 g/m<sup>2</sup> (90 až 110 libier)
- Fotopapier: 220 až 300 g/m<sup>2</sup> (60 až 80 libier)

#### Špecifikácie tlače

- Rýchlosť tlače závisí od zložitosti dokumentu a od modelu tlačiarne
- Metóda: tepelná atramentová tlač systémom "drop-on-demand"
- Jazyk: PCL3 GUI
- Rozlíšenie tlače:

Zoznam podporovaných rozlíšení tlače nájdete na adrese [www.support.hp.com.](https://hp.com/support)

Tlač okrajov:

Informácie o nastaveniach okrajov rôznych médií nájdete na adrese [hp.com/support.](https://hp.com/support)

#### Špecifikácie napájania

- Vstupné napätie: 100 240 V~ (±10 %)
- Vstupná frekvencia: 50/60 Hz (±3 Hz)

#### Špecifikácie kopírovania

- Digitálne spracovanie obrazu
- Rýchlosť kopírovania závisí od zložitosti dokumentu a od modelu tlačiarne

#### Špecifikácie skenovania

● Rozlíšenie: max. 1 200 x 1 200 ppi – optické

Ďalšie informácie o rozlíšení skenovania nájdete v HP software.

- Farebne: 24-bitové farby, 8-bitová škála odtieňov sivej farby (256 úrovní sivej farby)
- Maximálna veľkosť dokumentu skenovaného zo sklenenej podložky skenera:
	- U.S. Letter (A): 216 x 297 mm (8,5 x 11,7 palca)
	- ISO A4: 210 mm x 297 mm (8,27 x 11,7 palca)
- Maximálna veľkosť skenovania z podávača dokumentov:
	- Obojstranné: 210 x 297 mm (8,27 x 11,69 palca)

– Jednostranné: 216 x 356 mm (8,5 x 14 palca)

### Špecifikácie faxu

- Možnosť čiernobieleho a farebného faxovania priamo zo zariadenia.
- Manuálne odosielanie a prijímanie faxov.
- Automatické opätovné vytáčanie pri chybe až deväťkrát.
- Automatické opätovné vytáčanie pri obsadení až deväťkrát.
- Automatické opätovné vytáčanie pri žiadnej odozve až dvakrát.
- Interval automatického opätovného vytáčania až do päť minút.
- **•** Správy o potvrdení a činnosti.
- Fax CCITT/ITU Group 3 s režimom opravy chýb.
- Najvyššia rýchlosť prenosu 33,6 kb/s.
- Rýchlosť 4 sek. na stranu pri prenose 33,6 kB/s (na základe testovacieho obrázka ITU-T č. 1 pri štandardnom rozlíšení). Pri zložitejších stranách alebo vyššom rozlíšení spracovanie trvá dlhšie a využíva viac pamäte.
- Detekcia zvonenia s automatickým prepínaním medzi faxom a záznamníkom.

#### ● Rozlíšenie faxu:

#### Tabuľka A-1 Rozlíšenie faxu

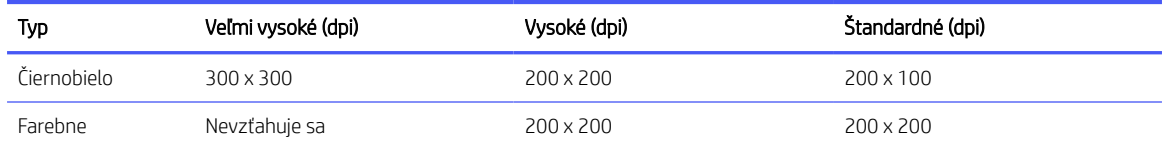

#### Špecifikácie archivácie faxov

- Podporované typy súborov: TIFF a PDF
- Podporované typy faxov: čiernobiele faxy

#### Výťažnosť kazety

Ďalšie informácie o odhadovanej výťažnosti kaziet nájdete na stránke [hp.com/support.](https://hp.com/support)

## Homologizačné oznamy

Tlačiareň spĺňa požiadavky homologizačných úradov na produkty v krajine/oblasti, do ktorej je doručovaná.

### Homologizačné číslo modelu

Z dôvodu homologizačnej identifikácie je produkt označený homologizačným číslom modelu. Homologizačné číslo modelu by sa nemalo zamieňať s marketingovým názvom ani s číslom produktu.

### Vyhlásenie úradu FCC

Americký úrad FCC (Federal Communications Commission) (v 47 CFR 15.105) stanovuje, že používateľom tohto zariadenia musí byť zverejnený nasledujúci oznam.

Toto zariadenie bolo testované a uznané v súlade s limitmi pre digitálne zariadenia triedy B, podľa časti 15 pravidiel FCC. Tieto limity sú určené tak, aby poskytovali primeranú ochranu pred škodlivým rušením počas prevádzky v obývanej zóne. Toto zariadenie generuje, používa a môže vyžarovať rádiofrekvenčnú energiu a ak sa neinštaluje a nepoužíva v súlade s pokynmi, môže spôsobovať škodlivé rušenie rádiovej komunikácie. Neexistuje však žiadna záruka, že sa rušenie pri konkrétnej inštalácii neobjaví. Ak toto zariadenie spôsobuje škodlivé rušenie rozhlasového alebo televízneho príjmu, čo sa dá dokázať vypnutím a zapnutím zariadenia, odporúčame skúsiť odstrániť rušenie niektorým z nasledujúcich opatrení:

- Zmeňte orientáciu alebo presuňte anténu prijímača.
- Zväčšite vzdialenosť medzi zariadením a prijímačom.
- Zariadenie pripojte do zásuvky v inom okruhu ako prijímač.
- Požiadajte o pomoc predajcu alebo skúseného rádiového alebo televízneho technika.

**学 POZNÁMKA:** Ak má produkt port Ethernet/LAN s kovovým obalom, na splnenie limitov pre triedu B uvedených v časti 15 pravidiel FCC je potrebné používať tienený prepájací kábel.

Úpravy (časť 15.21)

Akékoľvek zmeny alebo modifikácie tohto zariadenia, ktoré nie sú výslovne schválené spoločnosťou HP, môžu zrušiť oprávnenie používateľa na prevádzkovanie zariadenia.

Ďalšie informácie získate u: Manager of Corporate Product Regulations, HP Inc. 1501 Page Mill Road, Palo Alto, CA 94304, U.S.A.

Toto zariadenie spĺňa časť 15 pravidiel FCC. Jeho prevádzka je podmienená dvomi nasledujúcimi podmienkami: (1) toto zariadenie nesmie spôsobovať škodlivé rušenie, (2) toto zariadenie musí byť schopné prijímať akékoľvek vonkajšie rušenie vrátane rušenia, ktoré by mohlo spôsobovať nežiaducu prevádzku.

### Upozornenie pre používateľov v Kórei

해당 무선설비는 운용 중 전파혼신 가능성이 있음으로 인명안전과 관련된 서비스는 할 수 없음.

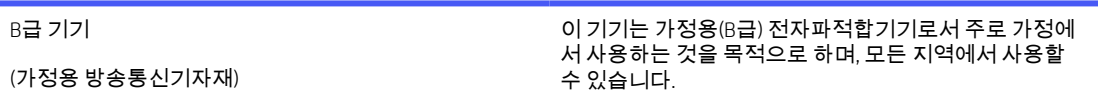

### VCCI (trieda B) – vyhlásenie o zhode pre používateľov v Japonsku

この装置は、クラスB機器です。この装置は、住宅環境で使用することを目的 としていますが、この装置がラジオやテレビジョン受信機に近接して使用され ると、受信障害を引き起こすことがあります。 取扱説明書に従って正しい取り扱いをして下さい。  $VCCI - B$ 

### Pokyny pre sieťový kábel

Uistite sa, či je zdroj napájania postačujúci pre menovité napätie produktu. Menovité napätie sa nachádza na štítku produktu. Produkt používa napätie 100 – 240 V (striedavý prúd) alebo 200 – 240 V (striedavý prúd) a 50/60 Hz.

 $\triangle$  UPOZORNENIE: Používajte len napájací kábel dodaný s produktom, aby nedošlo k poškodeniu produktu.

### Upozornenie pre používateľov v Japonsku týkajúce sa napájacieho kábla

製品には、同梱された電源コードをお使い下さい。

同梱された電源コードは、他の製品では使用出来ません。

### Vyhlásenie o emisiách hluku pre Nemecko

Geräuschemission

LpA < 70 dB am Arbeitsplatz im Normalbetrieb nach DIN 45635 T. 19

### Regulačné upozornenie pre Európsku úniu a Spojené kráľovstvo

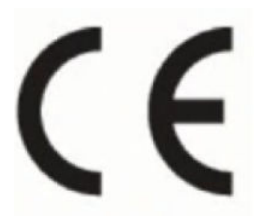

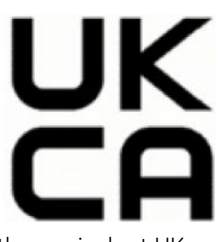

Products bearing the CE marking and UK marking comply to applicable EU Directives and the equivalent UK Statutory Instruments and can operate in at least one EU Member State and in United Kingdom. The full EU and UK Declaration of Conformity can be found at the following website: [hp.eu/certificates](https://www.hp.eu/certificates) (Search with the product model name or its Regulatory Model Number (RMN), which may be found on the regulatory label.)

The point of contact for regulatory matters:

For EU: HP REG 23010, 08028 Barcelona, Spain

For UK: HP Inc UK Ltd, Regulatory Enquiries, Earley West, 300 Thames Valley Park Drive, Reading, RG6 1PT

Email: techregshelp@hp.com

### Produkty s funkciou bezdrôtového rozhrania

#### EMF

Tento produkt spĺňa medzinárodné nariadenia (ICNIRP) týkajúce sa vystavenia rádiofrekvenčnému žiareniu.

Ak je jeho súčasťou zariadenie vysielajúce a prijímajúce rádiové signály, potom pri bežnom používaní vzdialenosť 20 cm zaručuje, že úroveň vystavenia rádiofrekvenčnému žiareniu spĺňa požiadavky EÚ.

### Funkcia bezdrôtového rozhrania v Európe

Pre produkty s rádom 802.11 b/g/n alebo Bluetooth rádiom:

Rádiofrekvenčné pásmo: 2 400 – 2 483,5 MHz s maximálnym prenosovým výkonom 20 dBm (100 mW).

Pre produkty s prijímačom vyhovujúcim štandardom 802.11 a/b/g/n/ac:

- Rádiofrekvenčné pásmo: 2 400 2 483,5 MHz s maximálnym prenosovým výkonom 20 dBm (100 mW).
- Rádiofrekvenčné pásmo: 5 170 5 330 MHz s maximálnym prenosovým výkonom 23 dBm (200 mW).
- Rádiofrekvenčné pásmo: 5 490 5 730 MHz s maximálnym prenosovým výkonom 23 dBm (200 mW).
- Rádiofrekvenčné pásmo: 5 735 5 835 MHz s maximálnym prenosovým výkonom 13,98 dBm (25 mW).

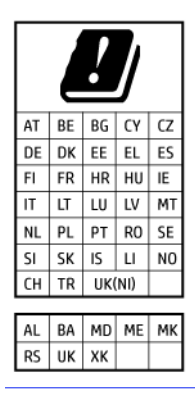

DÔLEŽITÉ: Bezdrôtové pripojenie LAN, ktoré používa špecifikáciu IEEE 802.11x s frekvenčným pásmom 5,17 – 5,33 GHz, sa môže v krajinách uvedených v tabuľke **používať len v interiéri**. Používanie takejto aplikácie siete WLAN v exteriéri môže viesť k problémom s interferenciou s existujúcimi rádiovými sieťami.

### Vyhlásenie týkajúce sa pracovísk grafikov v Nemecku

#### GS-Erklärung (Deutschland)

Das Gerät ist nicht für die Benutzung im unmittelbaren Gesichtsfeld am Bildschirmarbeitsplatz vorgesehen. Um störende Reflexionen am Bildschirmarbeitsplatz zu vermeiden, darf dieses Produkt nicht im unmittelbaren Gesichtsfeld platziert werden.

### Upozornenie pre používateľov telefónnej siete v USA: Požiadavky úradu FCC

This equipment complies with Part 68 of the FCC rules and the requirements adopted by the ACTA. On the rear (or bottom) of this equipment is a label that contains, among other information, a product identifier in the format US:AAAEQ##TXXXX. If requested, this number must be provided to the telephone company.

Applicable connector jack Universal Service Order Codes ("USOC") for the Equipment is: RJ-11C.

A telephone cord, plug and jack used to connect this equipment to the premises wiring and telephone network must comply with the applicable FCC Part 68 rules and requirements adopted by the ACTA. HP recommends a compliant plug, jack and 2-wire telephone cord to connect this product to the premises wiring and telephone network. See installation instructions for details.

The REN is used to determine the quantity of devices, which may be connected to the telephone line. Excessive RENs on the telephone line may result in the devices not ringing in response to an incoming call. In most, but not all, areas, the sum of the RENs should not exceed five (5.0). To be certain of the number of devices that may be connected to the line, as determined by the total RENs, contact the telephone company to determine the maximum REN for the calling area. For products approved after July 23, 2001, the REN for this product is part of the product identifier that has the format US-AAAEQ##TXXXX. The digits represented by ##are the REN without a decimal point (e.g., 01 is a REN of 0.1).

If this equipment causes harm to the telephone network, the telephone company will notify you in advance that temporary discontinuance of service may be required. If advance notice is not practical, the telephone company will notify the customer as soon as possible. Also, you will be advised of your right to file a complaint with the FCC if you believe it is necessary.

The telephone company may make changes in its facilities, equipment, operations, or procedures that could affect the operation of the equipment. If this happens, the telephone company will provide advance notice in order for you to make the necessary modifications in order to maintain uninterrupted service.

If trouble is experienced with this equipment, please contact the manufacturer, or look elsewhere in this manual, for repair and (or) warranty information. If the equipment is causing harm to the telephone network, the telephone company may request that you disconnect the equipment from the network until the problem is resolved.

Connection to Party Line Service is subject to state tariffs. Contact the state public utility commission, public service commission, or corporation commission for information.

 $\triangle$  UPOZORNENIE: If your home has specially wired alarm equipment connected to the telephone line, ensure the installation of this equipment does not disable your alarm equipment. If you have questions about what will disable alarm equipment, consult your telephone company or a qualified installer.

WHEN PROGRAMMING EMERGENCY NUMBERS AND (OR) MAKING TEST CALLS TO EMERGENCY NUMBERS:

- 1. Remain on the line and briefly explain to the dispatcher the reason for the call.
- 2. Perform such activities in the off-peak hours, such as early morning or late evening.
- **EX** POZNÁMKA: The FCC hearing aid compatibility rules for telephones are not applicable to this equipment.

The Telephone Consumer Protection Act of 1991 makes it unlawful for any person to use a computer or other electronic devices, including FAX machines, to send any message unless such message clearly contains in a margin at the top or bottom of each transmitted page or on the first page of the transmission, the date and time it is sent and an identification of the business or other entity, or other individual sending the message and the telephone number of the sending machine or such business, other entity, or individual. (The telephone number provided may not be a 900 number or any other number for which charges exceed local or long-distance transmission charges.)

In order to program this information into your FAX machine, you should complete the steps described in the software.

### Upozornenie pre používateľov kanadskej telefónnej siete

Cet appareil est conforme aux spécifications techniques des équipements terminaux d'Innovation, Science et Développement Economique Canada. Le numéro d'enregistrement atteste de la conformité de l'appareil. L'abréviation ISED qui précède le numéro d'enregistrement indique que l'enregistrement a été effectué dans le cadre d'une Déclaration de conformité stipulant que les spécifications techniques d'Innovation, Science et Développement Economique Canada ont été respectées. Néanmoins, cette abréviation ne signifie en aucun cas que l'appareil a été validé par Innovation, Science et Développement Economique Canada.

Pour leur propre sécurité, les utilisateurs doivent s'assurer que les prises électriques reliées à la terre de la source d'alimentation, des lignes téléphoniques et du circuit métallique d'alimentation en eau sont, le cas échéant, branchées les unes aux autres. Cette précaution est particulièrement importante dans les zones rurales.

REMARQUE: Le numéro REN (Ringer Equivalence Number) attribué à chaque appareil terminal fournit une indication sur le nombre maximal de terminaux qui peuvent être connectés à une interface téléphonique. La terminaison d'une interface peut se composer de n'importe quelle combinaison d'appareils, à condition que le total des numéros REN ne dépasse pas 5.

Basé sur les résultats de tests FCC Partie 68, le numéro REN de ce produit est 0.1.

This equipment meets the applicable Innovation, Science and Economic Development Canada Terminal Equipment Technical Specifications. This is confirmed by the registration number. The abbreviation ISED before the registration number signifies that registration was performed based on a Declaration of Conformity indicating that Innovation, Science and Economic Development Canada technical specifications were met. It does not imply that Innovation, Science and Economic Development Canada approved the equipment.

Users should ensure for their own protection that the electrical ground connections of the power utility, telephone lines and internal metallic water pipe system, if present, are connected together. This precaution might be particularly important in rural areas.

NOTE: The Ringer Equivalence Number (REN) assigned to each terminal device provides an indication of the maximum number of terminals allowed to be connected to a telephone interface. The termination on an interface might consist of any combination of devices subject only to the requirement that the sum of the Ringer Equivalence Numbers of all the devices does not exceed 5.

The REN for this product is 0.1, based on FCC Part 68 test results.

### Upozornenie pre používateľov nemeckej telefónnej siete

#### Hinweis für Benutzer des deutschen Telefonnetzwerks

Dieses HP-Fax ist nur für den Anschluss eines analogen Public Switched Telephone Network (PSTN) gedacht. Schließen Sie den TAE N-Telefonstecker, der im Lieferumfang des HP All-in-One enthalten ist, an die Wandsteckdose (TAE 6) Code N an. Dieses HP-Fax kann als einzelnes Gerät und/oder in Verbindung (mit seriellem Anschluss) mit anderen zugelassenen Endgeräten verwendet werden.

### Austrálske vyhlásenie pre káblové faxy

In Australia, the HP device must be connected to Telecommunication Network through a line cord which meets the requirements of the Technical Standard AS/ACIF S008.

### Homologizačné informácie pre bezdrôtové zariadenia

Táto časť obsahuje nasledujúce informácie o vyhláškach týkajúcich sa bezdrôtových výrobkov:

#### Vystavenie rádiofrekvenčnému žiareniu

CAUTION: The radiated output power of this device is far below the FCC radio frequency exposure limits. Nevertheless, the device shall be used in such a manner that the potential for human contact during normal operation is minimized. This product and any attached external antenna, if supported, shall be placed in such a manner to minimize the potential for human contact during normal operation. In order to avoid the possibility of exceeding the FCC radio frequency exposure limits, human proximity to the antenna shall not be less than 20 cm (8 inches) during normal operation.

#### Upozornenie pre používateľov v Kanade (5 GHz)

△ CAUTION: When using IEEE 802.11a wireless LAN, this product is restricted to indoor use, due to its operation in the 5.15- to 5.25-GHz frequency range. The Innovation, Science and Economic Development Canada requires this product to be used indoors for the frequency range of 5.15 GHz to 5.25 GHz to reduce the potential for

harmful interference to co-channel mobile satellite systems. High-power radar is allocated as the primary user of the 5.25- to 5.35-GHz and 5.65- to 5.85-GHz bands. These radar stations can cause interference with and/or damage to this device.

A ATTENTION: Lors de l'utilisation du réseau local sans fil IEEE 802.11a, ce produit se limite à une utilisation en intérieur à cause de son fonctionnement sur la plage de fréquences de 5,15 à 5,25 GHz. Innovation, Science et Développement Economique Canada stipule que ce produit doit être utilisé en intérieur dans la plage de fréquences de 5,15 à 5,25 GHz afin de réduire le risque d'interférences éventuellement dangereuses avec les systèmes mobiles par satellite via un canal adjacent. Le radar à haute puissance est alloué pour une utilisation principale dans une plage de fréquences de 5,25 à 5,35 GHz et de 5,65 à 5,85 GHz. Ces stations radar peuvent provoquer des interférences avec cet appareil et l'endommager.

### Upozornenie pre používateľov na Taiwane (5 GHz)

#### 應避免影響附近雷達系統之操作。

### 高增益指向性天線只得應用於固定式點對點系統。

### Upozornenie pre používateľov v Srbsku (5 GHz)

Upotreba ovog uredjaja je ogranicna na zatvorene prostore u slucajevima koriscenja na frekvencijama od 5150-5350 MHz.

### Upozornenie pre používateľov v Thajsku (5 GHz)

#### ่ เครื่องวิทยุคมนาคมนี้มีระดับการแผ่คลื่นแม่เหล็กไฟฟ้าสอดคล้องตามมาตรฐานความปลอดภัยต่อสุขภาพของมนุษย์จากการ <u>ใช้เครื่องวิทยุคมนาคมที่คณะกรรมการกิจการโทรคมนาคมแห่งชาติประกาศกำหน</u>

This radio communication equipment has the electromagnetic field strength in compliance with the Safety Standard for the Use of Radio Communication Equipment on Human Health announced by the National Telecommunications Commission.

### Upozornenie pre používateľov v Brazílii

Este equipamento opera em caráter secundário, isto é, não tem direito à proteção contra interferência prejudicial, mesmo de estações do mesmo tipo, e não pode causar interferência em sistemas operando em caráter primário. Este equipamento não tem direito à proteção contra interferência prejudicial e não pode causar interferência em sistemas devidamente autorizados.

Para obter mais informações, verifique o site da ANATEL [anatel.gov.br.](https://www.anatel.gov.br)

### Upozornenie pre používateľov v Kanade

Under Innovation, Science and Economic Development Canada regulations, this radio transmitter may only operate using an antenna of a type and maximum (or lesser) gain approved for the transmitter by Innovation, Science and Economic Development Canada. To reduce potential radio interference to other users, the antenna type and its gain should be so chosen that the equivalent isotropically radiated power (e.i.r.p.) is not more than that necessary for successful communication.

This device complies with Innovation, Science and Economic Development Canada licence-exempt RSS standard(s). Operation is subject to the following two conditions: (1) this device may not cause interference, and (2) this device must accept any interference, including interference that may cause undesired operation of the device.

WARNING! Exposure to Radio Frequency Radiation. The radiated output power of this device is below the Innovation, Science and Economic Development Canada radio frequency exposure limits. Nevertheless, the device should be used in such a manner that the potential for human contact is minimized during normal operation.

To avoid the possibility of exceeding the Innovation, Science and Economic Development Canada radio frequency exposure limits, human proximity to the antennas should not be less than 20 cm (8 inches).

Conformément au Règlement d'Innovation, Science et Développement Economique Canada, cet émetteur radioélectrique ne peut fonctionner qu'avec une antenne d'un type et d'un gain maximum (ou moindre) approuvé par Innovation, Science et Développement Economique Canada. Afin de réduire le brouillage radioélectrique potentiel pour d'autres utilisateurs, le type d'antenne et son gain doivent être choisis de manière à ce que la puissance isotrope rayonnée équivalente (p.i.r.e.) ne dépasse pas celle nécessaire à une communication réussie.

Cet appareil est conforme aux normes RSS exemptes de licence d'Innovation, Science et Développement Economique Canada. Son fonctionnement dépend des deux conditions suivantes : (1) cet appareil ne doit pas provoquer d'interférences nuisibles et (2) doit accepter toutes les interférences reçues, y compris des interférences pouvant provoquer un fonctionnement non souhaité de l'appareil.

AVERTISSEMENT relatif à l'exposition aux radiofréquences. La puissance de rayonnement de cet appareil se trouve sous les limites d'exposition de radiofréquences d'Innovation, Science et Développement Economique Canada. Néanmoins, cet appareil doit être utilisé de telle sorte qu'il doive être mis en contact le moins possible avec le corps humain.

Afin d'éviter le dépassement éventuel des limites d'exposition aux radiofréquences d'Innovation, Science et Développement Economique Canada, il est recommandé de maintenir une distance de plus de 20 cm entre les antennes et l'utilisateur.

#### Upozornenie pre používateľov na Taiwane

取得審驗證明之低功率射頻器材,非經核准,公司、商號或使用者均不得擅自變 更頻率、加大功率或變更 原設計之特性及功能。低功率射頻器材之使用不得影響 飛航安全及干擾合法通信;經發現有干擾現象時, 應立即停用,並改善至無干擾 時方得繼續使用。前述合法通信,指依電信管理法規定作業之無線電通信。 低功 率射頻器材須忍受合法通信或工業、科學及醫療用電波輻射性電機設備之干擾。

#### Upozornenie pre používateľov v Mexiku

La operación de este equipo está sujeta a las siguientes dos condiciones: (1) es posible que este equipo o dispositivo no cause interferencia perjudicial y (2) este equipo o dispositivo debe aceptar cualquier interferencia, incluyendo la que pueda causar su operación no deseada.

Para saber el modelo de la tarjeta inalámbrica utilizada, revise la etiqueta regulatoria de la impresora.

#### Upozornenie pre používateľov v Japonsku

#### この機器は技術基準適合証明又は工事設計認証を受けた無線設備を搭載しています。

### Tlačiareň podporujúca dynamické zabezpečenie

Táto tlačiareň je určená len na prácu s kazetami, ktoré majú nový alebo opätovne použitý čip HP. Opätovne použitý čip HP umožňuje použitie opätovne použitých, repasovaných a opätovne naplnených kaziet.

Tlačiareň používa dynamické zabezpečovacie opatrenia na blokovanie kaziet s čipom od iného výrobcu ako HP. Pravidelné aktualizácie firmvéru dodávané cez internet zachovajú účinnosť dynamických zabezpečovacích opatrení a zablokujú kazety, ktoré predtým fungovali..

Aktualizácie môžu zlepšiť, vylepšiť alebo rozšíriť funkčnosť a funkcie tlačiarne, chrániť pred bezpečnostnými hrozbami a slúžiť na iné účely, ale tieto aktualizácie môžu tiež blokovať fungovanie kaziet s čipom od iného výrobcu ako HP vrátane kaziet, ktoré dnes fungujú. Ak nie ste zaregistrovaní v niektorých programoch spoločnosti HP, ako je napríklad funkcia Instant Ink, alebo ak nepoužívate iné služby, ktoré vyžadujú automatické aktualizácie firmvéru online, väčšina tlačiarní HP môže byť nakonfigurovaná tak, aby prijímala aktualizácie automaticky alebo s oznámením, ktoré vám umožní vybrať, či sa má aktualizácia vykonať, alebo nie. Ďalšie informácie o dynamickom zabezpečení a konfigurácii aktualizácií firmvéru online nájdete na stránke [www.hp.com/learn/ds.](https://www.hp.com/learn/ds)

## <span id="page-135-0"></span>Zjednodušenie ovládania

Získajte ďalšie informácie o našom úsilí tvoriť produkty so zjednodušeným ovládaním, podeľte sa o svoj príbeh alebo sa spojte s oddelením podpory pre zákazníkov a získajte pomoc so zjednodušením ovládania – to všetko na stránke:

[hp.com/accessibility](https://www.hp.com/accessibility)

[Ďalšie informácie o zjednodušení ovládania tlačiarne sa nachádzajú na stránke hp.com/support/inkjet/](https://hp.com/support/inkjet/accessibility) accessibility

## Program dozoru nad výrobou ekologických produktov

Spoločnosť HP sa zaväzuje, že bude vyrábať kvalitné výrobky ekologicky prijateľným spôsobom. Na možnosť budúcej recyklácie sa prihliadalo už pri vývoji tohto produktu. Počet materiálov bol obmedzený na minimum. Toto obmedzenie nemá vplyv na správnu funkčnosť a spoľahlivosť produktu. Odlišné materiály sú použité tak, aby boli ľahko separovateľné. Uzamykacie a spojovacie prvky možno ľahko nájsť, sú ľahko prístupné a možno ich odstrániť bežnými nástrojmi. Časti s vysokou prioritou boli vytvorené ako rýchlo prístupné z dôvodu efektívnej rozoberateľnosti a opraviteľnosti. Viac informácií nájdete na webovej stránke, venovanej vzťahu spoločnosti Hewlett-Packard 'k životnému prostrediu na adrese:

[hp.com/sustainableimpact](https://www.hp.com/sustainableimpact)

### Tipy spoločnosti HP na zníženie vplyvu na životné prostredie

- $\bullet$  Vyberte si zo širokej škály papierov HP s certifikátom FSC® alebo PEFC<sup>TM</sup> ako dokladom, že papierovina pochádza z renomovaného a dobre riadeného zdroja.<sup>1</sup>
- Šetrite zdroje vyhľadávajte papier vyrobený z recyklovaného materiálu.
- Recyklujte originálne atramentové kazety HP je to jednoduché a zadarmo v rámci programu HP Planet Partners, ktorý je k dispozícii v 47 krajinách a teritóriách na celom svete.<sup>2</sup>
- Šetrite papier tlačou na obe strany hárka.
- **•** Šetrite energiu výberom produktov HP s certifikátom ENERGY STAR®.
- Znižujte svoju uhlíkovú stopu všetky tlačiarne HP majú nastavenia správy napájania, ktoré pomáhajú riadiť spotrebu energie.
- Informácie o ďalších spôsoboch, ako spoločnosť HP a jej zákazníci znižujú vplyv na životné prostredie, nájdete na stránke [HP EcoSolutions.](https://hp.globalbmg.com)

1 Papiere HP majú certifikáty FSC®C017543 alebo PEFC™TMPEFC/29-13-198.

<sup>2</sup> Dostupnosť programu sa líši. Vrátenie a recyklácia originálnych kaziet HP je momentálne k dispozícii prostredníctvom programu HP Planet Partners vo vyše 50 krajinách, teritóriách a oblastiach v Ázii, Európe a Severnej a Južnej Amerike. Podrobnejšie informácie nájdete na stránke: [hp.com/recycle.](https://www.hp.com/recycle)

### Ekologické tipy

Spoločnosť HP sa zaväzuje pomáhať zákazníkom znižovať ich vplyv na životné prostredie. Ak chcete získať ďalšie informácie o environmentálnych iniciatívach spoločnosti HP, navštívte webovú lokalitu HP Eco Solutions.

[hp.com/sustainableimpact](https://www.hp.com/sustainableimpact)

### Papier

Tento produkt umožňuje používanie recyklovaného papiera podľa noriem DIN 19309 a EN 12281:2002.

### Plasty

Plastové časti s hmotnosťou vyššou ako 25 gramov sú označené podľa medzinárodných noriem, ktoré zlepšujú schopnosť identifikácie plastov na účely recyklácie po skončení životnosti výrobku.

### Nariadenie Európskej komisie 1275/2008

Dáta o výkone produktu vrátane spotreby produktu zapojeného v sieti v pohotovostnom režime, ak sú pripojené všetky káblové sieťové porty a sú aktivované všetky bezdrôtové sieťové porty, nájdete v časti P15 Additional [Information \(Ďalšie informácie\) deklarácie IT ECO \(Ekologické vyhlásenie o IT\) produktu na stránke hp.com/us-en/](https://www.hp.com/us-en/hp-information/sustainable-impact/document-reports.html) hp-information/sustainable-impact/document-reports.html.

### Karty bezpečnostných údajov

Karty bezpečnostných údajov, informácie o bezpečnosti produktu a informácie o vplyve na životné prostredie sú k dispozícii na stránke [hp.com/go/ecodata](https://www.hp.com/go/ecodata) alebo na požiadanie.

### Chemické látky

Spoločnosť HP sa zaväzuje poskytovať svojim zákazníkom informácie o chemických látkach v produktoch v súlade so zákonnými požiadavkami, vyplývajúcimi napríklad z normy REACH *(nariadenie ES č. 1907/2006 Európskeho parlamentu a Rady)*. Výkaz chemického zloženia tohto produktu môžete nájsť na stránke: [hp.com/go/reach.](https://www.hp.com/go/reach)

### EPEAT

Väčšina produktov HP je vyrobených tak, aby spĺňali normu EPEAT. EPEAT je komplexné environmentálne hodnotenie, ktoré umožňuje identifikovať ekologickejšie elektronické zariadenia. Ďalšie informácie o norme EPEAT nájdete na stránke [epeat.net.](https://www.epeat.net)

[Kliknutím sem získate informácie o produktoch registrovaných spoločnosťou HP v programe EPEAT.](https://h20195.www2.hp.com/v2/GetDocument.aspx?docname=c05320864)

### Informácie pre používateľov na ekologickom štítku SEPA (Čína)

### 中国环境标识认证产品用户说明

噪声大于 63.0 dB(A) 的办公设备不宜放置于办公室内,请在独立的隔离区域使用。

如需长时间使用本产品或打印大量文件,请确保在通风良好的房间内使用。

如您需要确认本产品处于零能耗状态,请按下电源关闭按钮,并将插头从电源插座断开。

您可以使用再生纸,以减少资源耗费。

### Recyklačný program

Spoločnosť HP ponúka v mnohých krajinách/regiónoch čoraz väčší počet programov spätného zberu a recyklácie produktov a spolupracuje s mnohými z najväčších centier pre recykláciu elektronických zariadení po celom svete. Spoločnosť HP šetrí prírodné zdroje opätovným predajom niektorých z jej najobľúbenejších produktov. Ďalšie informácie týkajúce sa recyklácie produktov spoločnosti HP nájdete na adrese: [hp.com/recycle](https://www.hp.com/recycle)

### Program recyklácie spotrebného materiálu atramentových tlačiarní HP

Spoločnosť HP sa zaväzuje chrániť životné prostredie. Program spoločnosti HP na recyklovanie spotrebného materiálu pre atramentovú tlač je dostupný v mnohých krajinách či oblastiach a umožňujte bezplatnú recykláciu použitých tlačových kaziet a atramentových kaziet. Ďalšie informácie nájdete na nasledujúcej webovej stránke: [hp.com/recycle](https://www.hp.com/recycle)

### Likvidácia batérií na Taiwane

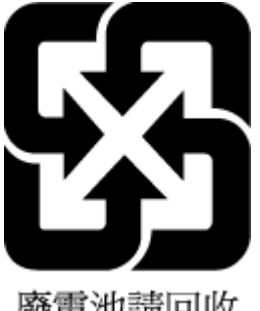

## 廢電池請回收

### Upozornenie týkajúce sa používania materiálu chloristan v Kalifornii

Perchlorate material - special handling may apply. See: [dtsc.ca.gov/hazardouswaste/perchlorate](https://www.dtsc.ca.gov/hazardouswaste/perchlorate)

This product's real-time clock battery or coin cell battery may contain perchlorate and may require special handling when recycled or disposed of in California.

### Smernica Európskej únie týkajúca sa batérií

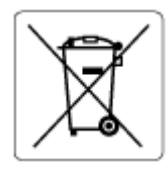

Tento produkt obsahuje batériu, ktorá sa používa na zachovanie integrity dát hodín alebo nastavení produktu v reálnom čase a ktorá je navrhnutá tak, aby vydržala po celú dobu životnosti produktu. Akýkoľvek pokus o servis alebo výmenu tejto batérie by mal vykonávať kvalifikovaný servisný technik.

### Upozornenie týkajúce sa batérie pre Brazíliu

A bateria deste equipamento nao foi projetada para ser removida pelo cliente.

### Spotreba energie

Tlačové a obrazové zariadenia HP označené logom ENERGY STAR® sú certifikované americkou Agentúrou na ochranu životného prostredia (Environmental Protection Agency, EPA). Obrazové zariadenia s certifikáciou programu ENERGY STAR budú označené nasledujúcou značkou:

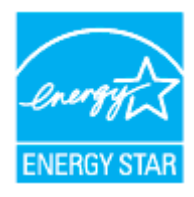

Ďalšie informácie o modeloch obrazových zariadení s certifikáciou programu ENERGY STAR sú uvedené na stránke: [hp.com/go/energystar](https://www.hp.com/go/energystar)

### Čínsky energetický štítok pre tlačiarne, faxy a kopírovacie zariadenia

#### 复印机、打印机和传真机能源效率标识实施规则

依据"复印机、打印机和传真机能源效率标识实施规则",该打印机具有中国能效标识。标识上显示的能效 等级和操作模式值根据"复印机、打印机和传真机能效限定值及能效等级"标准("GB 21521")来确定和计 算。

1. 能效等级

产品能效等级分 3 级,其中 1 级能效最高。能效限定值根据产品类型和打印速度由标准确定。能效等 级则根据基本功耗水平以及网络接口和内存等附加组件和功能的功率因子之和来计算。

2. 能效信息

喷墨打印机

操作模式功率

睡眠状态的能耗按照 GB 21521 的标准来衡量和计算。该数据以瓦特 (W) 表示。

待机功率

待机状态是产品连接到电网电源上功率最低的状态。该状态可以延续无限长时间,且使用者无法 改变此状态下产品的功率。对于"成像设备"产品,"待机"状态通常相当于"关闭"状态,但也可能相 当于"准备"状态或者"睡眠"状态。该数据以瓦特 (W) 表示。

睡眠状态预设延迟时间

出厂前由制造商设置的时间决定了该产品在完成主功能后进入低耗模式(例如睡眠、自动关机) 的时间。该数据以分钟表示。

附加功能功率因子之和

网络接口和内存等附加功能的功率因子之和。该数据以瓦特 (W) 表示。

标识上显示的能耗数据是根据典型配置测量得出的数据,此类配置包含登记备案的打印机依据复印机、 打印机和传真机能源效率标识实施规则所选的所有配置。因此,该特定产品型号的实际能耗可能与标识 上显示的数据有所不同。

要了解规范的更多详情,请参考最新版的 GB 21521 标准。

### Likvidácia nepotrebného zariadenia používateľmi

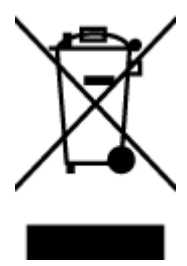

Tento symbol znamená zákaz likvidácie produktu spolu s ostatným odpadom z domácnosti. Namiesto toho je vašou povinnosťou odovzdať nepotrebné zariadenie na určenom zbernom mieste na recykláciu nepotrebného elektrického a elektronického zariadenia, a tak chrániť ľudské zdravie a životné prostredie. Ďalšie informácie vám poskytne oddelenie služieb likvidácie komunálneho odpadu alebo ich nájdete na stránke [hp.com/recycle.](https://www.hp.com/recycle)

### Zneškodňovanie odpadu v Brazílii

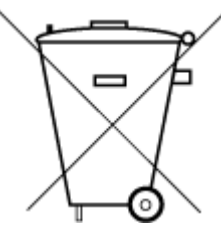

Este produto eletrônico e seus componentes não devem ser descartados no lixo comum, pois embora estejam em conformidade com padrões mundiais de restrição a substâncias nocivas, podem conter, ainda que em quantidades mínimas, substâncias impactantes ao meio ambiente. Ao final da vida útil deste produto, o usuário deverá entregá-lo à HP. A não observância dessa orientação sujeitará o infrator às sanções previstas em lei.

Após o uso, as pilhas e/ou baterias dos produtos HP deverão ser entregues ao estabelecimento comercial ou rede de assistência técnica autorizada pela HP.

Para maiores informações, inclusive sobre os pontos de recebimento, acesse:

[hp.com.br/reciclar](https://www.hp.com.br/reciclar)

### Tabuľka nebezpečných látok/prvkov a ich zloženie (Čína)

#### 产品中有害物质或元素的名称及含量

 $(10)$   $G$   $>$   $S$   $D$   $S$   $D$ 根据中国《电器电子产品有害物质限制使用管理办法》

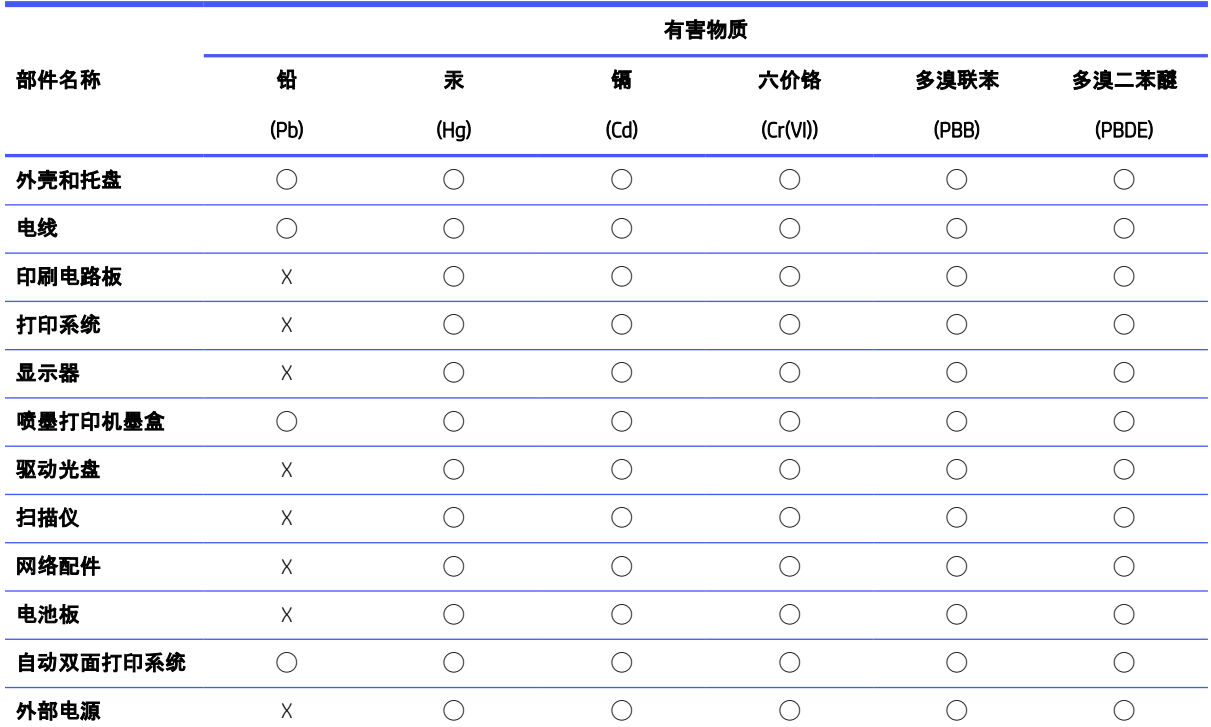

#### Tabuľka A-2 Tabuľka nebezpečných látok/prvkov a ich zloženie (Čína)

本表格依据 SJ/T 11364 的规定编制。

◯:表示该有害物质在该部件所有均质材料中的含量均在 GB/T 26572 规定的限量要求以下。

X:表示该有害物质至少在该部件的某一均质材料中的含量超出 GB/T 26572 规定的限量要求。

此表中所有名称中含 "X" 的部件均符合中国 RoHS 达标管理目录限用物质应用例外清单的豁免。

此表中所有名称中含 "X" 的部件均符合欧盟 RoHS 立法。

注:环保使用期限的参考标识取决于产品正常工作的温度和湿度等条件。

### Nariadenie o kontrole odpadu z elektrických a elektronických zariadení (Turecko)

Türkiye Cumhuriyeti: AEEE Yönetmeliğine uygundur

### Obmedzenie týkajúce sa nebezpečných látok (India)

This product, as well as its related consumables and spares, complies with the reduction in hazardous substances provisions of the "India E-waste (Management and Handling) Rule 2016." It does not contain lead, mercury, hexavalent chromium, polybrominated biphenyls or polybrominated diphenyl ethers in concentrations exceeding 0.1 weight % and 0.01 weight % for cadmium, except for where allowed pursuant to the exemptions set in Schedule 2 of the Rule.

### Vyhlásenie o súčasnom stave značenia obmedzených látok (Taiwan)

### 限用物質含有情況標示聲明書

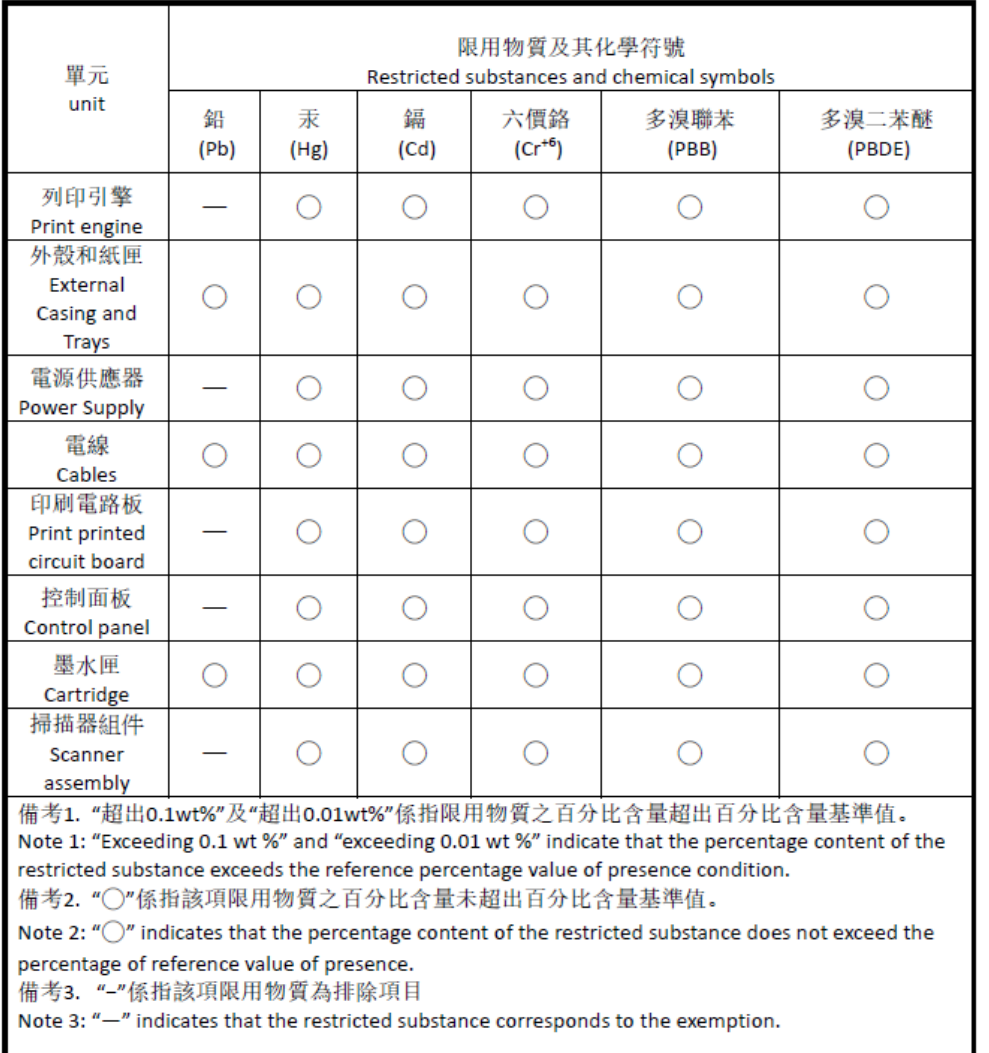

Taiwan Declaration of the Presence Condition of the Restricted Substances Marking

#### 若要存取產品的最新使用指南或手冊,請前往 [hp.com/support](https://hp.com/support)。選取搜尋您的產品,然後依照 畫 面上的指 示繼續執行。

[Ak chcete získať prístup k najnovším používateľským alebo produktovým príručkám, prejdite na stránku hp.com/](https://hp.com/support) support. Vyberte možnosť **Vyhľadajte svoj produkt** a potom postupujte podľa pokynov na obrazovke.

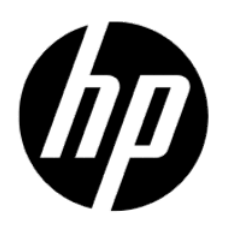

© Copyright 2023 HP Development Company, L.P.